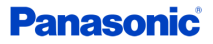

# **Personal Computer**

# **Model No. FZ-G2 Series**

# **Operating Instructions - Reference Manual**

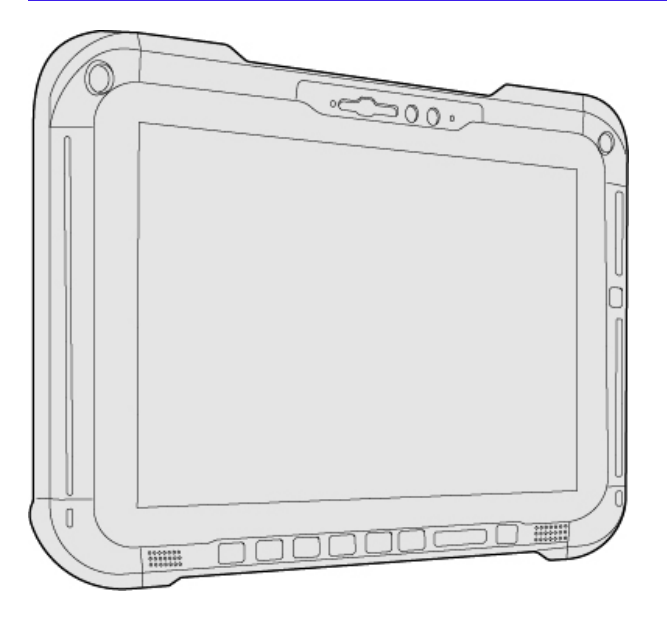

The illustration above shows only the tablet without the keyboard base mounted.

Depending on the models, the keyboard base is mounted or not, and the shape of the cover may differ.

We recommend that this Reference Manual be printed.

## **Disclaimer**

Computer specifications and manuals are subject to change without notice. Panasonic Connect Co., Ltd. assumes no liability for damage incurred directly or indirectly from errors, omissions or discrepancies between the computer and the manuals. Refer for the latest information about optional products to the catalogs, etc.

Panasonic Connect Co., Ltd.

Web Site : <https://panasonic.net/cns/pc/>

© Panasonic Connect Co., Ltd. 2022

HS0721-3012 20200072WAD

## **Illustrations and Terminology in this manual**

- This manual explains using the default setting.
- . In principle, this manual explains based on the following conditions:
	- When the tablet and keyboard base have been installed
		- When the keyboard and touchpad are used for operation
- Some illustrations are simplified to help your understanding and may look different from the actual unit.
- <sup>l</sup> Some types of software are automatically updated, and differences may occur from descriptions in this manual.
- If you do not sign in as an administrator, you cannot use some functions or cannot display some screens.
- <sup>l</sup> This manual explains operation procedures using the touchpad or mouse as typical examples. In addition, you can touch the display screen to operate the computer.

When using the touch operation, please replace the terms as described below, and read the instructions.

Operation terms to be replaced:

- $\bullet$  Click  $\rightarrow$  Touch
- Double-click → Double-touch
- Right-click  $\rightarrow$  Touch and hold (Long touch)

#### Terms and illustrations in these instructions.

- $\&$  Enter $\&$ : This means to press the  $\&$  Enter $\&$  key.
- <sup>l</sup> ≪Fn≫ + ≪F7≫:
	- This means to press and hold  $\ll$  Fn $\gg$  key, and then press  $\ll$  F7 $\gg$  key.
- The display of the key may be different from this manual according to the keyboard used. (e.g. "Delete" instead of "Del")

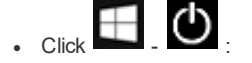

(Start) and then click  $\bigcirc$  (Power).

In these instructions, the names are referred as follows.

- <sup>l</sup> "Windows 10 Pro" as "Windows" or "Windows 10"
- <sup>l</sup> "Multilanguage User Interface" as "MUI".
- <sup>l</sup> The Digitizer + Touch Screen (Capacitive) as the "digitizer", and the Touch Screen as the "touchscreen".
- The digitizer pen as the "pen (included)".
- <sup>l</sup> The computer screen supporting touching methods (using digitizer pen / your fingers) is referred to as the "screen".
- In this manual, the tablet mode refers to the status where only the tablet is used.

## **Regarding Windows 10**

#### **Desktop mode and Tablet mode**

Windows 10 offers the desktop mode in which operation is performed using the keyboard or touchpad, and also the tablet mode optimized for the touch panel operation.

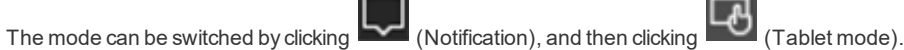

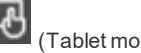

This manual explains operation procedures using the desktop mode as typical examples. When using the tablet mode, please replace the operation procedures as described below, and read the instructions.

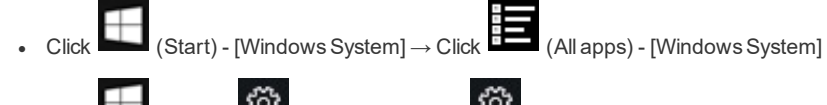

<sup>l</sup> Click (Start) - (Settings) → Click (Settings)

## **NOTE**

- <sup>l</sup> **If some icons do not appear on the task tray, perform the following operations.**
	- 1. Touch and hold the task tray.
	- 2. Select the item to display.

#### **Screen Messages**

Screen messages are explained in [English (United States)].

(Depending on the language preference, some screen messages in these instructions are different from the actual screen messages. For example, [Flight mode] may be displayed instead of [Airplane mode] in some language preference)

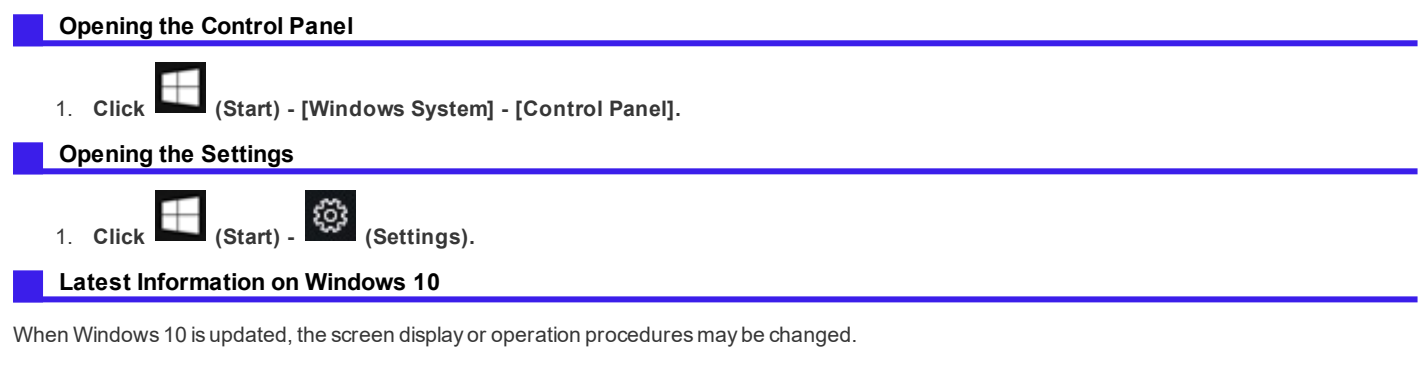

For the latest information on Windows 10, see the following web page.

<https://pc-dl.panasonic.co.jp/itn/addendum/>

## **Sound and Video**

Depending on the processing status on Windows, sound may be interrupted at Windows startup. You can mute the sound at **startup.**

The startup sound is muted as the factory default.

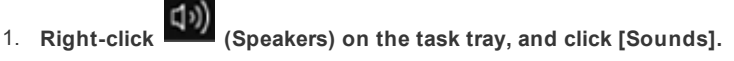

2. **Remove the check mark from [Play Windows Startup sound], and click [OK].**

## **Windows Update**

You can update to the latest patches and service packs for Windows with the following menus.

1. **Click (Start) - (Settings) - [Update & Security] - [Windows Update].**

2. **Click [Check for updates].**

Do not apply "Driver Updates" even if a message to update a driver appears. If a driver update is required, ask the system administrator.

# **Top Expansion Bay**

You can select from the following options.

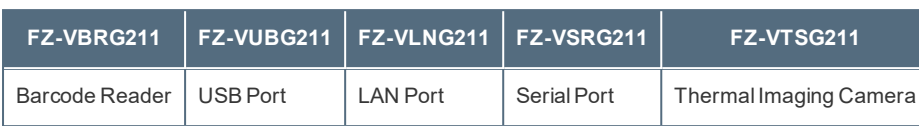

# **Inserting an option to the top expansion bay**

1. **Turn off the computer and disconnect the AC adaptor.**

## **IMPORTANT**

- <sup>l</sup> **We recommend that you turn off the computer completely the following.**
	- 1. **Click (Start) - (Settings) - [Update & Security] - [Recovery].**
	- 2. **Click [Restart now] under "Advanced startup".**
	- 3. **Click [Turn off your PC].**
- 2. **<For tablet> Turn your computer over.** Make sure no foreign objects are under the computer.
- 3. **Remove the battery pack. (** Replacing the [BatteryPack](#page-45-0)**)**
- 4. **Insert an option to the top expansion bay.**
	- 1. If the dummy cover is inserted, remove it.

## **IMPORTANT**

<sup>l</sup> **Do not touch (A) to ensure the waterproof property.**

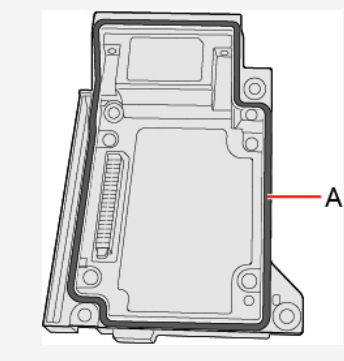

Remove the screws (B) and the dummy cover. Use the PH 1 (PH #1) screwdriver.

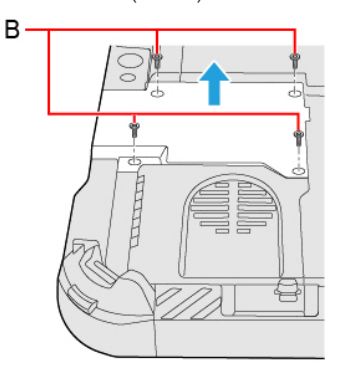

2. Insert an option.

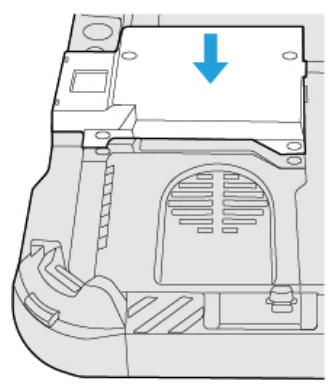

3. Tighten the screws (C) firmly. Use the PH 1 (PH #1) screwdriver. Use 4 screws (Silver).

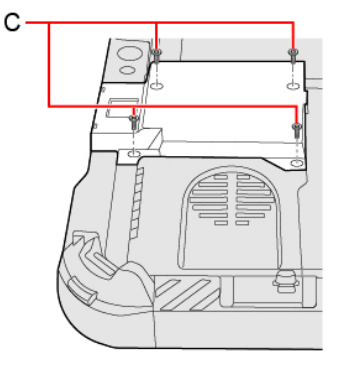

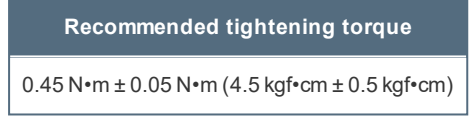

5. **Insert the battery pack.**

## **NOTE**

**<Only for model with Barcode Reader>**

. Change the setting of [A1 Button], [A2 Button], [A3 Button] or [Rotation Lock Button] to [Barcode Reader Trigger] with **Setup Utility. (** Tablet Button [Configuration](#page-89-0)**)**

# **Rear Expansion Bay**

You can select from the following options.

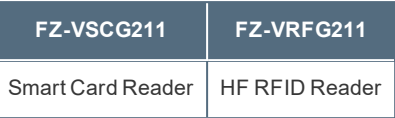

## **Inserting an option to the rear expansion bay**

1. **Turn off the computer and disconnect the AC adaptor.**

## **IMPORTANT**

- <sup>l</sup> **We recommend that you turn off the computer completely the following.**
	- 1. **Click (Start) - (Settings) - [Update & Security] - [Recovery].**
	- 2. **Click [Restart now] under "Advanced startup".**
	- 3. **Click [Turn off your PC].**
- 2. **<For tablet> Turn your computer over.**

Make sure no foreign objects are under the computer.

- 3. **Remove the battery pack. (** Replacing the [BatteryPack](#page-45-0)**)**
- 4. **Insert an option to the rear expansion bay.**
	- 1. <Only for standard model> Remove the screw (A). Use the PH 0 (PH #0) screwdriver.

For the appearance of the standard model, refer to ["Description](#page-16-0) of Parts".

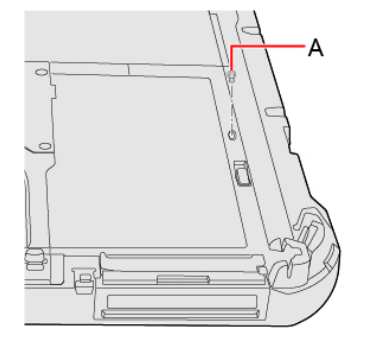

2. If the dummy pack is inserted, remove it.

While sliding the rear expansion bay latch (B), remove the dummy pack.

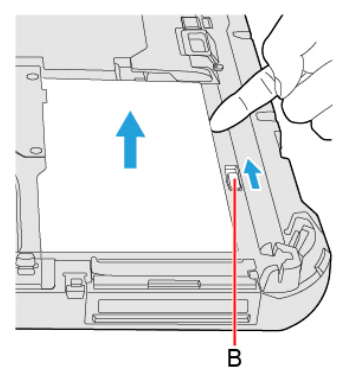

3. Insert the projection part (C) of the option into (D) part, and attach it while lowering until it clicks into place.

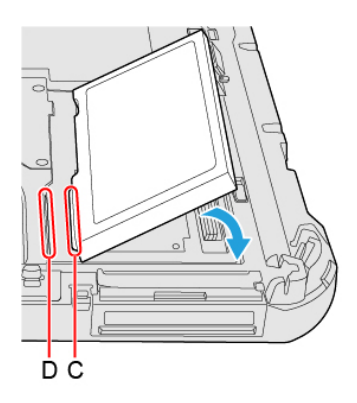

4. <Only for standard model> Tighten the screw (E) firmly. For the appearance of the standard model, refer to ["Description](#page-16-0) of Parts". Use the PH 0 (PH #0) screwdriver.

Use 1 screw (Black).

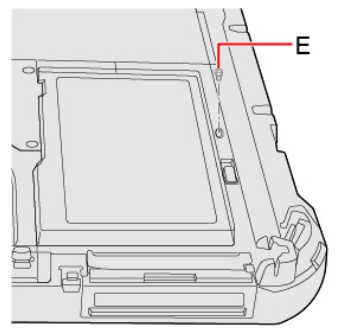

**Recommended tightening torque**

0.2 N•m ± 0.02 N•m (2.0 kgf•cm ± 0.2 kgf•cm)

5. **Insert the battery pack.**

# <span id="page-7-0"></span>**Create a Recovery Disc**

You can make a recovery disc for preinstalled software.

The recovery disc returns the flash memory to the factory default. To create a backup of the recent state of the flash memory, refer to Flash [Memory](#page-10-0) [Backup/Restore](#page-10-0) Function.

#### **Preparation**

- . Blank discs (About usable types of discs and required numbers of discs, refer to the screen.) or USB storage device.
- <sup>l</sup> **When using DVD/BD media to create a recovery disc, prepare the commercially available optical drive.**
- <sup>l</sup> **USB memory device can also be used as a recovery disc.**
- <sup>l</sup> **Connect the AC adaptor and do not remove it until the operation is complete.**
- <sup>l</sup> **Close all applications except for this utility.**
- <sup>l</sup> **Remove all peripherals (excluding the device that will be used to create the recovery disc).**
- <sup>l</sup> **Turn off the wireless function.**

#### **NOTE**

- . When this computer is driven by USB Power Delivery, the recovery disc cannot be created. Connect the supplied AC **adaptor.**
- <sup>l</sup> **If the recovery partition is deleted, you cannot create recovery disc(s).**

<When using a USB storage device to create a recovery disc>

- <sup>l</sup> **Any previously existing data stored on the USB storage device will be deleted.**
- <sup>l</sup> **USB storage devices with capacities insufficient for creating a recovery disc cannot be used.**
- <sup>l</sup> **USB storage devices that are partitioned cannot be used.**
- <sup>l</sup> **USB storage devices that are recognized as SCSI (i.e., UASP\*1 devices) cannot be used.** \*1 : USB Attached SCSI Protocol.

## **IMPORTANT**

- <sup>l</sup> **Do not perform the following operations until creating the recovery disc is complete.**
	- **Shut down or restart Windows.**
	- Enter modern standby (sleep) or hibernation.
	- Remove the commercially available optical drive or USB storage device being used for recovery disc creation.
- . If you interrupted creating a recovery disc, a message of failure may appear in step 10 screen below. In this case, restart **the computer, and create a new recovery disc again.**
- 1. **Sign in to Windows as an administrator.**
- 2. **Connect the device being used to create the recovery disc to the unit.**
	- For DVD/BD media
		- 1. Connect the commercially available optical drive to the USB port.
		- 2. Set a disc into the commercially available optical drive.
	- For USB storage devices
		- 1. Connect the USB storage device to the USB port.

3. **Click (Start) - (Panasonic PC Recovery Disc Creation Utility).**

If the "User Account Control" is displayed, click [Yes].

## **IMPORTANT**

<sup>l</sup> **Do not remove the tablet during operation.**

- 4. **Click [Next].**
- 5. **Confirm on-screen information ([Select OS Image] and [Number of discs required]), and then click [Next].**
- 6. **Select the drive, and in the case of DVD/BD media, select the disc type.**
- 7. **Click [Next].**
- 8. **In the case of DVD/BD media, select the [Write Speed].**
- 9. **Click [OK].**

Creation of the recovery disc (i.e., writing) starts. Wait a moment for the process to complete.

- 10. **Finish creation of the recovery disc as follows.**
	- For DVD/BD media
		- 1. Remove the disc when "Recovery disc #1 complete." appears, and label the disc to avoid losing it. Do not use sharp objects that may leave a mark.
		- 2. If the recovery disc spans multiple discs, insert the next disc.
		- 3. Click [OK].
		- 4. Follow the on-screen instructions to create all the recovery discs.
		- 5. Click [OK] on the "Allrecovery discs complete." screen.
	- For USB storage devices
		- 1. Click [OK] on the "All recovery discs complete." screen.
		- 2. Perform "Safely Remove Hardware and Eject Media", and remove the USB storage device.

#### **NOTE**

- <sup>l</sup> **The disc created with this utility is only for this computer. You cannot use for others.**
- <sup>l</sup> **Additional applications cannot be recovered even if you use a recovery disc created with this utility.**
- . If you fail to create a recovery disc or an error message appears, try either of the following procedures.
	- Insert the disc or USB storage device correctly.
	- Check the disc or USB storage device condition.
	- Restart the computer and try to create a recovery disc again.
	- Contact Panasonic Technical Support.

# **About the Partition Structure**

## **IMPORTANT**

. Do not add or delete partitions in Windows 10, as the Windows area and recovery partition must be adjacent to each other **in Windows 10.**

# <span id="page-10-0"></span>**Flash Memory Backup/Restore Function**

Panasonic Connect Co., Ltd. will bear no responsibility for any damage suffered (including loss of data) as a result of the use of this function.

## **Creating a Backup of the Flash Memory Data**

You can create a backup of the flash memory data, which can be used to recover from hardware failure.

This function creates a backup of the recent state of the flash memory. To return the factory default, use a recovery disc. (The Create a [Recovery](#page-7-0) Disc)

To create a backup of the flash memory to another storage media (e.g., external hard disk).

Connect the storage media, and follow the steps below.

- 1. **Click (Start) - (Settings) - [Update & Security] - [Backup].**
- 2. **Click [Go to Backup and Restore (Windows 7)] under "Looking for an older backup?".**
- 3. **Click [Create a system image].** Follow the on-screen instructions.

#### **NOTE**

<sup>l</sup> **Connect the AC adaptor and do not remove it until backup is complete.**

## **Restoring the Flash Memory Data**

Connect the storage media that created the backup.

- 1. **Click (Start) - (Settings) - [Update & Security] - [Recovery].**
- 2. **Click [Restart now] under "Advanced startup"\*1 .**
- 3. **Click [Troubleshoot] - [Advanced options].**
- 4. **Click [See more recovery options].**
- 5. **Click [System Image Recovery].**

Follow the on-screen instructions.

\*1 : Screen messages are explained in [English (United States)].

(Depending on the language preference, some screen messages in these instructions are different from the actual screen messages. For example, [Advanced start-up] may be displayed instead of [Advanced startup] in some language preference.)

# <span id="page-11-0"></span>**Description of Parts**

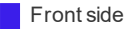

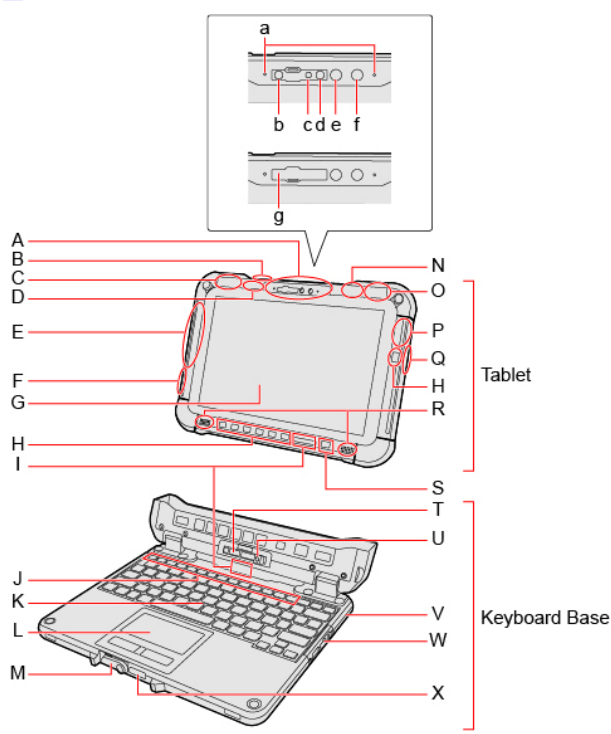

## A. **Front Camera**

<Only for model with front camera>

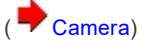

- a. **Microphone**
- b. **IR Camera**
- c. **IR camera light (RED)**
- d. **Camera Lens**
- e. **Camera Indicator**
- f. **Ambient Light Sensor**

The ambient light sensor is equipped with an automatic brightness adjustment function that adjusts the display screen. ( $\blacktriangle$  [About](#page-113-1) the [Ambient](#page-113-1) Light Sensor)

#### g. **Camera Cover**

When using a front camera, open the camera cover.

When opening and closing the camera cover, operate until it click to the secured position.

- To open the camera cover
	- 1. Slide the camera cover to the arrow direction.

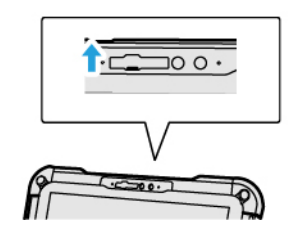

• To close the camera cover

1. Slide the camera cover to the arrow direction.

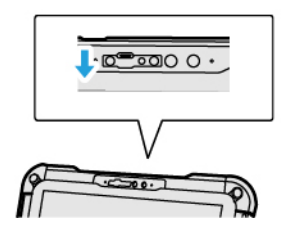

### B. **Wireless WAN Antenna**

<Only for model with wirelessWAN (5G) / Only for mmWave service>

## ( [WirelessWAN\)](#page-69-0)

## C. **Dedicated GPS Antenna / Wireless WAN Antenna / GPS on Wireless WAN Antenna**

<Only for model with dedicated GPS>

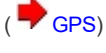

<Only for model with wirelessWAN (5G)>

## ( [WirelessWAN\)](#page-69-0)

<Only for model with GPS on wirelessWAN (5G)>

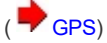

## D. **Wireless LAN Antenna**

<Only for model with wireless LAN>

( [Wireless](#page-66-0) LAN)

E. **Wireless WAN Antenna**

<Only for model with wirelessWAN>

( [WirelessWAN\)](#page-69-0)

## F. **Wireless WAN Antenna**

<Only for model with wirelessWAN (5G) / Only for mmWave service>

( [WirelessWAN\)](#page-69-0)

## G. **LCD**

H. **Tablet Buttons**

 $\overline{(\phantom{a})}$  Tablet [Buttons\)](#page-36-0)

I. **LED Indicator**

 $\Box$ : Battery Indicator

When the keyboard base is attached, it is indicated by the battery indicator on the keyboard base.

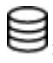

**S**: Drive Indicator (Drive status)

# <sup>D</sup>: Power Indicator

When the keyboard base is attached, it is indicated by the power indicator on the keyboard base.

- Off: Power off/Hibernation
- Green: Power on
- Blinking green: Modern standby (Sleep)

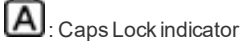

π

: Num Lock (numeric lock) indicator

 $\boxed{\textbf{1}}$ : Scroll Lock indicator

## J. **Function (Fn) Keys**

- K. **Keyboard**
- L. **Touchpad**

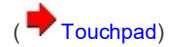

- M. **Display Latch**
- N. **Wireless LAN Antenna / Bluetooth Antenna**

<Only for model with wireless LAN>

( [Wireless](#page-66-0) LAN)

<Only for model with Bluetooth>

( [Bluetooth](#page-68-0))

O. **Wireless WAN Antenna / GPS on Wireless WAN Antenna**

<Only for model with wirelessWAN>

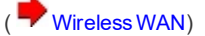

<Only for model with GPS on wirelessWAN>

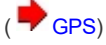

## P. **Wireless WAN Antenna**

<Only for model with wirelessWAN (5G)>

( [WirelessWAN\)](#page-69-0)

Q. **Wireless WAN Antenna**

<Only for model with wirelessWAN (5G) / Only for mmWave service>

( [WirelessWAN\)](#page-69-0)

- R. **Speaker**
- S. **Power Switch**
- T. **Detach Lock**
- U. **Release Lever**
- V. **Security Slot (Keyboard base)**

A Kensington cable can be connected. For further information, read the manual that comes with the cable.

W. **USB 3.0 (Type-C) Port**

( USB [Devices](#page-108-0))

X. **LED Indicator**

 $\boldsymbol{\Phi}$ : Power Indicator

- Off: Power off/Hibernation
- Green: Power on
- Blinking green: Modern standby (Sleep)

**1**: Battery Indicator

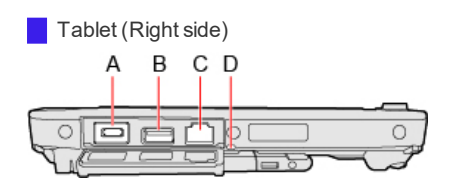

A. **USB 3.1 (Type-C) Port**

Do not insert any foreign object into the USB port.

( USB [Devices](#page-108-0))

B. **USB 3.0 (Type-A) Port**

( USB [Devices](#page-108-0))

C. **LAN Port**

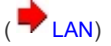

D. **Strap Hole**

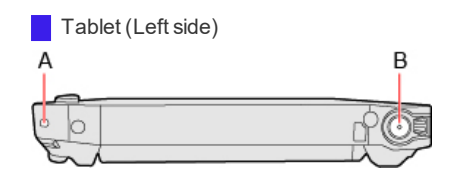

## A. **Security Slot (Tablet)**

A Kensington cable can be connected. For further information, read the manual that comes with the cable.

- B. **DC-IN Jack**
	- To open the cover
		- 1. Slide the cover to the arrow direction.

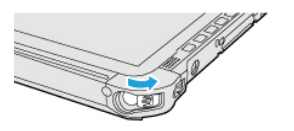

- To close the cover
	- 1. Slide the cover to the arrow direction.

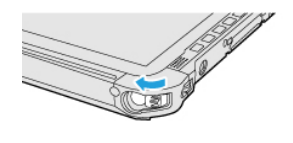

## **NOTE**

<sup>l</sup> **When attaching the keyboard base, be sure to close the cover for waterproof.**

### Keyboard Base (Left side)

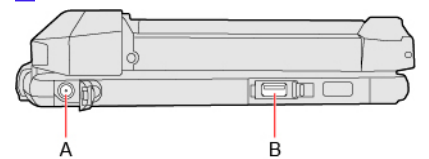

#### A. **DC-IN Jack**

When the tablet has been attached to the keyboard base, connect the AC adaptor to the DC-IN jack of the keyboard base.

- To open the cover
	- 1. Slide the cover to the arrow direction.
	- 2. Open the cover.

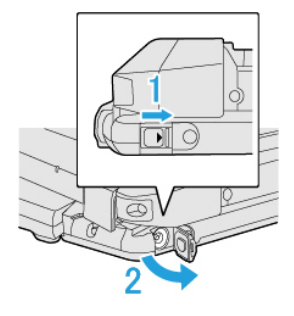

- To close the cover
	- 1. Close the cover.
	- 2. Slide the cover to the arrow direction.

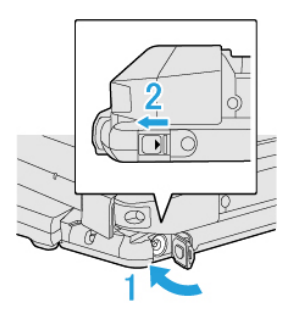

## **NOTE**

. When closing the cover, slide it while pressing as described in the illustration above. After that, make sure **that the cover has been closed properly.**

B. **USB 3.0 (Type-A) Port**

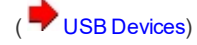

Tablet (Bottom Side)

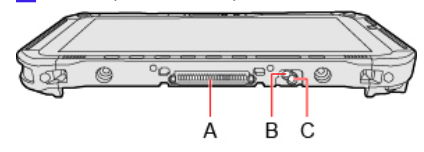

A. **Expansion Bus Connector**

( Cradle [\(FZ-VEBG11AU\)\)](#page-133-0)

( Cradle [\(FZ-VEBG21](#page-137-0) series))

( [Attaching/Detaching](#page-57-0) the Tablet from the Keyboard Base)

- B. **External Antenna Connector (EXT\_ANT1)**
- C. **External Antenna Connector (EXT\_ANT2)**

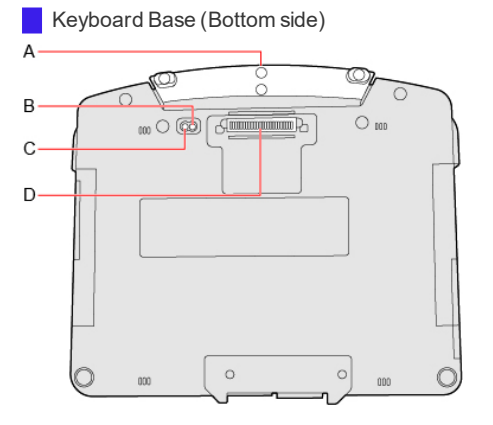

A. **Carrying Handle**

Do not use the handle if the handle is worn or damaged.

- B. **External Antenna Connector (EXT\_ANT1)**
- C. **External Antenna Connector (EXT\_ANT2)**
- D. **Expansion Bus Connector**

( Port Replicator [\(CF-VEB201U\)](#page-129-0))

Tablet (Rear side)

**<Only for Removable-SSD model>**

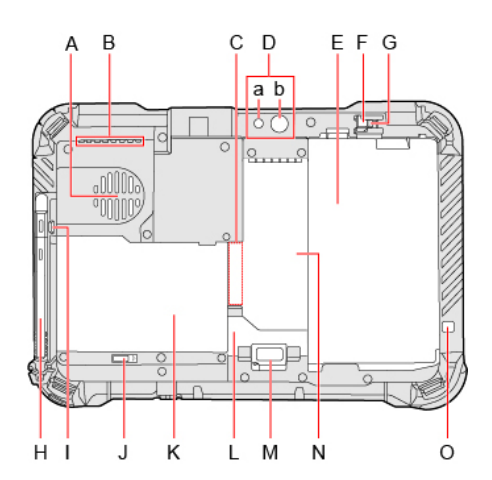

- A. **Ventilation Hole (Intake)**
- B. **Ventilation Hole (Exhaust)**
- C. **nanoSIM Card Slot**

<Only for model with wirelessWAN>

( [WirelessWAN\)](#page-69-0)

D. **Rear Camera**

<Only for model with rear camera>

 $($   $\bullet$  [Camera\)](#page-113-0)

- a. **Camera Lens**
- b. **Camera Indicator / Camera Light**
- E. **Battery Pack**
- F. **Detach Lock**
- G. **Battery Latch**
- H. **Digitizer pen**
- I. **Pen Holder**
- J. **Rear Expansion Bay Latch**
- K. **Rear Expansion Bay**

You can select an option to the rear expansion bay and install it later. You can select from the following options.

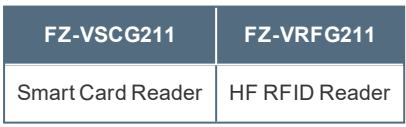

<Only for model with Smart Card Reader>

( [Smart](#page-103-0) Card)

<Only for model with HF RFID Reader>

( Contactless Smart Card Reader/RFID Reader)

- L. **SSD Pack Lock Cover**
- M. **SSD Pack Latch**
- N. **SSD Pack**
- O. **LED Indicator**

 $\blacksquare$ : Battery Indicator (replace)

<span id="page-16-0"></span>**<Only for Standard model>**

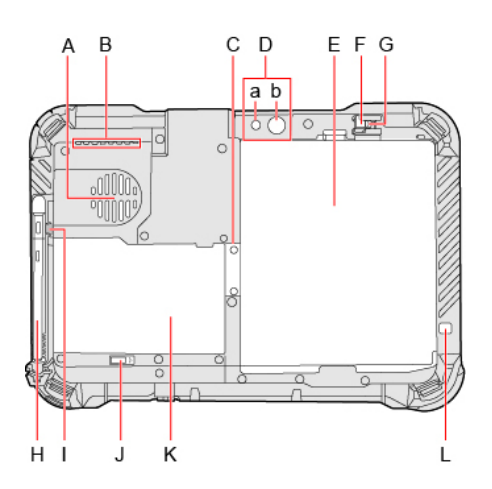

- A. **Ventilation Hole (Intake)**
- B. **Ventilation Hole (Exhaust)**
- C. **nanoSIM Card Slot**

<Only for model with wirelessWAN>

( [WirelessWAN\)](#page-69-0)

D. **Rear Camera**

<Only for model with rear camera>

 $($   $\rightarrow$  [Camera\)](#page-113-0)

- a. **Camera Lens**
- b. **Camera Indicator / Camera Light**
- E. **Battery Pack**
- F. **Detach Lock**
- G. **Battery Latch**
- H. **Digitizer pen**
- I. **Pen Holder**
- J. **Rear Expansion Bay Latch**
- K. **Rear Expansion Bay**

You can select an option to the rear expansion bay and install it later. You can select from the following options.

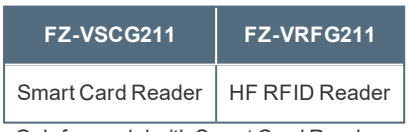

<Only for model with Smart Card Reader>

## ( [Smart](#page-103-0) Card)

<Only for model with HF RFID Reader>

( Contactless Smart Card Reader/RFID Reader)

## L. **LED Indicator**

 $\blacksquare$ : Battery Indicator (replace)

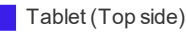

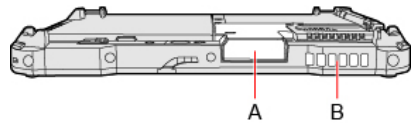

#### A. **Top Expansion Bay**

You can select an option to the top expansion bay and install it later.

You can select from the following options.

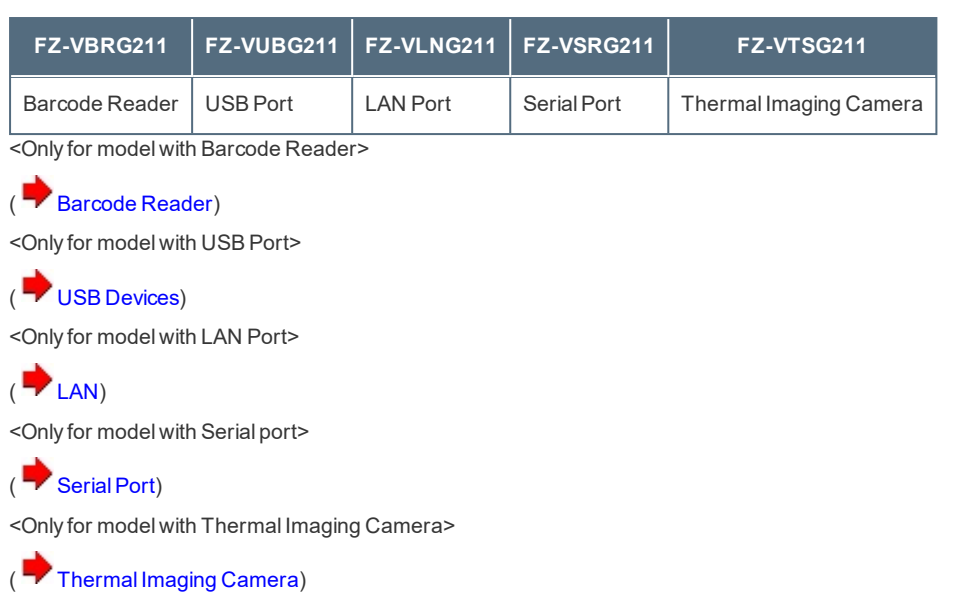

B. **Ventilation Hole (Exhaust)**

# **Turning On / Turning Off**

# **Turning On**

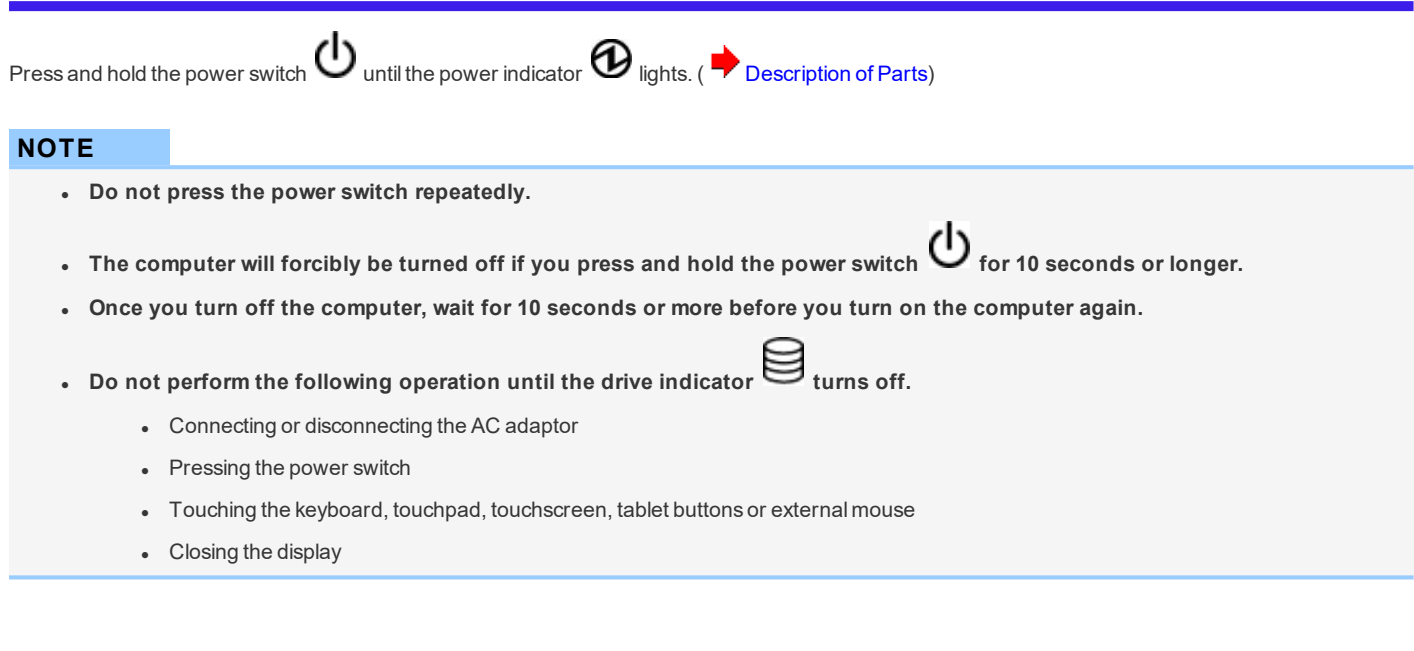

# **Turning Off**

Shut down the computer.

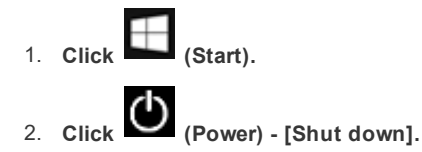

## **NOTE**

**To turn off the computer completely, proceed as follows.**

- 1. **Click (Start) - (Settings) - [Update & Security] - [Recovery].**
- 2. **Click [Restart now] under "Advanced startup".**
- 3. **Click [Turn off your PC].**

# **Precautions against Starting Up/Shutting Down**

Do not do the following

- Connecting or disconnecting the AC adaptor
- Pressing the power switch
- Touching the keyboard, touchpad, touchscreen, tablet buttons or external mouse
- Closing the display

## **NOTE**

### <sup>l</sup> **To conserve power, the following power saving methods are set at the time of purchase.**

- The screen automatically turns off after :
	- 10 minutes (when AC adaptor is connected) of inactivity 4 minutes (when operating by battery power) of inactivity
- The computer automatically enters sleep<sup>\*1</sup> after : 10 minutes (when AC adaptor is connected) of inactivity 4 minutes (when operating by battery power) of inactivity
- \*1 : Refer to ["Sleep/Hibernation](#page-49-0) Functions" about resuming from sleep.

# **Screen Input Operation**

The screen of your computer allows you to perform the same operations as a mouse by touching its surface.

You can use the digitizer function to perform the same operation as the touchpad and mouse by touching the screen surface with the pen (included). And you can use the touchscreen function to perform the same operation as the touchpad and mouse by touching the screen with your finger etc.

## **NOTE**

- <sup>l</sup> **Note that the touchscreen may respond to the following:**
	- <sup>l</sup> **Putting the pen (included) or finger close to the screen.**
	- <sup>l</sup> **Liquid or metallic objects other than the pen (included) or finger.**

# **Change "Touch Input"**

#### You can select the screen input mode.

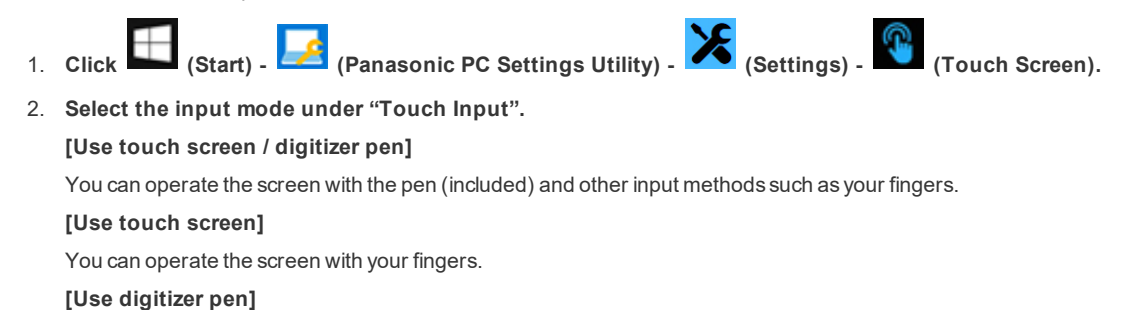

You can operate the screen with the pen (included).

## **Detaching the pen from the computer**

1. Lift the (A) section of the pen in the direction of the arrow to remove it from the pen holder.

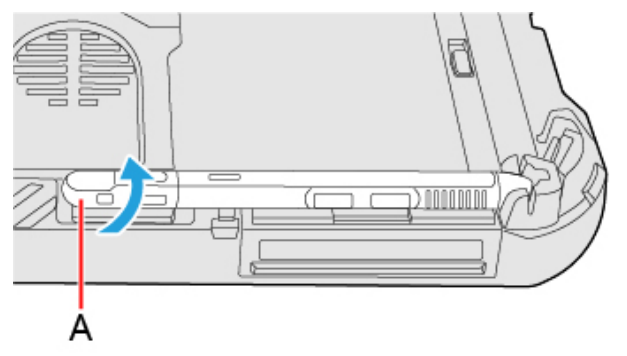

## **Attaching the pen to the computer**

- 1. **Insert the tip (B) of the pen at an angle.**
- 2. **Attach the pen into the pen holder until it clicks in place.**

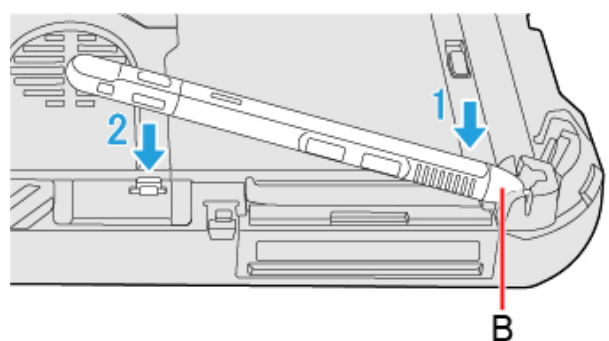

## **Using the pen (included)**

• We recommend placing the pen (included) perpendicular to the screen surface when using it.

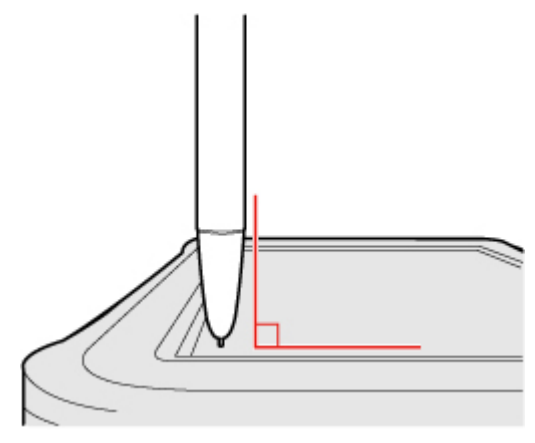

• Press the pen's tip on the screen surface, and use the pen.

## **"Touch and hold" ("right-click") operation**

- <sup>l</sup> Touch and hold the object with your fingers, or the pen (included), and release it when a flame surrounding the object appears.
- $\bullet$  Press and hold the button (A) of the pen (included), and then touch the object.

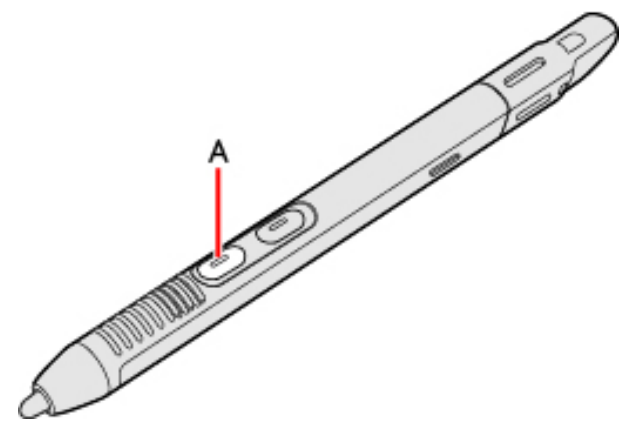

### **"Eraser" operation with the pen (included)**

 $\bullet$  Press and hold the button (B) of the pen (included), and then touch the object.

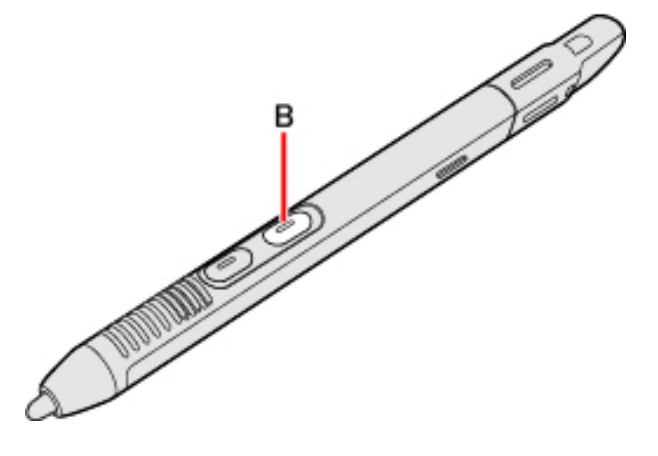

# **Operation by touching the screen**

Instead of operating the screen with the pointer, you can use your fingers.

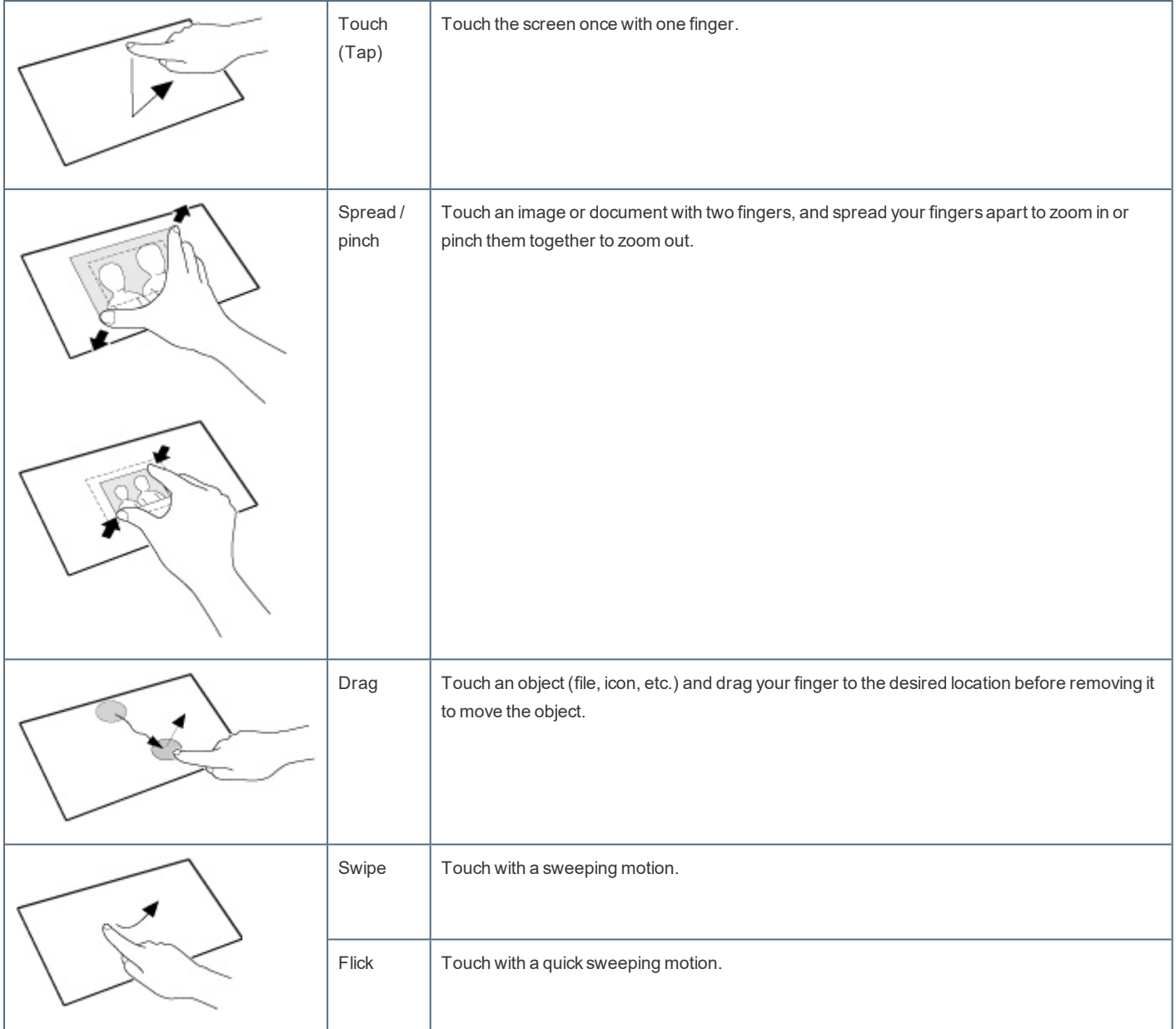

# **Change "Touch Screen Mode"**

You can select the suitable operation mode in "Touch Screen Mode".

1. **Click (Start) - (Panasonic PC Settings Utility) - (Settings) - (Touch Screen).**

- 2. **Select the operation mode under "Touch Screen Mode". [Touch] mode**
	- Suitable for finger operation.
	- Use this mode when not operating with the pen (included).

## **[Touch (Glove)] mode**

- Use this mode when operating with a glove on.
- Depending on the type of glove, operation may be ignored.
- With finger operation, the screen may not respond properly.

## **[Touch (Water)] mode**

- Use this mode when the screen or finger is wet with water drops in operation.
- Depending on the water drop condition, operation may be ignored.
- Operation may not be performed correctly around the edges of the screen.
- 3. **If a confirmation message appears, click [Yes].**

## **NOTE**

<sup>l</sup> **When "Touch Screen Mode" is set to [Touch (Water)], multi touch input is reduced to 3 points.**

#### **IMPORTANT**

<sup>l</sup> **Do not touch the screen while switching the operation mode. Switching may fail by doing so.**

## **Calibrating the Screen**

When you cannot point correctly with the pen (included) or your fingers, calibrate the screen by following the steps below.

Perform the calibration as an administrator. A standard user needs to perform the calibration as an administrator before performing the calibration for each user.

#### **NOTE**

- <sup>l</sup> **At first, sign in to Windows as an administrator, and perform this calibration.**
- <sup>l</sup> **Return the rotated display to landscape before performing the screen calibration.**
- 

1. **Click (Start) - [Windows System] - [Control Panel] - [Hardware and Sound] - [Tablet PC Settings].**

- 2. **Click [Calibrate...].**
- 3. **Click [Pen input].**
	- If the "User Account Control" is displayed, click [Yes].
	- It is not necessary to perform [Touch input] for this product.
- 4. **Using the pen (included), touch each of the "+" target marks one by one, and then click [Yes].**

#### **NOTE**

<sup>l</sup> **Make sure pen (included) is perpendicular to the screen to get the most accurate calibration.**

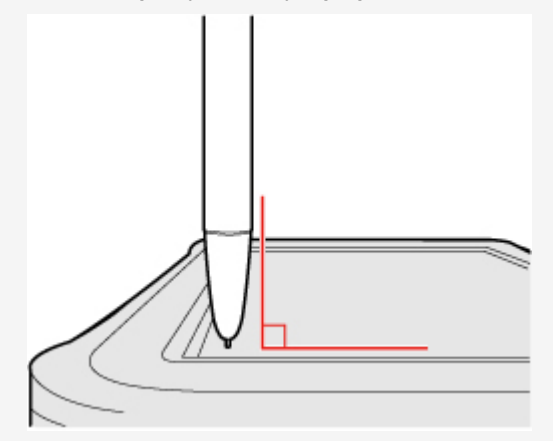

- . The following message, "Right-click anywhere on the screen to return to the last calibration point. Press the Esc button to close the tool." will appear on the center of the screen during calibration. However, the operation to close the tool by **pressing the** ≪**Esc**≫ **key can be performed.**
- <sup>l</sup> **If you cannot touch the desired position, perform calibration again and restart the computer.**

**IMPORTANT** 

- If you perform calibration as a standard user, the calibration data is valid until you sign out. (The data becomes invalid **after you have signed out.) When using the computer continuously, perform calibration as an administrator.**
- . If you cannot operate the computer correctly after calibration, delete the calibration data by clicking [Control Panel] -[Hardware and Sound] - [Tablet PC Settings] - [Reset...], and perform calibration again. (Be sure to delete the calibration **data as an administrator.)**
- <sup>l</sup> **We recommend using [Touch input] at the factory default.**

## **About "Touch Operation Support"**

"Touch Operation Support" is an application that allows you to perform screen operations more easily. When you use a two-finger tap gesture to specify the area in which you want to perform touch operations, the area is displayed in a zoom window, allowing you to perform touch operations in an expanded display.

#### **Using "Touch Operation Support" settings**

#### **Important usage notes**

- This application will only operate on internal screen displays.
- Using the two-finger tap gesture may not display the zoom window in certain applications that handle touch operations independently (e.g., Microsoft Office Word, Internet Explorer and Paint).
- This application may take some time to start after sign in.
- You cannot use the two-finger tap gesture to display the zoom window unless this application is running.
- <sup>l</sup> Using the two-finger tap gesture will not display the zoom window in some applications (Magnifier (Windows), Touch Keyboard (Windows), On-Screen Keyboard (Windows), etc.).

#### **Expanding a portion of the display**

When you use a two-finger tap gesture to specify the area in which you want to perform touch operations, the area is displayed in a zoom window, allowing you to perform touch operations in an expanded display.

#### <span id="page-25-0"></span>**Opening the zoom window**

1. **Perform a two-finger tap on the area of the screen you want to expand.**

A rectangular zoom window with a diagonal length equal to the distance between the two tapped points appears.

- (1) Perform two-finger tap. (2) Display expands.
- 

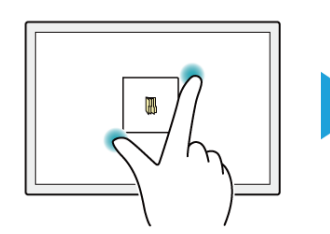

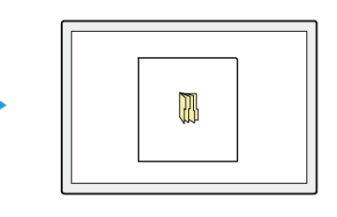

You can quickly expand the corner of the screen, for example, by performing a two-finger tap with both fingers joined.

- (1) Tap with two fingers joined. (2) Display expands.
	-

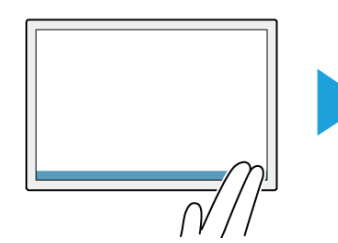

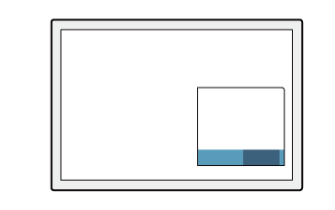

2. **Perform touch operations in the zoom window.**

**You can perform the following touch operations in the zoom window.**

- n **Tap (Left Click)**
- n **Double Tap (Left Double Click)**
- n **Press and Hold (Right Click)**
- n **Tap on the popup menu to be displayed after right click**
- n **Drag (Drag by Left Button)**
- n **Drag after Press and Hold (Drag by Right Button)**
- n **Drag from inside to inside of the zoom window**
- n **Drag from inside to outside of the zoom window**
- n **Drag from outside to inside of the zoom window**
- n **Drag from outside to outside of the zoom window**

Operation guides may appear when using the zoom window for the first time. These guides will not appear again if you select the [Do not show this again] checkbox and tap [OK].

#### **NOTE**

- If two points that will result in a zoom window size that is larger than the resolution of the screen are tapped, the zoom win**dow will be adjusted to fit the screen.**
- Even if you use a two-finger tap gesture on a small rectangular area, the zoom window cannot be displayed in a size smal**ler than the predetermined minimum size.**
- The zoom window may not appear if you perform a two-finger tap on a window's title bar or edges or on an unfixed **taskbar.**
- n **The zoom window may also appear when you tap using three fingers.**
- If a button for another application, for example, exists within the area of the two-finger tap, the button may be activated in **addition to the zoom window opening in some cases.**
- You can also use mouse and perform operation inside the zoom window. In that case, the displayed area in the zoom win**dow follows mouse cursor movement.**

#### **Closing the zoom window**

1. **Tap outside the zoom window.**

The zoom window closes.

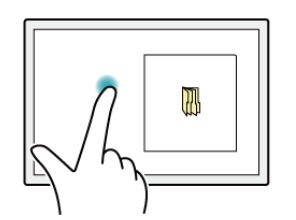

#### **NOTE**

- If you are displaying the edge of the screen in the zoom window and you tap the edge of the screen outside the zoom window, an operation identical to that inside the zoom window may be performed and the zoom window may not close in **some cases.**
- n **The zoom window automatically closes when:**
	- <sup>l</sup> **You disable the utility in the task tray menu**
	- <sup>l</sup> **You rotate the screen**
	- <sup>l</sup> **You change the resolution**
	- <sup>l</sup> **Computer enters into the hibernation mode**
	- <sup>l</sup> **The screen is locked**
- <sup>l</sup> **A user is switched**
- <sup>l</sup> **The desktop size (taskbar width, etc.) is changed**
- <sup>l</sup> **An additional zoom window is opened**
- <sup>l</sup> **Any of the applications that cannot be used together is launched**

## **Changing the position of the zoom window**

The zoom window cannot be moved.

To change the area displayed in the zoom window, close the zoom window and perform the steps in ["Opening](#page-25-0) the zoom window" to expand the display again.

#### **Additional functions**

"Touch Operation Support" settings include the following helpful functions for when you press and hold or drag and drop a folder or file.

#### **Context menu displays**

When you perform a press and hold gesture in a zoom window to display a context menu, for example, the zoom window will be automatically adjusted to display the whole context menu.

#### **NOTE**

n **This function cannot be used in some applications.**

#### **Drag and drop operations**

When you drag a folder or file from inside a zoom window to the outside, the zoom window will disappear temporarily and a dotted line will appear around the object being dragged.

As you drag the object to its target location, the area of the target location will be displayed in expanded view automatically, allowing for easier drop operations.

(1) Drag outside.

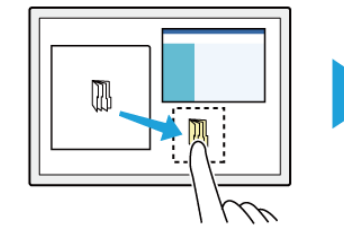

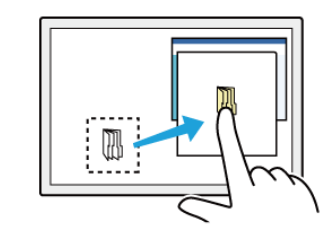

(2) Dotted line appears. (3) Expanded view appears when you slow your drag speed.

## **Changing settings**

1. **Click (Start) - (Panasonic PC Settings Utility) - (Settings) - (Touch Screen).**

- 2. **Click [Advanced Settings] under "Touch Operation Support".**
- 3. **Adjust each setting.**

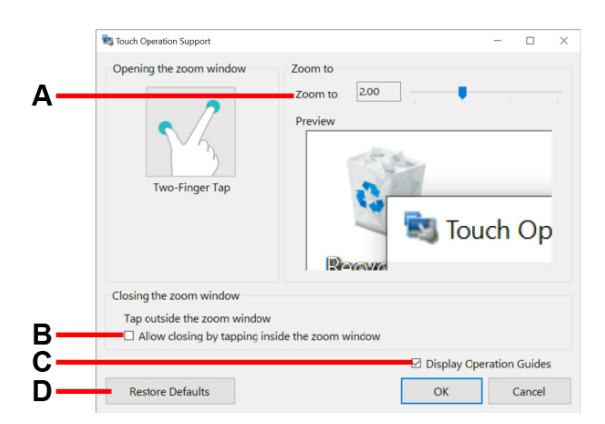

- A. Use the slider to change the zoom ratio of the window (4 levels in 0.5x increments).
- B. If you clear the checkbox, the zoom window will continue to be displayed when you tap inside the zoom window. If you select the checkbox, the zoom window will close when you tap inside the zoom window.
- C. If you select the [DisplayOperation Guides] checkbox and click [OK] to close the window, operation guides will appear the next time you perform a two-finger tap after signing in.
- D. Click this to restore changed values to default settings.
- 4. **Click [OK].**

This completes settings adjustment.

#### **NOTE**

- Specifying a zoom ratio other than 2.0x or 3.0x may cause text in the zoom window to appear unclear.
- n **When the setting window is displayed, the zoom window will not be displayed.**

## **Disabling "Touch Operation Support"**

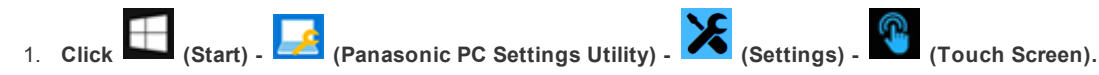

2. **To disable "Touch Operation Support", remove a checkmark to [Support touch operation].**

# <span id="page-29-0"></span>**Touchpad**

#### **<Only for model with Keyboard Base>**

Use the touchpad to move the cursor on the screen and perform computer operations.

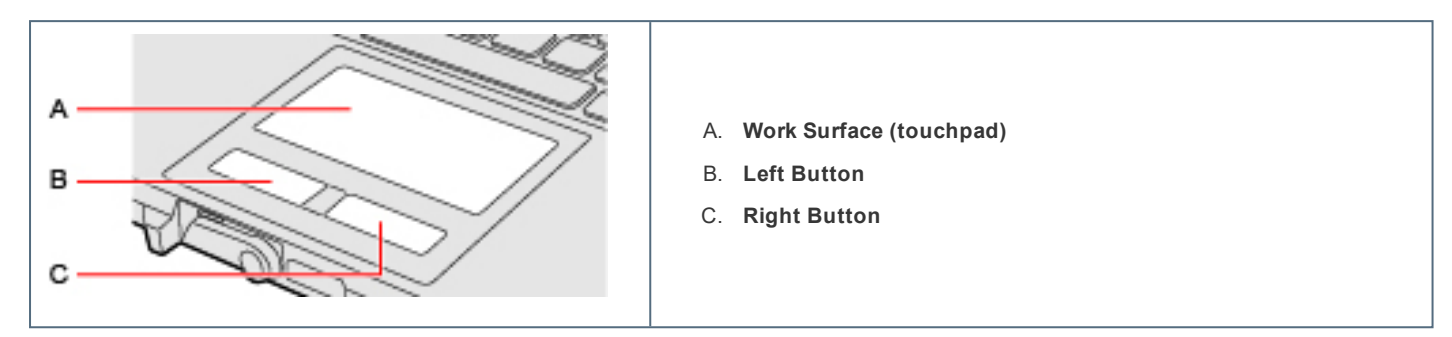

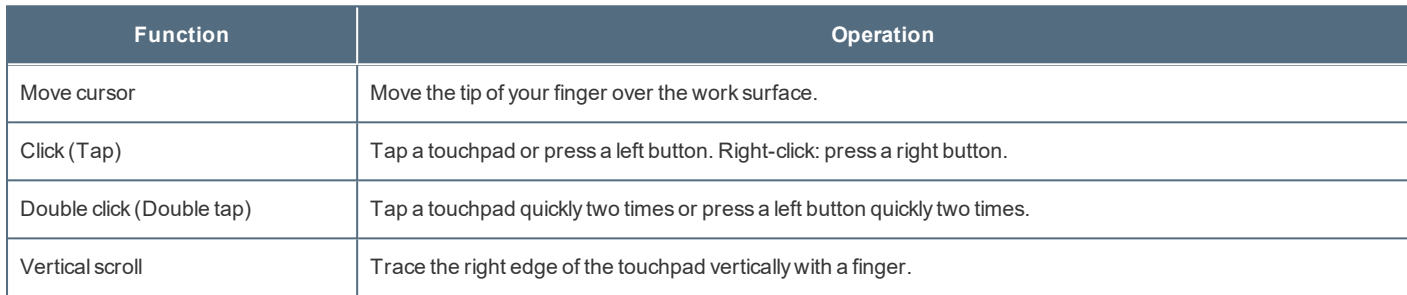

## **Disabling/Enabling the Touchpad**

1. **Press** ≪**Fn**≫ **+** ≪**Esc**≫ **(** Key [Combinations](#page-30-0)**).**

### **NOTE**

• When the touchpad is disabled, it will remain disabled until you press «Fn» + «Esc» again, even if the com**puter restarts.**

## **Handling the touchpad**

- . By design, the touchpad is to be used with a fingertip only. Do not place any object on the work surface or press down forcefully with sharp-pointed objects (e.g., nails) or hard objects that can leave marks (e.g., pencils and ball point pens).
- Try to avoid having any harmful substances, such as oil, come in contact with the touchpad. The cursor may not work prop**erly in such cases.**
- <sup>l</sup> **When the touchpad becomes dirty:**

Wipe to remove dirt by using a dry soft cloth such as gauze or a soft cloth first applied with detergent diluted with water and then thoroughly wrung. Do not use benzene or thinner, or rubbing alcohol. Doing so may adversely affect the surface, e.g., discoloration. In addition, do not use commercially available household cleaners and cosmetics, as they may contain components harmful to the surface.

**<Only for model with Keyboard Base>**

# **Key Combinations**

#### **NOTE**

- <sup>l</sup> **Do not repeatedly press the keys in quick succession.**
- . Do not use the key combinations together with touchpad (external mouse), touchscreen, tablet buttons or other key oper**ations.**
- Do not use the key combinations before you sign in to Windows. Wait until the drive indicator  $\blacktriangleright$  turn off. On the Setup **Utility screen, you can use the key combinations of** ≪**Fn**≫ **+** ≪**F1**≫ **and** ≪**Fn**≫ **+** ≪**F2**≫**.**
- <sup>l</sup> **The key combinations may not work with some applications.**
- The pop-up display shown in the table below appears after signing in to Windows. It may not appear in some application **conditions.**

<span id="page-30-0"></span>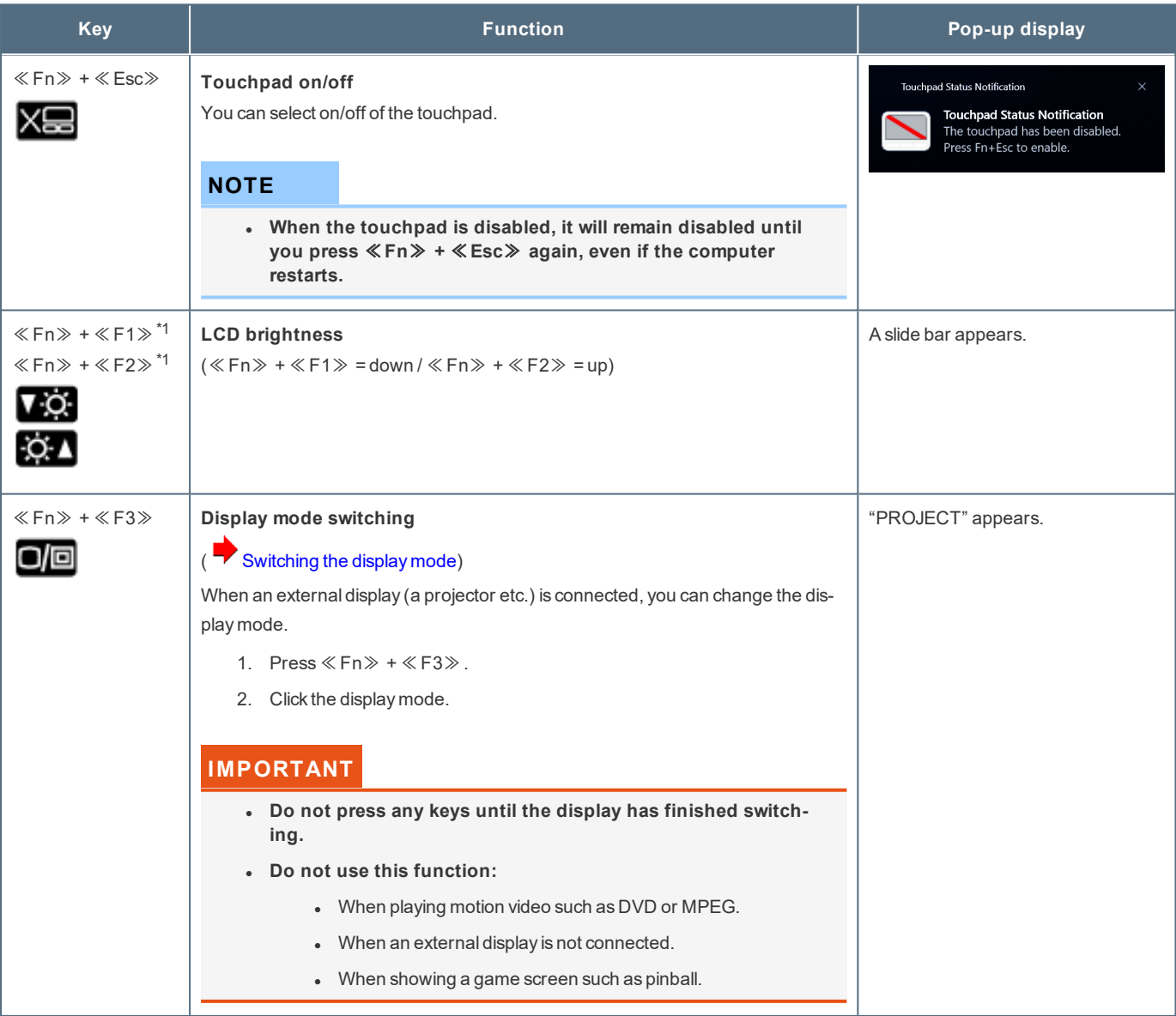

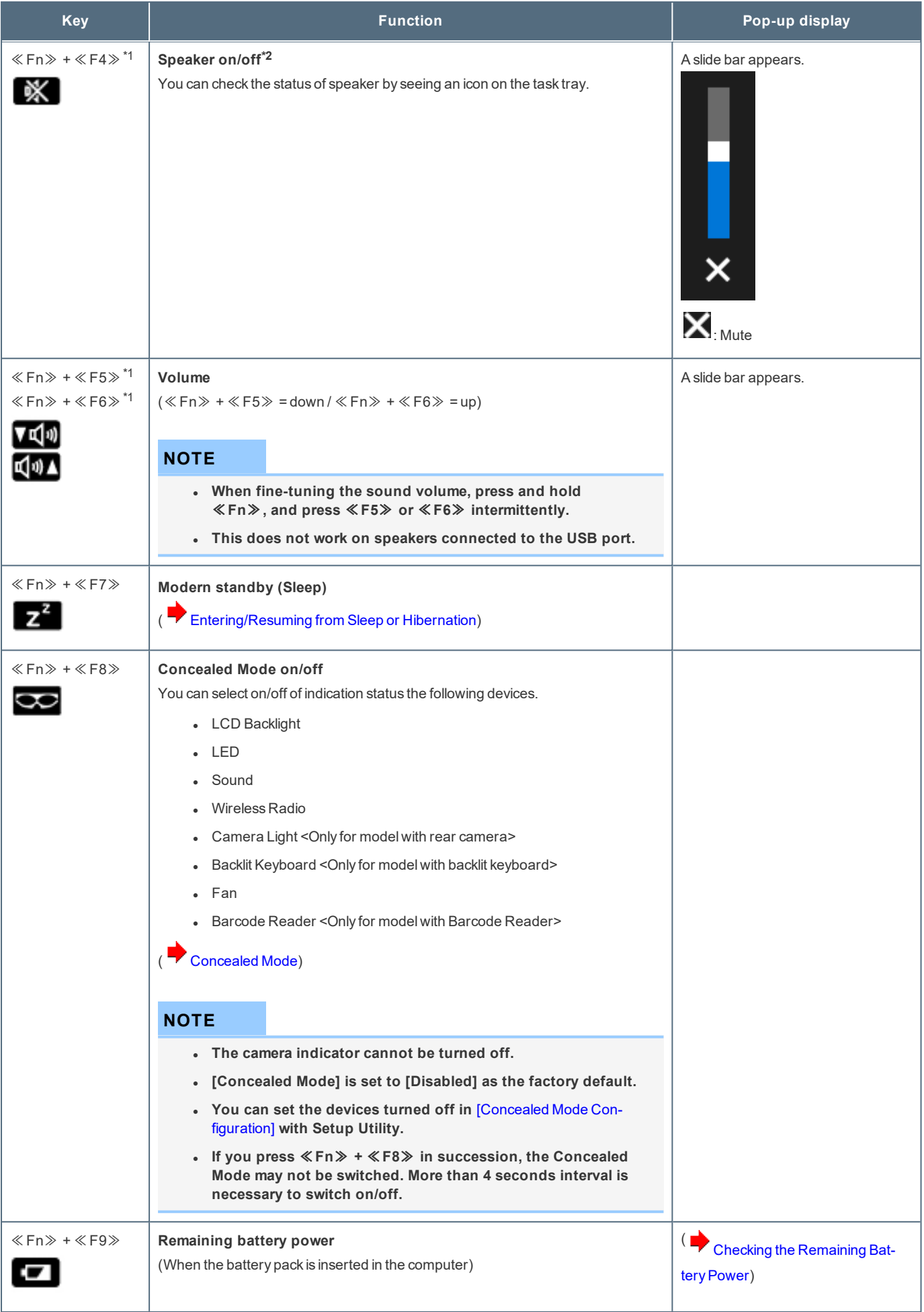

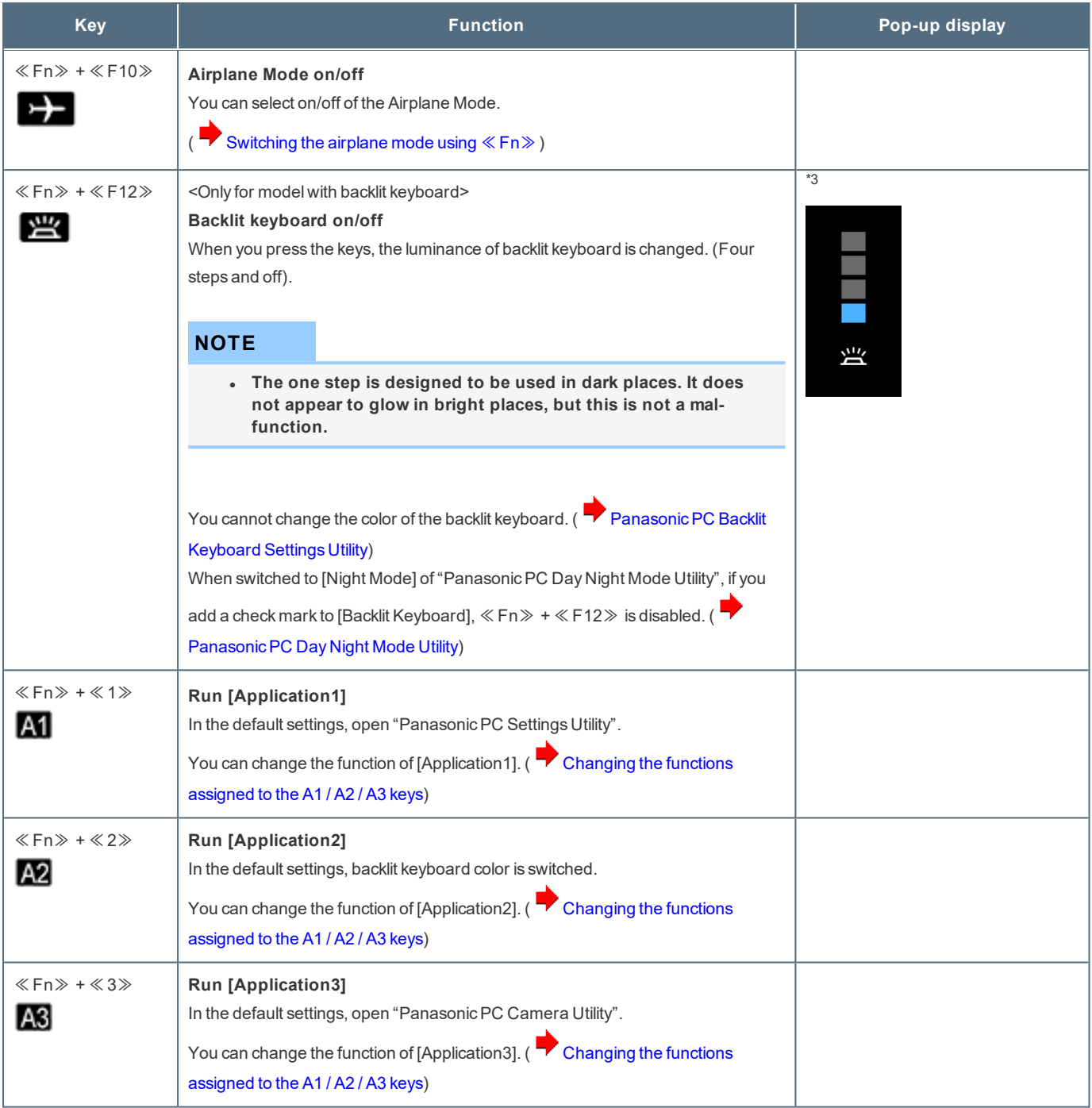

\*1 : When [LCD Backlight] and [Sound] are set to [OFF] on the [Concealed Mode Configuration] menu and the concealed mode is turned on, these key combinations are disabled.

\*2 : When [Sound] is set to [OFF] on the [Concealed Mode Configuration] menu and the concealed mode is turned on, the sound volume setting of Windows does not show mute state.

However, audio from the speaker is not heard.

\*3 : When [Backlit Keyboard] is set to [OFF] on the [Concealed Mode Configuration] menu and the concealed mode is turned on, the pop-up display does not appear.

## **Hotkey Settings**

You can make the following settings:

<sup>l</sup> **Fn key lock**

When you press ≪ Fn ≫, the key is locked (pressed-down) until you press another key. Use this when pressing difficult key combinations.

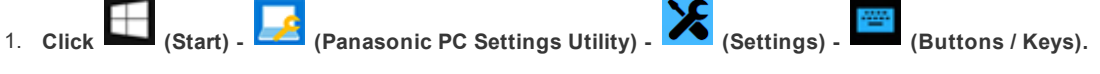

2. **Make the settings under "Fn Key".**

**[Use Fn Key lock]**

- When using an ≪ Fn≫ key combination
	- 1. Press≪Fn≫ once. (Locked)
	- 2. Press another key. (Lock released)
- When using successive ≪ Fn≫ key combinations
	- 1. Press≪Fn≫ twice. (Locked)
	- 2. Press another key.

Fn key remains locked until you press≪Fn≫ again.

[Make sound when Fn Key is pressed]<sup>\*4</sup>

[Display icon in notification area]: Displays the Fn key status when  $\bigcap$  on the task tray is clicked.

 $\boxed{\mathsf{Fn}}$  : «Fn» is locked.  $\frac{F_n}{F_n}$  : «Fn» is not locked.

## **NOTE**

<sup>l</sup> **You can have different settings for each user.**

<span id="page-33-0"></span>\*4 : If the speaker is muted or [Sound] is turned off in [Concealed Mode Configuration], beeps do not sound.

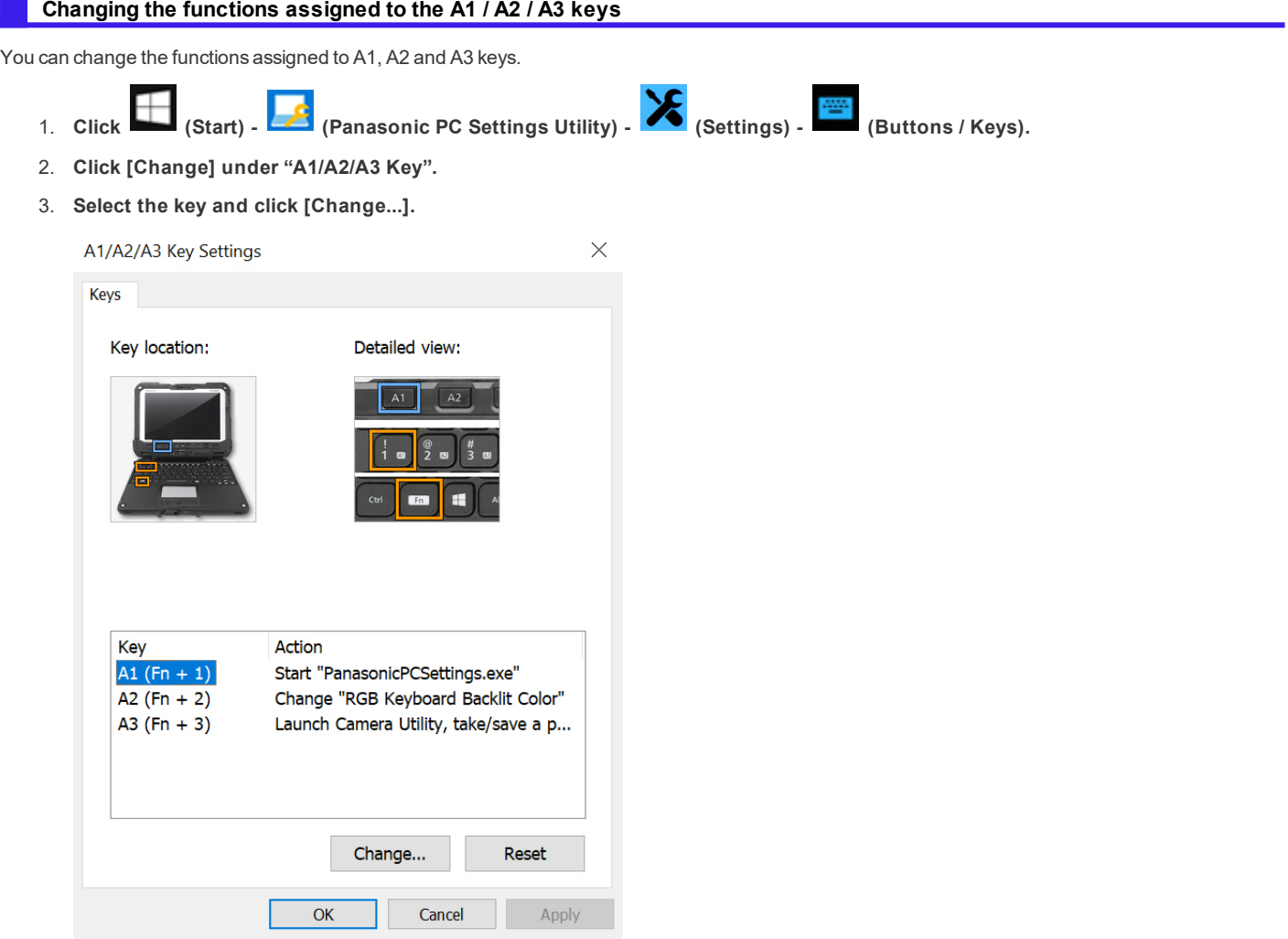

4. **Select the function in "Action".**

• Click [Browse...] to select the application if you select [Start a program].

- 5. **Click [OK].**
- 6. **Click [OK].**

<sup>l</sup> **If you click [Reset], the setting will be the factory default.**

## <span id="page-34-0"></span>**Panasonic PC Backlit Keyboard Settings Utility**

The PanasonicPC Backlit Keyboard Settings Utility can be used to make custom color of the backlit keyboard.

## **Starting Panasonic PC Backlit Keyboard Settings Utility**

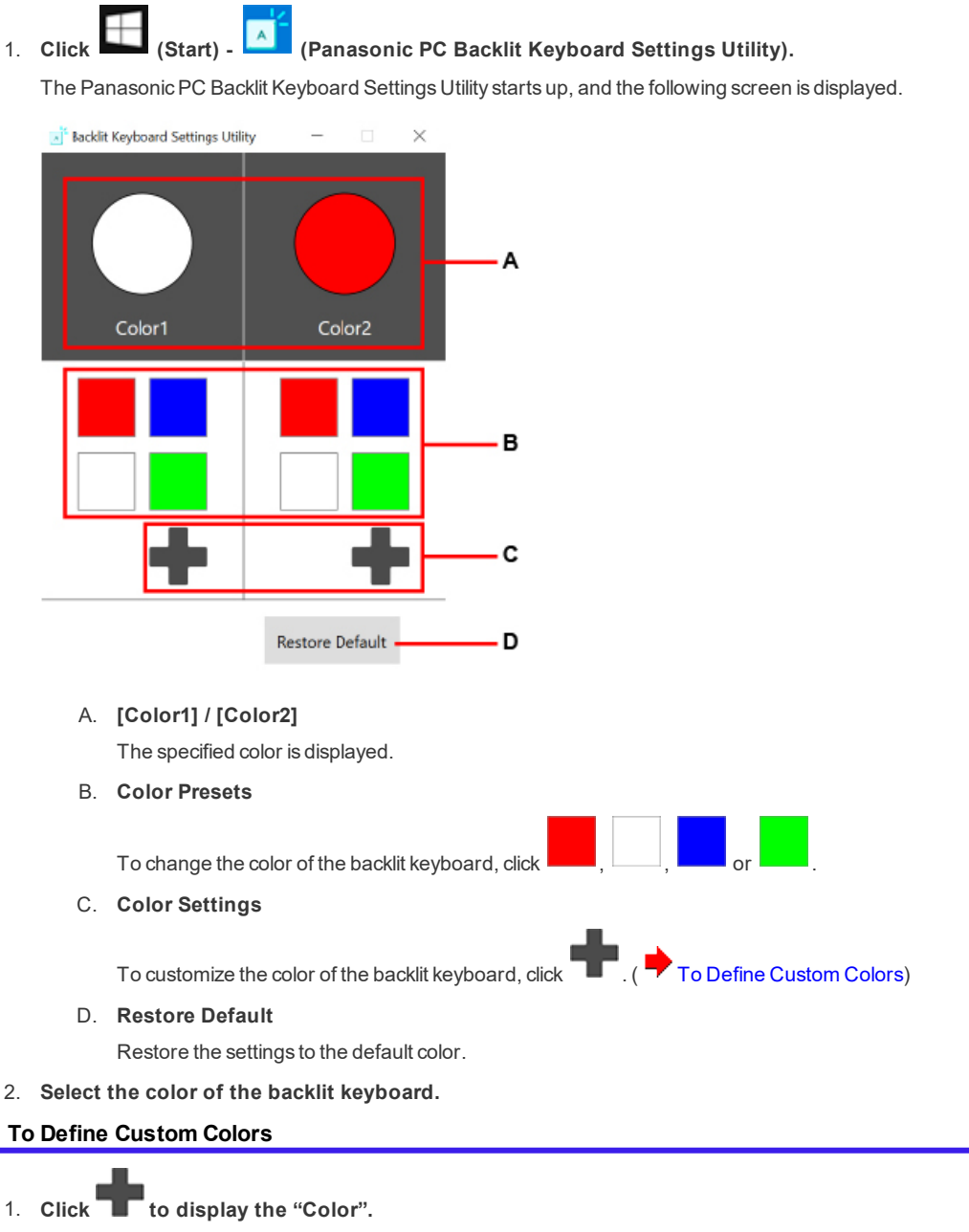

<span id="page-34-1"></span>The following screen is displayed.

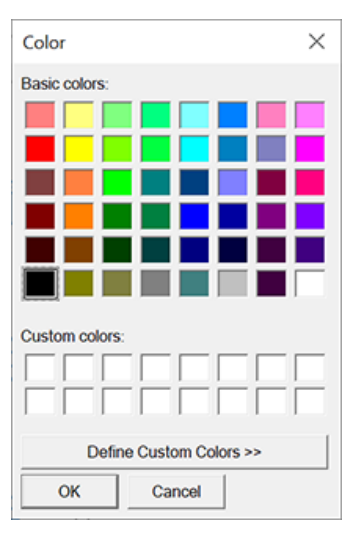

- When using the Basic Color
	- 1. Click the color under "Basic colors:".
	- 2. Click [OK].
- When using the Custom Color
	- 1. Click the color under "Basic colors:" closest to the color you want to define.
	- 2. Click "Define Custom Colors".

The following screen is displayed.

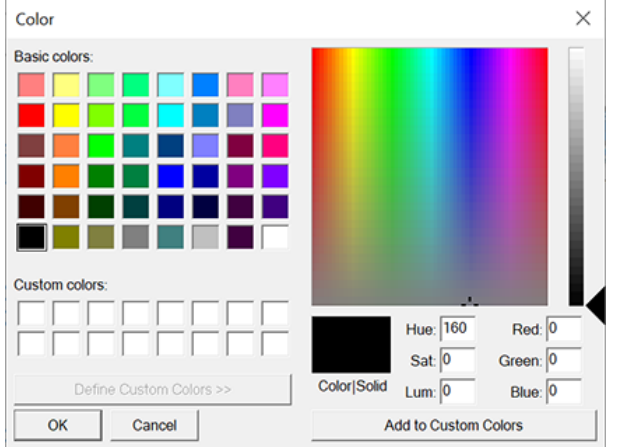

3. Modify the color matrix and slider.

Alternatively, modify the RGB or hue, saturation, luminosity color values.

- 4. Click [Add to Custom Colors].
- 5. Click the color under "Custom colors:".
- 6. Click [OK].

## **NOTE**

- <sup>l</sup> **If you change the color of the backlit keyboard to black, the backlit keyboard does not light.**
- <sup>l</sup> **You can also change the color or the power saving time with Setup Utility.**
# **Tablet Buttons**

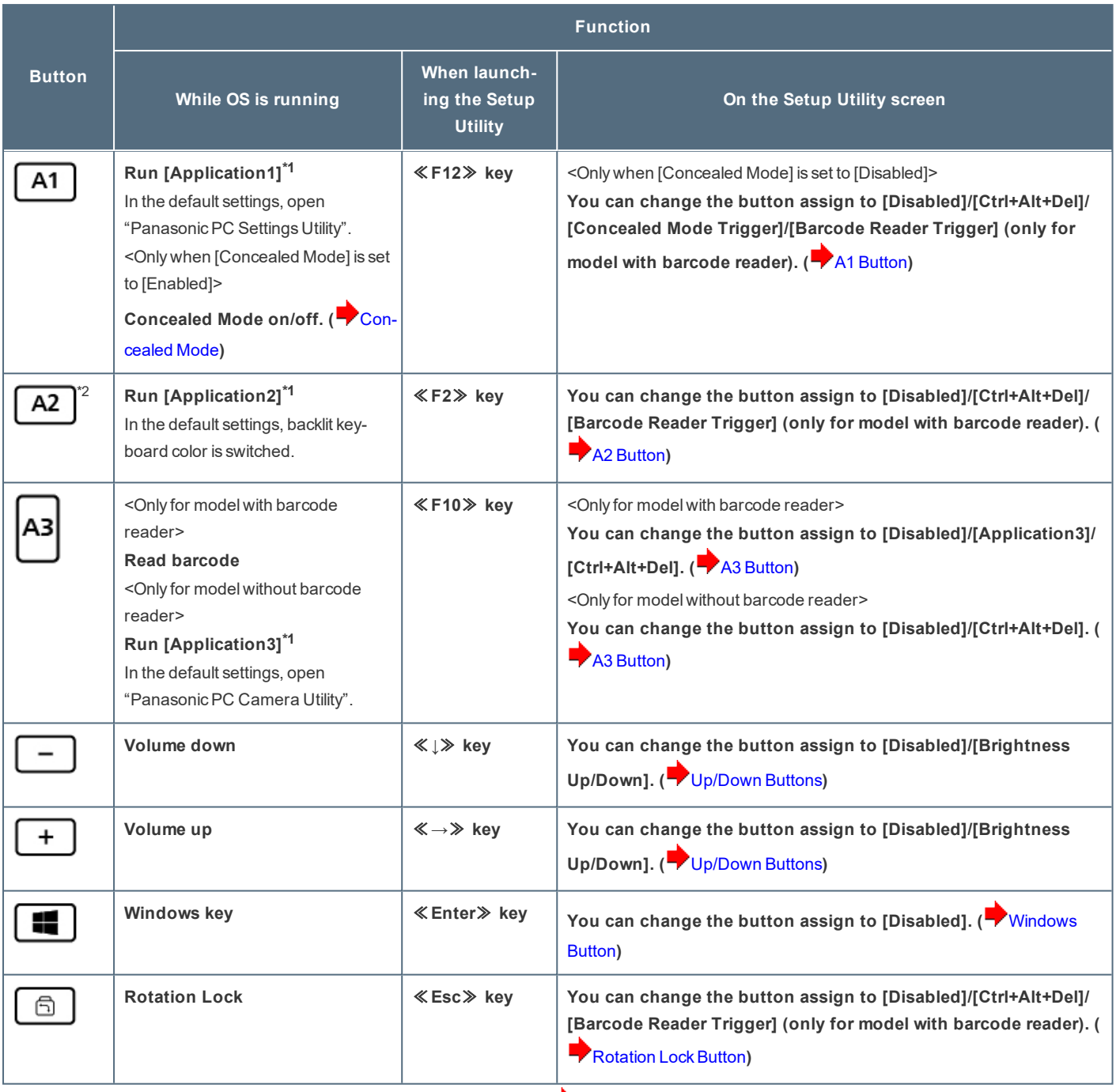

\*1 : You can change the button assign using PanasonicPC Settings Utility. ( [Changing](#page-33-0) the functions assigned to the A1 / A2 / A3 keys)

\*2 : During sleep/hibernation/power off (when operating by battery power): Checking the battery status. (**Battery Indicator**)

## **NOTE**

- . The tablet buttons may not work immediately after Windows is started up or the Windows sign in screen (or the Welcome **screen) is displayed.**
- . On the Windows sign in screen and Welcome screen, the tablet buttons are enabled and work in default irrespective of the **settings you made.**
- Under the following conditions,  $\boxed{A1}$ ,  $\boxed{A2}$  and  $\boxed{A3}$  buttons will reflect the function of "Action" in "A1", "A2" and "A3". A3
	- <sup>l</sup> When [A1 Button] in the sub-menu of [Tablet Button Configuration] in the [Main] menu of the Setup Utility is set to [Application1].
	- <sup>l</sup> When [A2 Button] in the sub-menu of [Tablet Button Configuration] in the [Main] menu of the Setup Utility is set to [Application2].

<sup>l</sup> When [A3 Button] in the sub-menu of [Tablet Button Configuration] in the [Main] menu of the Setup Utility is set to [Application3].

- . Since the key combination of  $\ll$  Fn $\gg$  +  $\ll$  1 $\gg$  is assigned to [Application1], the function of "Action" is reflected in "A1".
- Since the key combination of  $\ll$  Fn $\gg$  +  $\ll$  2 $\gg$  is assigned to [Application2], the function of "Action" is reflected in "A2".
- . Since the key combination of  $\ll$  Fn $\gg$  +  $\ll$  3 $\gg$  is assigned to [Application3], the function of "Action" is reflected in "A3".

## **Important Battery Tips**

## **IMPORTANT**

• The battery pack is a consumable item. The rate of battery deterioration depends on the usage environment, but as a guide, it will reach the end of its life after 1-3 years of use or 300-500 times of charging. If the battery pack swells or battery **usage time is dramatically short even after being fully charged, we highly recommend replacing the battery.**

### **NOTE**

**<Only for model with Built-in Bridge Battery>**

<sup>l</sup> **The computer is equipped with a built-in bridge battery (not replaceable) and a battery pack (replaceable).**

## **How to use the battery with minimal deterioration**

The battery is a consumable and, as such, its performance will gradually deteriorate. This deterioration is accelerated under the following conditions.

- <sup>l</sup> **When the battery is repeatedly charged**
- <sup>l</sup> **When the battery is used, charged or stored in a place with high temperature**

To minimize deterioration of the battery and ensure a longer battery life, you must reduce the number of charges and ensure that the temperature inside the battery does not become too high. Bear in mind the following points.

### **NOTE**

- . The battery pack gradually deteriorates over time even if cared following the above points. If it deteriorates, be sure to **replace with a new and specified battery pack.**
- . This computer reduces the full charge capacity in stages to ensure a longer life of the battery pack.

### **Charge the battery in a temperature range of 10 °C to 30 °C {50 °F to 86 °F}**

In places where the outside air temperature is high, the temperature inside the battery will also become high. Do not charge the battery inside a vehicle with all its windows closed and exposed to the hot sun or in other places where the temperature is high.

This computer's battery will not be charged if its temperature is outside the allowable range. (At such a time, the battery indicator blinks orange.)

#### **We recommend charging the battery no more than once per day**

Recharging the battery after every small use raises the total number of battery charges and speeds battery deterioration.

To lower the total number of battery charges, we recommend recharging the battery no more than once per day or when the remaining charge drops to  $10%$  or less.

With this computer, in order to reduce the number of charges, the battery will not be recharged immediately after it has been fully charged unless the remaining charge has fallen to less than 95 %.

### **Charging the battery while the computer is powered off is recommended**

If the computer's power is on, the temperature inside the battery rises due to the effects of heat from the CPU and other components. We recommend that you only charge the battery when the computer is powered off.

### **How to use the computer to maximize the battery operation time**

### **Leave the computer off when it is not in use**

### **Decrease the internal LCD brightness**

(Notification) on the task tray, and then move the  $\overline{X}$  slider (b) to the left.

<Only for model with keyboard base>

You can reduce the internal LCD brightness as follows.

Click (Start) - (Settings) - [System] - [Display].

### **Decrease the backlit keyboard brightness <Only for model with backlit keyboard>**

To extend battery life, the backlit keyboard should be disabled or automatic turned off.

Press≪Fn≫ + ≪F12≫ to change the backlit keyboard brightness.

You can also decrease the brightness automatically to conserve power with Setup Utility. (As factory default, [On Battery Power] and [Plugged in] are set to [None]. Change the setting if you use the automatic turn off function of the backlit keyboard.)

#### **Before stepping away from your computer, enter the modern standby (sleep) or hibernation mode**

Refer to [Entering/Resuming](#page-50-0) from Sleep or Hibernation.

Click **the fight of the set the task tray, and then move the "Power mode" slider (**I) to the left to set the "Power mode" to **"Best battery life"**

This will reduce power consumption.

#### **We recommend against using applications or screen saver that place a significant load on the CPU**

Some screen savers place a large load on the CPU. When using these screen savers, a significant load is placed on the CPU even when the computer is not being used. We recommend that you do not use screen saver that will drain the CPU.

**Remove peripheral devices (USB devices, external mouse, etc.) when not in use**

**When the network communication is not working, turn off the wireless LAN**

### **When the computer is not going to be used for an extended period (a month or more)**

### In order to maintain the battery performance, remove the battery with a remaining charge of 30 % to 40 % from the com**puter, and store it in a cool, dark place**

If the battery pack is kept installed in the computer, it will discharge gradually even when the computer's power is off. If this condition continues for a long period (several months or more), the battery may overdischarge, causing its performance to deteriorate. In addition, this deterioration will accelerate if the battery pack is stored inside a vehicle with all its windows closed and exposed to the hot sun or in other places where the temperature is high. Store the battery pack where the temperature is within the range of 10 °C to 30 °C {50 °F to 86 °F}.

### **Things to keep in mind when using the battery pack**

### **Bear in mind the following points when installing and removing the battery pack**

. Do not install or remove the battery pack while the computer is in the sleep mode. (Only for model without built-in bridge bat**tery)**

Removal of the battery pack in this mode cause the data to be erased and cause the computer to malfunction.

<sup>l</sup> **Do not touch the terminals on the battery pack.** If the terminals are dirty or damaged, the battery may not function properly or the computer may not operate properly.

### **Charging time and discharging time differs depending on the computer's power status and temperature**

- . It takes longer to fully charge the battery when the computer's power is on. To charge the battery more quickly, power the **computer off, or put it in the sleep or the hibernation mode.**
- . It takes longer to fully charge the battery in low temperature environments. The battery discharges more quickly in low tem**perature environments.**

# **Battery Power**

# <span id="page-40-0"></span>**Battery Indicator**

# **Battery indicator (situation in use): (A)**

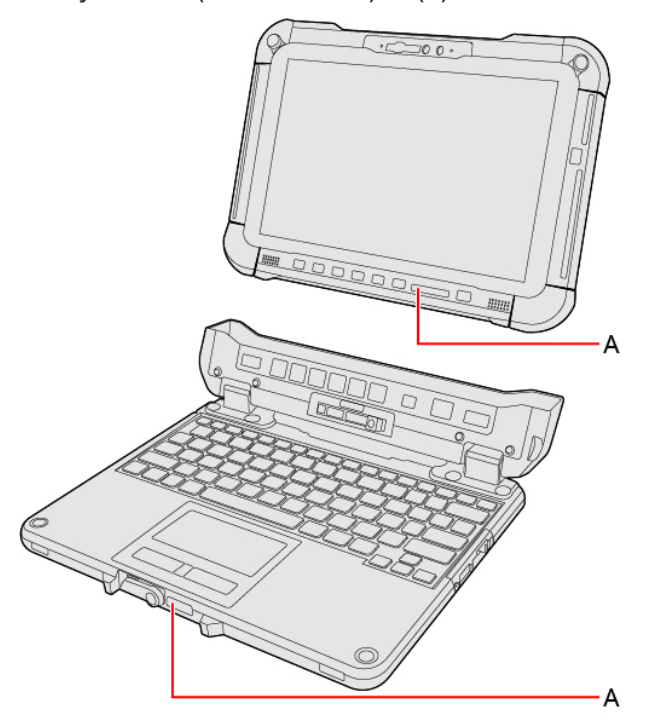

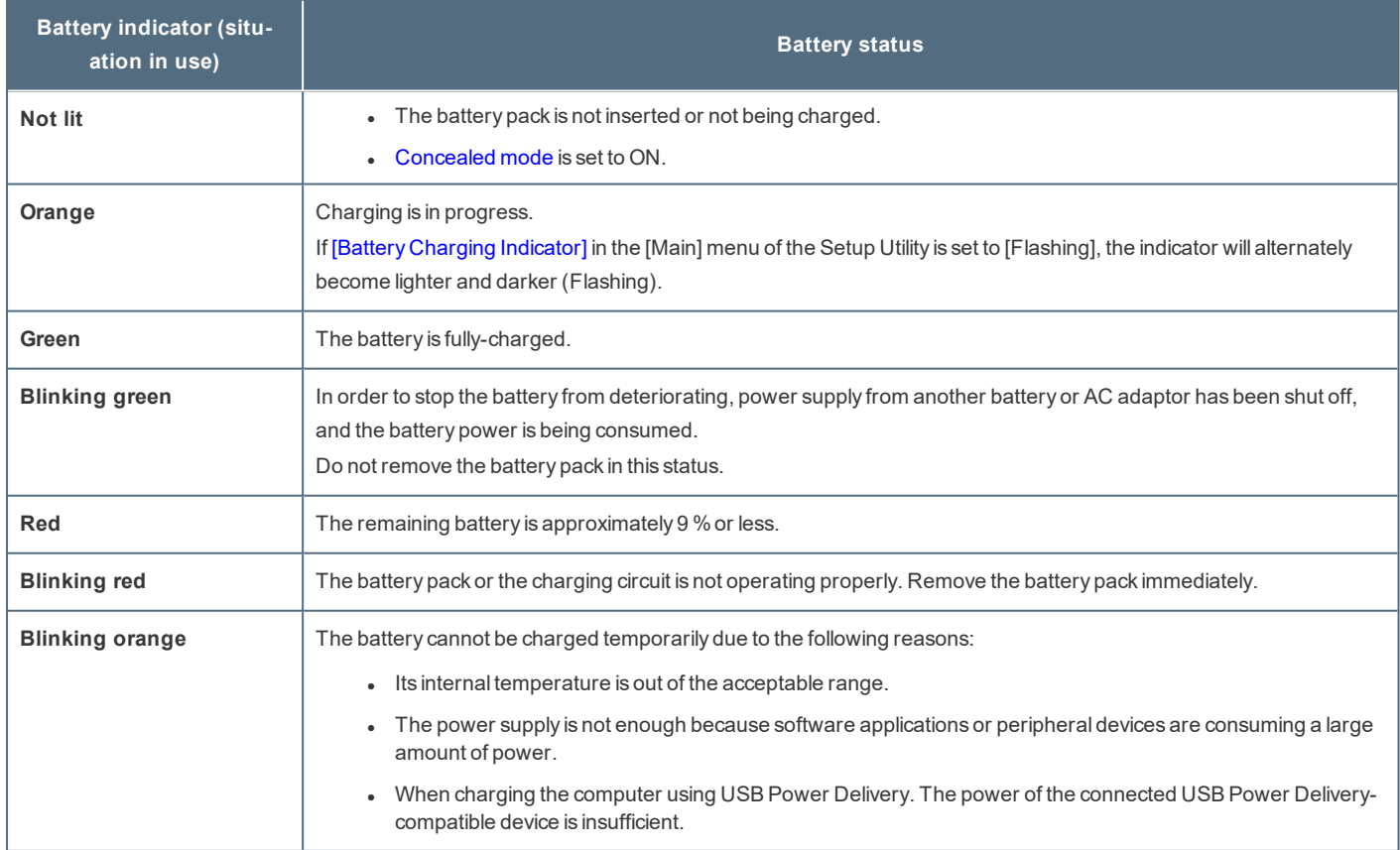

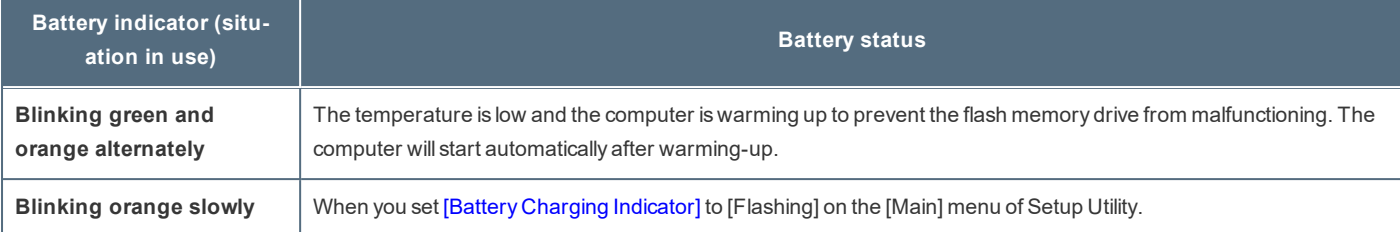

# **Battery indicator (replacing status): (B)**

<Only for model with Built-in Bridge Battery>

### **Tablet**

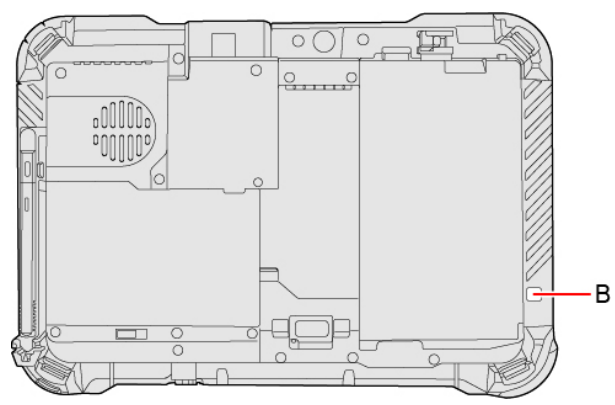

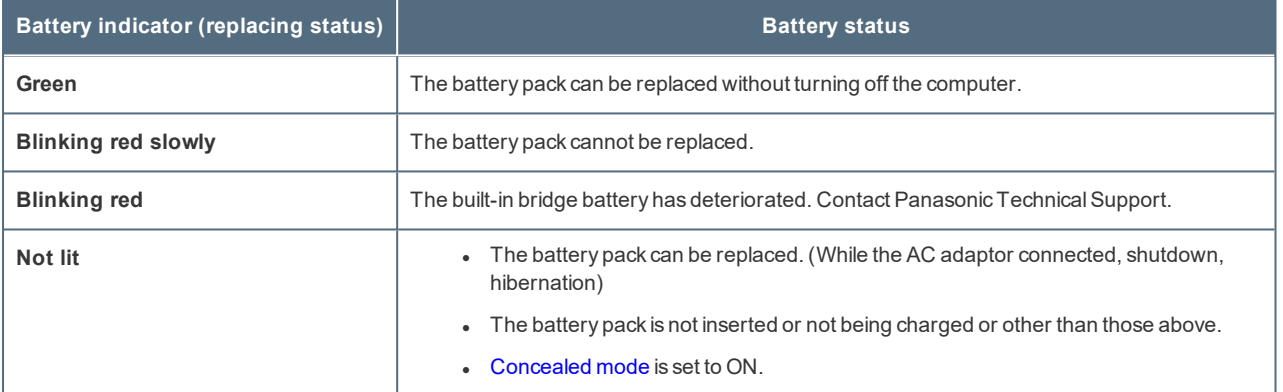

## **NOTE**

- . Once the battery is fully charged, the computer performs recharging only when the battery level becomes less than approx**imately 95 %, so overcharging is avoided.**
- <sup>l</sup> **When** [\[LED\]](#page-92-1) **is set to [OFF] on the [Concealed Mode Configuration] menu, LED does not light.**

## **Charging**

When connecting the computer to a power outlet, the battery charging starts automatically.

The battery pack is not charged when you first purchase it. Be sure to charge it before using for the first time.

# **Checking the Remaining Battery Power**

**Checking the remaining battery power on the screen**

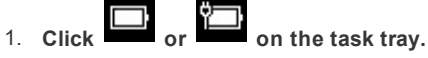

The remaining battery power is displayed.

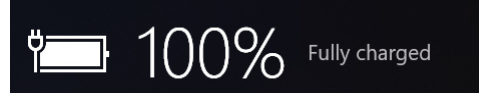

Alternatively, you can check the remaining battery power by≪Fn≫ + ≪F9≫ key combination. (After signing in to Windows)

#### **(Example)**

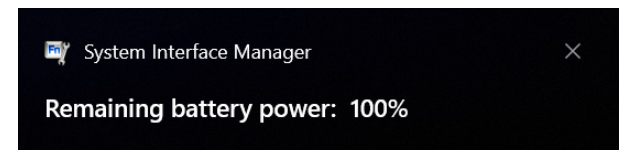

### **NOTE**

- . The battery display may not correspond to the actual remaining battery power in the cases as below. To correct the dis**play, perform the Battery Recalibration** (**Correcting the Battery Display (Battery [Recalibration\)](#page-42-0)**).
	- The battery indicator remains red.
	- The indicator lights orange and the display shows 99 % for a long time.
	- Low battery warning appears soon after a short time of use.
		- This can occur when the computer is in sleep for a long time without power supply from the AC adaptor.
- <sup>l</sup> **The battery display may not be the same as that of task tray. This is not a malfunction.**

### **Computer behavior with low battery**

The default settings are as follows.

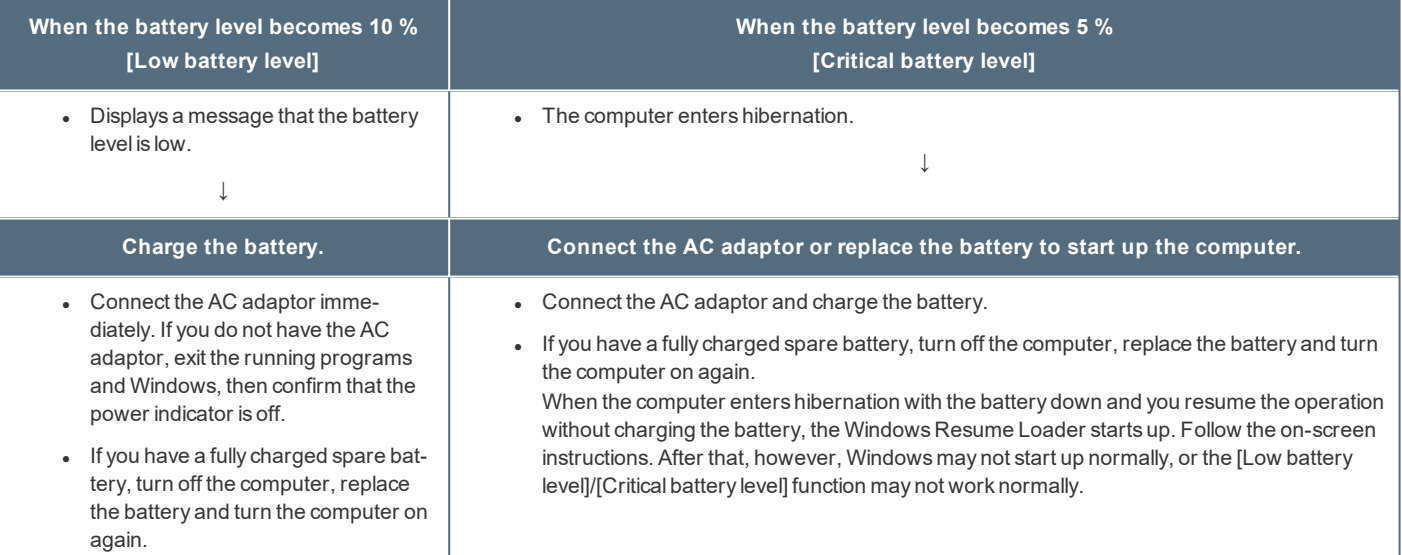

### **NOTE**

• Battery goes to hibernation if the battery level is about 5 %, may be displayed such as "Not exist" or "Not use" is not a mal**function.**

**Please wait for a while to connect the AC adaptor.**

## <span id="page-42-0"></span>**Correcting the Battery Display (Battery Recalibration)**

The "Battery Recalibration" function measures and memorizes the battery capacity. To correct the battery display, use this function to fill the battery and then discharge it completely. Perform the procedure at least once immediately after purchasing the computer. Normally the interval of battery recalibration is 3 months.

The battery display may not be correct when the battery pack deteriorates after a long time use. In this case, perform the procedure again.

### 1. **Connect the AC adaptor.**

### 2. **Perform "Battery Recalibration".**

You can operate your computer while the battery recalibration is in progress.

- 1. Click (Start) (Start) (Panasonic PC Settings Utility) (Support) (Battery) [Perform battery recalibration].
- 2. Click [OK] on "Perform Battery Recalibration after shutting down Windows." screen.
- 3. Click [OK] on "Windows will be shut down. OK?" screen.
- 4. Restart the computer, "Battery Recalibration Utility" is displayed.
- 5. Press≪Enter≫.
- 6. When the confirmation message appears, select [Yes] and press≪Enter≫.

After the battery recalibration is finished, normal charging starts.

### **NOTE**

- <sup>l</sup> **When this computer is driven by USB Power Delivery, the battery recalibration cannot be performed.**
- <sup>l</sup> **The temperature range should be 10 °C to 30 °C {50 °F to 86 °F}.**
- Frequent recalibration of the battery can degrade the battery. A caution message appears when the battery recalibration is **performed at the shorter interval than approximately a month. In this case, cancel the battery recalibration.**
- . The battery recalibration may take a long time due to the large battery capacity. This is not a malfunction. (An expected **approximate recalibration time is displayed.)**
- . If the computer is turned off during the battery recalibration (e.g., due to power failure, or accidental removal of the AC **adaptor and battery pack), the battery recalibration will not be completed.**
- <sup>l</sup> **<Only for model with Built-in Bridge Battery>**

**The battery recalibration cannot be performed for the built-in bridge battery.**

<sup>l</sup> **<When performing "Battery Recalibration" after shutting down Windows>**

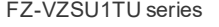

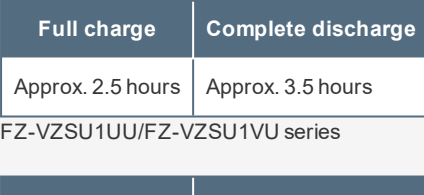

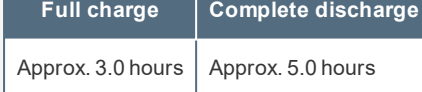

## **Battery duration**

Note that the computer consumes electricity even when the computer power is off. If the battery pack is fully charged, the battery will fully discharge in the following period of time:

FZ-VZSU1TU series

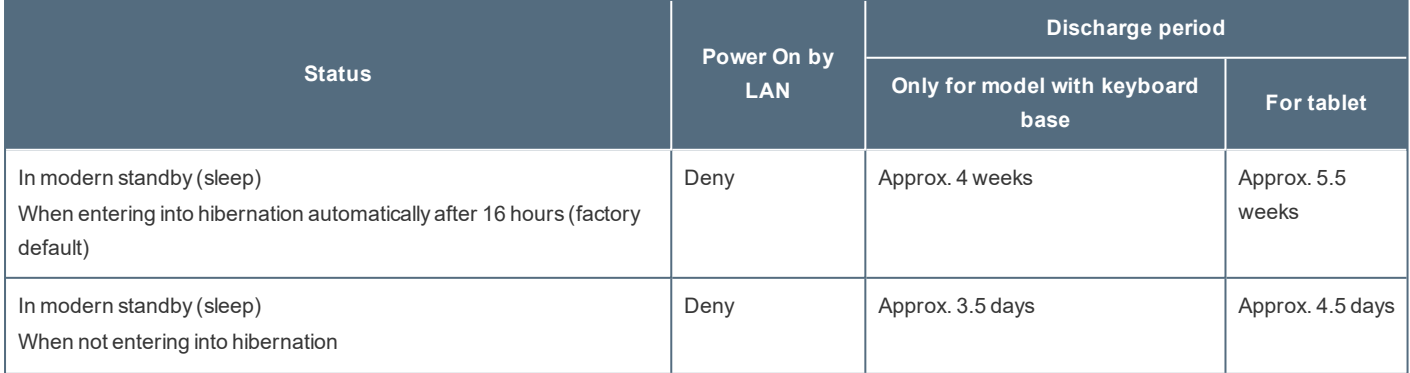

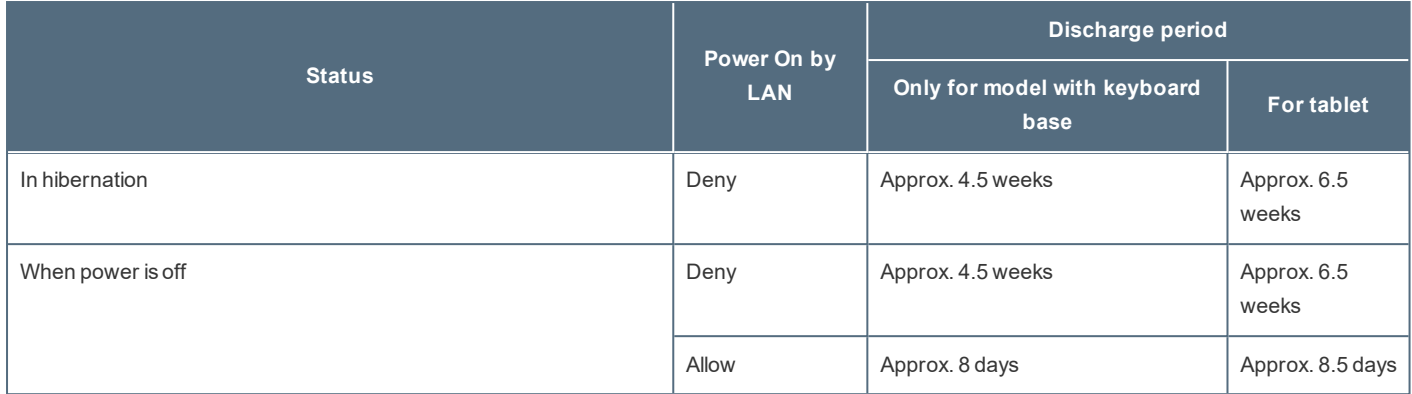

## FZ-VZSU1VU series

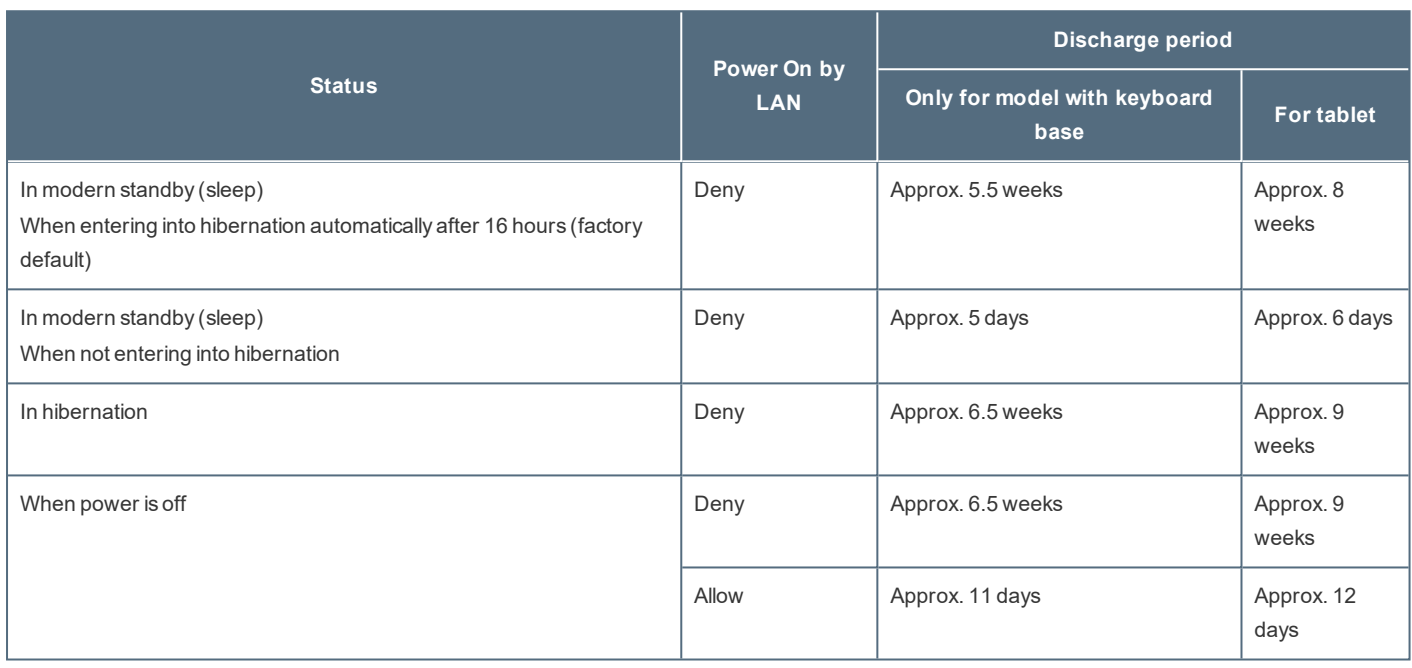

## FZ-VZSU1UU series

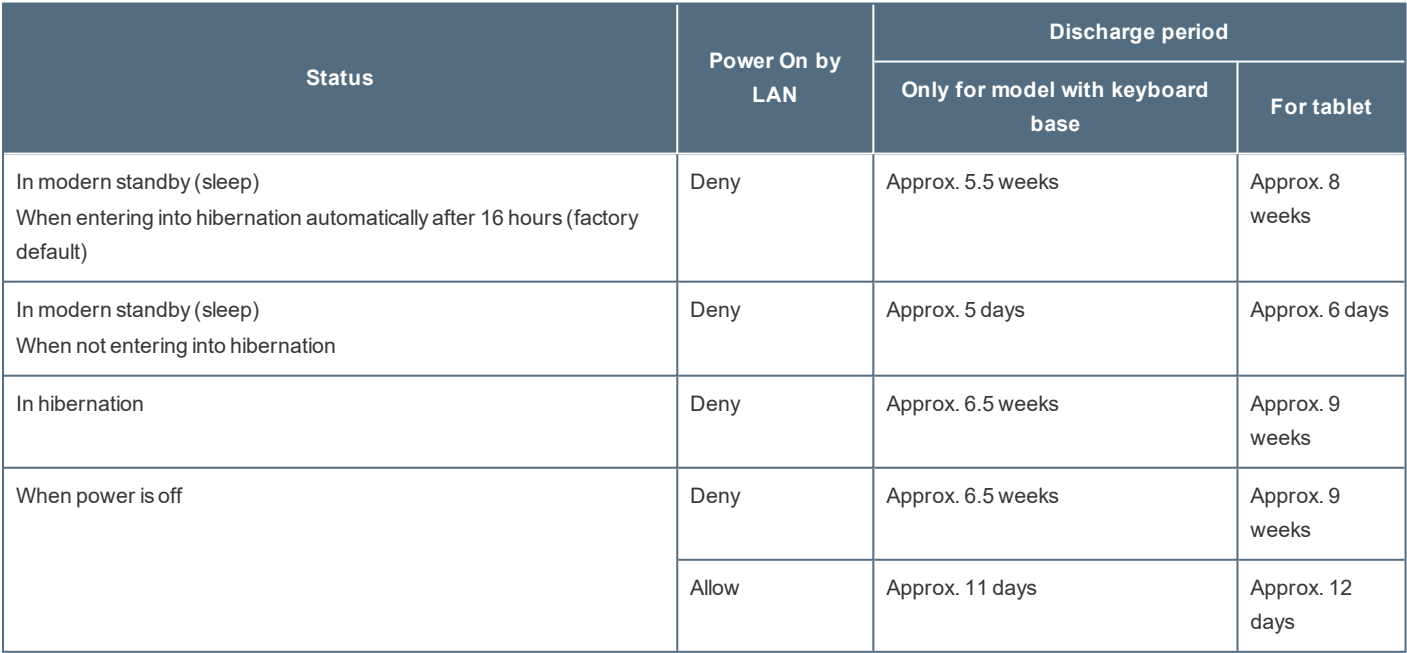

. The battery duration while the USB port continuous charging function is not used.

- The above value is the holding time at room temperature.
- As factory default, the computer automatically enters the hibernation in 16 hours after it enters the modern standby (sleep) state. This setting is recommended.
- The computer automatically enters the hibernation if the battery level becomes lower than 5 % in the modern standby (sleep) state.
- <span id="page-45-0"></span>Since the sleep mode of this computer supports the modern standby mode, the battery consumption in sleep mode is large. Connect the AC adaptor before the battery level becomes zero.

## **Replacing the Battery Pack**

The battery pack is a consumable item so the replacement will be necessary. If the battery operation time becomes noticeably short and not recovered even after recalibrating the battery, replace with a new battery.

## **IMPORTANT**

- . The battery pack is not charged when you first purchase it. Be sure to charge it before using for the first time. Charging **starts automatically when the AC adaptor is connected to the computer.**
- . Use only the specified battery pack with your computer. The VZSU1TU/FZ-VZSU1UU series battery pack cannot be used in models with FZ-VZSU1VU series, or the FZ-VZSU1VU series battery pack cannot be used in models with VZSU1TU/FZ-**VZSU1UU series, either.**
- . If the computer is wet, wipe them off and open the cover. Make sure to dry off the computer, replace/remove the battery **pack.**
- <sup>l</sup> **<Only for model with Built-in Bridge Battery>**

**When 5 minutes elapse after removing the battery pack in sleep, the sleep mode will be released.**

**If the built-in bridge battery is deteriorated, the battery replacement time may be shortened.**

### **NOTE**

<sup>l</sup> **<Only for model with Built-in Bridge Battery>**

If the built-in bridge battery has enough remaining power, you can replace the battery pack without turning off the com**puter (Hot swap) and during sleeping the computer (Warm swap).**

### **When replacing the battery pack after turning off the computer**

- 1. **Turn off the computer.** Do not use the sleep function.
- 2. **<For tablet> Turn your computer over.**

Make sure no foreign objects are under the computer.

Depending on the models, the shape of battery pack may differ.

- 3. **Slide the detach lock (A) to the unlocked position.**
- 4. **While sliding the battery latch (B) with the detach lock (A), lift the battery pack (C).**

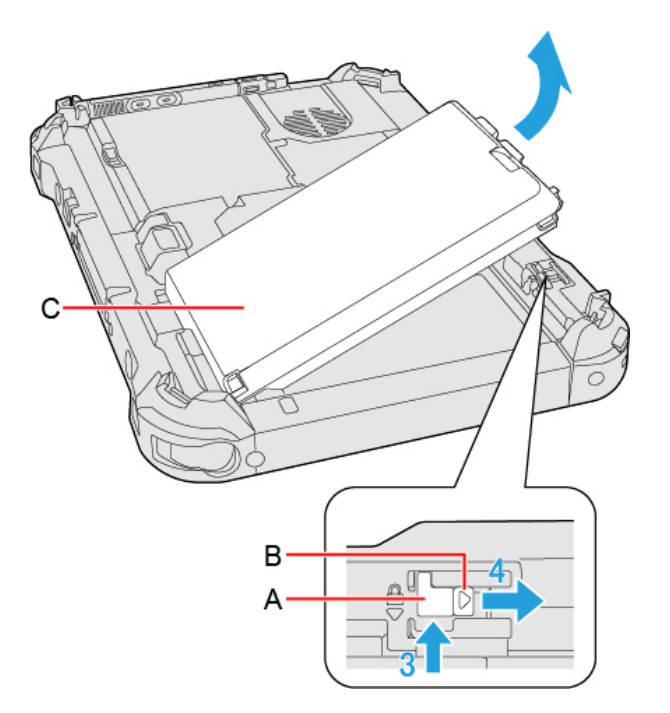

5. **Insert the battery pack (D) until it touch to the secured position.**

Be careful about the battery pack direction.

In case that the projection does not match the dents of the computer, detach the battery pack once, then slide it while pushing it lightly to avoid floating.

6. **Slide the detach lock (E) to the locked position.**

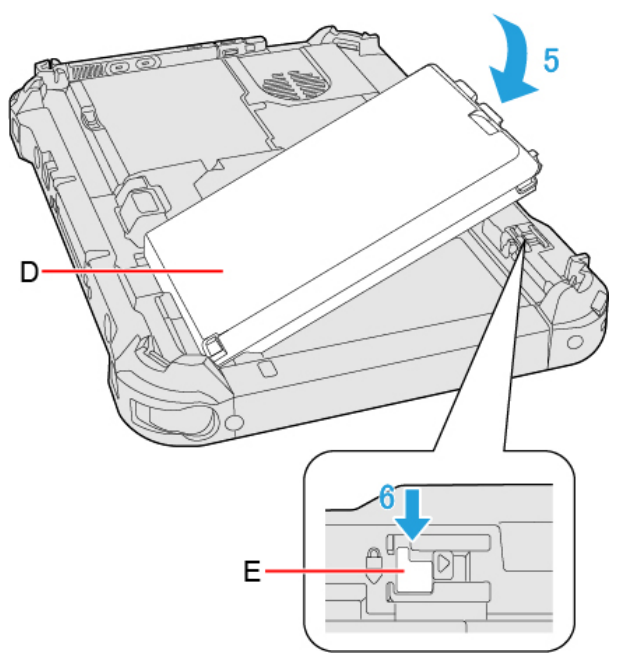

## **When replacing the battery pack without turning off the computer**

<Only for model with Built-in Bridge Battery>

- 1. **<For tablet> Turn your computer over.** Make sure no foreign objects are under the computer. Depending on the models, the shape of battery pack may differ.
- 2. **Slide the detach lock (F) to the unlocked position.**
- 3. **Slide the battery latch (G) with the detach lock (F), check the status of** battery [indicator](#page-40-0) **(H).**

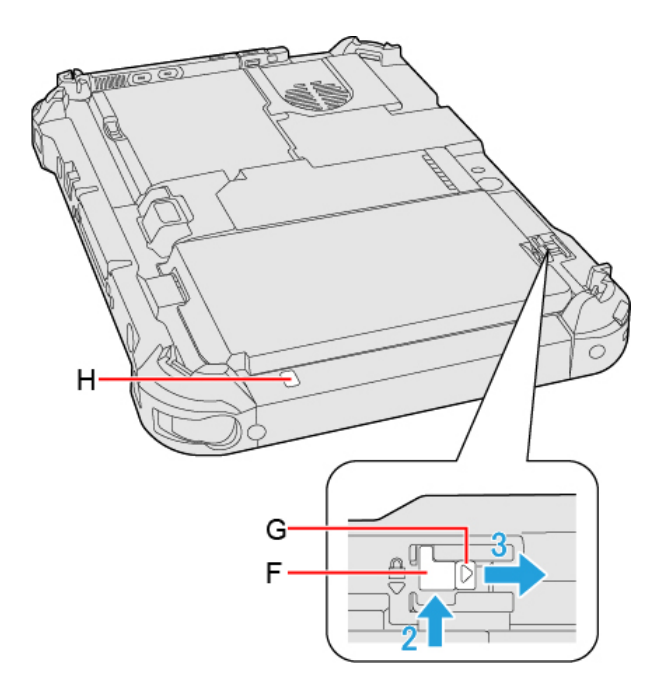

Confirm that the battery indicator lights green; this means that the built-in bridge battery has enough remaining power required for a hot swap. When the battery indicator doesn't light; Shutdown, Hibernation and while the AC adaptor is connected to the computer.

## **IMPORTANT**

- . In the case of a hot swap, finish replacing the battery within a minute. Depending on the built-in bridge battery **status, the computer may enter hibernation within 1 minute. Replace the battery pack as soon as possible.**
- 4. **While sliding the battery latch (J) with the detach lock (I), lift the battery pack (K).**

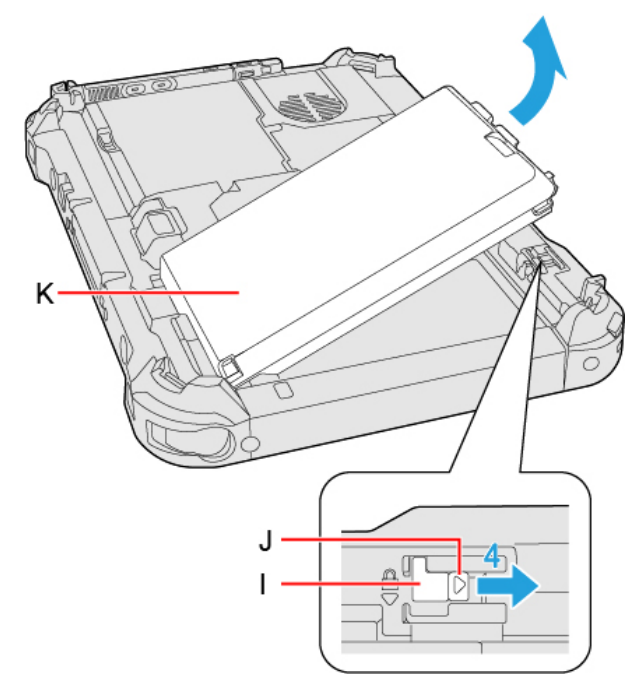

5. **Insert the battery pack (L) until it touch to the secured position.**

Be careful about the battery pack direction.

In case that the projection does not match the dents of the computer, detach the battery pack once, then slide it while pushing it lightly to avoid floating.

6. **Slide the detach lock (M) to the locked position.**

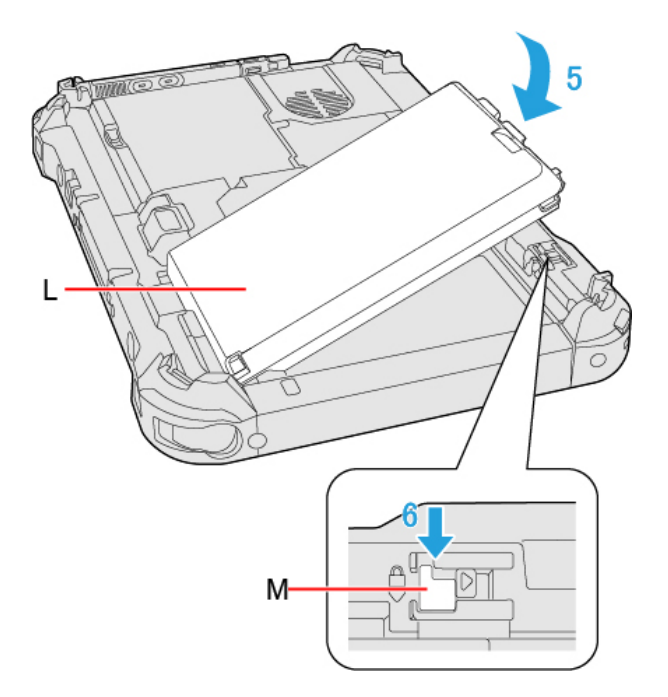

## **IMPORTANT**

- . Make sure the detach lock is securely locked, otherwise the battery pack may fall when you carry the computer.
- . Do not remove the battery pack forcibly when the detach lock is locked. Doing so may damage the battery pack.
- <sup>l</sup> **During battery replacement, the LCD backlight may become dark.**
- <sup>l</sup> **<Only for model with Built-in Bridge Battery>**

If the built-in bridge battery has not enough remaining power, you cannot replace the battery pack without turning **off the computer.**

**Turn off your computer before replacing the battery pack.**

# **Starting Up Your Computer Quickly**

The sleep or hibernation functions allow you to shut off the computer without closing programs and documents. You can quickly return to the programs and documents that you were working on before sleep or hibernation.

The sleep mode of this computer supports the modern standby mode.

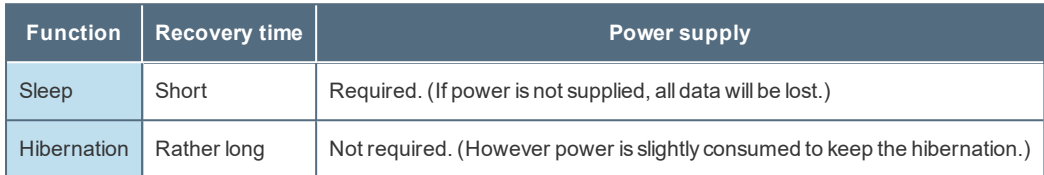

## **Setting Sleep or Hibernation**

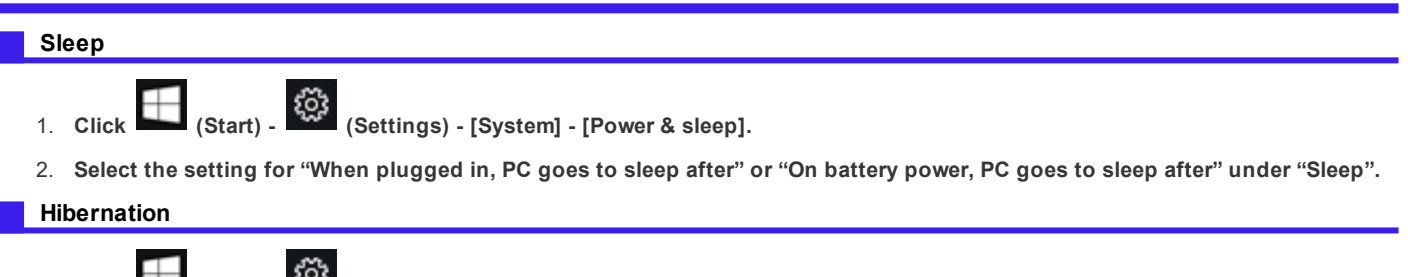

- 1. **Click (Start) - (Settings) - [System] - [Power & sleep].**
- 2. **Click [Additional power settings] under "Related settings".**
- 3. **Click [Change plan settings] of the power plan you want to change.**
- 4. **Click [Change advanced power settings].**
- 5. **Click [Sleep], and click [Hibernate after].**
- 6. **Click the item and select the setting.**
- 7. **Click [OK].**

## **Precautions**

- Connect the AC adaptor if the computer will be in sleep for a long period of time. If you cannot use the AC adaptor, use **hibernation instead.**
- Using sleep or hibernation repeatedly may cause malfunction of the computer. To stabilize computer operation, restart Win**dows regularly (about once a week) without using sleep or hibernation.**
- <sup>l</sup> **Save the necessary data.**
- <sup>l</sup> **Close files you have opened from removable disks and network drives.**
- Do not enter sleep or hibernation in the conditions below, otherwise the data or file may be corrupted, sleep or hibernation **may not work, or malfunction may occur in the computer or the peripheral devices.**
	- When the extended desktop function is activated.
	- When the drive indicator  $\blacktriangleright$  is on.
	- . When playing/recording audio files or displaying motion video such as MPEG files.
	- When using communication software or network functions.
	- When using peripheral devices.

If the computer fails to work normally, restart the computer.

The password you set in the Setup Utility will be requested upon resuming from hibernation (but not from sleep) or fast star-tup, if [\[Password](#page-97-0) On Resume] is set to [Enabled] in the [Security] menu of the Setup Utility. To disable it, set [Password On **Resume] to [Disabled].**

The [Password On Resume] setting is valid when you shut down the computer by clicking [13] (Start) - [Power] - [Shut] **down].**

. It may take 1 or 2 minutes to enter hibernation. Do not touch any key though the screen becomes dark.

## **IMPORTANT**

The following problem will occur if you fail the password input (failing three times or leaving the computer unattended for one minute or more) while resuming from sleep or hibernation.

- <sup>l</sup> **If you fail the password input while resuming from hibernation:**
	- Cannot resume from hibernation by the Task Scheduler or the operation to open the display.

## <span id="page-50-0"></span>**Entering/Resuming from Sleep or Hibernation**

The computer automatically enters sleep after:

- 10 minutes (when AC adaptor is connected) of inactivity
- 4 minutes (when operating by battery power) of inactivity

### **Entering sleep or hibernation**

### **Using hardware functions**

In order to enter sleep or hibernation by following procedure, change the power option settings first so that the "Power and sleep buttons and lid settings" operation is set to sleep or hibernation.

1. **Close the display, or press the power switch (A).**

Sleep: The power indicator (B) blinks green.

Hibernation: The power indicator (B) goes off.

### **NOTE**

• Hibernation from the Windows system menu is not available as the factory default. To enter hibernation from the Windows **system menu, the following setting is necessary.**

1. Click  $\Box$  (Start) - (Settings) - [System] - [Power & sleep].

- 2. Click [Additional power settings] under "Related settings".
- 3. Click [Choose what the power buttons do].
- 4. Select [Hibernate] under "Power and sleep buttons and lid settings" and click [Save changes].

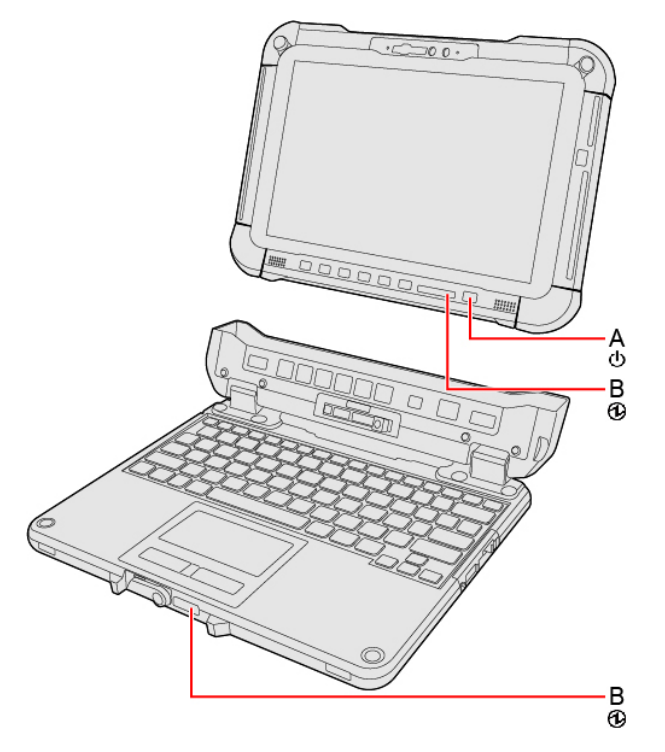

## **Using** ≪**Fn**≫ **+** ≪**F7**≫

**If you press** ≪**Fn**≫ **+** ≪**F7**≫**, the computer enters sleep.**

## $\overline{\phantom{a}}$  Key [Combinations](#page-31-0))

**Using Windows functions**

**You can enter sleep or hibernation using Windows functions.**

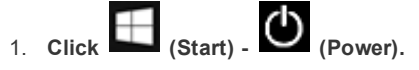

2. **Click [Sleep] or [Hibernate].**

## **NOTE**

. Hibernation from the Windows system menu is not available as the factory default. To enter hibernation from the Windows **system menu, the following setting is necessary.**

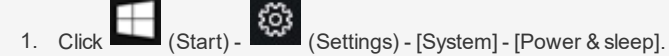

- 2. Click [Additional power settings] under "Related settings".
- 3. Click [Choose what the power buttons do] [Change settings that are currently unavailable].
- 4. Add check mark for [Hibernate] and click [Save changes].

## **IMPORTANT**

**While the computer is entering hibernation**

- <sup>l</sup> **Do not:**
	- Touch the keyboard, touchpad, touchscreen, tablet buttons, or power switch.
	- Use an external mouse or other peripheral devices.
	- Connect or disconnect the AC adaptor.
	- Close or open the display.

Wait until the power indicator blinks green (sleep) or goes off (hibernation).

- . It may take 1 or 2 minutes to enter sleep or hibernation. Do not touch any key though the screen becomes dark.
- <sup>l</sup> **After releasing the power switch, do not operate it until the power indicator blinks or goes off.**

If you press and hold the power switch for 4 seconds or longer, the "Slide to shut down your PC" screen will appear without the computer entering sleep or hibernation.

If you press and hold it for 10 seconds or longer, the computer will turn the power off (forcibly shut down). In this case, any unsaved data will be lost.

#### **In sleep or hibernation**

- <sup>l</sup> **Do not attach or remove peripheral devices. Doing so may cause malfunction.**
- <sup>l</sup> **Power is consumed in sleep.**

When power is exhausted, the data retained in memory will be lost. Connect the AC adaptor when the computer is in the sleep function for a prolonged time.

## **Resuming from sleep or hibernation**

### **Perform one of the following operation.**

- <sup>l</sup> **Sleep**
	- Press the power switch  $(A)$  or  $\Box$  button  $(B)$ .
	- Open the display.
	- Touch the keyboard or touchpad.
- <sup>l</sup> **Hibernation**
	- $\bullet$  Press the power switch  $(A)$ .
	- Open the display.

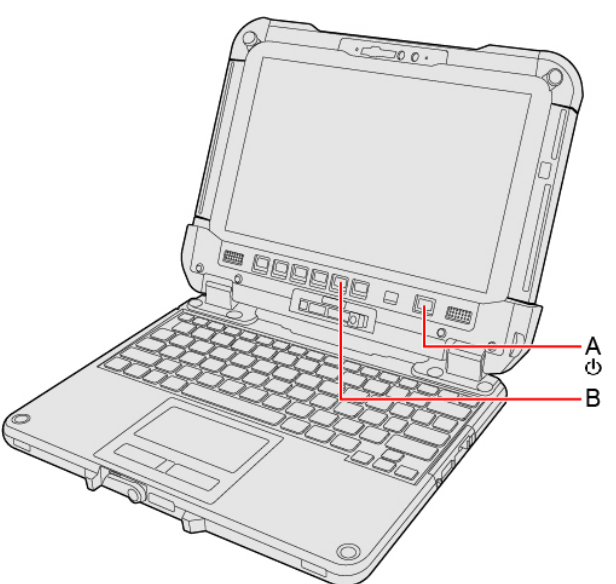

### **IMPORTANT**

- . Do not perform the following operations until resuming is complete. After the display is resumed, wait approximately 15 **seconds (normally) or 60 seconds (when the computer is on a network).**
	- Touch the keyboard, touchpad, touchscreen, tablet buttons, or power switch.
	- Use an external mouse or other peripheral devices.
	- Connect or disconnect the AC adaptor or USB Power Delivery.
	- Close or open the display.
	- Shut down or restart Windows.
	- Enter sleep or hibernation.
- . If the computer enters sleep while an external keyboard or external mouse is connected, touching the external keyboard **keys or external mouse will resume the computer.**

### **Setting the password input to resume from sleep or hibernation**

- **.** Set the password beforehand. (**Fig. 3** Setting the Windows Password)
- 1. **Sign in to Windows as an administrator.**
- 2. **Click (Start) - (Settings).**
- 3. **Click [Accounts] - [Sign-in options].**
- 4. **Select the item under "Require sign-in".**
	- When [Windows Hello Face] is set, this is fixed to [Every Time].

## **Ignition Mode (Power On AC)**

You can turn on the computer by connecting the AC adaptor.

- 1. **Click (Start) - (Settings) - [Update & Security] - [Recovery].**
- 2. **Click [Restart now] under "Advanced startup".**
- 3. **Click [Troubleshoot] - [Advanced options] - [UEFI Firmware Settings] - [Restart].** The computer restarts, and the Setup Utility screen appears.
- 4. **Set [Power On AC] to [Enabled] in the [Main] menu.**
- 5. **Press** ≪**F10**≫**, select [Yes], and press** ≪**Enter**≫**.**

## **Modern Standby**

The sleep mode of this computer supports the modern standby mode. The modern standby mode enables applications to receive communication packets periodically even in the sleep state and also enable to resume from the low power state. Also, resume performance in modern standby mode is faster. Accordingly, more power is consumed in modern standby mode than in the conventional sleep function. When the computer is driven by the battery, it is recommended to switch the network connection as necessary.

### **Setting the modern standby mode in battery-driven state**

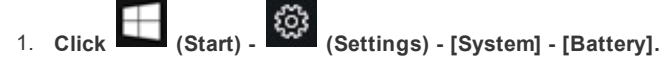

- 2. **Click app that you want to change the setting, under "Battery usage per app".**
- 3. **Select setting under "Choose when this app can run in the background:".**

[Always]: Always enabled in the background.

[Let Windows decide]: Disabled when the computer is driven by the battery.

[Never]: Disabled in the background.

### **NOTE**

- To connect to the network in the sleep state, the application you are using needs to support the modern standby mode. **Check with the application provider whether or not the application supports the modern standby mode.**
- <sup>l</sup> **When resuming from modern standby (sleep), press the power switch.**
- Even if the computer moves to the modern standby (sleep) state automatically or manually, depending on the OS state or **application specifications, the application operation may continue with the display turned off.**
- Unsaved data will be lost if the power supply is cut by removing both the battery pack and AC adaptor in the modern **standby (sleep) state.**

# **Panasonic PC Settings Utility**

You can perform the following operations easily by using the Panasonic PC Settings Utility.

When starting up this application for the first time, connect to the Internet for initial setup. If it is first started up without Internet connection, the initial setup may take time, and several minutes may be required for startup.

# **Starting Panasonic PC Settings Utility**

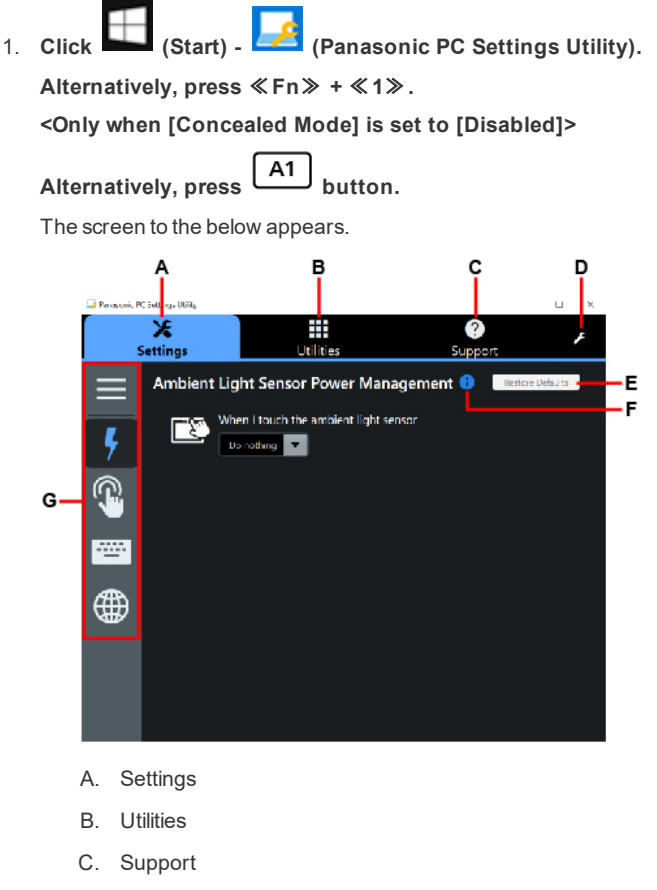

- D. This Application Settings
- E. Restore Defaults

Restore the settings to the default values.

F. Information

Display help.

G. Menu

Select the items.

When clicking **the items** appears.

2. **Make the operation.**

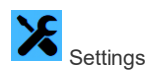

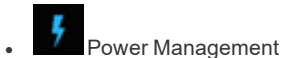

Ambient Light Sensor Power Management:

[Saving](#page-77-0) Power)

**Touch Screen** 

Touch Screen:

• Touch Input:

You can select the screen input mode.

( [Change](#page-21-0) "Touch Input")

• Touch Screen Mode:

You can select the suitable operation mode in "Touch Screen Mode".

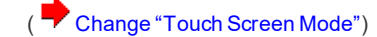

### Touch Operation Support:

When you use a two-finger tap gesture to specify the area in which you want to perform touch operations, the area is displayed in a zoom window. To use this function, add a checkmark to [Support touch operation].

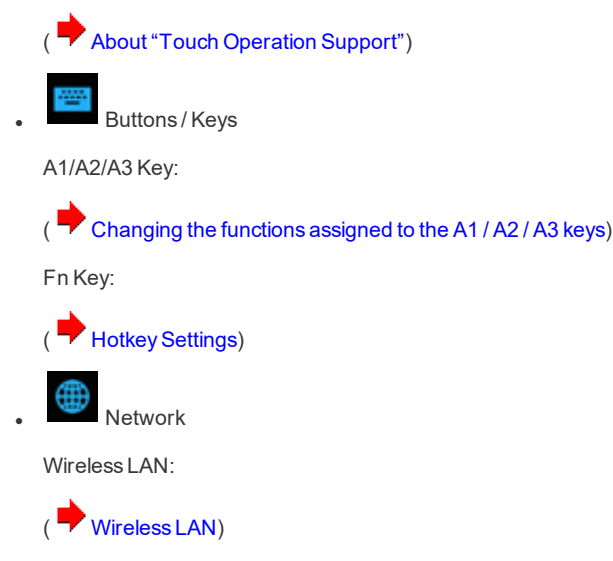

eSIM Settings: <Only for the wirelessWAN module EM7455/EM7430 that supports eSIM>

You can select whether to use [eSIM] or [nanoSIM card].

**[eSIM/nanoSIM](#page-71-0) Switching)** 

You can use Panasonic applications that display icons. To use these applications, click an icon.

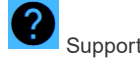

Manual

Manual:

**Utilities** 

[Launch Manual Selector]

For further information about the computer, you can refer to the on-screen manual.

• Operating Instructions - Reference Manual (This manual)

This manual contains the practical information to help you fully enjoy the computer's performance. Update it to the latest version using network connection.

• Important Battery Tips

The Important Battery Tips will provide you with the battery information so that you can use the battery in the optimum condition to obtain longer operation time.

• Update the on-screen manuals

This describes the procedures to update the on-screen manual.

• Connect to a network

This describes the connection procedures using the network devices mounted on this unit.

**.** LIMITED USE LICENSE AGREEMENT

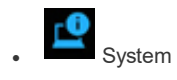

PC Information:

[Launch PC Information Viewer]

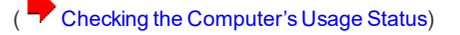

**Battery** 

Battery Recalibration: [Perform battery recalibration]

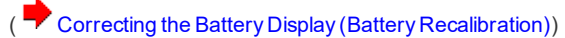

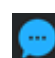

**Notification Settings** 

Urgent Notice:

[Settings] Display the "Emergency notification setting" installation screen.

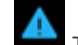

**Troubleshooting** 

Fan Control Mode:

Set the fan control mode.

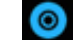

**C**<br>Recovery Disc Creation Recovery Disc Creation:

[Launch Recovery Disc Creation Utility]

Create a [Recovery](#page-7-0) Disc)

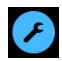

ThisApplication Settings:

- Themes Settings: Change the skin of this utility.
- Show/Hide each item:

Click [Administrator settings] to allow you to export or import the show/hide settings.

If the "User Account Control" is displayed, click [Yes].

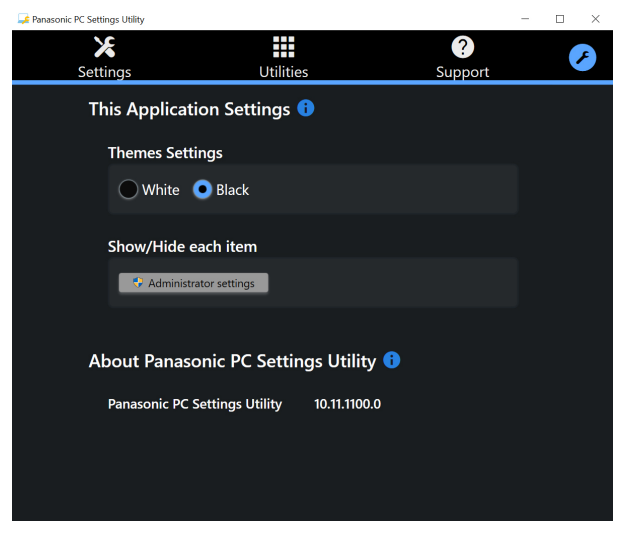

The new settings will be activated after restarting this application.

You can export or import the display items that can be used byXML files on this utility.

About Panasonic PC Settings Utility:

Display the version information.

# **Attaching/Detaching the Tablet from the Keyboard Base**

**<Only for model with Keyboard Base>**

## **Detaching the tablet from the keyboard base**

When detaching the tablet from the keyboard base while it is turned on, note the following points.

### **IMPORTANT**

- <sup>l</sup> **Before detaching the tablet, confirm the following things.**
	- Save the necessary data.
	- Close files you have opened from removable disks and network drives.
	- Remove peripheral devices connecting to the tablet and the keyboard base.
- <sup>l</sup> **Do not detach the tablet in the conditions below.**
	- When playing/recording audio files or displaying motion video such as MPEG files.
	- When using communication software or network functions.

## **NOTE**

<sup>l</sup> **Do not detach the tablet in the rain.**

### 1. **Open the display.**

- 1. Pull out the carrying handle.
	- If you do not pull out the carrying handle before opening the display, the computer may fall over due to the weight of the display.
- 2. Rotate the display latch (A) to the arrow direction.
- 3. Hold the dents with both hands, and lift the display slightly.

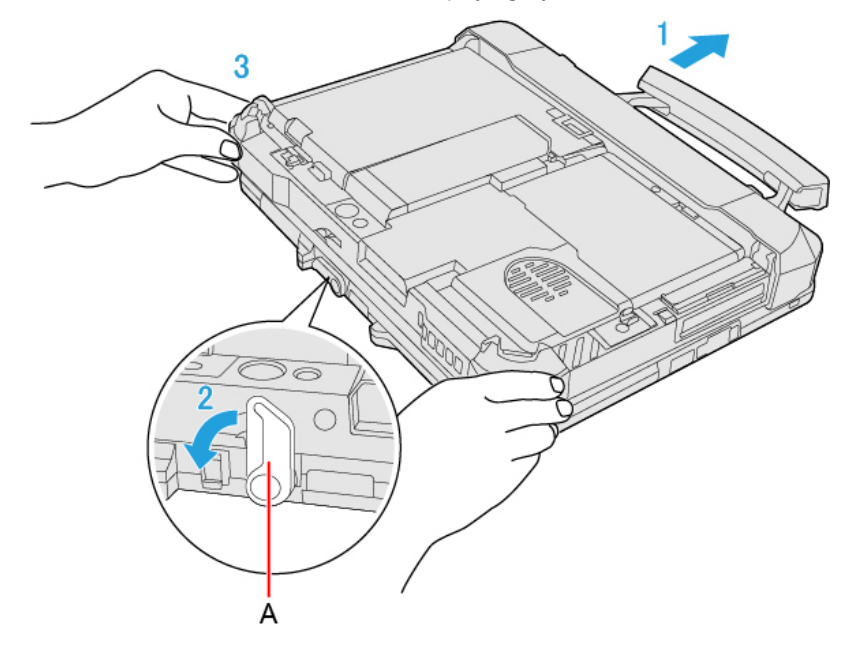

4. Hold the side of the computer with either of your hands and then lift up the display to open.

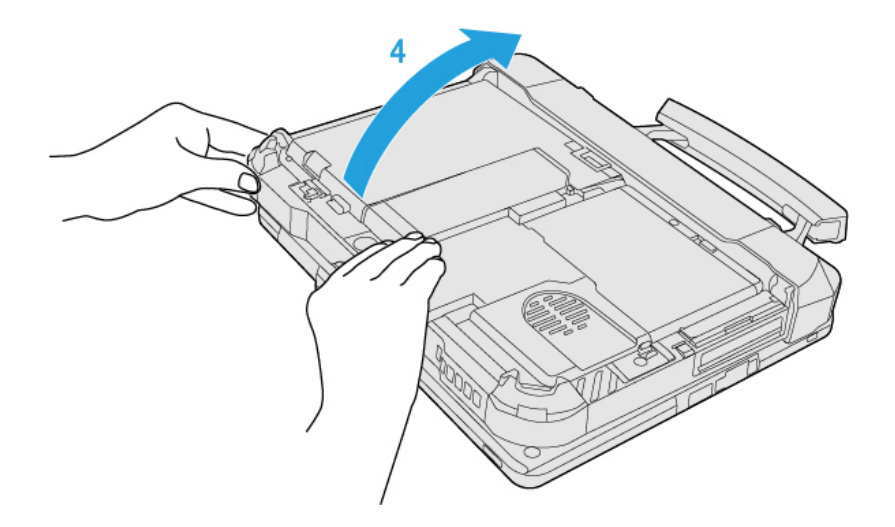

## **IMPORTANT**

- Do not open the display wider than necessary (150° or more), and do not apply excessive pressure to the **LCD. Do not open or close the computer holding the edge of the LCD segment.**
- 2. **Release the detach lock (B).**

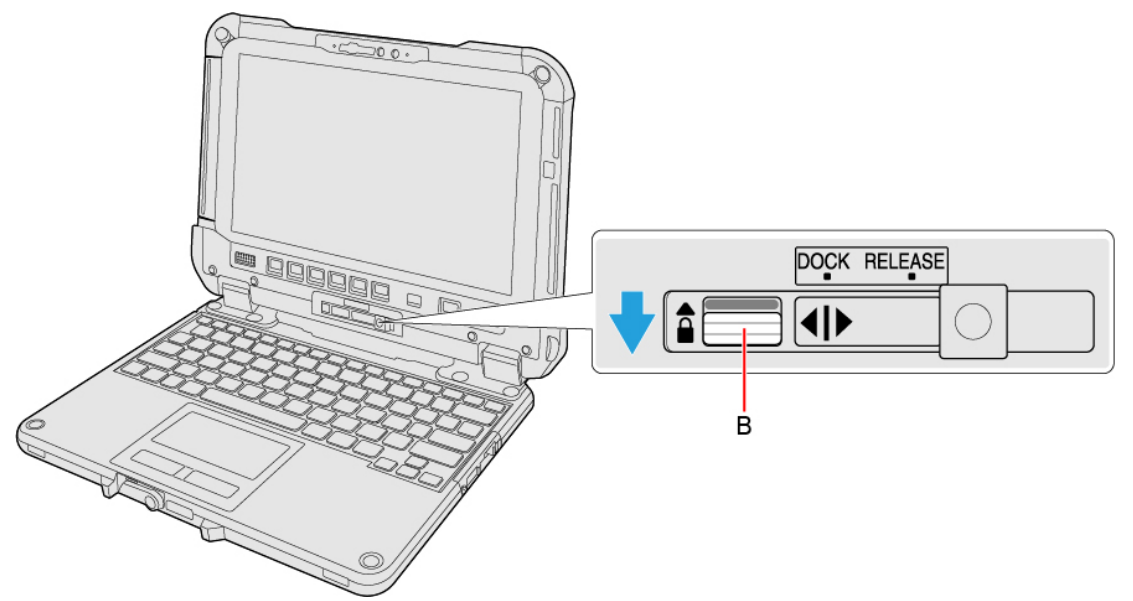

3. Slide the release lever (C) to the right so that the vertical line in the center of mark (D) is aligned with the position of RELEASE **mark (E).**

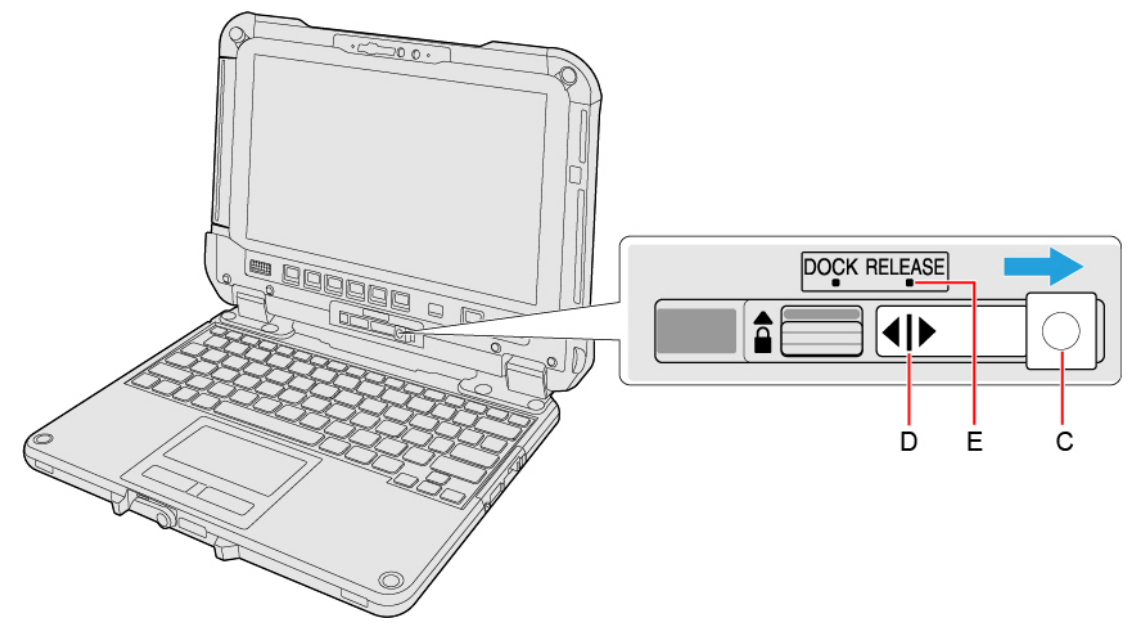

4. **Detach the tablet from the keyboard base.**

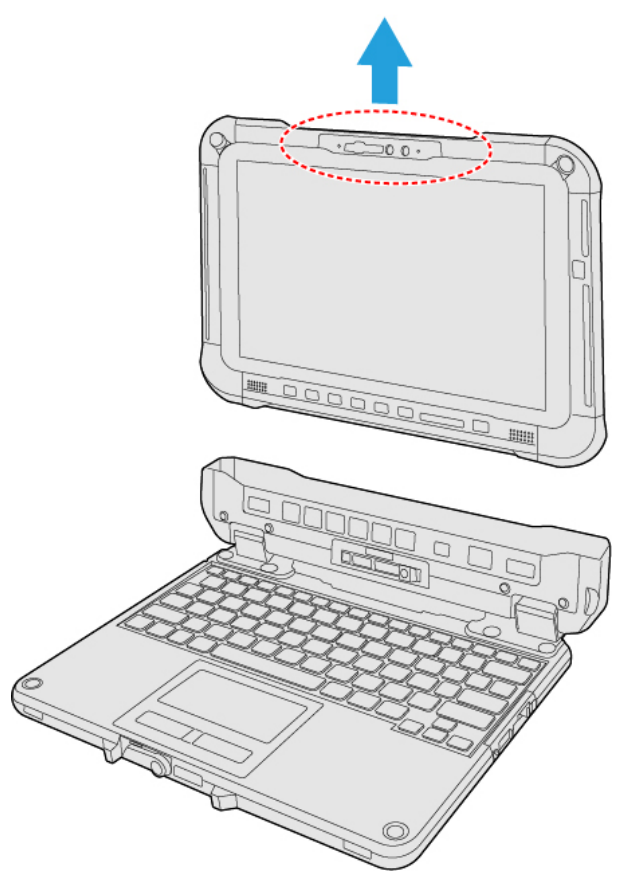

### **IMPORTANT**

- . When detaching the tablet from the keyboard base, hold the position at the locations dashed line circled in the illus**tration.**
- <sup>l</sup> **Attach/detach the tablet on a flat location.**
- <sup>l</sup> **While holding the keyboard base with hand, attach/detach the tablet.**

## **Attaching the tablet to the keyboard base**

### **NOTE**

- <sup>l</sup> **Do not attach the tablet in the rain.**
- <sup>l</sup> **Clean the tablet terminals (F) with a dry cloth. (Attached dust may cause a contact failure.)**

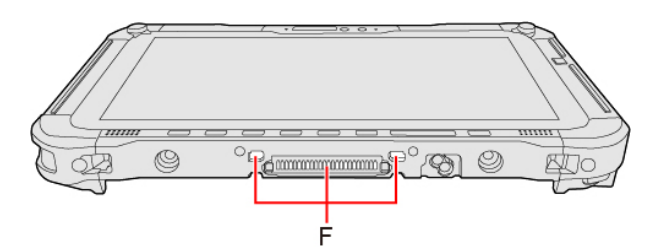

1. **Insert the tablet to the keyboard base.**

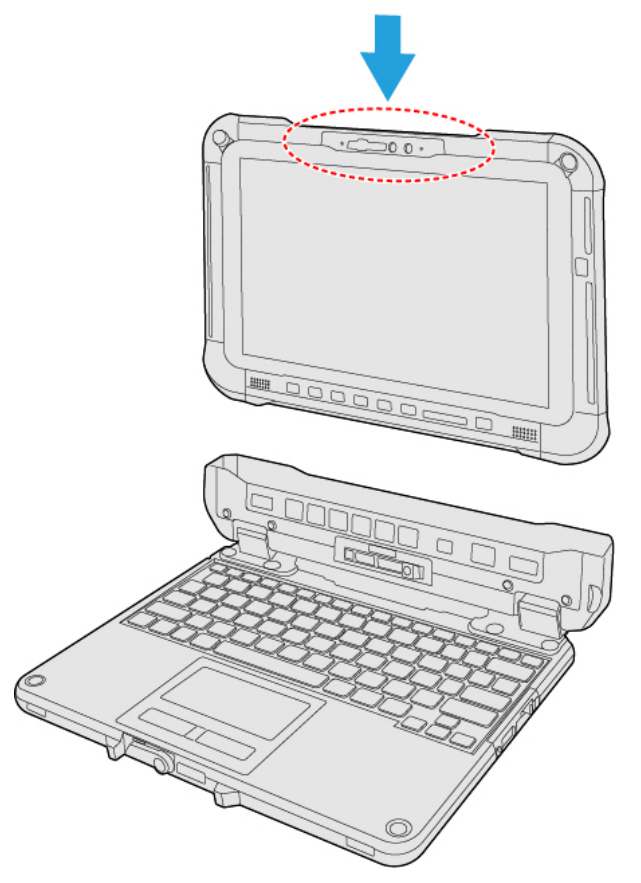

### **IMPORTANT**

- <sup>l</sup> **When inserting the tablet, place the keyboard base on a hard stable surface.**
- . If the hand strap is attached, attach it so that the hand strap does not get caught in the keyboard base.
- 2. While pushing down the location circled with dashed lines, slide the release lever (G) to the left so that the vertical line in the **center of mark (H) is aligned with the position of DOCK mark (I).**

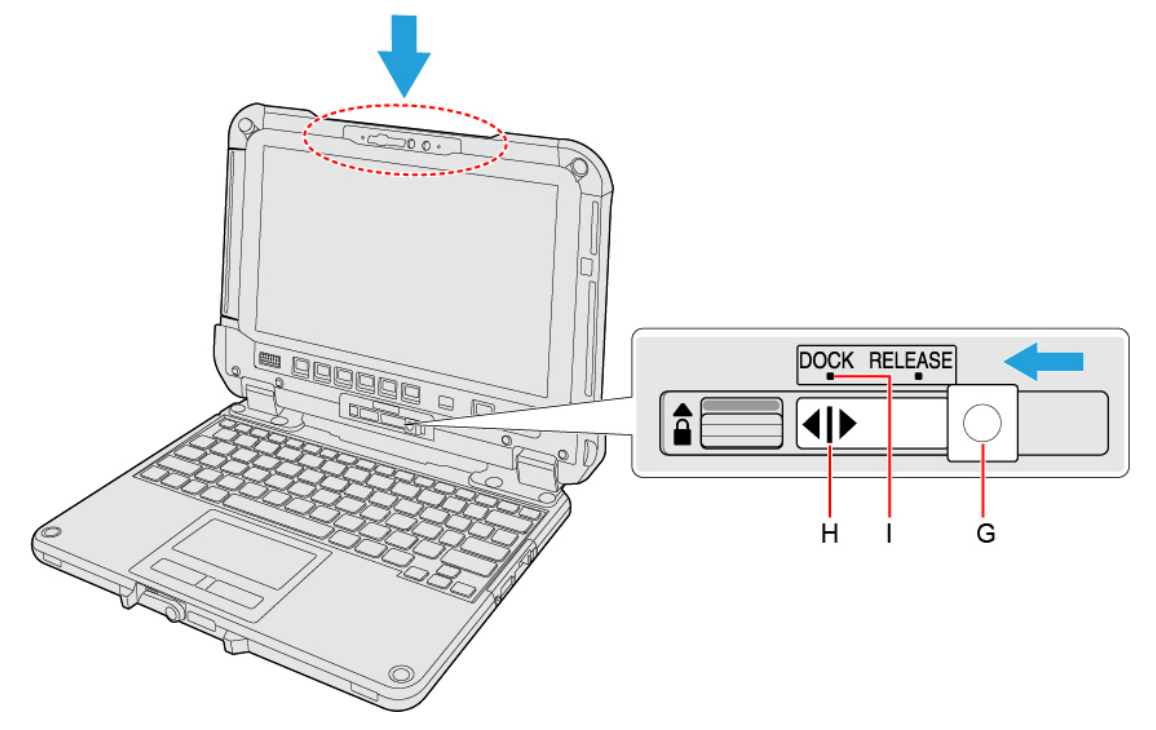

3. **Raise the detach lock (J) above to the locked position.**

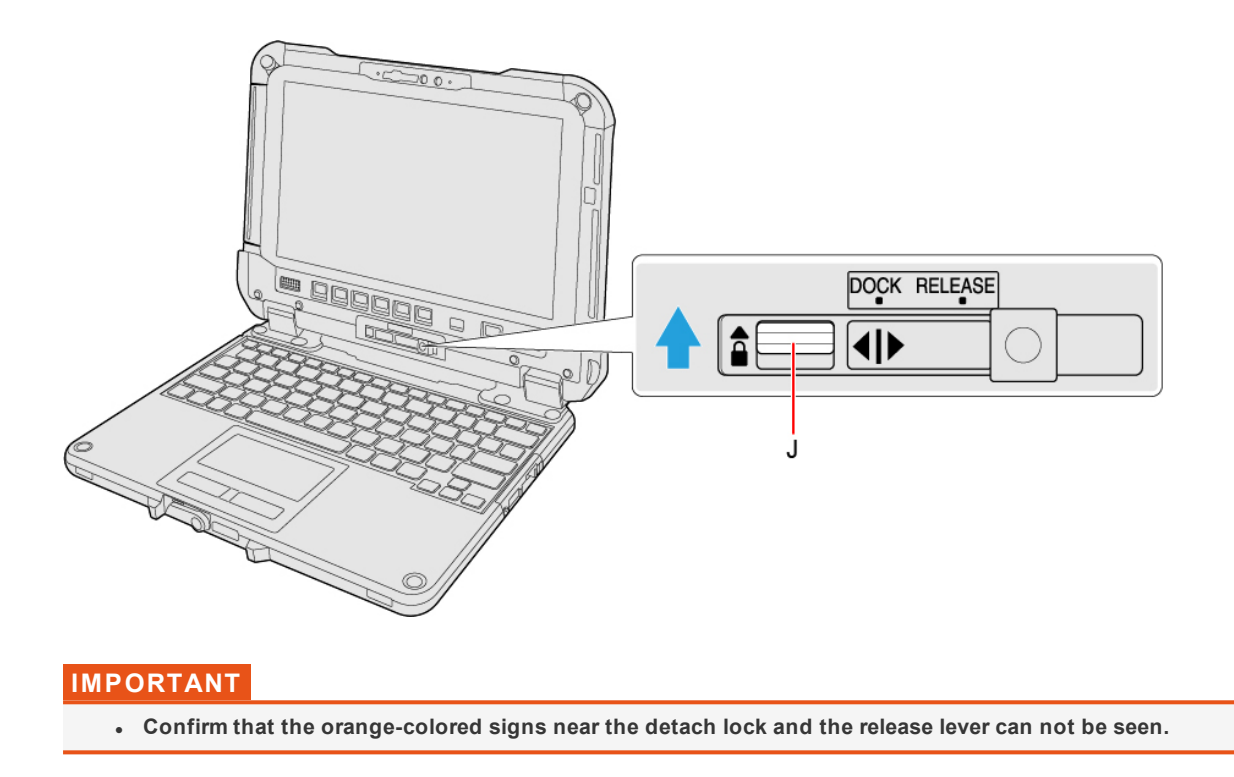

- 4. **Close the tablet.**
- 5. While pushing down the tablet with either of your hands and then rotate the display latch (K) in the arrow direction to close.

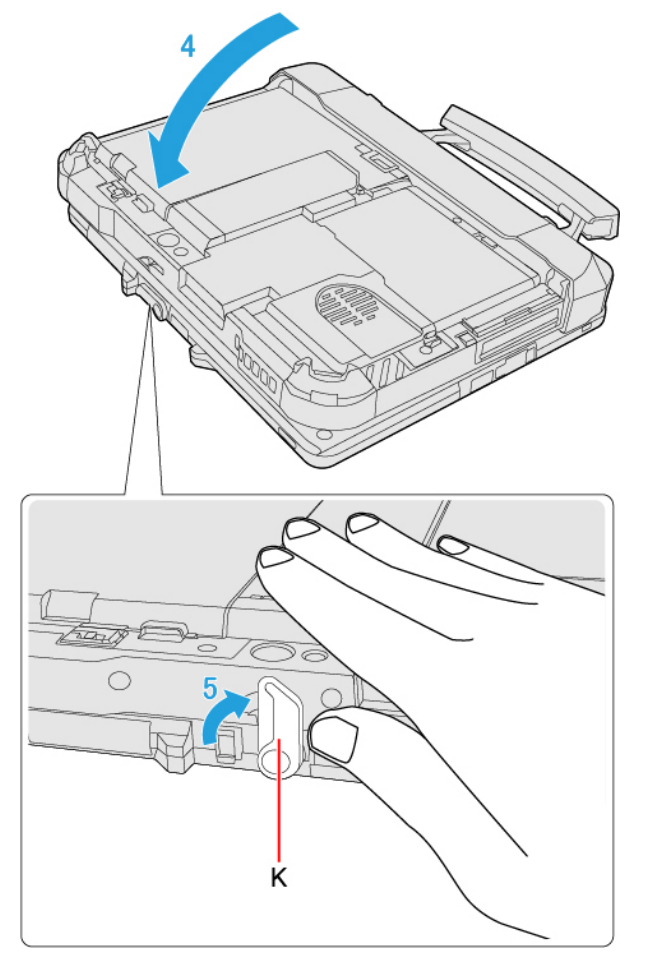

# **Connecting LAN**

## **IMPORTANT**

<sup>l</sup> **Do not connect the telephone cable to the LAN port.**

- 1. **Turn off the computer.**
	- Do not use sleep or hibernation.
- 2. **Slide the cover (A) to the arrow direction.** The cover is unlocked.
- 3. **Open the cover (A).**

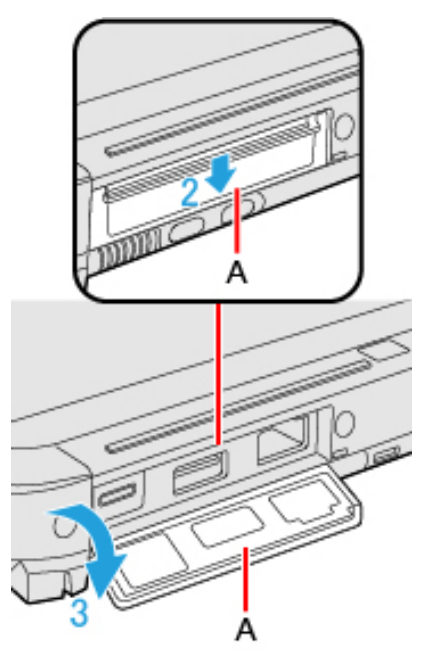

- 4. **Connect the LAN cable.**
	- Connect the LAN port (B) and the network system (server, HUB, etc.) using a LAN cable.

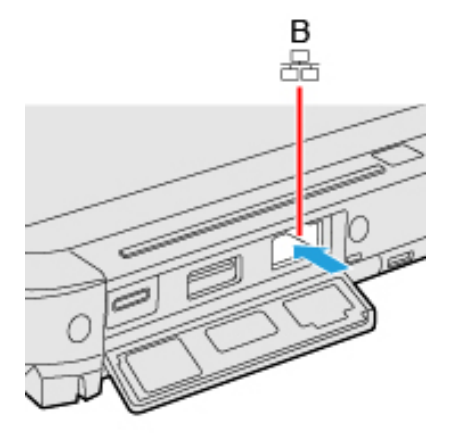

5. **Turn on the computer.**

<Only for model with 2nd LAN>

## 1. **Turn off the computer.**

• Do not use sleep or hibernation.

## 2. **Open the cover (A) and connect the LAN cable.**

• Connect the LAN port (B) and the network system (server, HUB, etc.) using a LAN cable.

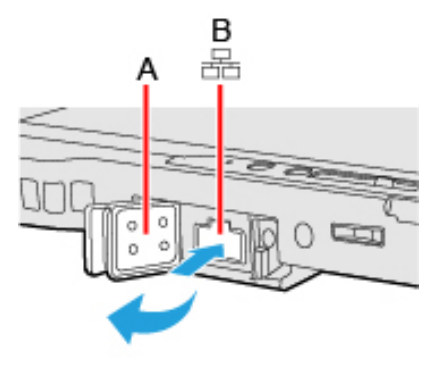

3. **Turn on the computer.**

# <span id="page-64-3"></span>**Disabling/Enabling Wireless Communication**

### **<Only for model with wireless LAN/Bluetooth/wireless WAN/GPS on wireless WAN/dedicated GPS>**

There are several ways of disabling and enabling wireless communication.

- [Switching](#page-64-0) the airplane mode using ≪ Fn ≫
- Using [airplane](#page-64-1) mode
- Turning wireless [communication](#page-64-2) on/off quickly
- **.** Using Network & Internet settings
- <sup>l</sup> **Setting** [Wireless [Configuration\]](#page-94-0) **in the [Advanced] menu of the Setup Utility**

### **NOTE**

- <sup>l</sup> **For further information about** [Wireless](#page-66-0) LAN**.**
- <sup>l</sup> **For further information about** [Bluetooth](#page-68-0)**.**
- <sup>l</sup> **For further information about** [WirelessWAN](#page-69-0)**.**
- <sup>l</sup> **For further information about** [GPS](#page-75-0)**.**

## <span id="page-64-0"></span>**Switching the airplane mode using** ≪**Fn**≫

<Only for model with Keyboard Base>

1. **Press** ≪**Fn**≫ **+** ≪**F10**≫**. (** Key [Combinations](#page-32-1)**)**

## <span id="page-64-1"></span>**Using airplane mode\*1**

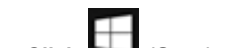

1. **Click (Start) - (Settings) - [Network & Internet] - [Airplane mode]\*1 .**

2. **To disable wireless communications, set "Airplane mode"\*1 to [On].**

**To enable wireless communications, set "Airplane mode"\*1 to [Off], and then;**

- set "Cellular" to [On] (for wireless WAN).
- $\cdot$  set "Wi-Fi"<sup>\*1</sup> to [On] (for wireless LAN).
- set "Bluetooth" to [On] (for Bluetooth).

\*1 : Screen messages are explained in [English (United States)].

(Depending on the language preference, some screen messages in these instructions are different from the actual screen messages. For example, [Flight mode]/[WiFi] may be displayed instead of [Airplane mode]/[Wi-Fi] in some language preference.)

## <span id="page-64-2"></span>**Turning wireless communication on/off quickly**

## **Turning on/off the Wi-Fi**

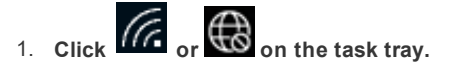

2. **To turn off the Wi-Fi, click (Wi-Fi\*2).**

The icon changes to  $\sqrt{K}$ , and then the icon  $\sqrt{K}$  on the task tray changes to  $\mathbb{R}$ To turn on the Wi-Fi, click  $\sqrt{G}$ . Then the icon changes to  $\sqrt{G}$ 

**Turning on/off the airplane mode\*2**

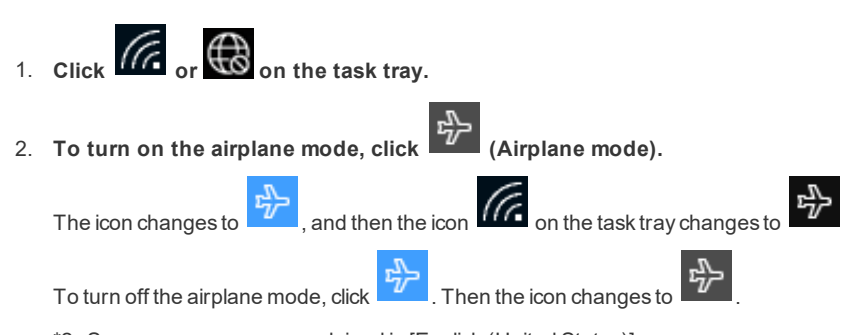

\*2 : Screen messages are explained in [English (United States)]. (Depending on the language preference, some screen messages in these instructions are different from the actual screen messages. For example, [Flight mode]/[WiFi] may be displayed instead of [Airplane mode]/[Wi-Fi] in some language preference.)

# <span id="page-65-0"></span>**Using Network & Internet settings**

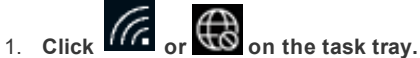

- 
- 2. **Click [Network & Internet settings].** "Network& Internet" screen appears.
- $3.$  Click the menu "Wi-Fi" $^{\ast 3},$  "Cellular" or "Airplane mode" $^{\ast 3},$  and turn on/off each wireless function.

\*3 : Screen messages are explained in [English (United States)]. (Depending on the language preference, some screen messages in these instructions are different from the actual screen messages. For example, [Flight mode]/[WiFi] may be displayed instead of [Airplane mode]/[Wi-Fi] in some language preference.)

# <span id="page-66-0"></span>**Wireless LAN**

#### **<Only for model with wireless LAN>**

Using the wireless LAN allows for the use of network without cable connection.

### **IMPORTANT**

- . Do not use wireless LAN on airplanes, in hospitals, or in other locations where wireless LAN signals may affect devices. Follow the instructions of airline companies and hospitals. If you use the computer in these locations, turn off the wireless LAN.
- <sup>l</sup> **To avoid unauthorized access to the computer through wireless LAN.** We recommend you to make security settings such as encryption before using wireless LAN. Otherwise the disk data such as the shared files can be exposed to the risk of unauthorized access.

### **NOTE**

• Communication is established through the wireless LAN antenna (A). Do not block the antenna area with your hand or **body.**

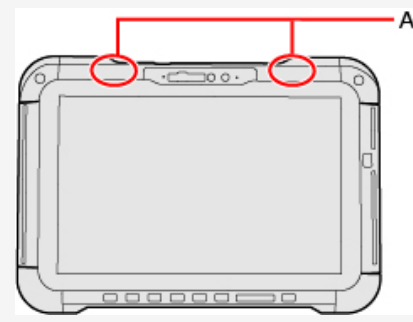

- <sup>l</sup> **The transmission rate will be lower when a microwave oven is used near by.**
- To use wireless LAN, set [\[Wireless](#page-95-0) LAN] to [Enabled] (default) in the sub-menu of [Wireless Configuration] in the **[Advanced] menu of the Setup Utility.**

## **Using the Wireless LAN Function**

Before using a wireless LAN, turn the wireless LAN communication on.

### **Turning on/off the wireless LAN communication**

1. **To enable the wireless communication (** [Disabling/Enabling](#page-64-3) Wireless Communication**).**

## **Setting the wireless LAN access point**

#### **Preparation**

Follow the instruction manual of the wireless LAN access point to make settings for the access point to recognize the computer.

- 1. **Click on the task tray.**
- 2. **Turn the wireless LAN on.**
- 3. **Select an access point, and click [Connect].**
- 4. **Input the key you set for the access point to recognize the computer, and click [Next].** Wait for the computer to connect to the wireless LAN access point.

When the icon on the task tray is changed to  $\widehat{H}$ , the wireless LAN setting is complete.

- . The settings depend on the network environment. For further information, ask the system administrator or the person in **charge of the network.**
- . If you use the stealth type wireless LAN access point which restricts automatic detection of the wireless LAN access **point, take the following procedure.**

If you do not perform the procedure below, you may not be able to access the wireless LAN access point automatically or **the wireless LAN access point may not be displayed.**

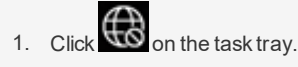

- 2. Turn the wireless LAN on.
- 3. Click [Hidden Network].
- 4. Click [Connect], enter the necessary information such as the network name (SSID), and click [Next].

**For further information, ask the system administrator or the person in charge of the network.**

## **Enabling/Disabling the Wireless LAN Standard IEEE802.11a (802.11a)**

- 1. **Click (Start) - (Panasonic PC Settings Utility) - (Settings) - (Network).**
- 2. **Click [Enabled] or [Disabled] for the wireless LAN IEEE802.11a.**

## **NOTE**

- <sup>l</sup> **In some countries, communication using IEEE802.11a (5 GHz wireless LAN) standard is restricted by law.**
- <sup>l</sup> **This computer is set to enable IEEE802.11a (5 GHz wireless LAN) as the factory default.**
- If IEEE802.11a is enabled or disabled while the computer is connected to an IEEE802.11b/g access point, the connection **will be temporarily interrupted.**
- <sup>l</sup> **If IEEE802.11a is disabled, the 5 GHz band of IEEE802.11n/ac/ax will also be disabled.**

# <span id="page-68-0"></span>**Bluetooth**

### **<Only for model with Bluetooth>**

You can access internet and other Bluetooth devices without connecting cables.

## **NOTE**

. Communication is established through the Bluetooth antenna (A). Do not block the antenna area with your hand or body.

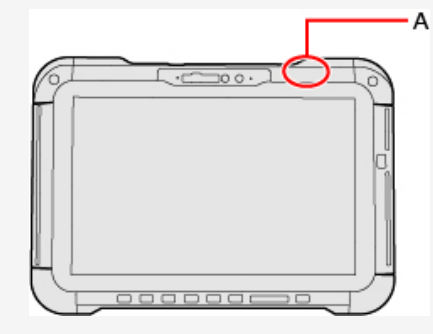

- To use Bluetooth, set [\[Bluetooth\]](#page-95-1) to [Enabled] (default) in the sub-menu of [Wireless Configuration] in the [Advanced] **menu of the Setup Utility.**
- <sup>l</sup> **The transmission rate will be lower when a microwave oven is used near by.**
- <sup>l</sup> **When you uninstall the Bluetooth Driver, turn Bluetooth off.**

## **Using the Bluetooth Function**

Before using a Bluetooth, turn the Bluetooth communication on.

## **Turning on/off the Bluetooth communication**

- 1. **To enable the wireless communication ( [Disabling/Enabling](#page-64-3) Wireless Communication).**
- 2. Click  $\blacksquare$  (Start) XXX (Settings) [Network & Internet] [Airplane mode]<sup>\*1</sup>, and set "Airplane mode"<sup>\*1</sup> to [Off].
- 3. **To turn off the Bluetooth communication, set "Bluetooth" to [Off].**
	- **To turn on the Bluetooth communication, set "Bluetooth" to [On].**
	- \*1 : Screen messages are explained in [English (United States)]. (Depending on the language preference, some screen messages in these instructions are different from the actual screen messages. For example, [Flight mode] may be displayed instead of [Airplane mode] in some language preference.)

## **Checking the Bluetooth communication status**

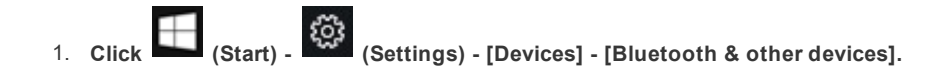

## **NOTE**

• You can also clicking  $\sim$  on the task trav, and then click  $\ket{\mathcal{F}}$  (Bluetooth Devices) - [Show Bluetooth Devices] to **check the communication status.**

# <span id="page-69-0"></span>**Wireless WAN**

#### **<Only for model with wireless WAN>**

The model with wirelessWAN allows for data communication using the incorporated communication module.

The computer is equipped with a nanoSIM card slot and an eSIM.

eSIM allows wireless communication without a nanoSIM card.

• This model is DSSS (Dual SIM Single Standby) and you can only make either nanoSIM Card or eSIM Active.

### **IMPORTANT**

- <sup>l</sup> **After performing recovery, reselect eSIM or nanoSIM card before using a wireless WAN.**
- When the eSIM is replaced due to repair, the computer is returned with an eSIM in default state. In this case, the customer **needs to download the profile again.**

Some telecommunications carriers may allow you to continue the contract with no additional cost to use the remaining capacity. For details, contact your telecommunications carrier. In doing so, it is recommended to put down the ICCID of **the profile beforehand.**

- . When the wireless WAN module is replaced due to repair, it is necessary to configure the eSIM setting again.
- <sup>l</sup> **<Only for model with wireless WAN (5G)>**

**Use a nanoSIM card or eSIM that supports 5G.**

### **NOTE**

• Communication is established through the Wireless WAN antenna (A). Do not block the antenna area with your hand or **body.**

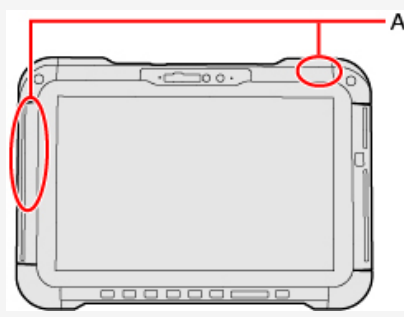

<Only for model with wirelessWAN (5G)>

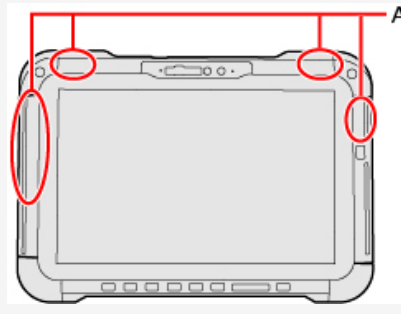

<Only for model with wirelessWAN (5G) / Only for mmWave service>

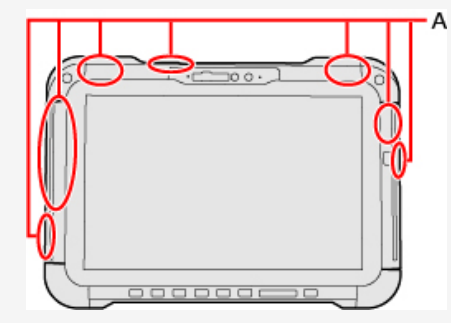

• To use wireless WAN, set [Wireless WAN] to [Enabled] (default) in the sub-menu of [Wireless Configuration] in the

**[Advanced] menu of the Setup Utility.**

- If "Device driver software was not installed correctly." (or a similar message) appears when starting the computer or resum**ing from sleep or hibernation.**
	- When communication works normally, Wireless WAN is operating correctly.
	- <sup>l</sup> If communication fails, the device may not be recognized correctly. In this case, restart the computer.
- <sup>l</sup> **Do not use the nanoSIM card adapter.**
- . Do not insert nanoSIM cards on which labels or stickers are affixed. Failure to obey may result in malfunction.

## **Inserting/Removing a nanoSIM Card**

**<Only when using a nanoSIM card>**

Before using the WirelessWAN, set a nanoSIM card to the nanoSIM card slot.

## **IMPORTANT**

<sup>l</sup> **Be sure to turn off the computer before inserting or removing the nanoSIM card.**

### **Inserting a nanoSIM card**

- 1. **Turn off the computer and disconnect the AC adaptor.**
- 2. **<For tablet> Turn your computer over.** Make sure no foreign objects are under the computer.

## 3. **Remove the battery pack. (** Replacing the [BatteryPack](#page-45-0)**)**

<Only for model with Built-in Bridge Battery>

- Wait for about 3 minutes.
- 4. **Remove the SSD pack. (** [Attaching/Detaching](#page-127-0) the SSD Pack**)**
- 5. **Remove the screws (A) and the nanoSIM card slot cover (B).** Use the PH 0 (PH #0) screwdriver.
- 6. **Insert the nanoSIM card (C) into the nanoSIM card slot.**

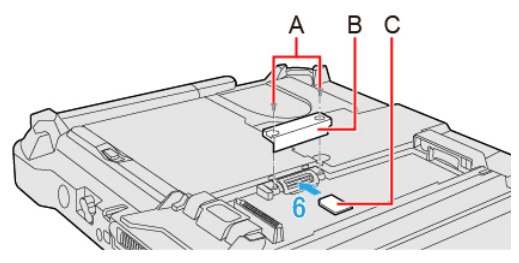

**IMPORTANT** 

- <sup>l</sup> **Do not insert the nanoSIM card upside down.**
- 7. **Close the nanoSIM card slot cover (B), attach it and tighten the screws (A) firmly.**
	- If the cover is not closed, the nanoSIM card may jump out when the computer falls.

Use the PH 0 (PH #0) screwdriver.

Use 2 screws.

### **Recommended tightening torque**

0.2 N•m ± 0.02 N•m (2.0 kgf•cm ± 0.2 kgf•cm)

- 8. **Insert the SSD pack and battery pack.**
- 9. **Connect the AC adaptor.**

### **Removing a nanoSIM card**

- 1. **Turn off the computer and disconnect the AC adaptor.**
- 2. **<For tablet> Turn your computer over.**

Make sure no foreign objects are under the computer.

## 3. **Remove the battery pack. (** Replacing the [BatteryPack](#page-45-0)**)**

<Only for model with Built-in Bridge Battery>

- Wait for about 3 minutes.
- 4. **Remove the SSD pack. (** [Attaching/Detaching](#page-127-0) the SSD Pack**)**
- 5. **Remove the screws (D) and the nanoSIM card slot cover (E).** Use the PH 0 (PH #0) screwdriver.
- 6. **Push the nanoSIM card (F).**

It will come out of the slot a little bit.

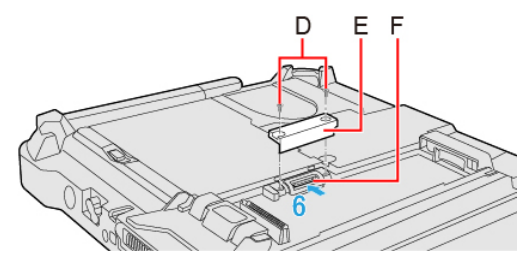

7. **Pull the card all the way out.**

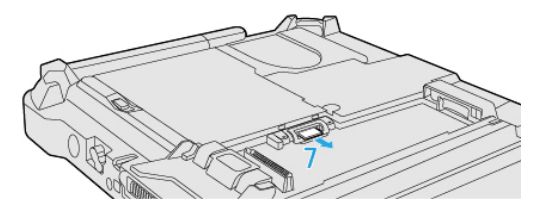

8. **Close the nanoSIM card slot cover (E), attach it and tighten the screws (D) firmly.**

Use the PH 0 (PH #0) screwdriver.

Use 2 screws.

# **Recommended tightening torque**

0.2 N•m ± 0.02 N•m (2.0 kgf•cm ± 0.2 kgf•cm)

- 9. **Insert the SSD pack and battery pack.**
- 10. **Connect the AC adaptor.**

## <span id="page-71-0"></span>**eSIM/nanoSIM Switching**

**<Only for the wireless WAN module EM7511/EM9190 that supports eSIM>**

- 1. **Click (Start) - (Settings) - [Network & Internet].**
- 2. **Click [Cellular].**
- 3. **Click [SIM 1] or [SIM 2] under "Use this SIM for cellular data".** [SIM 1]: nanoSIM [SIM 2]: eSIM

**<Only for the wireless WAN module EM7455/EM7430 that supports eSIM>**

1. **Click (Start) - (Panasonic PC Settings Utility) - (Settings) - (Network).**

2. **Click [eSIM] or [nanoSIM card] in "SIM" under "eSIM Settings".** Wait a moment for the settings to switch.
## **Connect/Disconnect to a network**

#### **Connecting to a network**

If the APN setting is completed automatically after inserting the nanoSIM card, Internet connection will be possible.

In such cases, the following settings are not necessary.

**Adding an APN** 

If Internet connection via wireless WAN is not possible, perform the following to add an APN.

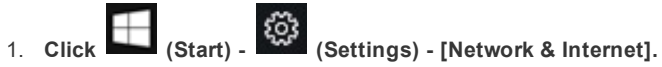

- 2. **Click [Cellular].**
- 3. **Click [Advanced options].**

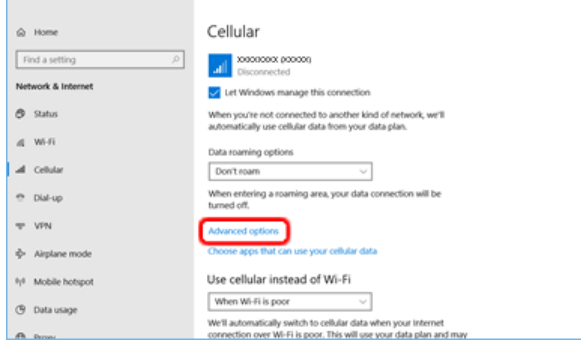

4. **Click [Add an APN].**

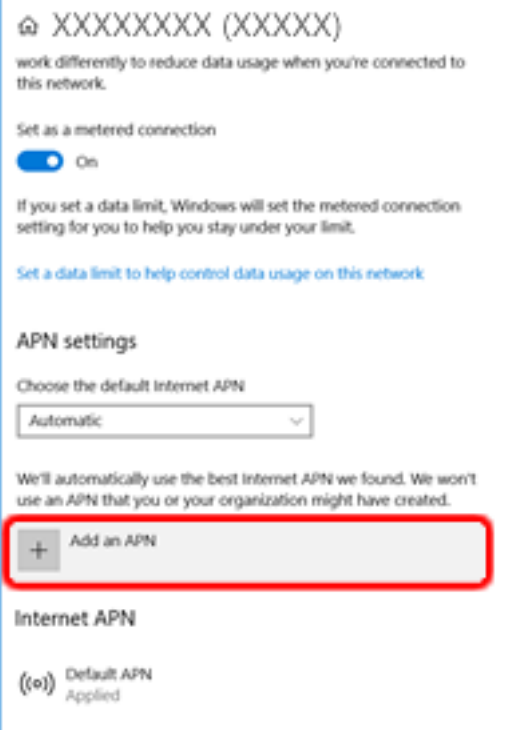

5. **Input detailed information such as APN, and then click [Save].**

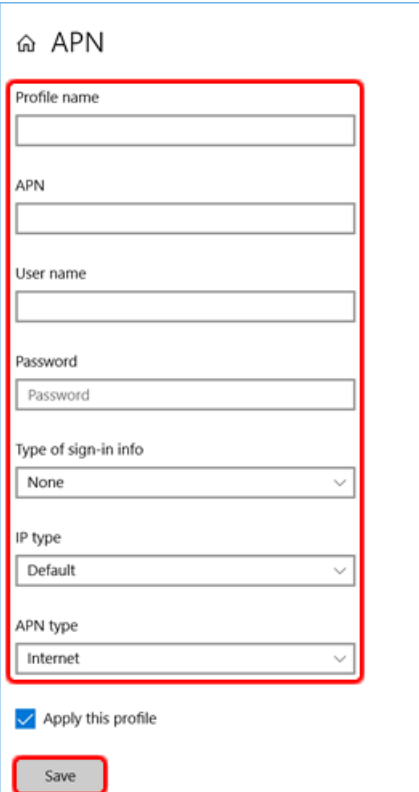

6. **Click [OK].**

Internet connection will be possible.

7. **If you are not connected to the Internet, select created APN profile, and then click [Apply].**

#### **NOTE**

- . When "Use cellular instead of Wi-Fi" is set to [When Wi-Fi is poor] (default), wireless WAN connections will be established **only when there is no Internet connection via Wi-Fi.**
- <sup>l</sup> **When using wireless WAN, perform the following to disable Airplane mode\*1 .**

1. Click (Start) - (Start) - (Settings) - [Network & Internet] - [Airplane mode]<sup>\*1</sup>.

- 2. Set "Airplane mode"<sup>\*1</sup> to [Off].
- 3. Set "Cellular" to [On].

\*1: Screen messages are explained in [English (United States)]. (Depending on the language preference, some screen messages in these instructions are different from the actual screen messages. For example, [Flight mode] may be displayed instead of [Airplane mode] in some language preference.)

#### **Disconnecting to a network**

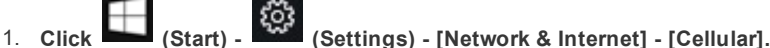

2. **Click [Disconnect].**

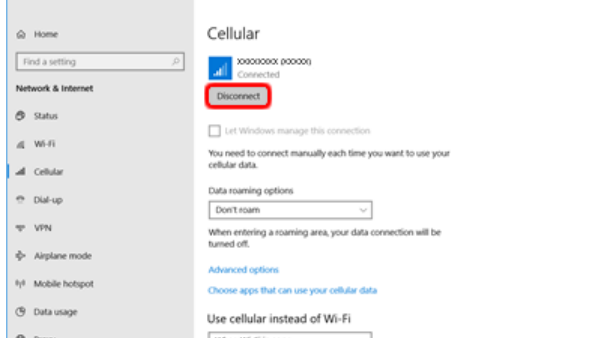

### **NOTE**

<sup>l</sup> **You can also click on the task tray, and then click [Disconnect].**

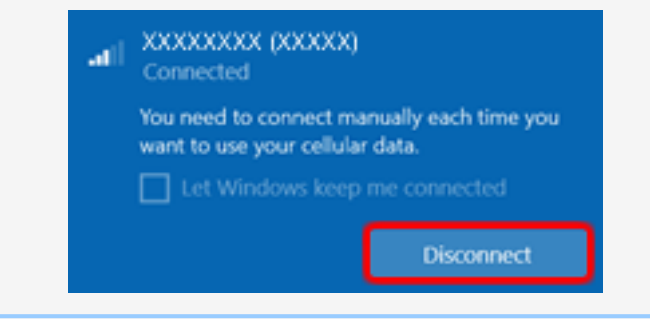

# **GPS**

#### **<Only for model with dedicated GPS / GPS on wireless WAN>**

This computer has the GPS function with the wirelessWAN module, and the dedicated GPS function.

For the differences, refer to the table below.

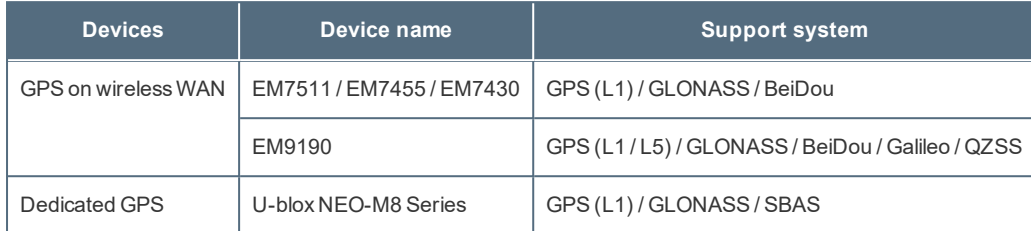

#### **<Only for model with dedicated GPS>**

GPS information can be checked using the "PanasonicPC GPS Viewer".

To use the "PanasonicPC GPS Viewer", proceed the following operation.

1. **Click (Start) - (Panasonic PC GPS Viewer).**

◆ You can start up "Panasonic PC GPS Viewer" from Panasonic PC Settings Utility. Launch Panasonic PC Settings Utility, and then click<br>◆ You can start up "Panasonic PC GPS Viewer" from Panasonic PC Settings Utility. Launch

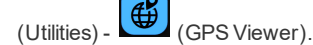

## **NOTE**

• Communication is established through the GPS antenna (A). Do not block the antenna area with your hand or body. <Only for model with dedicated GPS>

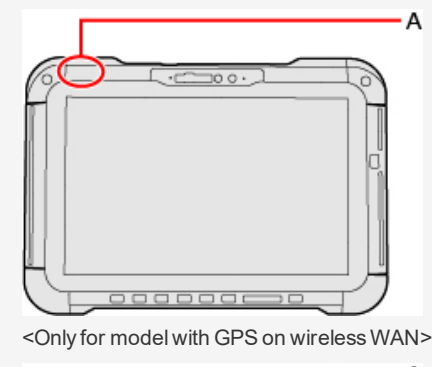

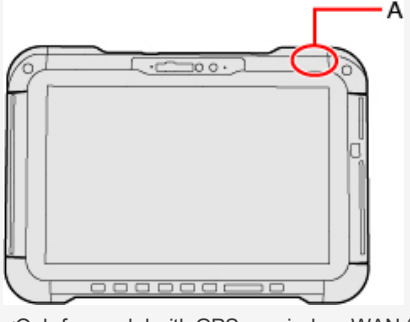

<Only for model with GPS on wirelessWAN (5G)>

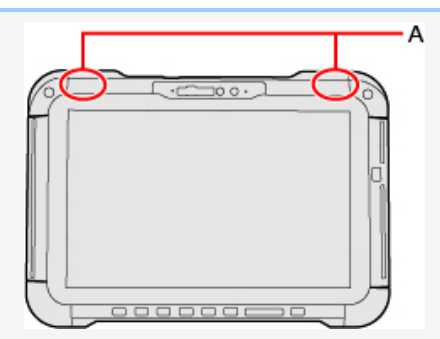

. Due to the effect of a phenomenon that weekly information transmitted by GPS is reset (GPS Week Number Rollover), wrong date values are output from the GPS module on and after the date shown on the table below. Because of this, apps, **etc. that use date information from GPS will be affected by GPS Week Number Rollover.**

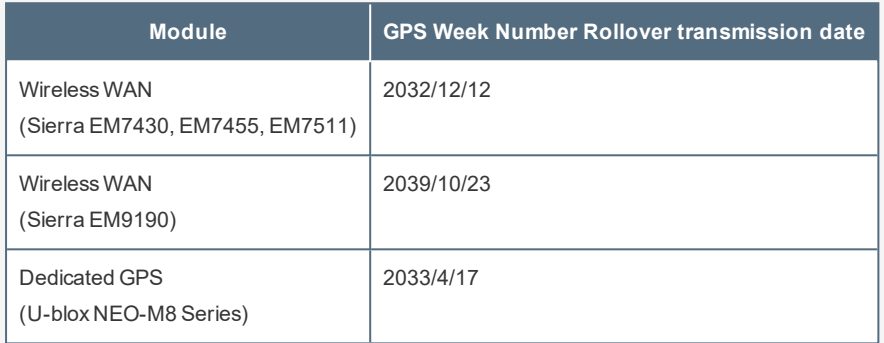

# **Saving Power**

You can extend battery life and save power also during AC adaptor usage.

# **Reducing Power Consumption**

Use the methods below to reduce power consumption.

<sup>l</sup> **Change the Power mode to "Best battery life".**

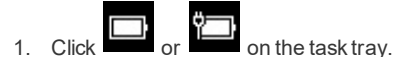

- 2. Move the "Power mode" slider  $\left(\bullet\right)$  to the left to set the "Power mode" to "Best battery life".
- <sup>l</sup> **Decrease the LCD brightness.**

Decrease the internal LCD brightness to reduce power consumption.

1. Click (Notification) on the task tray.

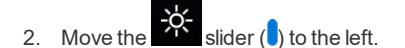

<Only for model with keyboard base>

1. Press≪Fn≫ + ≪F1≫.

Furthermore power saving options:

- <sup>l</sup> **Turn off the computer when it is not in use.**
- You can also turn off only the wireless LAN or wireless WAN power.
- <sup>l</sup> **Disconnect external devices (USB devices, external mouse, etc.) that are not being used.**
- <sup>l</sup> **Use Sleep.**

When you have to leave the computer, set the computer to sleep.

This shuts down computer operation to reduce power consumption.

1. Click  $\Box$  (Start) -  $\Box$  (Power) - [Sleep].

<Only for model with keyboard base>

- 1. Press≪Fn≫ + ≪F7≫.
- <sup>l</sup> **When using the battery, do not use applications that place a significant load on the CPU.**

Some application software may place a large burden on the CPU only with start-up and may consume power.

- <sup>l</sup> **When you are using the screen saver with 3D graphics, change to another screen saver.** To change the screen saver, right-click the desktop, click [Personalize] - [Lock screen] - [Screen saver settings] and click the title of the screen saver.
- <sup>l</sup> **Power management using the ambient light sensor.**

You can set the operation, such as turning off the display when you click the ambient light sensor.

- 1. Click (Start) (Panasonic PC Settings Utility) (Settings) (Power Management).
- 2. Select an item under "Ambient Light Sensor Power Management".

**[Do nothing]**

**[Turn off the display]**

• To resume, press the power switch.

**[Turn off the display and lock the computer]**

• To resume, press the power switch, and release the lock screen.

**[Launch screen saver]**

• To resume, touch the screen.

**NOTE**

- <sup>l</sup> **This function works when the tablet has been detached from the keyboard base.**
- . This function does not work when you touch the ambient light sensor too short, or too long (approximately 2 **seconds or more).**
- <sup>l</sup> **This function works in a lighted environment.**
- <sup>l</sup> **This function may malfunction under the environment subject to sudden changes of brightness. If a malfunction occurs, set the option to [Do nothing] (default).**

# **Configuring Power Saving Settings**

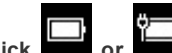

1. **Click or on the task tray.**

2. **Use the slider under "Power mode", and select the setting.**

# **Customizing the Power Setting**

You can choose the optimum power setting for your operating condition by selecting a power plan. You can also create your own power plan.

## <span id="page-78-0"></span>**Changing the Power Plan Setting**

- 1. **Click (Start) - (Settings) - [System] - [Power & sleep].**
- 2. **Click [Additional power settings] under "Related settings".**
- 3. **Click [Change plan settings] of the power plan you want to change.**
- 4. **Change the settings.**
	- [Change advanced power settings]: You can make more detailed settings.
- 5. **Click [Save changes].**

## **Creating Your Own Power Setting**

- 1. **Click (Start) - (Settings) - [System] - [Power & sleep].**
- 2. **Click [Additional power settings] under "Related settings".**
- 3. **Click [Create a power plan], input the name of power plan.** The power plan is fixed to "Balanced".
- 4. **Click [Next].**
- 5. **Change the settings and click [Create].**
	- To change the settings or to make more detailed settings. ( $\blacktriangledown$  [Changing](#page-78-0) the Power Plan Setting)

### **Deleting the Power Plan**

- 1. **Click (Start) - (Settings) - [System] - [Power & sleep].**
- 2. **Click [Additional power settings] under "Related settings".**
- 3. **Click [Change plan settings] of the power plan you wish to delete.** If the power plan you wish to delete is already selected, select another plan first.
- 4. **Click [Delete this plan], and then click [OK] on the confirmation screen.**

Use these features to protect your data.

# <span id="page-79-0"></span>**Setting the Supervisor Password/User Password**

Set the Supervisor Password before setting the User Password.

- 1. **Start** up the Setup Utility. (**Butary** [Starting](#page-87-0) the Setup Utility)
- 2. **Select [Security].**
- 3. **Select [Set Supervisor Password] or [Set User Password], and press** ≪**Enter**≫**.**
- 4. **Enter your password in [Create New Password] and press** ≪**Enter**≫**.**
	- When the password has been set, you need to enter your password in [Enter Current Password] and press ≪ Enter≫.
	- To disable the password, leave the input field empty and press ≪ Enter ≫.
- 5. **Enter your password again in [Confirm New Password] and press** ≪**Enter**≫**.**
- 6. **Press** ≪**F10**≫**, select [Yes], and press** ≪**Enter**≫**.**
	- If you use on-screen keyboard, touch [SYM] [F10] instead of pressing ≪ F10≫.

#### **IMPORTANT**

- Do not forget your password. If you forget your Supervisor Password, you will not be able to use your computer. Contact **Panasonic Technical Support.**
- When running the Setup Utility, do not leave and go away from your computer even for a short time, since other people **may set or change the password.**
- When running the Setup Utility, inputting from the keyboard and on-screen keyboard is based on the English keyboard **layout. Pay attention of inputting if you use other keyboard layouts than English.**

#### **NOTE**

- <sup>l</sup> **The password will not be displayed on the screen.**
- . If the [Caution] screen appears when entering the password, check the status of Num Lock and Caps Lock.
- <sup>l</sup> **You can use up to 32 alphanumeric characters (including spaces).**
	- The case (upper/lower) is distinguished.
	- Use only the upper horizontal row of numeric keys to input your password.
	- You cannot use ≪ Ctrl≫ to input a password.
- <sup>l</sup> **Disabling the Supervisor Password also disables the User Password.**

# **Setting the Windows Password**

To set the password, proceed as follows.

The Windows password will be applied when you sign in to Windows, or resume the computer from the Lock screen.

- 1. **Click (Start) - (Settings) - [Accounts] - [Sign-in options].**
- 2. **Click [Password] - [Add].**

### **IMPORTANT**

<sup>l</sup> **Check the status of Num Lock and Caps Lock.**

```
l Set the key entry mode to English ("ENG") and enter characters.
```
The keyboard layout can be added or changed in the following steps.

- 1. Click (Start) <sup>1993</sup> (Settings) [Time & Language] [Language].
- 2. Click a language and click [Options].
- 3. Click [Add a keyboard] and choose a keyboard from the list.
- . Remember your password. If you forget the password, you cannot use Windows. Creating a password reset disk before**hand is recommended.**

# **Preventing Your Computer from Unauthorized Use**

You can set a start-up password to protect your computer from unauthorized use.

1. **Set the password (** Setting the Supervisor [Password/User](#page-79-0) Password**), and select [Enabled] in** [\[Password](#page-97-0) On Boot] **and/or** [\[Password](#page-97-1) On [Resume\]](#page-97-1) **in the [Security] menu of the Setup Utility.**

#### **NOTE**

- . The [Password On Resume] of Setup Utility is effective when the computer was once shut down, and not effective when **the computer resume from sleep.**
- . If the Supervisor Password or User Password has been set, the password input screen will be displayed on starting-up of the Setup Utility even though [Password On Boot] and/or [Password On Resume] is set to [Disabled]. If you set [Password On Boot] to [Enabled] and set [Password on Reboot] to [Same as Boot], password input will also be required at Windows **restart. ([Same as Boot] is the default setting.)**

# **Preventing Your Flash Memory Drive from Being Read or Written**

The flash memory lock function protects the flash memory data from being read or written when the flash memory is attached to another computer. The data can be read/written when the flash memory is returned to the original computer. (Note that the flash memory lock does not guarantee complete protection of the data.)

- 1. Select [Set Storage Password] in the sub-menu of [Storage Security Configuration (TCG)] in the [Security] menu of the Setup **Utility.**
- 2. **Enter your password in [Create New Password] and press** ≪**Enter**≫**.**
	- When the password has been set, you need to enter your password in [Enter Current Password] and press ≪Enter≫.
	- To disable the password, leave the input field empty and press ≪ Enter ≫.
- 3. **Enter your password again in [Confirm New Password] and press** ≪**Enter**≫**.**

#### **IMPORTANT**

- . You cannot use the flash memory lock function without setting the Supervisor Password. Set the Supervisor Password **beforehand** ( $\overline{\phantom{a}}$  Setting the Supervisor [Password/User](#page-79-0) Password).
- <sup>l</sup> **When you have your flash memory drive repaired.**
	- Contact Panasonic Technical Support.
	- Before sending back the flash memory drive, be sure to disable the Storage Password and Supervisor Password.

#### **NOTE**

- <sup>l</sup> **The password will not be displayed on the screen.**
- . If the [Caution] screen appears when entering the password, check the status of Num Lock and Caps Lock.
- <sup>l</sup> **You can use up to 32 alphanumeric characters (including spaces).**
- The case (upper/lower) is distinguished.
- Use only the upper horizontal row of numeric keys to input your password.
- You cannot use ≪ Ctrl≫ to input a password.
- . The flash memory lock function works with the built-in flash memory. It does not work with the external hard disk.
- We recommend you to set [Password On Boot] to [Enabled] to ensure security though it is not required to enable the **flash memory lock.**
- <sup>l</sup> **Note that the flash memory lock does not guarantee complete protection of the data.**

## **Disabling USB Devices**

Disable USB flash Memory operation to prevent the drive from being read/written and from being used to start the computer.

You can protect your data from unauthorized access or accidental overwriting.

1. **Select [Disabled] in** [\[Tablet](#page-95-0) USB Port]**/**[\[Keyboard](#page-95-1) Base and Cradle USB Port] **in the [Advanced] menu of the Setup Utility.**

#### **<Only for model that supports TPM>**

## **Device encryption**

Using device encryption can protect folders or files from illegal accesses in the case the computer is lost or stolen. This computer supports the "Device encryption" function. This function is set to on as factory default, however, the encryption is not completed yet. To complete the encryption, you need to sign in with your "Microsoft account". Follow the instruction of the system administrator to complete the setting.

#### **NOTE**

. When you execute [Create a system image] while signed into your Microsoft account with "Device encryption" enabled, the "You have chosen to back up drive c: which is encrypted. The backup location will not be encrypted. Make sure the **backup is kept in a physically secure location." warning message may appear.**

When attempting to recover a backup created under the above conditions, the "System Image Recovery" screen will appear and entry of the recovery key will be required. In such cases, use the recovery key that you previously printed or saved to a file, or perform the following to acquire the recovery key.

1. Access the ["http://go.microsoft.com/fwlink/p/?LinkId=237614"](http://go.microsoft.com/fwlink/p/?LinkId=237614) URL on a device connected to the Internet (e.g., another computer or tablet), and sign into your Microsoft account.

If multiple recovery keys are displayed, acquire the recovery key for the key ID that appears on the "System Image Recovery" screen.

- Backups created with [Create a system image] are not encrypted. Physically store the media on which the backup is stored **in a safe location.**
- The backup recovery procedure will complete when you connect to the Internet, and a new recovery key will be created at **that point.**
- Additionally, entry of the recovery key will be required when restoring restore points or during startup in safe mode, for **example. In such cases, perform the above procedure to acquire the recovery key.**

## **Other security measure**

<sup>l</sup> **About Secure Boot**

"Secure Boot" is a function that protects your computer by prohibiting Operating System other than those permitted under factory default conditions from being executed during startup.

When performing [Clear Secure Boot Keys] to use Secure Boot.

<When using the function of Microsoft\_DeviceGuard/CredencialGuard>\*1

• Select [Install default Secure Boot keys (Device Guard Ready)].

<When not using the function of Microsoft\_DeviceGuard/CredencialGuard>

• Select [Install default Secure Boot keys].

For further information, ask the system administrator.

\*1 : It is not supported by the factoryOS.

#### <sup>l</sup> **About TPM**

<Only for model that supports TPM>

TPM (Trusted Platform Module) is a security chip aimed at high level cryptographic processing and secure storage of encryption keys (ex. Bitlocker Drive Encryption).

In the file encryption using the TPM, encryption keys can be stored on a TPM chip separated from the internal disk. This will allow you to increase the security level.

To use the TPM function, perform the following steps.

For more information about the usage, follow the instructions by a system administrator.

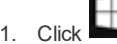

1. Click (Start) - [WindowsSystem] - [ControlPanel] - [System and Security] - [BitLocker Drive Encryption].

- 2. Click [TPM Administration].
- <sup>l</sup> **Windows Hello**

This function is used to sign in to Windows quickly, or perform individual authentication.

<Only for model with front camera>

The face recognition for Windows Hellos is supported. To use Windows Hellos, perform the following steps for setup.

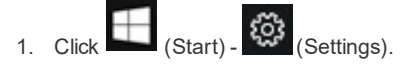

- 2. Click [Accounts] [Sign-in options].
- 3. Click [Windows Hello Face] [Set up].
- 4. Follow the on-screen instructions.

## **NOTE**

- <sup>l</sup> **To use Windows Hellos, you need to set the password and PIN for sign-in options.**
- . When the camera light turns on, it becomes hot. Do not touch the camera light when the light is on, and shortly **after the light turns off.**

# **Display Rotation**

The screen display rotates automatically when this unit is the tablet.

# **Rotation Lock**

The Rotation Lock button allows you to lock the screen display when this unit is the tablet mode.

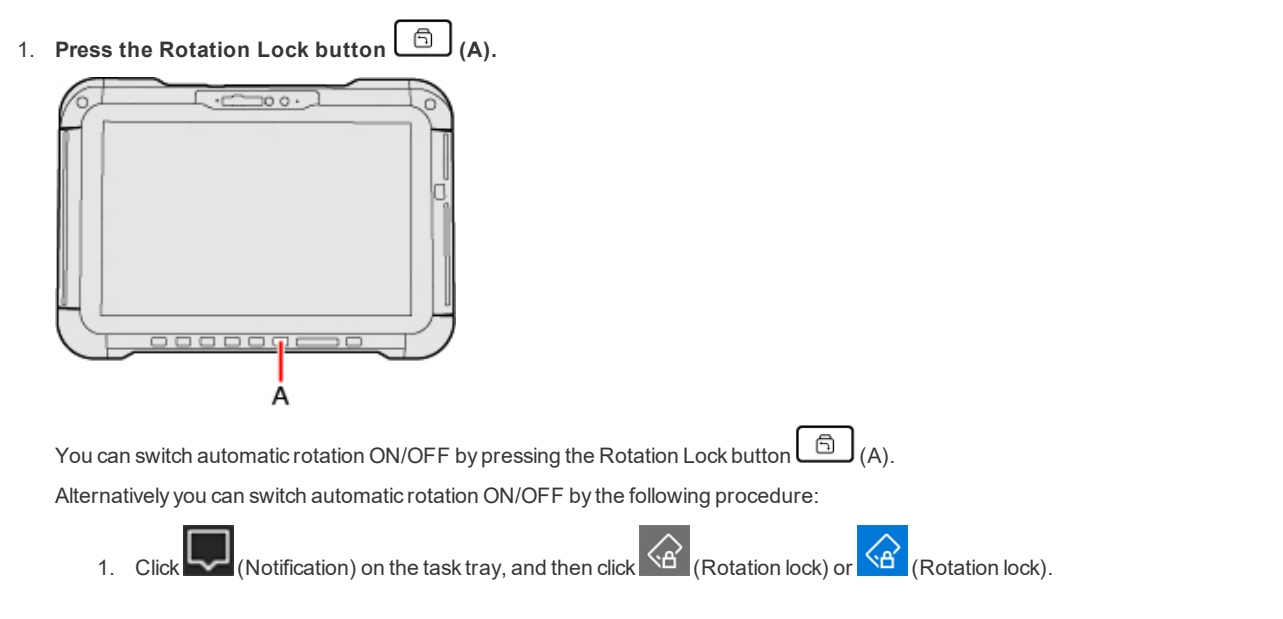

### **NOTE**

. When an external display is connected to the computer and the computer is rotated while in the "Duplicate" mode or **"Extend" mode:**

**The screen display on the external display does not rotate.**

**The screen display on the internal LCD remains landscape, and does not rotate.**

- <sup>l</sup> **To change the angle of the screen rotation manually, perform the following steps.**
	- Right-click the desktop screen, and click [Display settings].
- <sup>l</sup> **While the display is rotated:**
	- Do not use the Extended Desktop. The touchscreen or pen (included) may not work properly.
	- Do not set the resolution larger than that of the internal LCD.
	- The computer's performance is slightly lowered.
- . When the display is rotated, the motion video may not be displayed correctly or the sound may be distorted. Return the **display angle to landscape.**
- . When you start up Windows and rotate the display right after signing in, the display may return to the previous state. Then, the display returns to the rotated state. The similar situation will occur when you switch the user, computer resumes **from Sleep/Hibernation and Windows is unlocked.**

# **Concealed Mode**

You can make your computer inconspicuously using the concealed mode.

You can select on/off of LCD Backlight, LED, Sound, Wireless Radio, Camera Light (only for model with rear camera), Backlit Keyboard (only for model with backlit keyboard), Fan and Barcode Reader (only for model with Barcode Reader).

## **IMPORTANT**

- <sup>l</sup> **[Concealed Mode] is set to [Disabled] as the factory default.**
- <sup>l</sup> **The front camera indicator cannot be turned off.**

# **Switching the concealed mode**

<Only when [\[Concealed](#page-92-0) Mode] is set to [Enabled]>

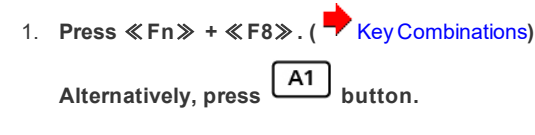

#### **NOTE**

. If you press keys or  $\boxed{A1}$  button in succession, the concealed mode may not be switched. More than 4 seconds **interval is necessary to switch on/off.**

# **Disabling/Enabling the concealed mode**

This function is effective when the computer is restarted.

1. Set [\[Concealed](#page-92-0) Mode] to [Enabled] or [Disabled] in the sub-menu of [Concealed Mode Configuration] in the [Main] menu of the **Setup Utility.**

# **Change the settings**

This function is effective when the computer is restarted.

1. You can change the devices turned on/off in [Concealed Mode [Configuration\]](#page-91-0) with Setup Utility. When Concealed Mode is **enabled, the button will be assigned as the Concealed Mode trigger key.**

## **NOTE**

- <sup>l</sup> **When** [\[Concealed](#page-92-0) Mode] **is set to [Enabled],** ≪**Fn**≫ **+** ≪**F8**≫ **key and button are always enabled.**
- <sup>l</sup> **When set [LCD Backlight] to [Minimum] and [LED] to [ON], the LED becomes dark.**

# **Panasonic PC Day Night Mode Utility**

# **Starting Panasonic PC Day Night Mode Utility**

1. **Click (Start) - (Panasonic PC Day Night Mode Utility).**

The Panasonic PC Day Night Mode Utility starts up, and the following screen is displayed.

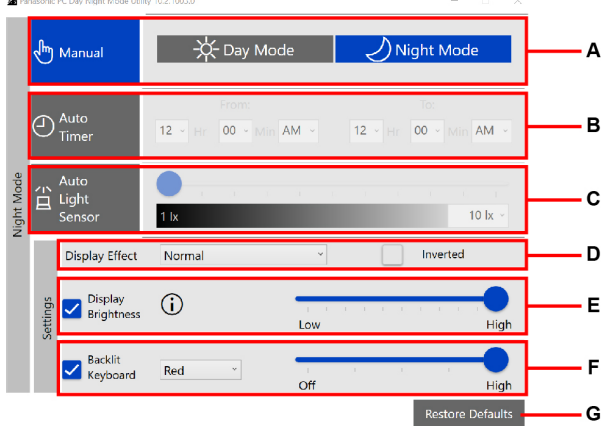

#### A. **Manual**

Switch between [Day Mode] and [Night Mode].

#### B. **Auto Timer**

Specify the time period to switch to the Night Mode.

C. **Auto Light Sensor <Only for model with front camera>** Set the brightness to automatically switch to the Night Mode.

#### **NOTE**

<sup>l</sup> **If the computer is not equipped with an ambient light sensor, it cannot be set.**

#### D. **Display Effect**

Change the color of display.

Color is inverted when you add a check mark to [Inverted].

#### E. **Display Brightness**

Change the brightness of the display screen.

If you remove the check mark, the settings will not be reflected.

## F. **Backlit Keyboard <Only for model with backlit keyboard>**

Change the brightness and color of the Backlit Keyboard. If you remove the check mark, the settings will not be reflected.

#### **NOTE**

. If the computer is in tablet status or not connected to the backlit keyboard, the settings will not be dis**played.**

#### G. **Restore Defaults**

Return all the settings to the default values.

- <sup>l</sup> **When using the "Panasonic PC Day Night Mode Utility", confirm that "Night light" is set to [Off]. You can check with the following procedure.**
	- 1. Click (Start) (Start) (Settings) [System] [Display].

2. Set "Night light" to [Off], and remove the check mark from [Change brightness automatically when lighting changes] under "Brightness and color".

# **Setup Utility**

<span id="page-87-0"></span>You can make the settings of the computer's operating environment (password settings, startup drive selection, etc.)

# **Starting the Setup Utility**

- 1. **Click (Start) - (Settings) - [Update & Security] - [Recovery].**
- 2. **Click [Restart now] under "Advanced startup"\*1 .**
	- \*1: Screen messages are explained in [English (United States)]. (Depending on the language preference, some screen messages in these instructions are different from the actual screen messages. For example, [Advanced start-up] may be displayed instead of [Advanced startup] in some language preference.)
- 3. **Click [Troubleshoot] - [Advanced options] - [UEFI Firmware Settings] - [Restart].**

The computer restarts, and the Setup Utility screen appears.

When [Enter Password] is displayed, enter your password.

#### **When you start the Setup Utility with Supervisor Password**

• You can make the settings of all items of the Setup Utility.

#### **When you start the Setup Utility with User Password**

- Note the following:
	- . In the [Advanced] and [Boot] menus, you cannot make the settings of all items.
	- . In the [Security] menu, you can change only the User Password when [User Password Protection] is set to [No Protection]. You cannot delete the User Password.
	- . In the [Exit] menu, you cannot make the setting of [Load Default Values] and [Boot Override].

#### **To set Setup Utility, alternatively you can use touch input and pen input.**

#### **Using touch screen:**

Double-touch the setting value to be changed, select the new value, and touch it again.

#### **Using on-screen keyboard:**

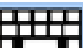

To input characters and symbols, touch **at the upper right corner of the Setup Utility screen to display the on-screen keyboard.** 

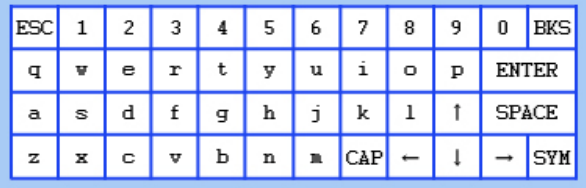

To operate special keys such as a function key, touch [SYM] on the on-screen keyboard so that the key is highlighted as illustrated below.

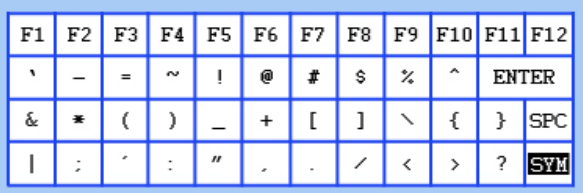

#### **Using tablet buttons:**

The tablet buttons operates at follows.

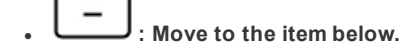

<sup>l</sup> **: Move to the item right.**

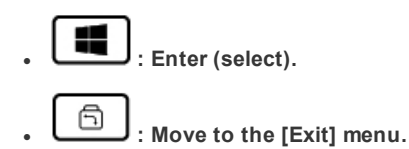

### **NOTE**

• Setup Utility screen is displayed on the internal LCD even when an external display is connected to the computer as the factory default. However, if the LID (display) is closed, it will come to be displayed on an external display.

# **Information Menu**

Underlined items are the factory presets.

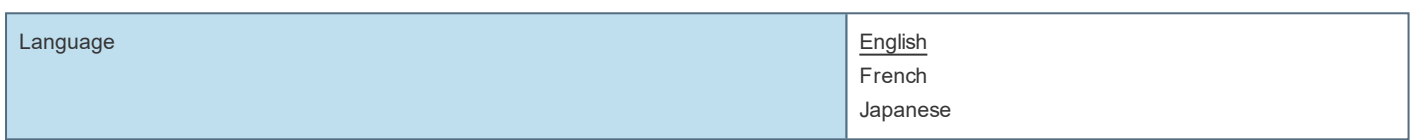

#### **Product Information**

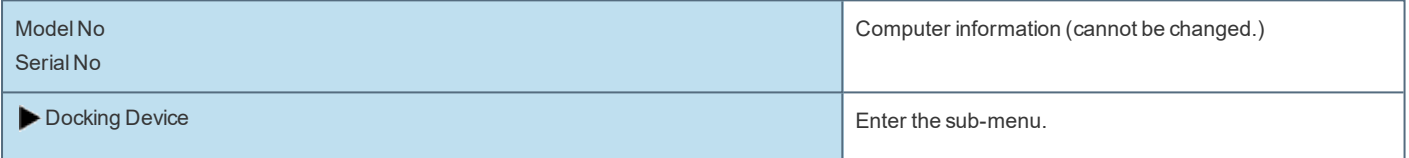

#### Sub-menu (Docking Device)

**Docking Device Information** 

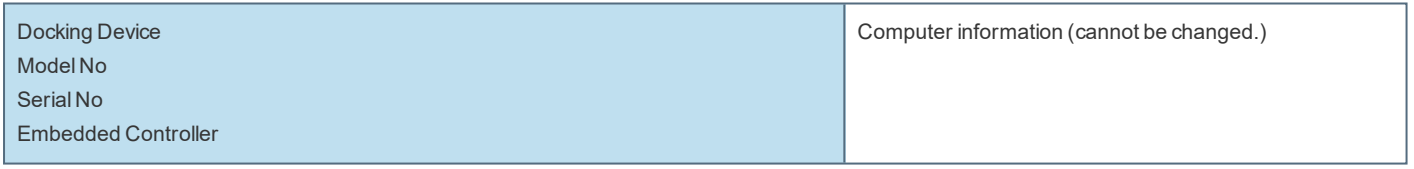

Expansion Areas Enter the sub-menu. The sub-menu. The sub-menu.

Sub-menu (Expansion Areas)

**Expansion Areas** 

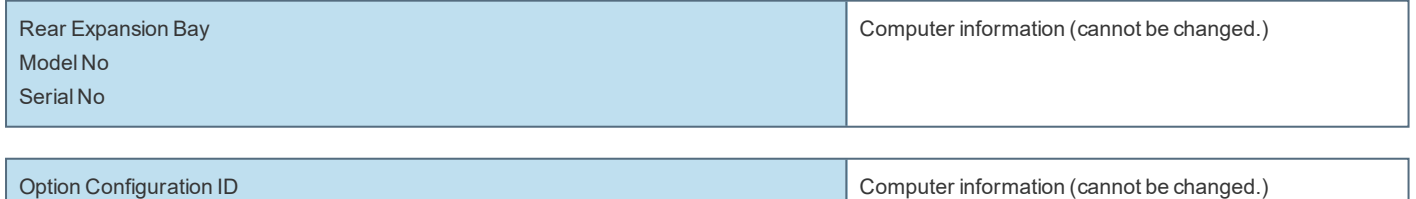

# System Information

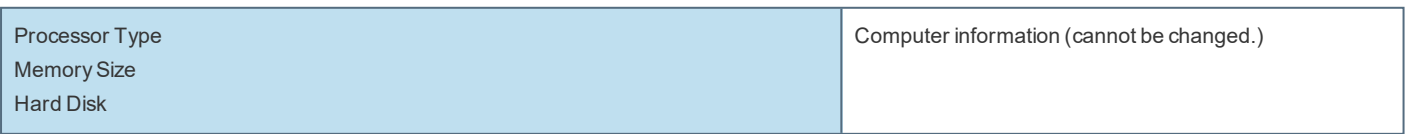

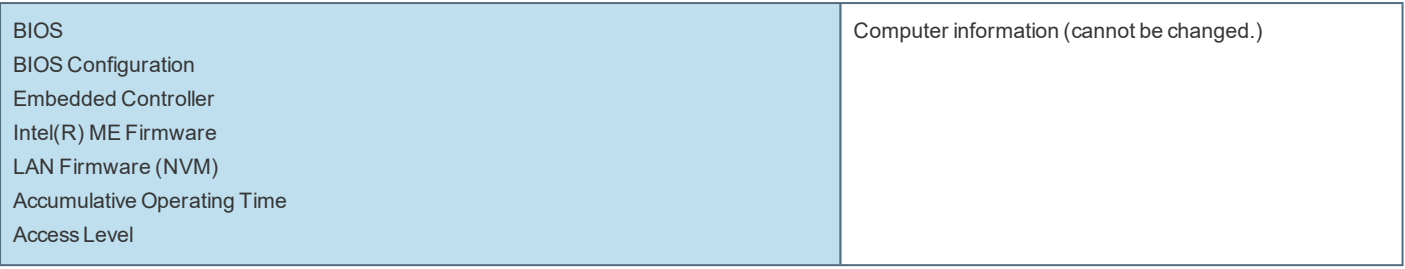

# **Main Menu**

Underlined items are the factory presets.

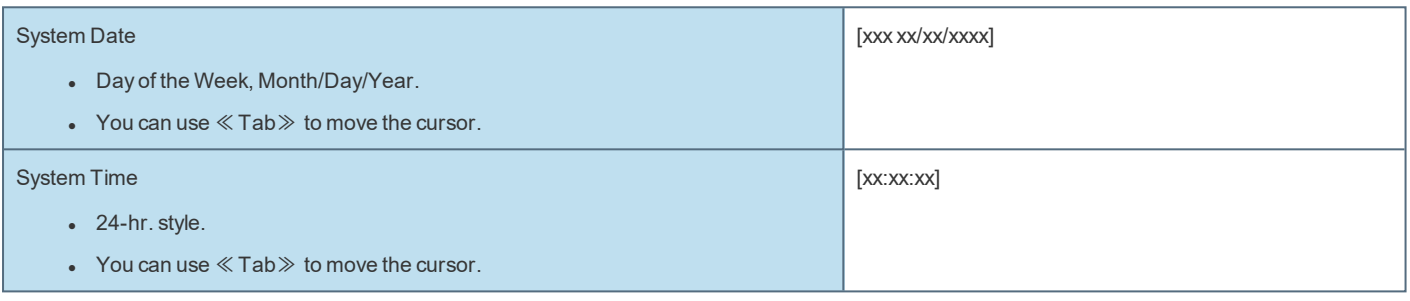

**Main Configuration** 

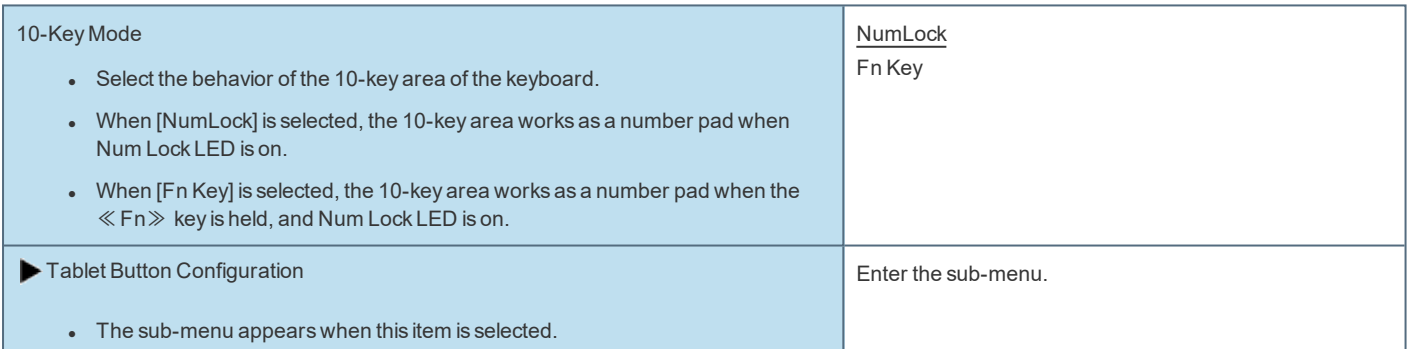

Sub-menu (Tablet Button Configuration)

**Tablet Button Configuration** 

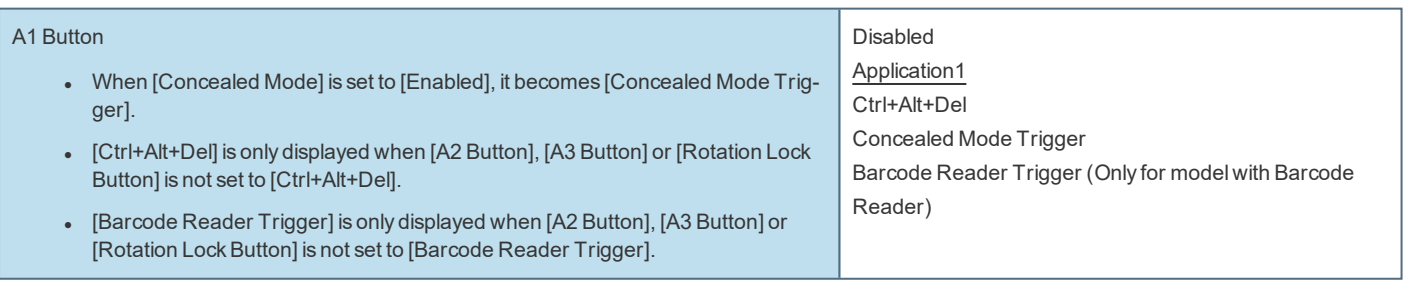

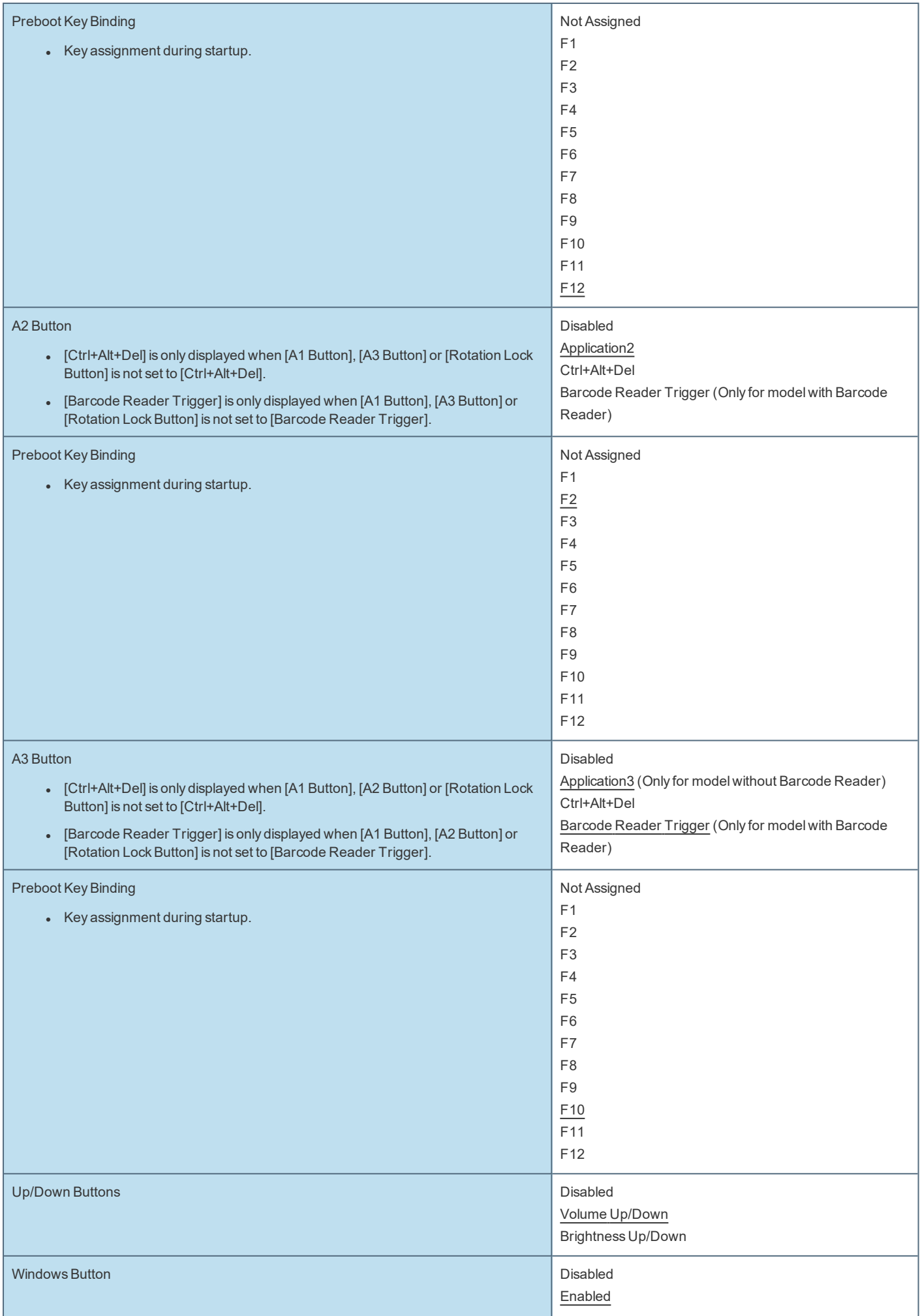

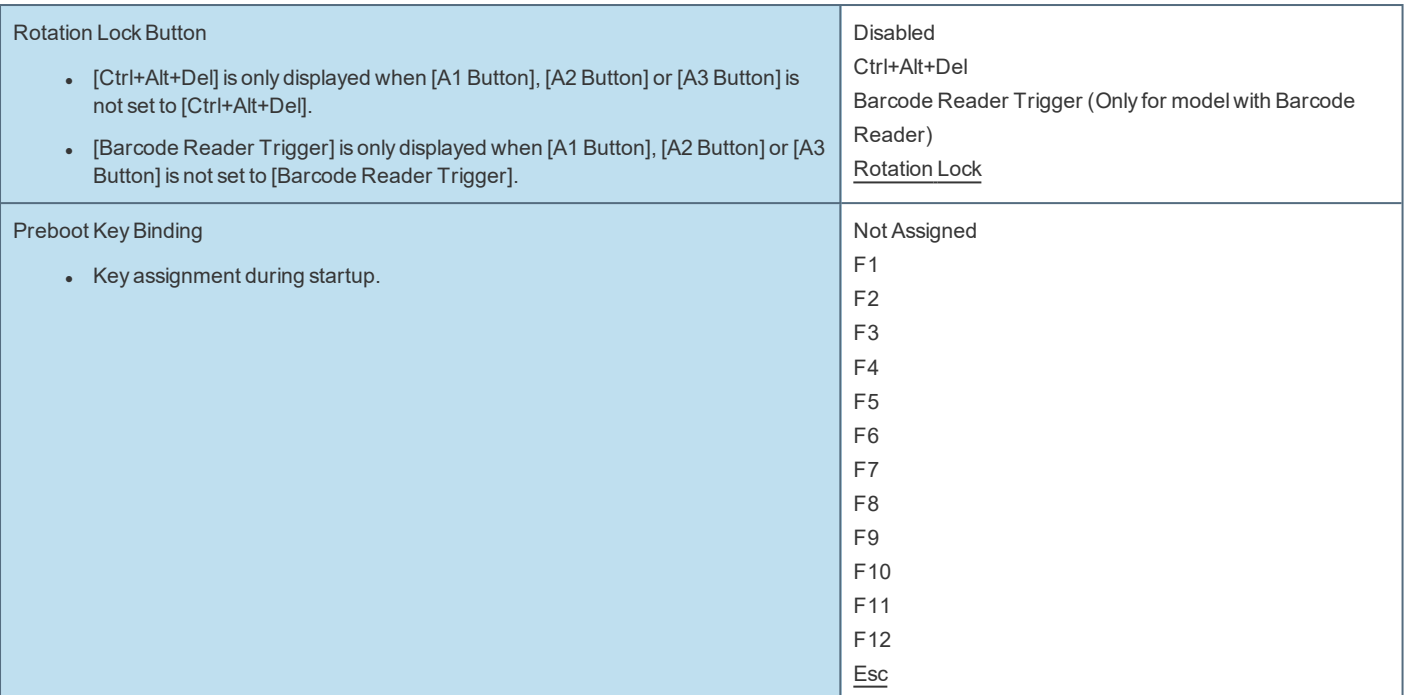

Table of Preboot Key Bindings

• The settings for [A1 Button], [A2 Button], [A3 Button] and [Rotation Lock Button] can be changed on [Tablet Button Configuration]. The settings for [Down Button], [Up Button] and [Windows Button] cannot be changed.

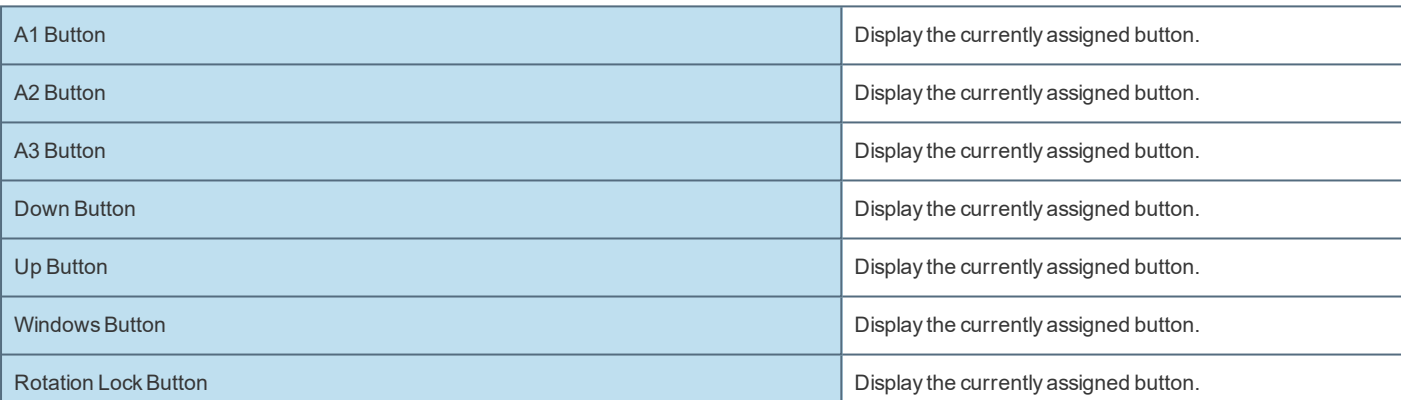

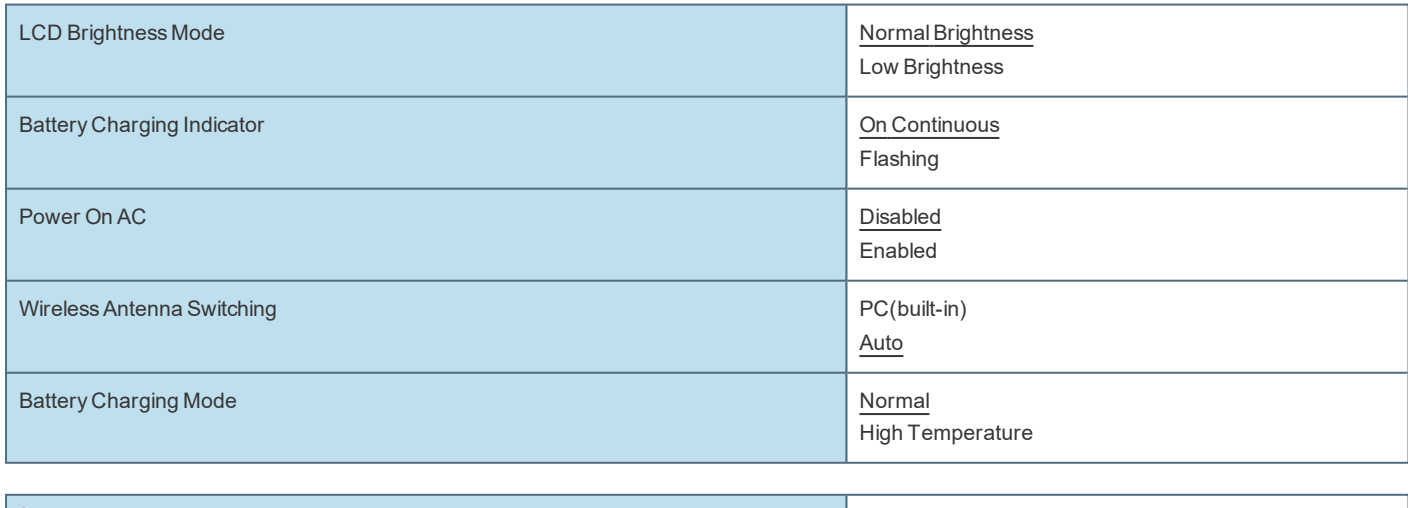

<span id="page-91-0"></span>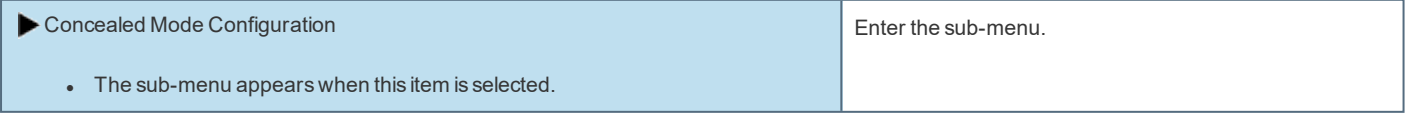

Sub-menu (Concealed Mode Configuration)

## **Concealed Mode Configuration**

<span id="page-92-0"></span>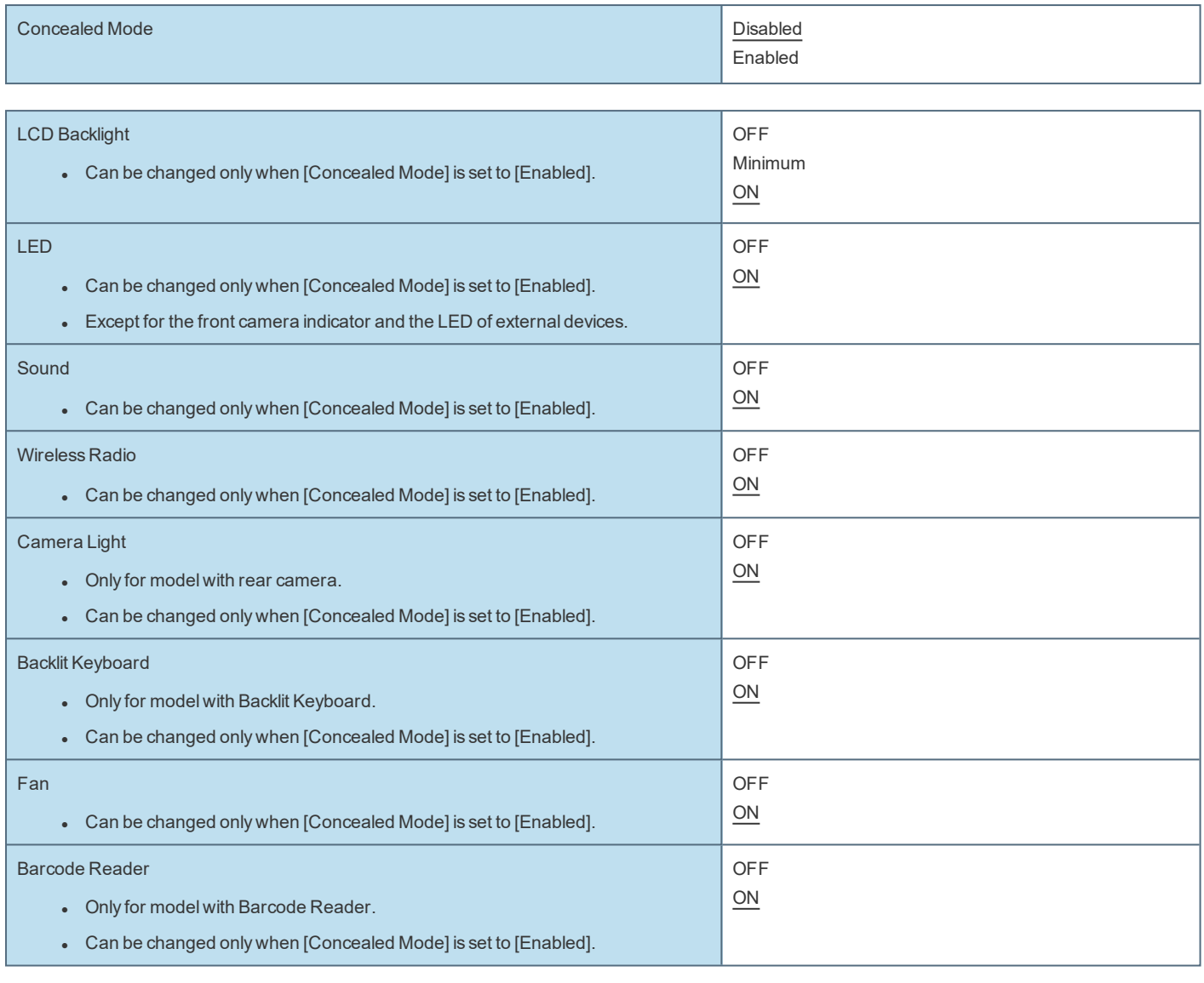

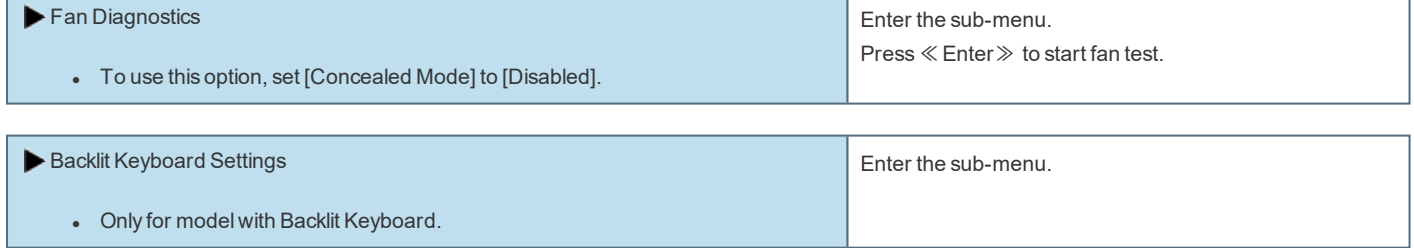

Sub-menu (Backlit Keyboard Settings)

**Backlit Keyboard Settings** 

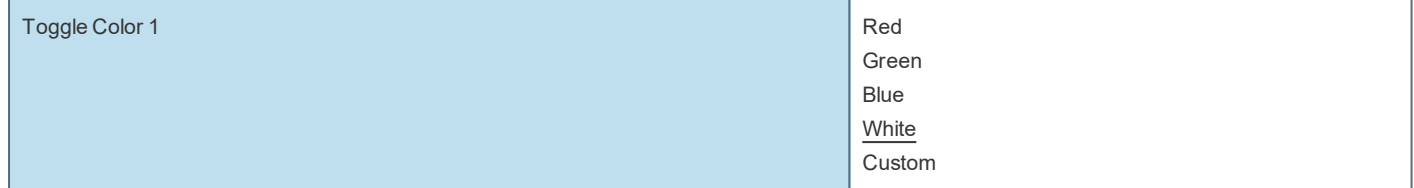

#### **Custom**

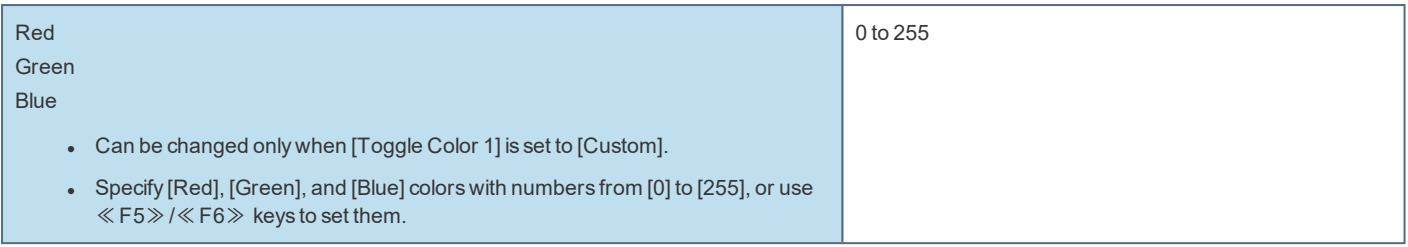

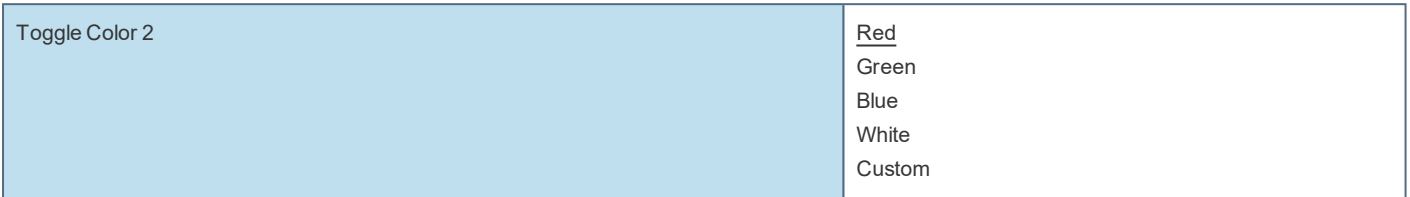

## **Custom**

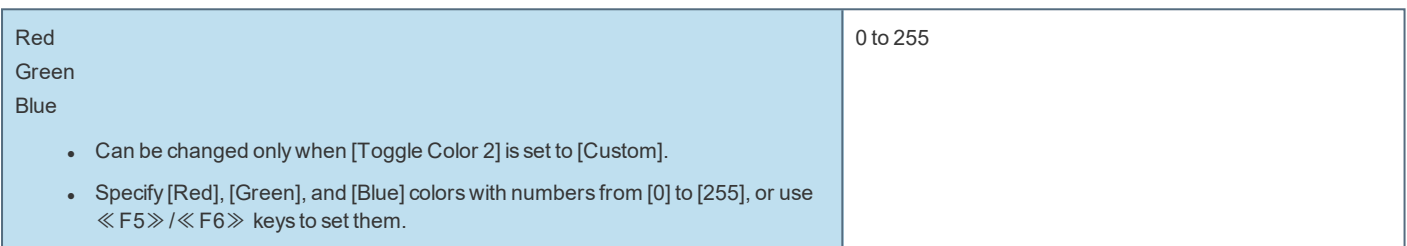

## Backlight Timeout (seconds)

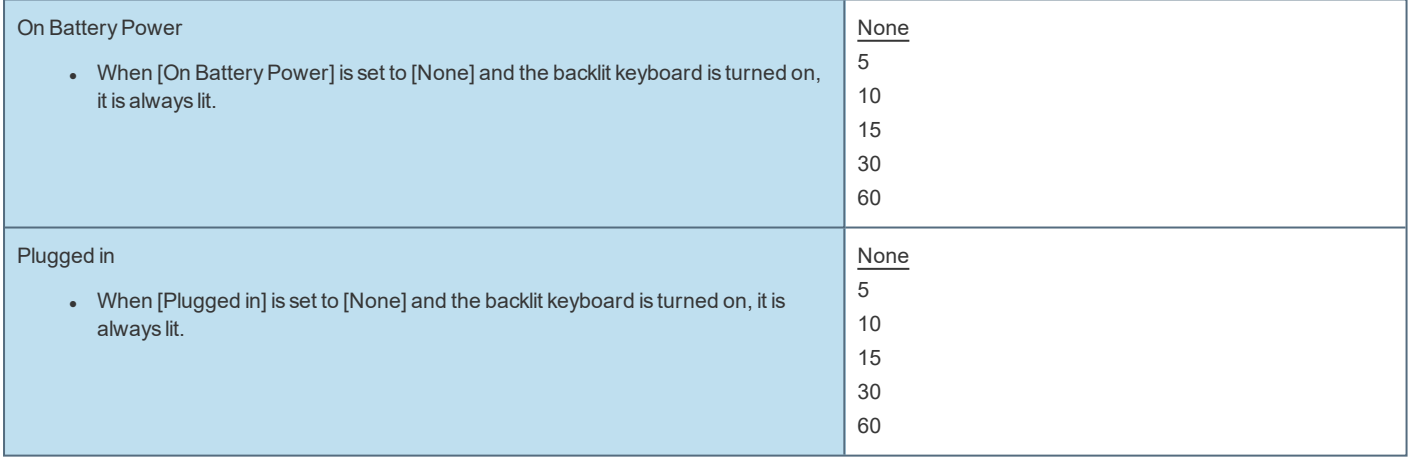

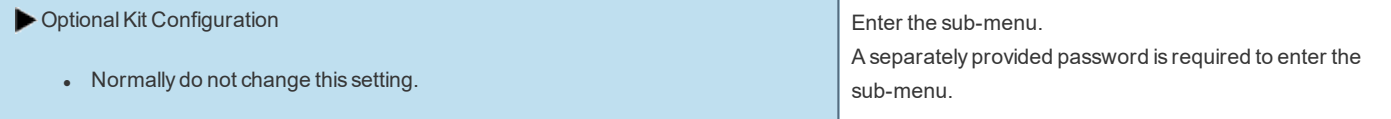

# **Advanced Menu**

Underlined items are the factory presets.

CPU Configuration

 $\bullet$  The sub-menu appears when this item is selected.

Enter the sub-menu.

Sub-menu (CPU Configuration)

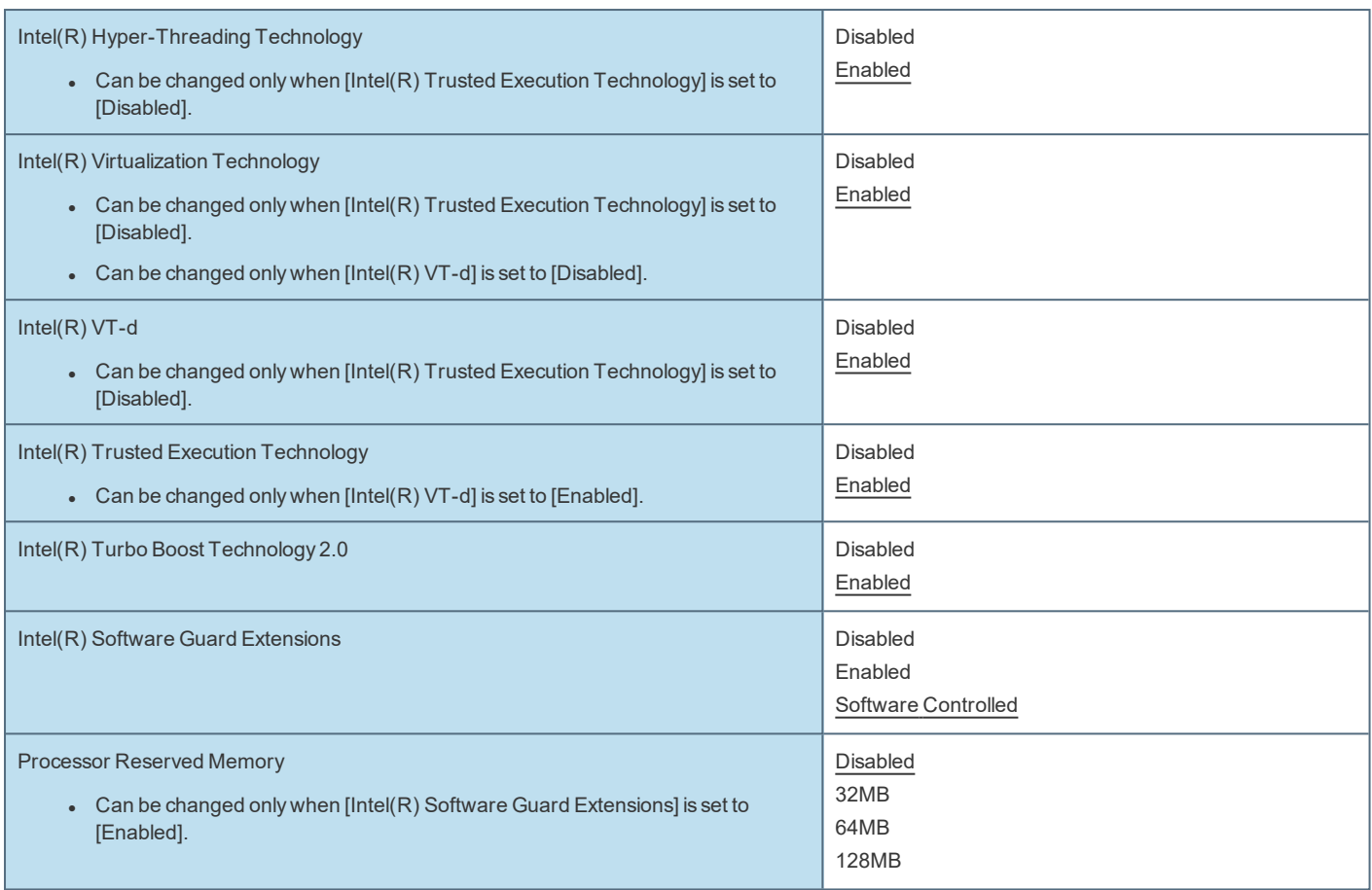

## **Peripheral Configuration**

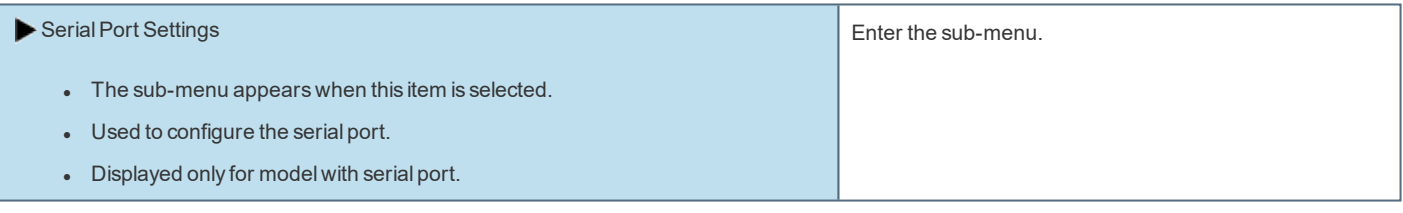

Sub-menu (Serial Port Settings)

**Serial Port Settings** 

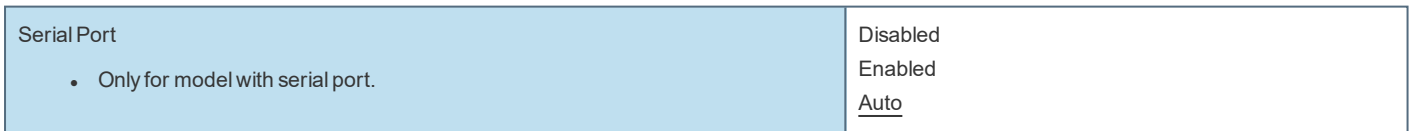

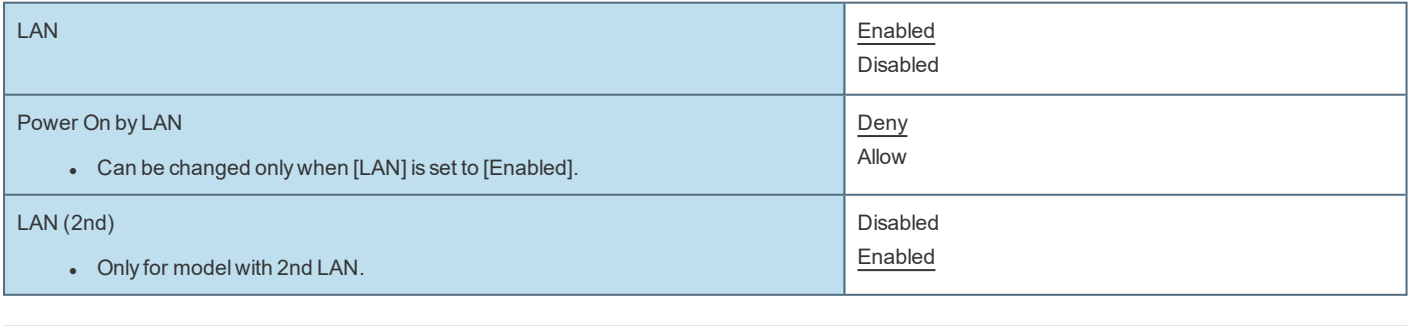

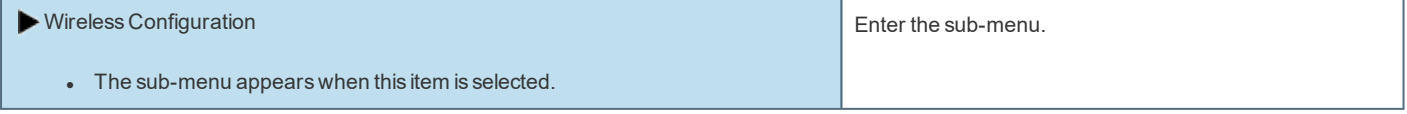

Sub-menu (Wireless Configuration)

## **Wireless Configuration**

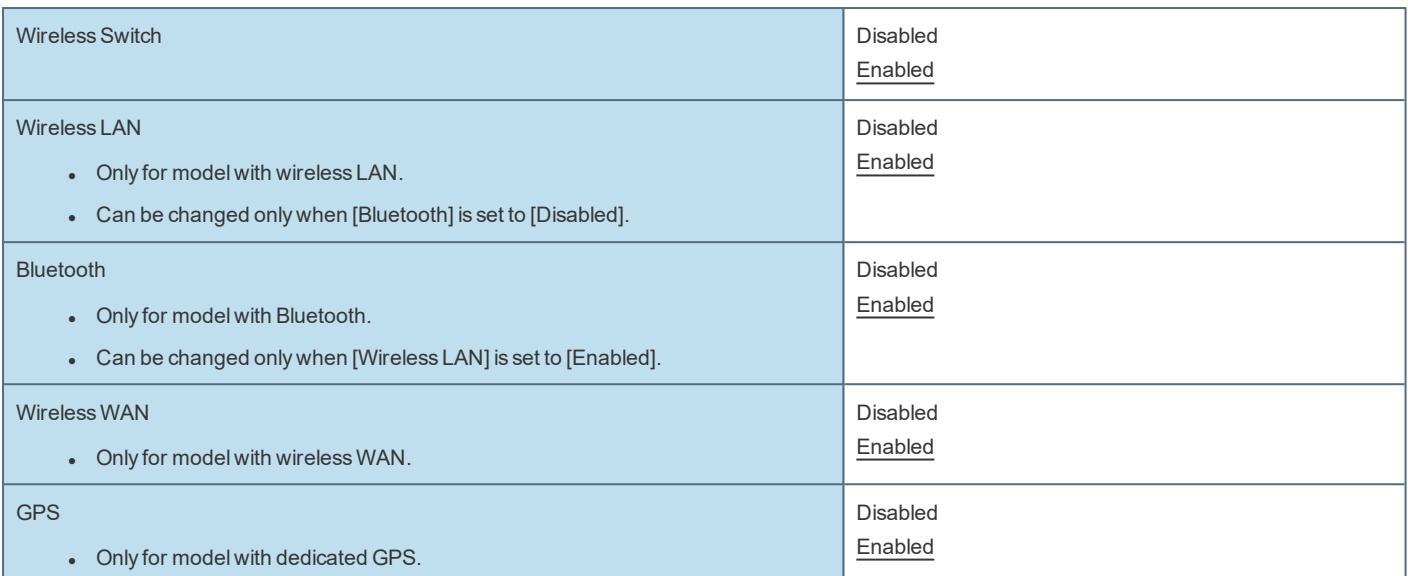

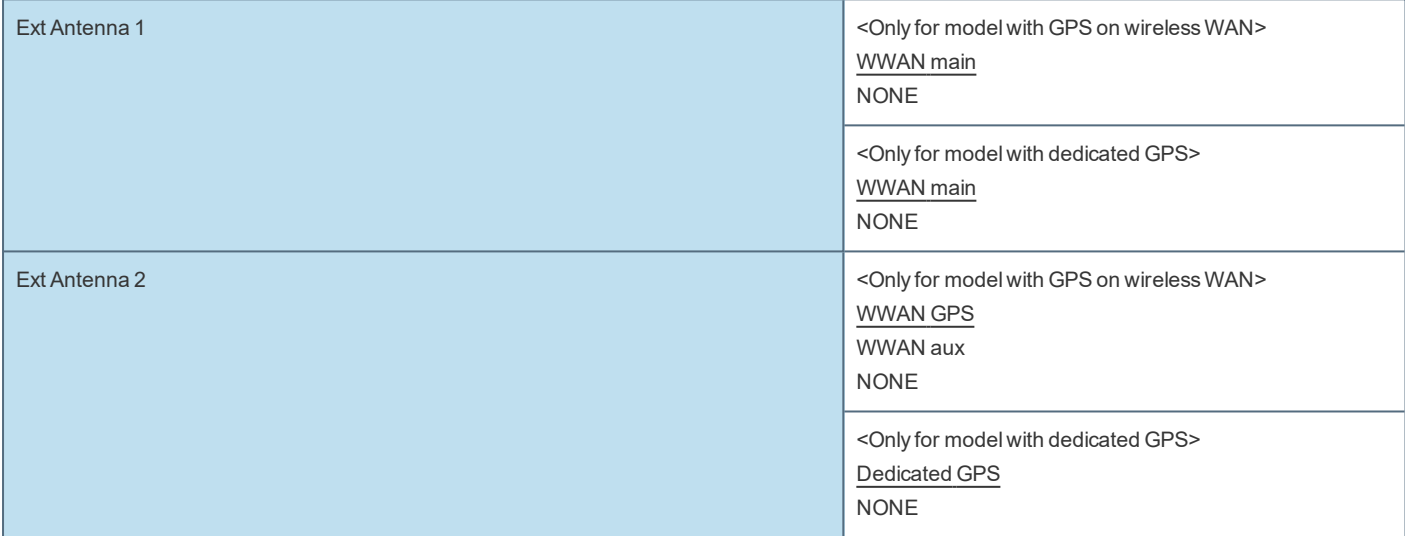

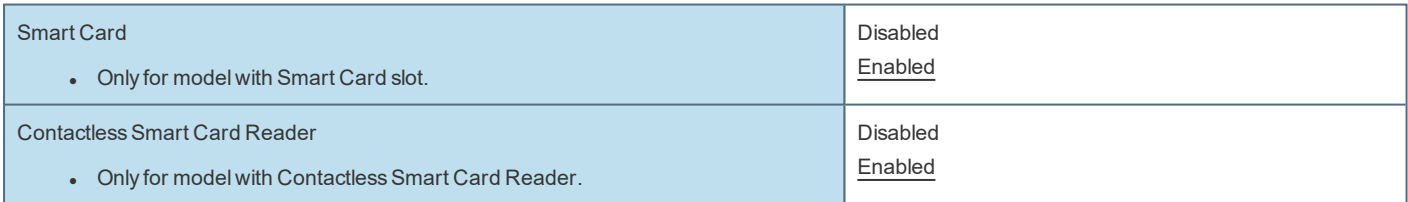

<span id="page-95-1"></span><span id="page-95-0"></span>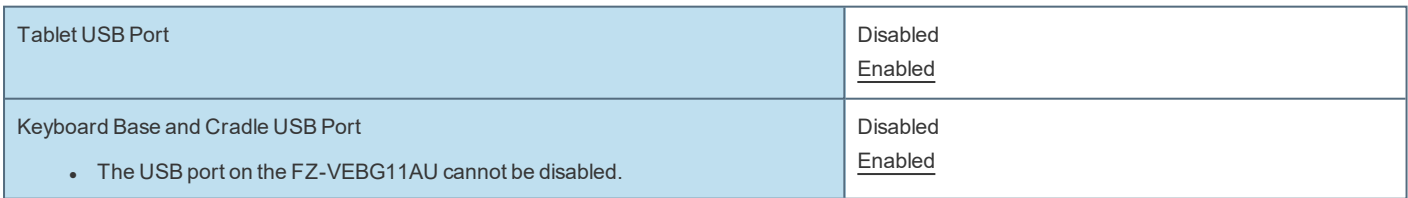

## SuperSpeed USB Configuration

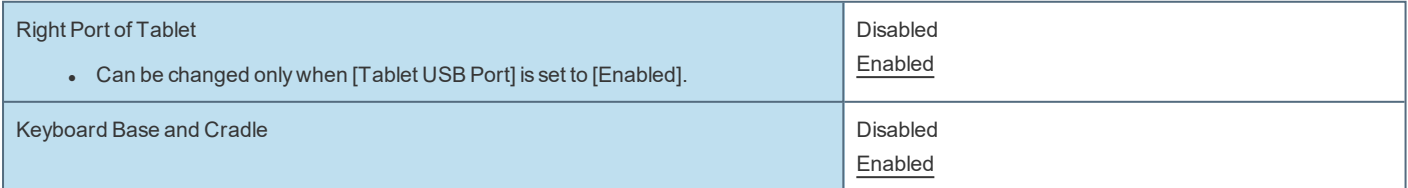

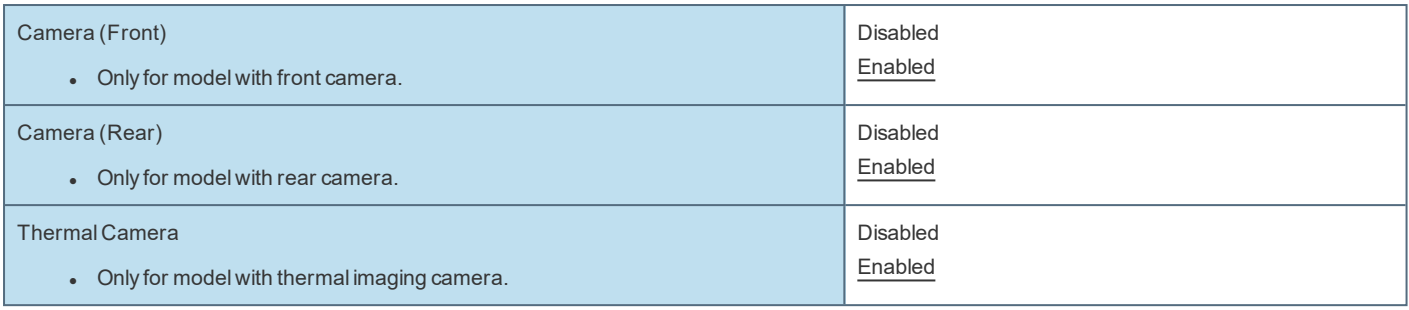

# **Boot Menu**

Underlined items are the factory presets.

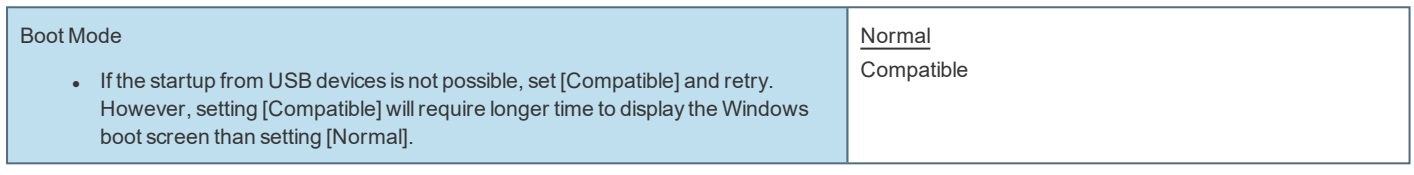

#### **UEFI Priorities**

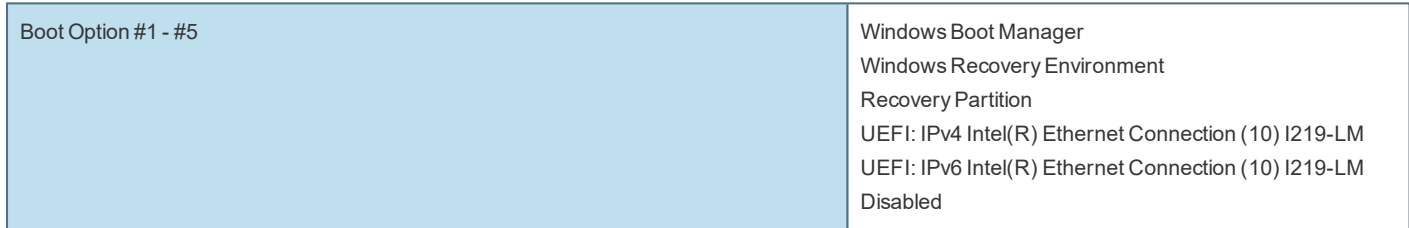

#### UEFI Boot Device Control

Set whether to enable or disable the startup of each device.

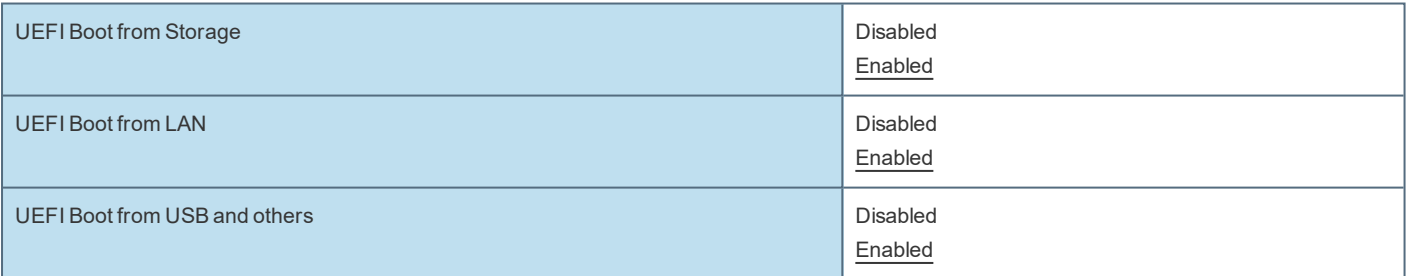

#### **Changing the boot order**

- [Boot Option] for [UEFI Boot Device Control] shows the boot device recognized by Firmware (BIOS).
- Boot from a device or not can be selected at [UEFI Priorities], device by device.
- <sup>l</sup> You can select the boot device during start-up of the computer, too. Press≪Esc≫ key soon after "Panasonic" boot screen is displayed. "Boot Menu" appears and you can select the device. To use this function, set [Boot Popup Menu] to [Enabled].

# **Security Menu**

Underlined items are the factory presets.

**Boot Prompt Configuration** 

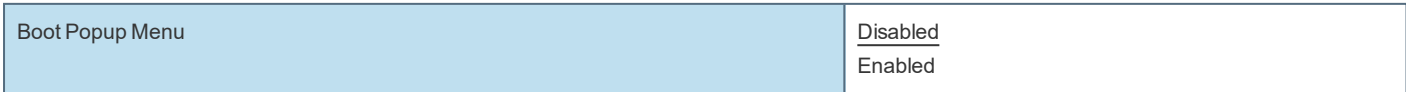

<span id="page-97-1"></span><span id="page-97-0"></span>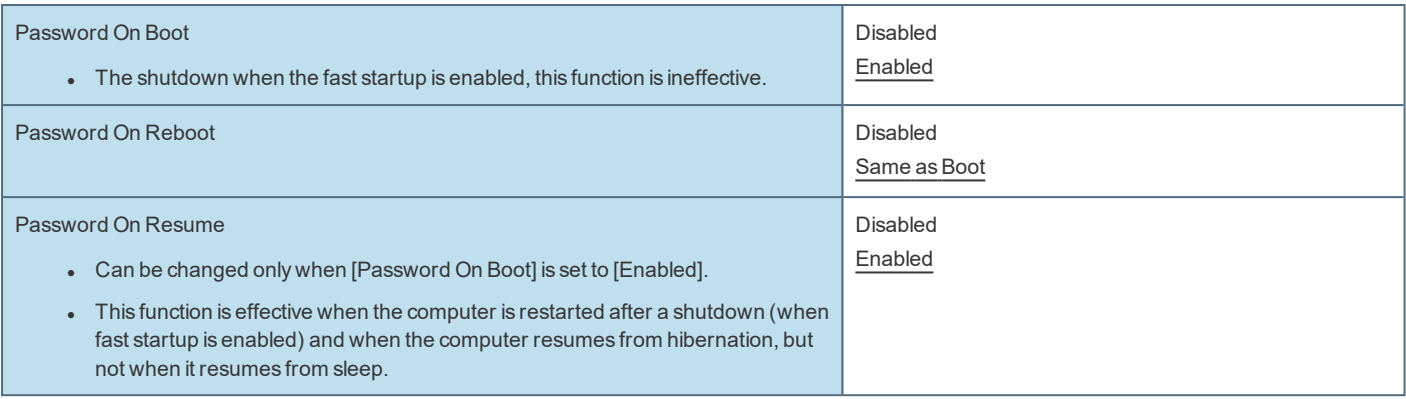

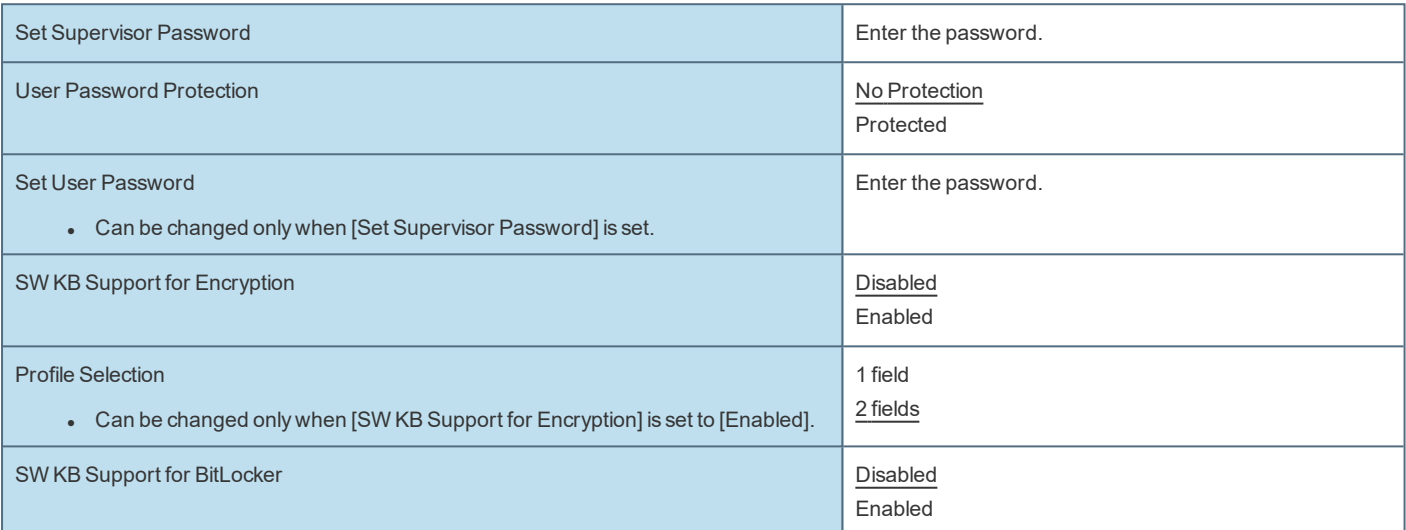

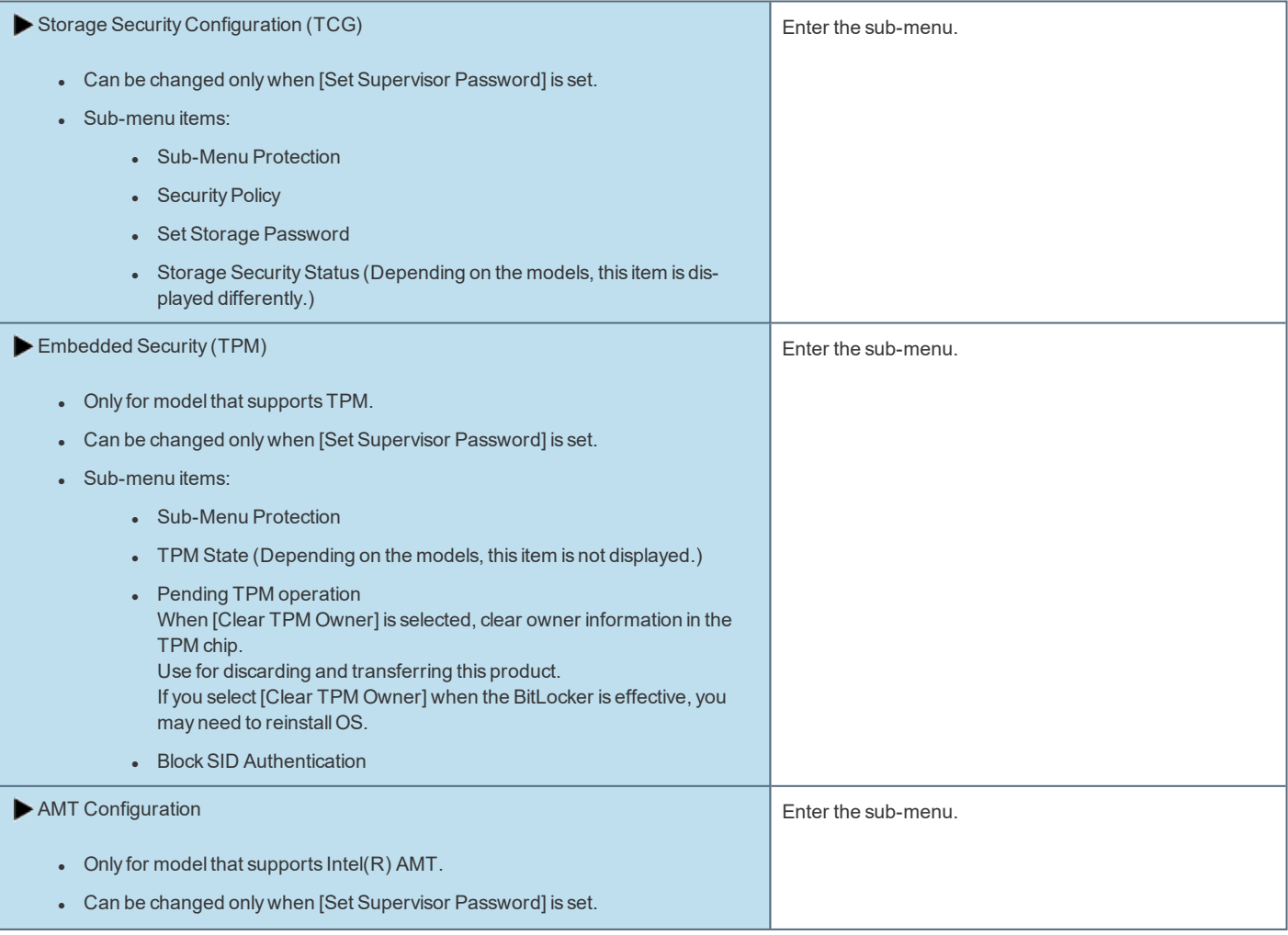

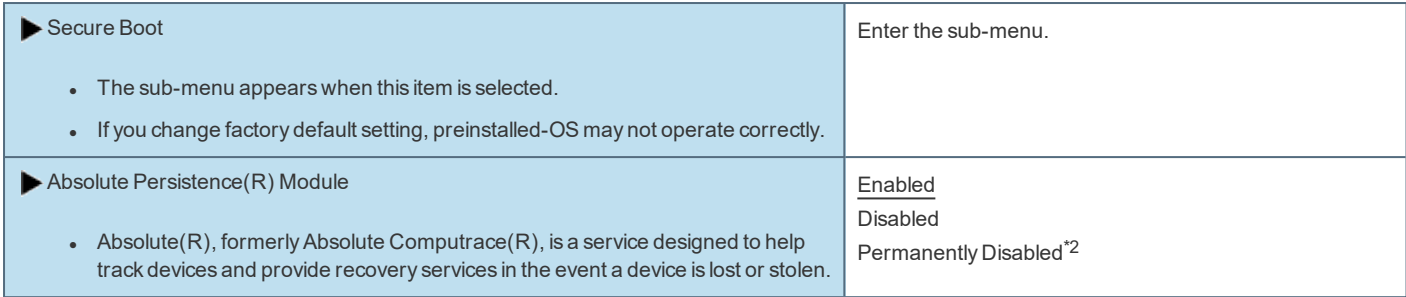

\*2 : When [Permanently Disabled] is selected, this setting cannot be used again.

# **Exit Menu**

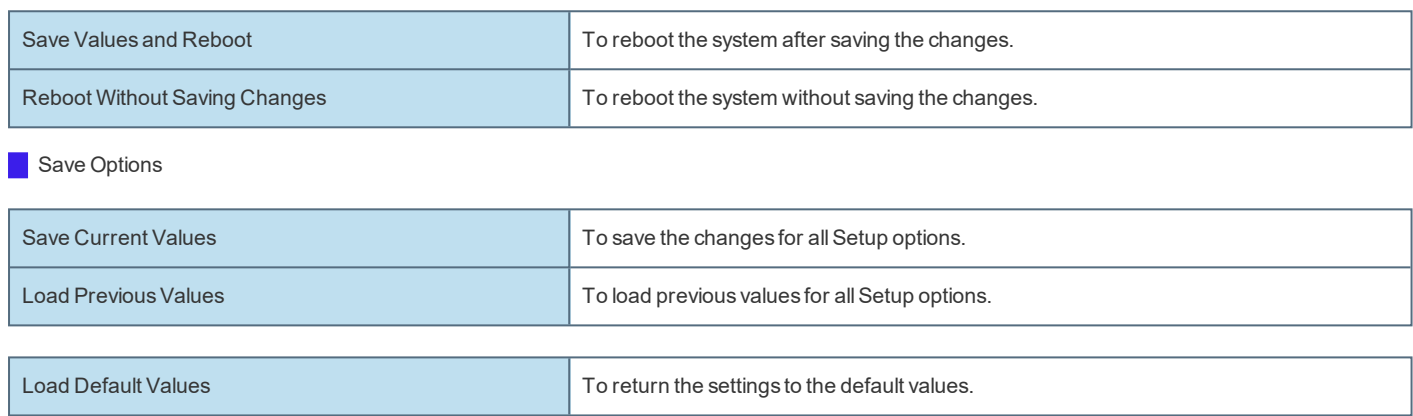

## **Boot Override**

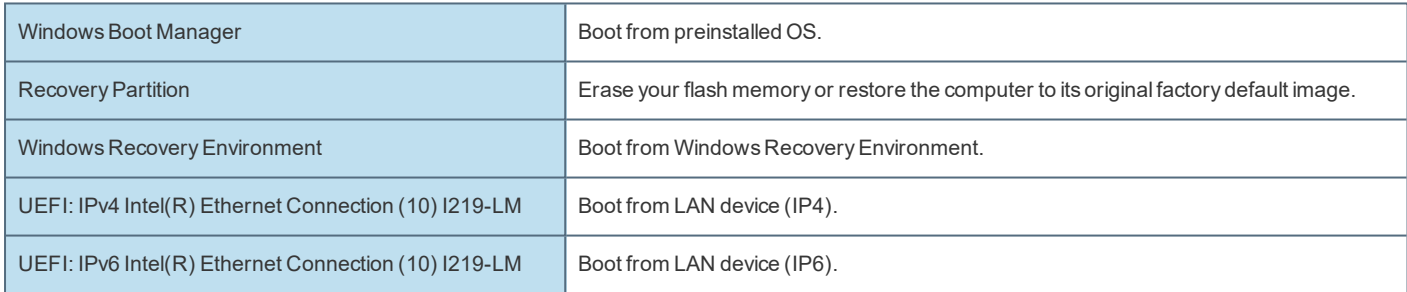

Depending on the hardware constructions, some device names are different.

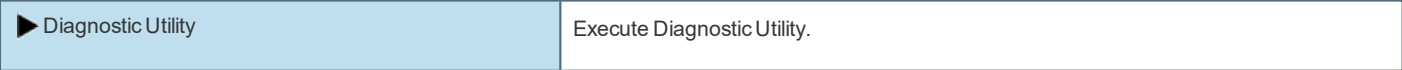

# **Operation environment**

- Place the computer on a flat stable surface not subject to shock, vibration, and danger of dropping. Do not place the computer upright or turn it over. If the computer is exposed to an extremely strong impact, it may become damaged.
- Operating environment

Temperature:

- Operation : -10 °C to 50 °C {14 °F to 122 °F} (IEC60068-2-1, 2)<sup>\*1</sup>
- Storage : -20 °C to 60 °C  $\{-4 \degree F$  to 140 °F}

Humidity:

- Operation : 30 % to 80 % RH (No condensation)
- $\cdot$  Storage : 30 % to 90 % RH (No condensation)

Even within the above temperature/humidity ranges, operation for a long time in extreme environments, smoking nearby, or operation in places where oil is used or where there is a lot of dust will result in the product deterioration and will shorten the product life.

If the computer is wet in temperatures of 0 °C {32 °F} or below, freeze damage may occur. Make sure to dry off the computer in such temperatures.

- \*1 : Do not expose the skin to this product when using the product in a hot or cold environment. ( *OPERATING INSTRUCTIONS - Read Me* **First** "Safety Precautions")
- Do not place the computer in the following areas, otherwise the computer may be damaged.
	- Near electronic equipment. Image distortion or noise may occur.
	- In extremely high or low temperature.
- As the computer can become hot during operation, keep it away from items that are sensitive to heat.

# **Handling cautions**

This computer is designed to minimize shock to parts such as the LCD and the flash memory drive and equipped with a drip-proof keyboard, but no warranty is provided against any trouble caused by shock. Be extremely careful when handling the computer.

- When carrying the computer:
	- Turn off the computer.
	- Remove all external devices, cables and other protruding objects.
	- Do not drop or hit the computer against solid objects.
	- Do not leave the display open.
	- Do not grip the display part.
- Do not put anything (e.g., a piece of paper) between the display and keyboard.
- <sup>l</sup> When you board an airplane, take the computer with you and never put it in your checked luggage.
- <sup>l</sup> When using the computer on airplane, follow the airline's instructions.
- <sup>l</sup> When carrying a spare battery, put it in a plastic bag to protect its terminals.
- Be careful not to get injured by dropping or getting hit when carrying the computer.
- Use only the pen (included) to touch the screen. Do not place any object on its surface and do not press down strongly with sharp-pointed or hard objects that may leave marks (e.g., nails, pencils and ball point pens).
- The touchpad is designed to be used by fingertip. Do not place any object on its surface and do not press down strongly with sharp-pointed or hard objects that may leave marks (e.g., nails, pencils and ball point pens).
- <sup>l</sup> Avoid any harmful substances such as oil from getting into the touchpad. The pointer may not work correctly.
- Touch the screen with the pen (included) or your fingers.
- When touching the screen, use only the pen (included) or your fingers on the surface.

Touching the screen with an object other than the pen (included) or your fingertip (a fingernail or metal object, or other hard or sharp objects that may leave a mark) may scar or stain the surface, causing the malfunction.

Do not apply too much pressure when operating the screen.

Only a light touch is required to operate the screen. Applying too much pressure may damage the surface.

- Do not use the screen when dust or dirt (e.g., oil) is on the screen.

Otherwise foreign particles on the screen/pen (included) can scratch the screen surface or obstruct the pen (included) operation.

#### **Handling the screen**

- Do not apply strong pressure to the screen outside of the LCD display. Applying strong pressure to the screen outside of the display area may result in malfunctions or damage to the LCD screen.
- Do not apply excessive force to the screen.

Do not lift the computer while holding the LCD screen, or allow the screen to be twisted. Do not place any objects on the LCD screen. Any of the above may cause the screen glass to break, or may damage the LCD screen.

- Operation response may be slower in low temperature environments. The screen may respond to operations more slowly when using the computer in temperatures less than  $5^{\circ}C$  {41  $^{\circ}F$ }, but this is not a malfunction. Response time will return to normal when the computer is returned to room temperature.
- <sup>l</sup> If the pointer jumps to a location other than where the screen was touched, or if the LCD resolution changes, recalibrate the screen. Perform the procedure of ["Calibrating](#page-24-0) the Screen".

#### **Handling the pen (included)**

- Clean the pen (included) tip and screen prior to operation. Foreign particles can scratch the screen and impede the operation of the pen (included).
- Use only the pen (included) to touch the screen. Using it for any other purpose may damage the pen (included) and result in scratches on the screen.
- The pointer cannot follow the pen (included) movement if you move the pen (included) too quickly.
- Do not apply excessive force to the tip of pen.

If excessive force is applied to the pen tip (A), the screen may be damaged, or the pen tip (A) will be easily damaged or deteriorate. Also, leaving the pen tip (A) for a long period of time with pressure applied may cause operational errors or deterioration. Do not apply excessive force to the pen tip (A) since it can be operated with light force.

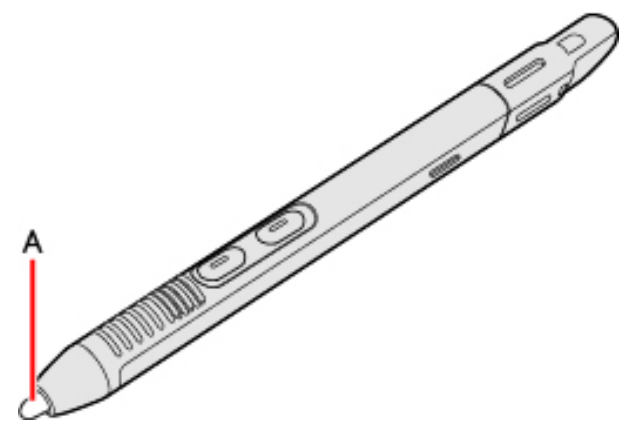

- The digitizer uses electromagnetic induction and may not work properly near strong electrical field or magnetic fields, such as:
	- Near AM radio base station or relay station antennas
	- Near CRT displays that generate strong electromagnetic field noise

Move the digitizer away from such locations so it will work properly.

## **When using peripheral devices**

Follow these instructions and this Manual to avoid any damage to the devices. Carefully read the instruction manuals of the peripheral devices.

- Use the peripheral devices conforming to the computer's specifications.
- Connect to the connectors in the correct direction.
- If it is hard to insert, do not try forcibly but check the connector's shape, direction, alignment of pins, etc.
- If screws are included, fasten them securely.
- Remove the cables when you carry the computer. Do not pull the cables forcibly.

#### **Preventing your computer from unauthorized use via wireless LAN/Bluetooth/wireless WAN**

<Only for model with wireless LAN/Bluetooth/wirelessWAN>

• Before using wireless LAN/Bluetooth/wireless WAN, make the appropriate security settings such as data encryption.

#### **When the battery indicator does not light on**

The battery indicator may not light on even if the AC adaptor and the battery pack are correctly connected to the computer, due to the following reasons.

• The AC adaptor's protection function may be working. In this case, pull out the AC cord and wait for more than 1 minute before reconnecting the AC cord.

#### **Sensors**

This computer is equipped with four sensors (acceleration sensor, gyro sensor, magnetic sensor, ambient light sensor), and you can use these sensors with any software that is compatible.

As the accuracy of each sensor output is dependent on the operating environment and other conditions, the results should only be used as a reference.

The acceleration sensor, gyro sensor, and magnetic sensor are located at the bottom left of the LCD. The detection results of each sensor may vary depending on how you are holding the computer, the application software you are using, and other factors.

#### **Magnetic sensor**

The magnetic sensor on the computer operates by detecting geomagnetism. Therefore, the magnetic sensor may not function properly and it readings may be inaccurate, especially in the following environments.

- . Inside or near steel structures such as buildings or bridges
- . Inside or near automobiles, or near train power lines
- Near metallic furniture or appliances
- When the AC adaptor or other peripheral devices are brought closer to the computer
- Near magnets, speakers, or other objects with strong magnetic fields

The magnetic directions indicated by the magnetic sensor may not be accurate immediately after purchase or in environments with poor magnetic fields. In such cases, turn on the computer and move it as follows.

- 1. Hold the computer so that its screen side is facing upward and level.
- 2. While keeping the computer level, rotate it 90 degrees or more clockwise.
- 3. Return the computer to position 1, and rotate it 90 degrees or more counterclockwise.
- 4. Return the computer to position 1.
- 5. Tilt the computer 90 degrees or more to the left so that the left side of the computer tilts down.
- 6. Return the computer to position 1, and tilt it 90 degrees or more to the right so that the right side of the computer tilts down.

#### **IMPORTANT**

<sup>l</sup> **Hold the computer firmly when moving it. Strong shocks from dropping the computer may result in damage.**

## **Maintenance**

If drops of water or other stains get on the surface of the LCD panel, wipe them off immediately. Failure to do so may result in staining.

#### **Cleaning the LCD panel**

The screen is specially treated to prevent dirt from adhering to the surface. Also, to improve the outdoor visibility of the display, a low reflection coating has been added.

When removing the dirt on the screen surface, use only an approved soft cloth (included) in order to avoid scratches and peeling of the coating.

Before using the computer, be sure to read the instructions provided below.

- Be sure to wipe the LCD display to remove fingerprints, etc., with the soft cloth (included).
- The included soft cloth is designed for cleaning the LCD surface. Do not wipe areas other than the LCD display with it.
- $\bullet$  How to use the soft cloth
	- Use the soft cloth when it is dry. Do not apply water or solvents to the soft cloth.
	- First, lightly wipe foreign particles and dust adhering to the LCD display on one side of the soft cloth. Do not use force, since the LCD surface may be damaged with the foreign particles or dust.

Next, wipe off fingerprint, etc., with the other side of the soft cloth.

After wiping off foreign particles and dust, wash the soft cloth (refer to the following) to remove the foreign particles and dust from the soft cloth.

- When the soft cloth becomes dirty, wash it with neutral detergent. Do not use bleach or a fabric conditioner (softener), or carry out sterilization by boiling.
- If the LCD gets wet, wipe the surface lightly with the soft cloth.
- Before wiping the LCD display, the computer must be turned off.
- Clean the screen while the computer is powered off.

Cleaning the screen while the power is on may cause the computer to malfunction. Also, dirt on the screen is easier to see when the computer is powered off, and so is easier to clean.

• Wash the soft cloth when it becomes dirty.

When the soft cloth becomes dirty, wash it with mild detergent. Do not use bleach or fabric conditioner (softener), or try to sterilize the cloth by boiling.

If the soft cloth is dirty, it may be ineffective in cleaning the screen, and in fact may cause dirt to adhere to the screen.

- Check the following to prevent the surface of the screen from being scratched.
	- Are you using your fingers or the pen (included) to operate the screen?
	- $\cdot$  Is the surface clean?
	- Is the soft cloth clean?
	- Are your fingers clean?
	- Are you using the pen (included) with the tip extended?
	- Is the tip of the pen (included) clean?

#### **Cleaning areas other than the LCD panel**

Wipe with a soft dry cloth such as gauze. When using detergent, dip a soft cloth in water-diluted detergent and wring it thoroughly.

#### **IMPORTANT**

- . Do not use benzene, thinner, or rubbing alcohol since it may adversely affect the surface causing discoloration, etc. Do not use commercially available household cleaners and cosmetics, as they may contain components harmful to the sur**face.**
- Do not apply water or detergent directly to the computer, since liquid may enter inside of the computer and cause mal**function or damage.**
- Use a soft, dry cloth to wipe droplets of water from the surface of the unit. Do not use a microwave to dry the unit. Doing **so will result in malfunction or damage.**

# **Smart Card**

#### **<Only for model with Smart Card slot>**

You need software to use a Smart Card.

## **IMPORTANT**

- <sup>l</sup> **Do not:**
	- Hit, bend, or drop the card.
	- Touch the contact part with fingers or metal object.
	- Place the card in very hot location for a long time.
	- Remove the card immediately after inserting it.
- <sup>l</sup> **Make sure no foreign objects are under the computer.**

# **Inserting/Removing the Smart Card**

### **Inserting the card**

- 1. **Detaching the pen (included) from the computer. (** [Detaching](#page-21-0) the pen from the computer**)**
- 2. While sliding the latch (A) to the left arrow direction, open the cover (B) to the up arrow direction.

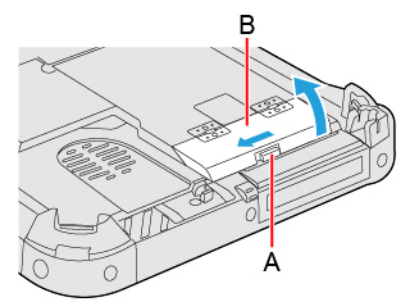

- 3. **Reverse the Smart Card.**
- 4. **Insert the Smart Card until it surely fits in the slot.**
	- Smart Card must be inserted with the chip portion (C) down.

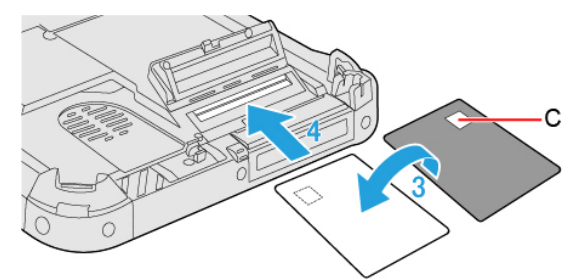

- 5. **Close the cover (B) until it clicks.**
- 6. **Attaching the pen (included) to the computer. (** Attaching the pen to the [computer](#page-21-1)**)**

#### **Removing the card**

- 1. **Detaching the pen (included) from the computer. (** [Detaching](#page-21-0) the pen from the computer**)**
- 2. While sliding the latch (D) to the left arrow direction, open the cover (E) to the up arrow direction.

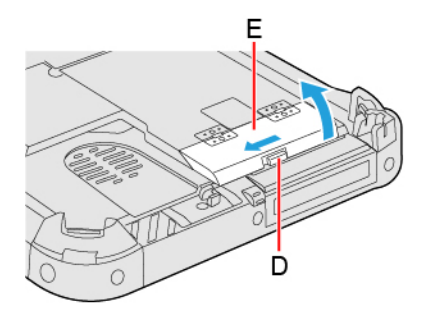

3. **Draw the card straight out using your fingers.**

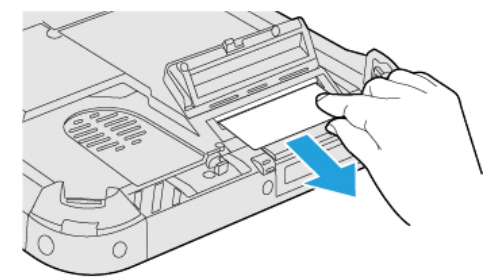

- 4. **Close the cover (E) until it clicks.**
- 5. **Attaching the pen (included) to the computer. (** Attaching the pen to the [computer](#page-21-1)**)**

# **External Display**

#### **<Only when connected to port replicator>**

You can switch the output destination to an external HDMI/VGA display.

Before switching the computer on, connect the HDMI/VGA display to the HDMI/VGA port and the AC adaptor to the DC-IN jack on the port replicator.

For further information of the connection with terminals, refer to "Port Replicator [\(CF-VEB201U\)"](#page-129-0).

#### **<Only when connected to cradle>**

You can switch the output destination to an external HDMI/VGA display.

Before switching the computer on, connect the HDMI/VGA display to the HDMI/VGA port and the AC adaptor to the DC-IN jack on the cradle.

For further information of the connection with terminals, refer to "Cradle [\(FZ-VEBG11AU\)"](#page-133-0) or "Cradle [\(FZ-VEBG21](#page-137-0) series)".

### **USB 3.1 (Type-C) Port**

You can switch the output destination to an external display.

The USB 3.1 (Type-C) port of this computer complies with the following standards.

#### <sup>l</sup> **DisplayPort Alternate Mode**

A standard to transfer digital video signals to an LCD, etc. Using USB Alternate Mode, images can be displayed on the external display from the USB 3.1 (Type-C) port.

<sup>l</sup> **USB Power Delivery (** USB Power [Delivery](#page-110-0)**)**

#### **Tablet**

1. **Slide the cover (A) to the arrow direction.**

- The cover is unlocked.
- 2. **Open the cover (A).**
- 3. **Connect the USB 3.1 (Type-C) port (B) and the external display using a USB Type-C cable.**

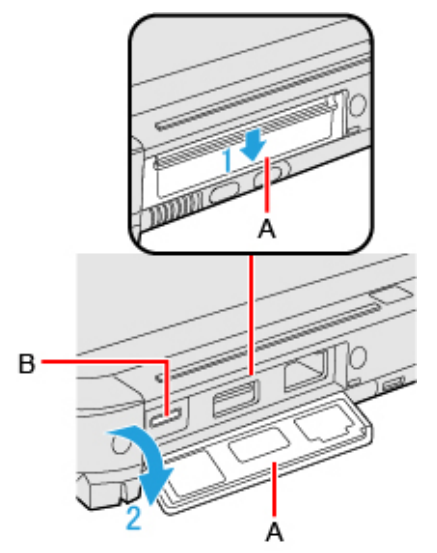

#### **NOTE**

- <sup>l</sup> **When using a DisplayPort-compatible display, connect with a USB Type-C cable.**
- <sup>l</sup> **For connection with an external display, read the operating instructions supplied with the display as well.**

# **Switching the display mode**

#### **Using key function**

<Only for model with Keyboard Base>

# 1. **Press** ≪ ≫ **key +** ≪**P**≫ **or** ≪**Fn**≫ **+** ≪**F3**≫**.**

2. **Select the display mode.**

### **Using the [Display settings]**

- 1. **Click (Start) - (Settings) - [System] - [Display].**
- 2. **Select the item under "Multiple displays".**

## **NOTE**

- <sup>l</sup> **After switching the display mode, the display resolution may change.**
- After resuming from sleep or hibernation, or restarting the computer, the output destination may not be the same as selec**ted in the previous status.**
- . When you change the display after Windows starts up, do not press any key until switching is complete.
- . Until Windows startup is completed (during Setup Utility, etc.), the display cannot be switched in the simultaneous dis**play.**
- <sup>l</sup> **Do not connect or remove the external display during sleep or hibernation.**
- <sup>l</sup> **It may take some time to switch between displays depending on the displays used.**
- When you use the external display only, set the suitable number of colors, resolution, or refresh rate separately from when **you use the internal LCD only or when you use the simultaneous display.**

Depending on the settings, some external displays may be distorted or may not display the mouse pointer correctly. In **this case, set the settings to lower value.**

- . When you use the simultaneous display, MPEG files and other motion image files may not be played back smoothly.
- <sup>l</sup> **Carefully read the instruction manual of the external display.**
- When connecting an external display that does not conform to the Plug & Play standards, select the display driver accord**ingly in the following menu, or use the driver disc supplied with the monitor.**

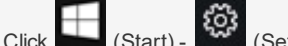

1. Click (Start) - (OStart) - [Click (Start) - [System] - [Display].

- 2. Click [Advanced display settings] under "Multiple displays".
- 3. Click [Display adapter properties for Display \*].
	- \*is a display number.
- 4. Click [Monitor] [Properties] [Driver] [Update Driver].
- 5. Following on-screen instructions.
- <sup>l</sup> **An external display connected to the cradle (optional) can also be switched.**

## **IMPORTANT**

- <sup>l</sup> **The screen may become distorted due to the following operations. In this case, restart the computer.**
	- Disconnecting an external display for which you have set high resolution or high refresh rate.
	- Connecting/disconnecting an external display during computer operations.

### **Extended Desktop**

#### **NOTE**

- <sup>l</sup> **It may not be possible to use the extended desktop with some software applications.**
- . When you click the maximize button, the window is displayed on one of the displays. You cannot move the maximized win**dow to the other display.**
- <sup>l</sup> **Do not use the display rotation in the extended desktop.**
- <sup>l</sup> **<Only for model with Keyboard Base>**

**The pop-up displayed by** ≪**Fn**≫ **key combination appears only on the primary display.**

. While using an extended desktop or [Second screen only], you cannot operate the external display screen with touch

**operation.**

• Set the internal LCD to the primary display when using the touchscreen. The cursor will move on the primary display when **you touch the internal LCD.**
# **USB Devices**

# **Features of the Supported Standards**

USB 3.0 (Type-A) port

Support USB 1.1, 2.0 and 3.0.

USB 3.1 (Type-C) port

The features of the supported standards are as follows.

- <sup>l</sup> **USB 3.1 (Gen 1/2)**
- <sup>l</sup> **USB Power Delivery (** USB Power [Delivery](#page-110-0)**)**

# **Connecting/Removing USB Devices**

## **Connecting the USB device**

#### **Tablet**

- 1. **Slide the cover (A) to the arrow direction.** The cover is unlocked.
- 2. **Open the cover (A).**
- 3. Connect the USB device to the USB 3.0 (Type-A) port (B) or the USB 3.1 (Type-C) port (C) on the computer.

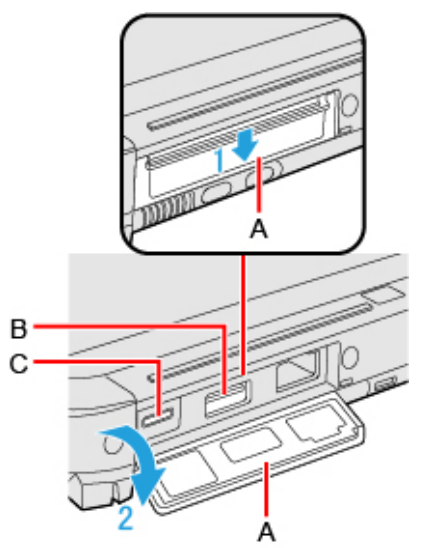

To check whether the connected device supports USB 3.1 Type-C, refer to the operating instructions supplied with the device.

<Only for model with 2nd USB port>

1. **Open the cover (D) and connect the USB device to the USB 2.0 port (E) on the computer.**

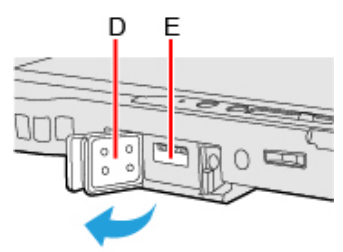

- 1. **Slide the cover (F) to the arrow direction.**
- 2. Connect the USB device to the USB 3.0 (Type-A) port (G) or the USB 3.0 (Type-C) port (H) on the computer.

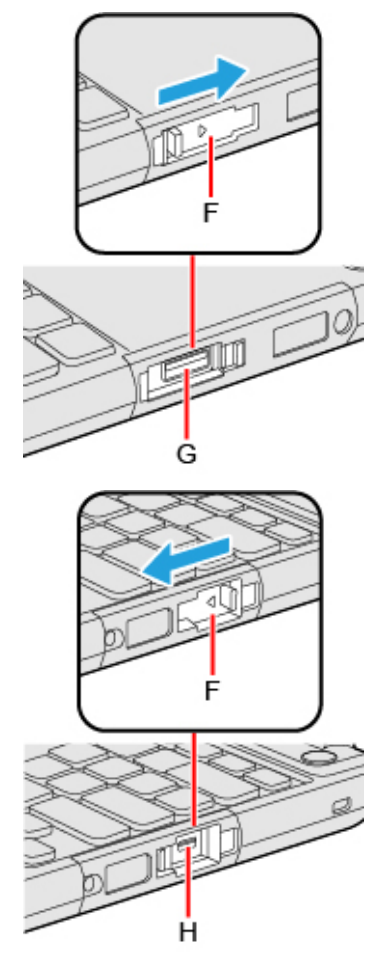

#### **Removing the USB device**

- 1. **Disable the USB device.**
	- 1. Click on the task tray and click

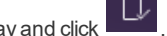

- 2. Select the USB device.
- $\bullet$  These steps are not necessary when;
	- Removing the device after turning off the computer.

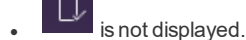

- The device does not appear in the list in step 2.
- 2. **Remove the USB device.**

#### **NOTE**

- . You may need to install the driver for the USB device. Follow the on-screen instructions or refer to the instruction manual **of the USB device.**
- <sup>l</sup> **You may need to install the driver again when connecting the device to another port.**
- When a USB device is connected, sleep or hibernation may not function normally. If the computer does not start up nor**mally, remove the USB device and restart the computer.**
- . When the USB device is removed and then inserted while the computer is on, **the may appear in the Device Manager and** the device may not be correctly recognized. In this case, remove and connect the device again, or restart the computer.
- When a USB device is connected, power consumption increases. Remove the USB device when it is not in use, especially **when operating by battery power.**
- . If the computer enters sleep while an external keyboard or external mouse is connected, touching the external keyboard **keys or external mouse will resume the computer.**

# **Charging USB Devices**

<Only for tablet>

The computer comes with a USB port to provide efficient charging to smart phones or portable devices that can use USB port charging.

This computer's USB 3.1 (Type-C) port equipped with the continuous power supply function allows USB devices to be charged efficiently even if the computer is turned off or in the sleep/hibernation state.

The high speed charging is supported at the following situation.

- When the computer is turned on.
- When the computer is turned off or in sleep/hibernation mode.

# **Charging with USB 3.1 (Type-C) port**

This computer can send a maximum power of 15 W.

The USB 3.1 (Type-C) port enables charging even if the computer is turned off.

## **IMPORTANT**

<sup>l</sup> **When using a USB Power Delivery, use a cable that supports USB Power Delivery. Depending on the cable, power may not be supplied to the connected device properly.**

# <span id="page-110-0"></span>**USB Power Delivery**

<Only for tablet>

Connect the USB device to the USB 3.1 (Type-C) Port.

USB Power Delivery is a standard that allows up to 100 W of power supply using a USB cable.

• Power supply from USB Power Delivery-compatible devices to this computer:

The power can be supplied from USB Power Delivery-compatible devices with the following power supply capabilities.

Power ON or Modern standby: 85 W or more

Power OFF or Hibernation: 7.5 W or more\*1

\*1: If the output on the USB Power Delivery-compatible device side is less than 15 W, the battery cannot be fully charged.

- Power supply from this computer to USB Power Delivery-compatible devices: Up to 15 W
- Use a cable that supports USB Power Delivery.

It is recommended to use a cable that supports 5 A. When using a cable that does not support 5 A, this computer may not receive sufficient power from USB Power Delivery-compatible devices.

# **Driving/Charging the computer using USB Power Delivery**

The USB 3.1 (Type-C) port of this computer supports the USB Power Delivery.

You can also use the Power Delivery of the USB 3.1 (Type-C) port in clamshell style.

#### **IMPORTANT**

<sup>l</sup> **Connect a cable that supports USB Power Delivery.**

## **NOTE**

- <sup>l</sup> **If the battery level is less than 5 %, the computer cannot be started up.**
- <sup>l</sup> **The following functions cannot be performed.**
- <sup>l</sup> **Updating firmware such as BIOS**
- <sup>l</sup> **Battery Recalibration**
- <sup>l</sup> **Create a Recovery Disc**

. If the battery indicator blinks orange or turns off, check the status of the battery indicator. (Bettery [Indicator](#page-40-0))

**<Only for model with serial port>**

# **Connecting Serial device**

1. **Open the cover (A) and connect the serial port (B) and the serial conversion cable.**

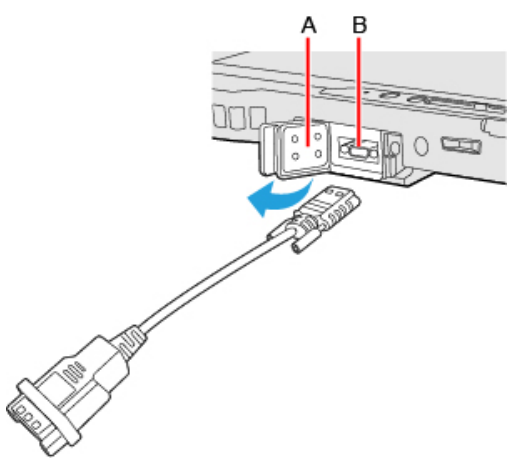

2. **Connect the serial device to the connector of the serial conversion cable.**

# **NOTE**

<sup>l</sup> **When connecting a cable, be sure to secure it with screws (C).**

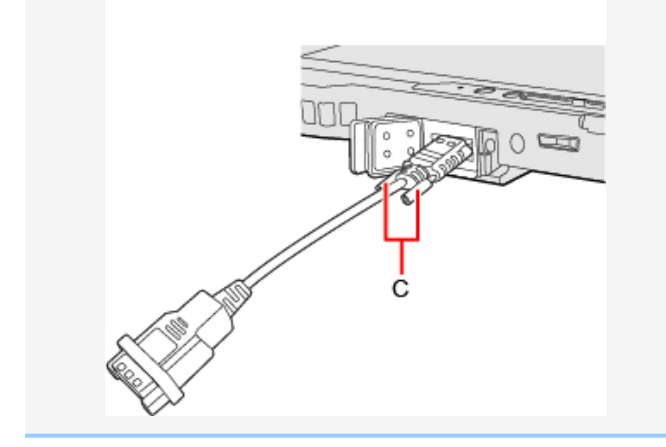

# **Using the Camera**

For the camera position and functions, refer to ["Description](#page-11-0) of Parts".

### **NOTE**

- . When the camera is in use, the Camera Indicator lights up. (Even if [Concealed Mode] is set to [Enabled] and [LED] to **[OFF], the camera indicator cannot be turned off.)**
- When the computer is moved from hot and humid environment to low temperature environment, dew condensation may **form on the lens. This is not a malfunction. Wait until the lens dries out.**

#### **About the Ambient Light Sensor**

The ambient light sensor is used to adjust the display screen brightness automatically.

To configure the automatic adjustment function, proceed as follows.

- 1. **Click (Start) - (Settings) - [System] - [Display].**
- 2. **Add the check mark to [Change brightness automatically when lighting changes] under "Brightness and color".**

#### **NOTE**

<sup>l</sup> **When using the "Panasonic PC Day Night Mode Utility", do not use the automatic adjustment function.**

# **Panasonic PC Camera Utility**

The Panasonic PC Camera Utility can be used to shoot photos and videos.

When you use pictures and videos recorded using this utility at Web conferences, or other services, use specialized applications accordingly.

#### **NOTE**

- . If you use this utility and other multi-media software at the same time, an error may occur. Close all multi-media software **including this utility and restart this utility.**
- <sup>l</sup> **If an error message appears and nothing is displayed, restart this utility.**
- When the computer has resumed from sleep and hibernation, an error may appear and the connection with the camera **device may be lost. If this occurs, restart this utility.**
- . Panasonic PC Camera Utility only with the built-in camera. It does not support a camera connected to the computer.

# **Starting up**

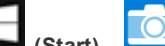

1. **Click (Start) - (Panasonic PC Camera Utility).**

The Panasonic PC Camera Utility starts up, and the following screen is displayed.

• When the utility is running, do not remove or insert audio devices (such as microphones and speakers). Also, do not enable or disable such devices.

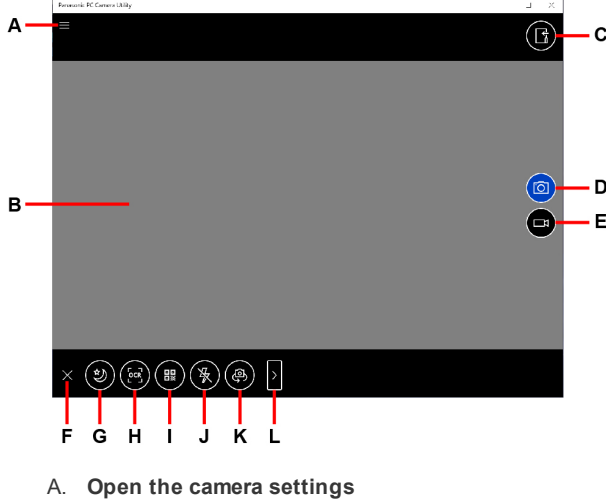

- B. **Preview screen**
- C. **Display the folder where recorded data is saved**
- D. **Shoot photos**
- E. **Start/Stop shooting videos**
- F. **Hide the mode menu**
- G. **Night Mode switching**
- H. **OCR <Only for model with rear camera>**
- I. **Barcode reader <Only for model with rear camera>**
- J. **Camera light <Only for model with rear camera>**
- K. **Camera device <Only for model with multiple cameras>**
- L. **Change the menu <Only for model with rear camera>**

# **Shooting Photos and Videos**

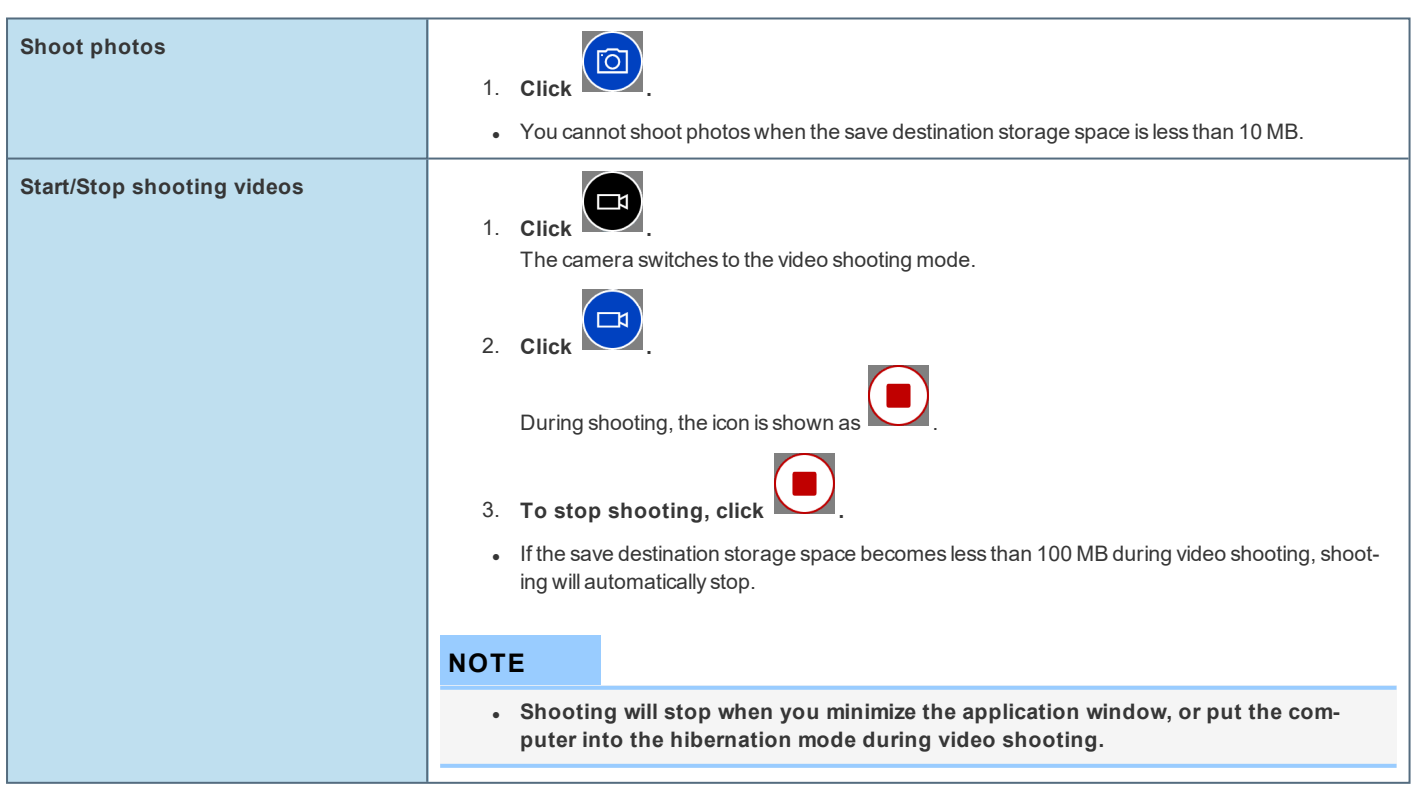

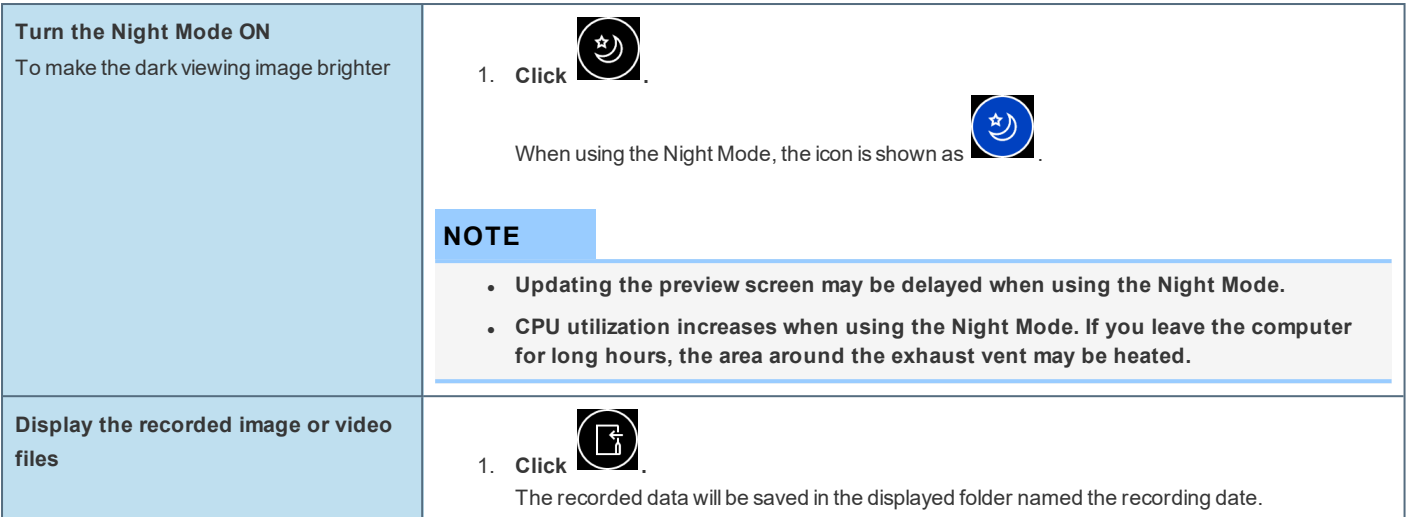

# **OCR Scanning**

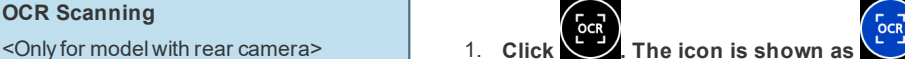

2. **Point the window at the target text you want to scan, and click on the right side of the screen.**

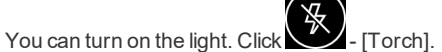

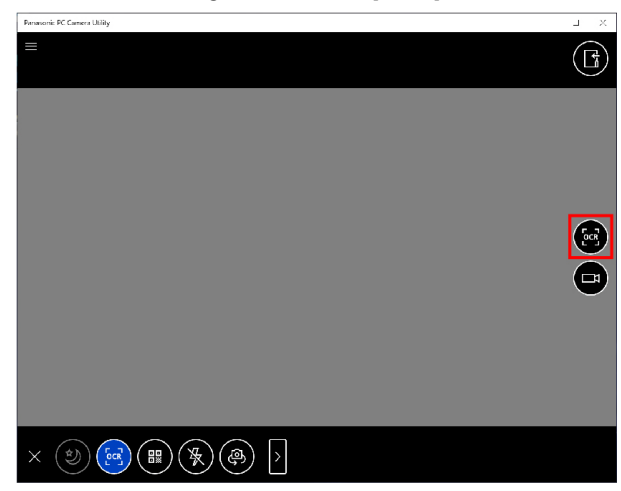

When the target text has been scanned, the scanned OCR text is displayed above the preview window.

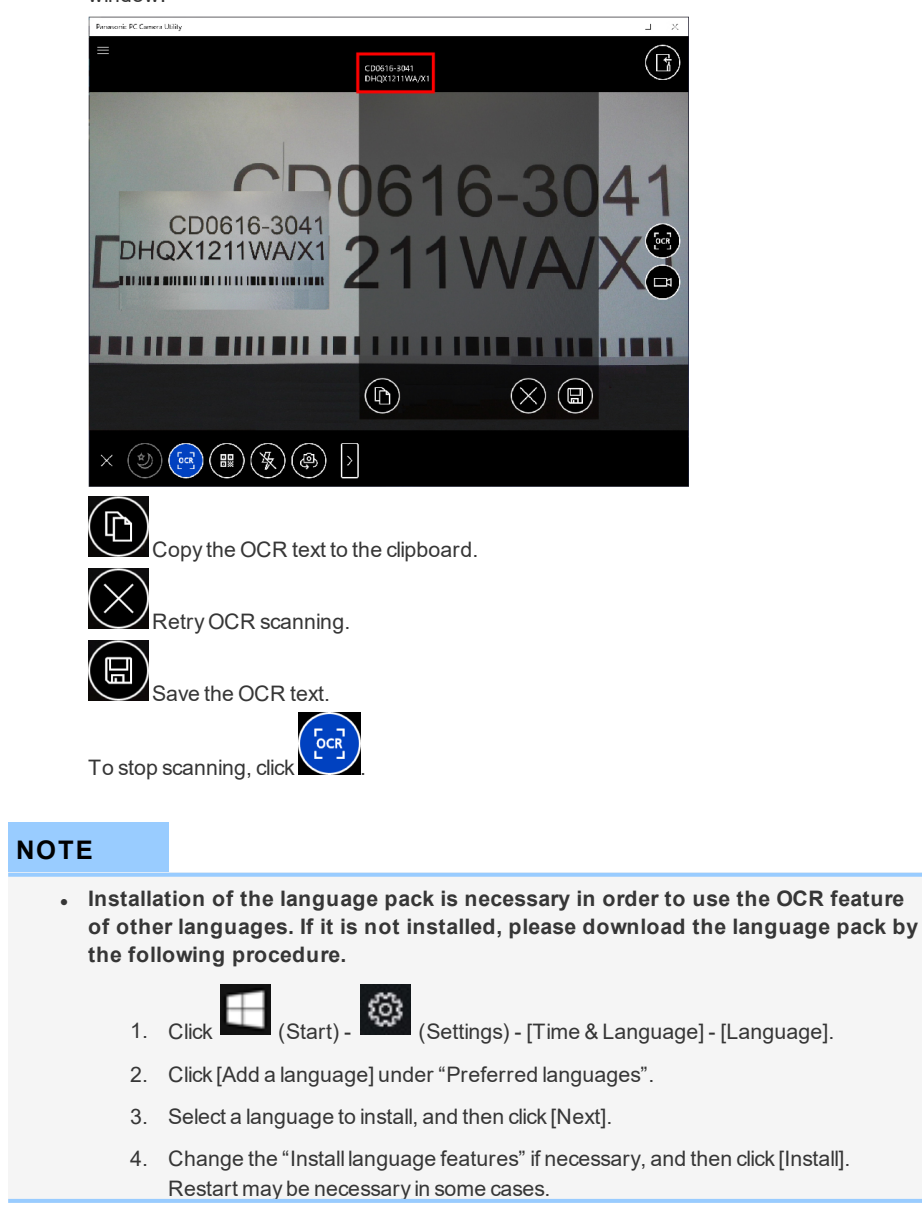

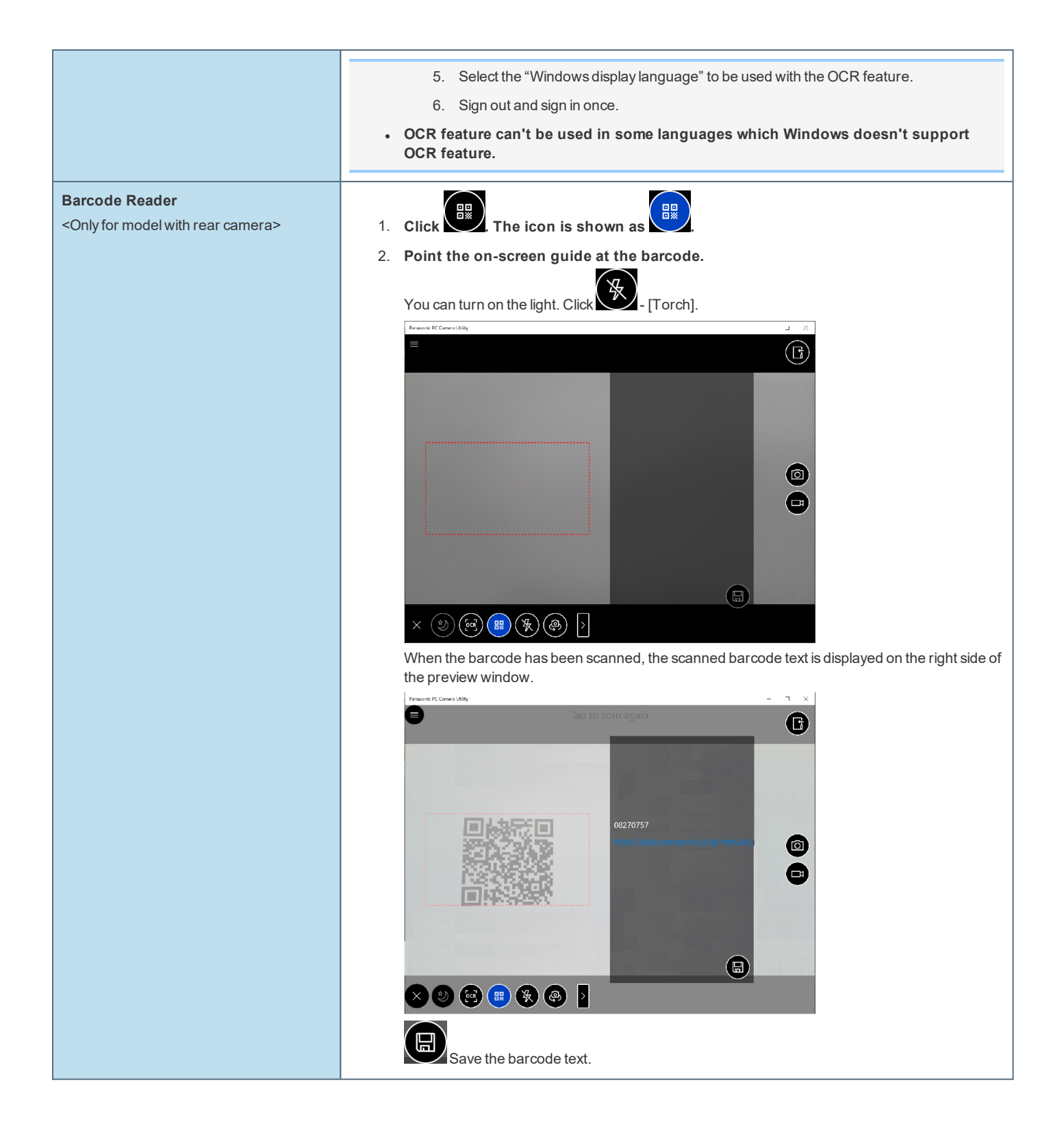

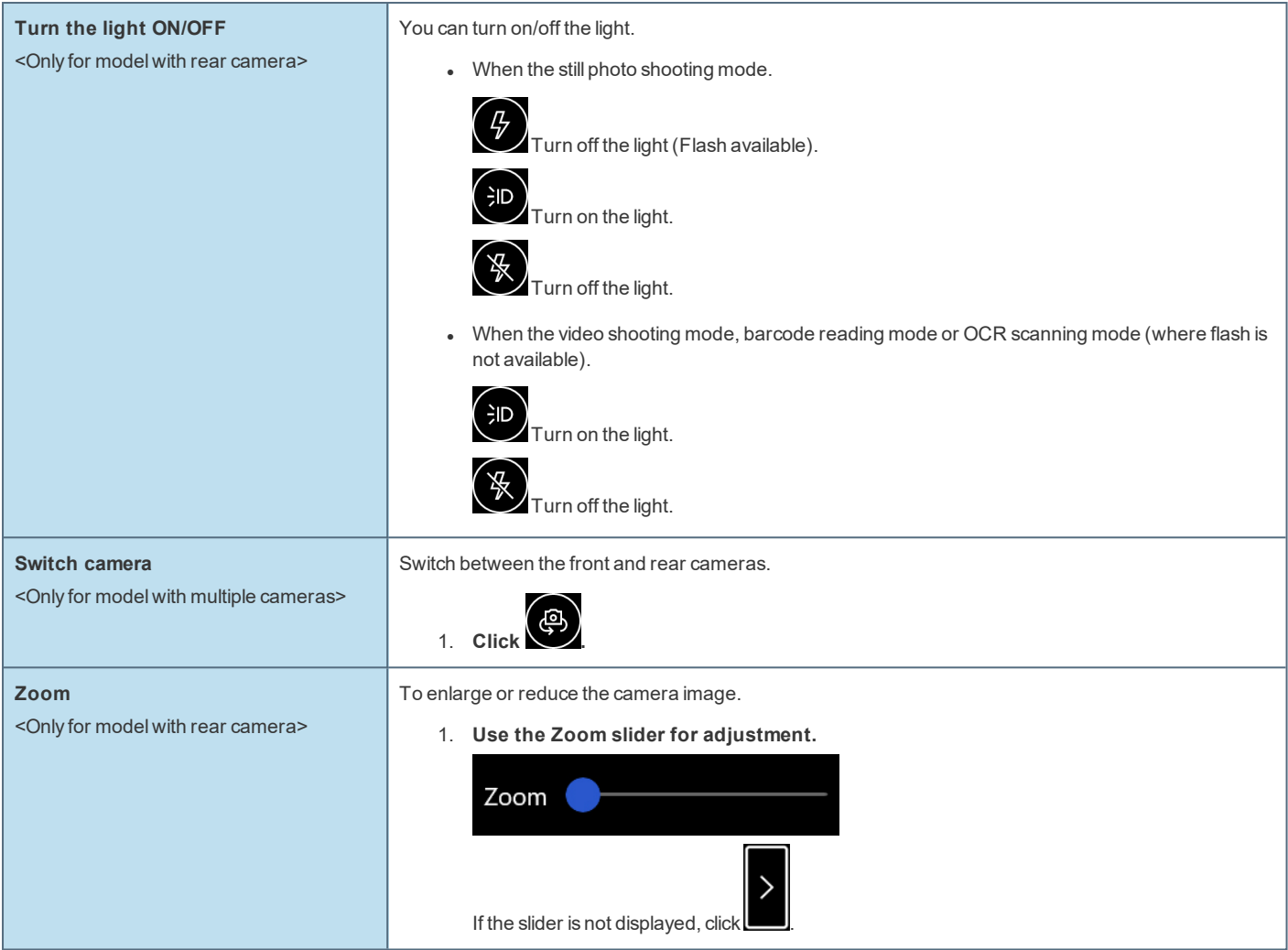

# **Changing the Settings**

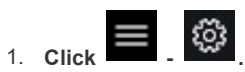

The "Setting" menu is displayed.

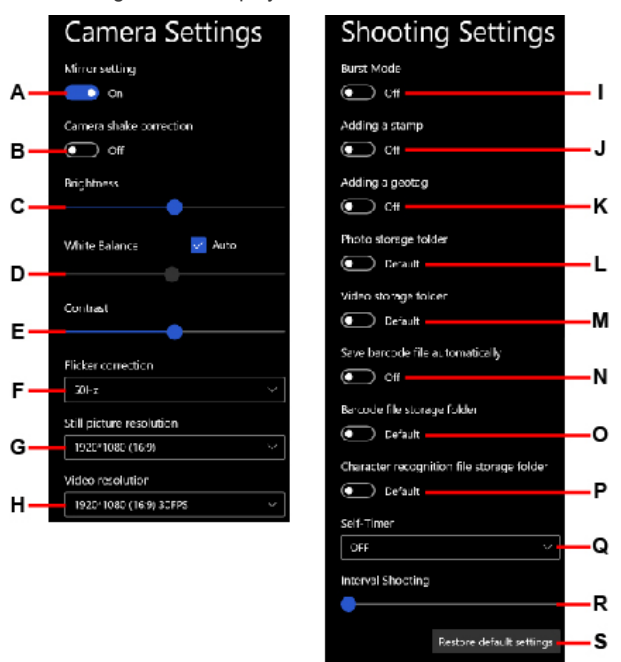

A. **Mirror setting <Only for model with front camera>**

Make the preview screen mirror-reversed (flip horizontal). (Recorded images will not be reversed)

#### B. **Camera shake correction <Only for model with front camera>**

Enable the image stabilizer when shooting photos.

#### C. **Brightness**

Change the brightness of camera images.

### D. **White Balance**

Change the white balance of camera images. To set manually, uncheck the [Auto] option.

#### E. **Contrast**

Change the contrast of camera images.

#### F. **Flicker correction**

Set the flickering correction of camera images.

#### G. **Still picture resolution**

Change the still picture resolution. Perform touch operation or mouse click to select the resolution. The resolution may not be correctly specified if you use the keyboard cursor keys.

#### H. **Video resolution**

Change the video resolution. Perform touch operation or mouse click to select the resolution. The resolution may not be correctly specified if you use the keyboard cursor keys.

• Note that the described FPS values are theoretical. They may be decreased depending on the actual use conditions.

#### I. **Burst Mode**

Press and hold the photo shooting button to shoot continuously while the button is pressed. The maximum number of continuous shooting is 20.

• You cannot shoot continuously when using the Night Mode.

#### J. **Adding a stamp**

Add geolocation and time stamps to still images.

#### K. **Adding a geotag**

Add geotagging to the Exif data of still images.

#### L. **Photo storage folder**

Specify the destination of recorded photo data to save. The default value is the "Pictures" folder.

#### M. **Video storage folder**

Specify the destination of recorded video data to save. The default value is the "Videos" folder.

• If you specify the FAT32 formatted storage as destination to save, video files cannot be correctly created when the storage data capacity exceeds 4 GB.

## N. **Save barcode file automatically**

#### O. **Barcode file storage folder <Only for model with rear camera>**

Specify the destination of saved barcode text. The default value is the "Pictures/Barcode" folder.

### P. **Character recognition file storage folder**

Specify the destination of saved OCR text. The default value is the "Pictures/OCR" folder.

#### Q. **Self-Timer**

Specify the time period until shooting starts after the button is pressed. (OFF/5 sec./10 sec.)

### R. **Interval Shooting**

When you move the slider to the right, and specify the value except [0], the camera automatically repeats shooting at intervals of specified seconds. The maximum 10 photos can be shot continuously.

#### S. **Restore default settings**

Return all the settings to the default values.

To close the "Setting" menu, click **or all all on** the upper left of the screen, or click the preview screen.

## **NOTE**

- To specify the save destination folder, select the folder you have the access right to. If a writing error occurs, change the **specified folder.**
- . The drive that appears by performing the following procedure will be used as the location in which the "Pictures" and **"Videos" folders will be stored.**

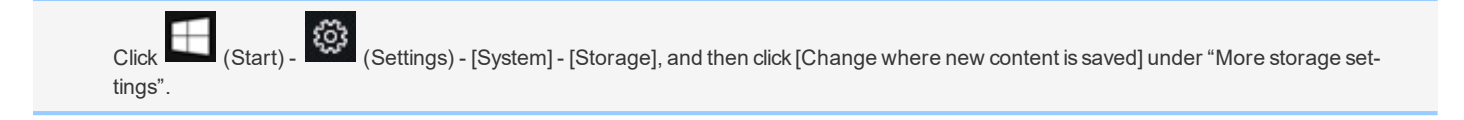

# **Thermal Imaging Camera**

Panasonic PC Thermal Viewer is an application to visualize thermal information obtained using the thermal imaging camera (optional).

By inserting the thermal imaging camera (optional) to the top expansion bay, it can be used.

# **Barcode Reader**

**<Only for model with Barcode Reader>**

# **Preparation**

<To make a BEEP sound when reading a barcode>

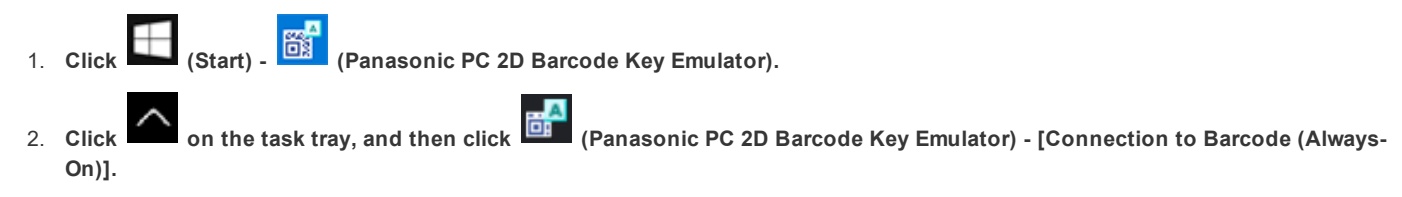

# **Reading Barcodes**

## **IMPORTANT**

<sup>l</sup> **Do not look directly into the reading window. DO NOT LOOK DIRECTLY AT THE BARCODE READER LIGHT.**

### **NOTE**

- <sup>l</sup> **For models with Barcode Reader, [Barcode Reader Trigger] is set to [A3 Button] as the factory default.**
- . When a Barcode Reader is installed for models without Barcode Reader, change the settings of [A1 Button], [A2 Button], **[A3 Button] or [Rotation Lock Button] to [Barcode Reader Trigger] with Setup Utility. (** Tablet Button [Configuration](#page-89-0)**)**
- . If you have changed to something other than [A3 Button], replace [A3 Button] with [A1 Button], [A2 Button] or [Rotation **Lock Button] and read the instructions.**

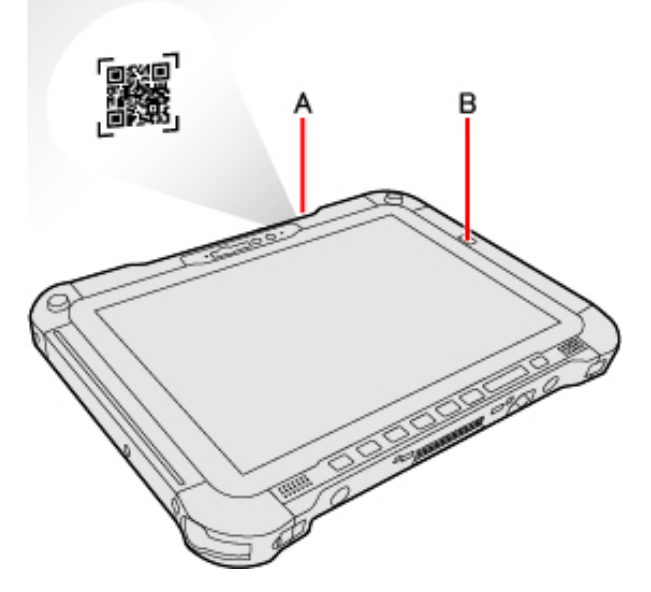

- 1. **Open the software for reading a barcode, and put the cursor on it.**
- 2. **Aim the Barcode Reader (A) at the barcode.**
- ΑЗ 3. **Press button (B).**

The Barcode Reader lights red to indicate the reading position.

If the barcode is read successfully, the code appears where the cursor is placed.

## **NOTE**

- . When the barcode read operation is finished, please wait about 3 seconds to start the next reading. You may press the **button immediately, even if you set to release, it takes several seconds to light to light actually.**
- <sup>l</sup> **If an error message appears and nothing is displayed, restart this utility.**

#### **Observe the Following to Correctly Read a Barcode with This Computer**

<sup>l</sup> **The reading angle is important factor.**

Perform reading at the angle indicated in the figure. We recommend you to set at approximately 2° to 3° angle from the perpendicular position.

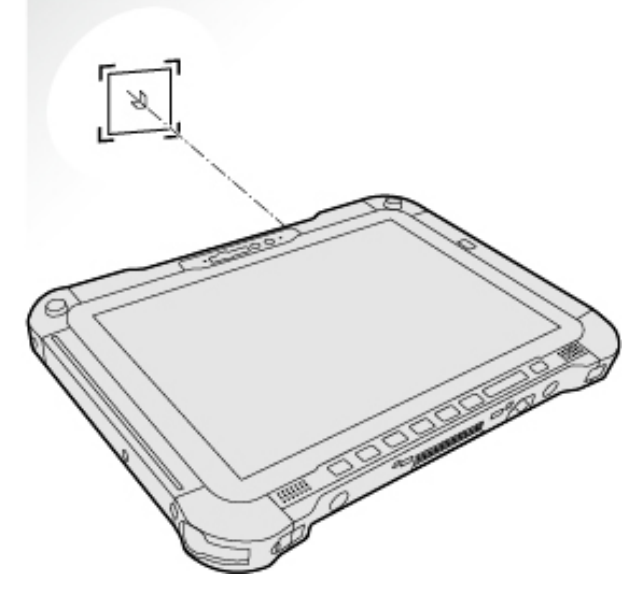

- . Hold the reader farther away when reading a larger barcode, and closer in when reading a smaller barcode.
- <sup>l</sup> **Perform reading so that the entire symbol falls within the center of the red Barcode Reader light.**
- . The reader can still read a barcode even if the barcode is not in the center of the red Barcode Reader light. However, if a part of the barcode lies outside the Barcode Reader light, the barcode cannot be read. Make sure the entire bar**code is inside the Barcode Reader light.**

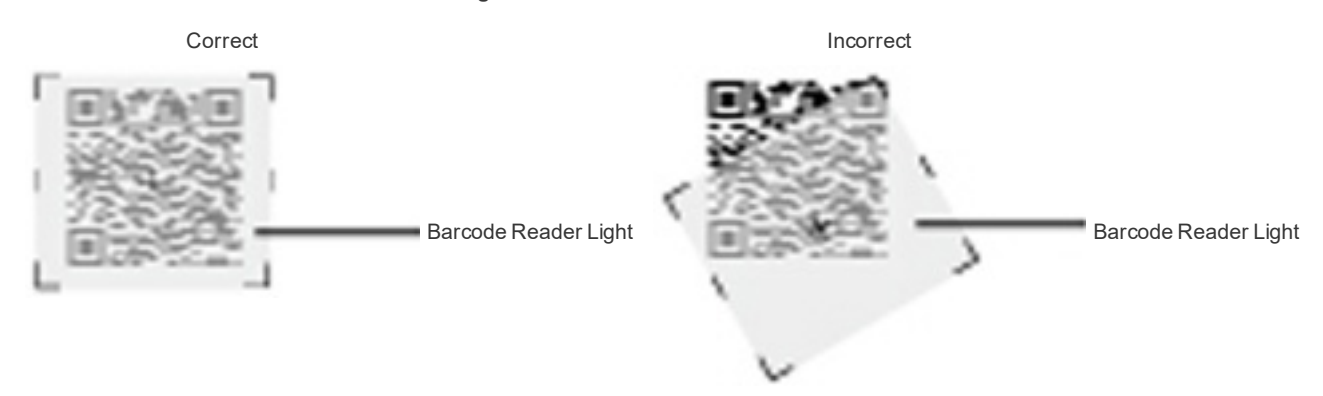

# **Cleaning the Reading Window**

If the reading window is dirty, gently wipe the reading window with a cloth or a cotton swab moistened with water.

Do not allow materials that can easily scratch the reading window to touch the window, such as sandpaper or metal object.

For parts other than the reading window, please read "Handling and [Maintenance"](#page-99-0).

# **Decode Capabilities**

Following symbologies are supported as the factory default.

Codabar, Code 128, GS1-128, Code 39, Code 93, DataMatrix, Interleaved 2 of 5, PDF417, QR Code, GS1 Databar, GS1 Databar Limited, GS1 Databar Expanded, UPC-A, UPC-E, EAN-8, EAN-13, Aztec

Following symbologies also can be used.

CodablockA, Codablock F, Code 11, ISBT 128, GS1 Composite CC-A/B, GS1 Composite CC-C, ISBN, ISMN, ISSN, Matrix 2 of 5, Maxicode, MicroPDF417, MSI, Plessey, Standard 2 of 5, Telepen, UPC-E1, TLC 39, HanXin, Australian Post, BPO, Dutch Post, Japan Post, Planet, Postnet, Canada Post, Infomail, Sweden Post

# **Contactless Smart Card Reader/RFID Reader**

#### **<Only for model with Contactless Smart Card Reader/RFID Reader>**

You can read the data from RFID (Radio Frequency Identification) tags / Contactless Smart Card.

# **Precautions**

## **NOTE**

- <sup>l</sup> **This reader is typically used with specialized applications. For further information, ask the system administrator.**
- <sup>l</sup> **Contactless Smart Card Reader Location**

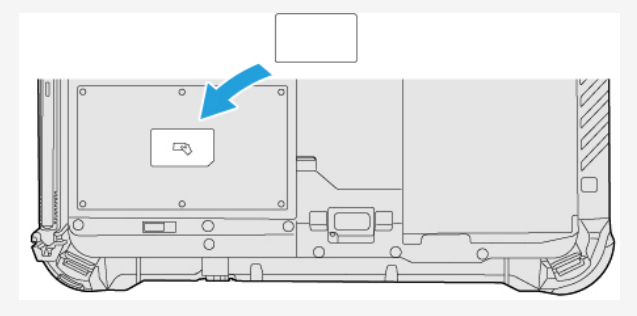

- 1. **Aim the center of RFID tag / Smart Card at the Contactless Smart Card Reader.**
	- Continue operation by using the specialized applications.

# **NOTE**

- . Wave cards one at a time. If multiple cards are waved simultaneously, proper reading will not be possible.
- . If the chip device is held outside of the contactless smart card reader area or at an angle, or waved incorrectly, proper read**ing may not be possible.**
- <sup>l</sup> **Operation distance depends on RFID tag / Smart Card.**

**<Only for Removable-SSD model>**

# **Attaching/Detaching the SSD Pack**

You can replace the SSD pack.

# **IMPORTANT**

- <sup>l</sup> **Back up all the important data before detaching the SSD pack.**
- . If you need to read the SSD pack data on another computer for repair or other purpose, disable the Storage Password and **Supervisor Password before detaching the SSD pack. (** [Preventing](#page-80-0) Your Flash Memory Drive from Being Read or Written**)**
- Carefully attach/detach the SSD pack since the SSD pack is extremely sensitive to shock. Note that static electricity may **affect some internal components.**
- <sup>l</sup> **Make sure to turn the computer off for detaching or attaching.**
- <sup>l</sup> **Make sure no foreign objects are under the computer.**
- 1. **Turn off the computer and disconnect the AC adaptor.**
	- Do not use sleep or hibernation.

Perform the following steps to turn off the computer.

- 1. Click (Start) (Start) (Settings) [Update & Security] [Recovery].
- 
- 2. Click [Restart now] under "Advanced startup".
- 3. Click [Turn off your PC].
- 2. **<For tablet> Turn your computer over.**

Make sure no foreign objects are under the computer.

- 3. **Remove the battery pack. (** Replacing the [BatteryPack](#page-45-0)**)**
- 4. **Attach/Detach the SSD pack.**
	- $\bullet$  To detach
		- 1. Slide the SSD pack latch (A) until the orange-colored appears in the indicator (B). The SSD pack lock cover is unlocked.
		- 2. Open the SSD pack lock cover (C).
		- 3. Lift the SSD pack (D) and pull it out of the slot.

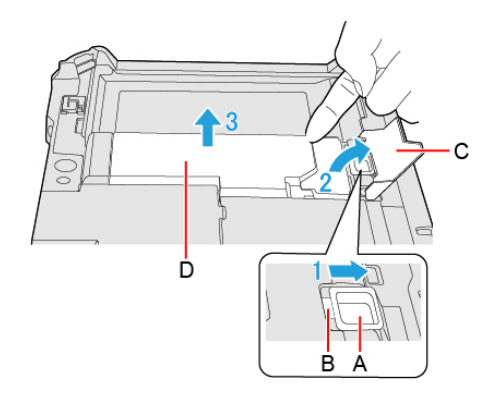

 $\bullet$  To attach

1. Insert the projection part (E) of the SSD pack into the (F) part, and attach it while lowering until it clicks.

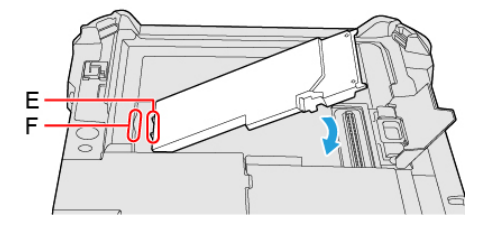

- 2. Close the SSD pack lock cover (G).
- 3. While holding down the SSD pack lock cover (G), slide the SSD pack latch (H) until the orange-colored sign disappears in the indicator (I).

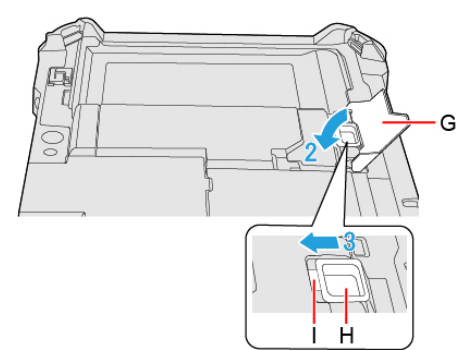

5. **Insert the Battery Pack.**

## **IMPORTANT**

- . Confirm that the SSD pack latch is surely locked so that the SSD pack does not fall when you carry the computer.
- <sup>l</sup> **Be sure to attach the SSD pack for use.**

### **NOTE**

• You can check that the SSD pack is recognized or not in the [\[Information](#page-88-0) Menu] of the Setup Utility. If the SSD pack is not **recognized, turn off the computer and insert it again.**

# **Port Replicator (CF-VEB201U)**

#### **<Only for model with Keyboard Base>**

You can use an optional port replicator. This device frees you from being bothered by a lot of cable connections when you carry the computer. It also allows you to connect various peripherals.

Connect the port replicator to the expansion bus connector (A) on the bottom of the computer.

Read the instruction manual of the port replicator before using.

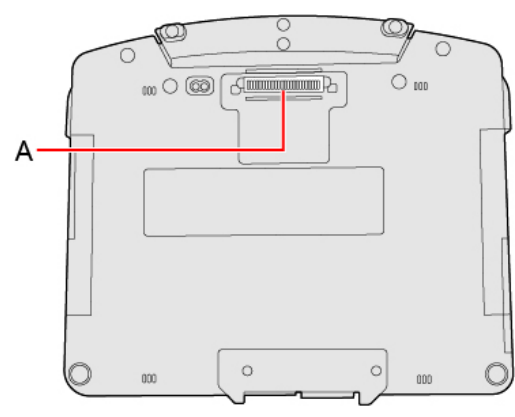

## **IMPORTANT**

- <sup>l</sup> **Connect the AC adaptor always when using the port replicator.**
- <sup>l</sup> **The driver of the port replicator is preinstalled in the computer.**
- <sup>l</sup> **Connect or disconnect the port replicator while the computer power is turned off.**
- To boot the computer from a commercially available optical drive, be sure to connect the USB drive to the USB port on the **computer, not to the USB port on the port replicator.**
- <sup>l</sup> **If the port replicator is connected, each port of the keyboard base cannot be used.**

# **Names and Functions of Parts**

Read carefully this manual that described for each device when connecting each device to the port replicator.

## **IMPORTANT**

<sup>l</sup> **Do not touch the expansion bus connector or pins of the port replicator.**

## **<Rear>**

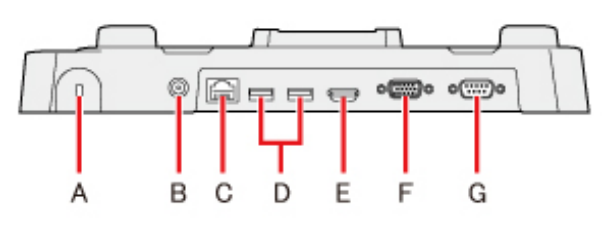

A. **Security Slot**

A Kensington cable can be connected.

- For more information, read the manual that comes with the cable.
- B. **DC-IN Jack**
- C. **LAN Port**
- D. **USB 3.0 Ports (2 ports)**
- E. **HDMI Port**

Connector for HDMI compatible digital display.

- It is not compatible with the analog display.
- The display specifications of the maximum resolution, etc. that can be output differ according to the specifications of the device connected. For details, refer to the specifications of the device connected.
- F. **VGA Port**
- G. **Serial Port**

**<Front>**

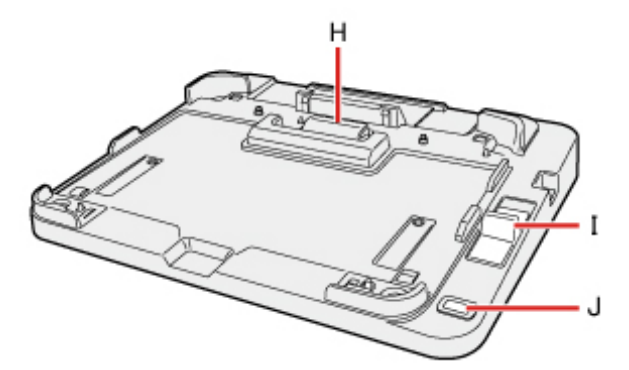

#### H. **Expansion Bus Connector**

This connects to the expansion bus connector on the bottom of the computer.

I. **Lever**

Slide the lever all the way back to release the computer.

#### J. **Power Switch**

This operates identically to the power switch on the computer.

**<Left>**

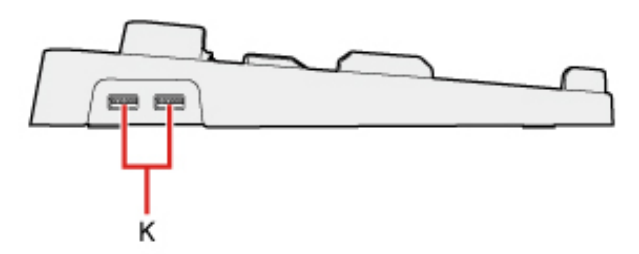

K. **USB 2.0 Ports (2 ports)**

# **Connecting/Disconnecting the Computer**

## **IMPORTANT**

- <sup>l</sup> **Make sure to turn the computer off for connection/disconnection.**
- . Do not connect or disconnect the port replicator while the computer is powered on or in the sleep or hibernation mode.

# **Connecting**

1. **Turn off the computer.**

Disconnect all the devices and cables and close the terminal cover and close the display.

2. **Connect the AC adaptor to DC-IN jack of the port replicator.** Connect the AC cord to the AC adaptor, and connect to an AC outlet.

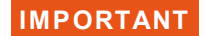

- <sup>l</sup> **Refer to the** *OPERATING INSTRUCTIONS* **accompanying computer for information on proper handling of the AC adaptor and AC cord.**
- 3. **Set the front corners of the computer in the latches of the port replicator.**
	- <sup>l</sup> Confirm to close all connector covers of computer before connecting. Do not attempt to make connections if there is any object between the computer and the port replicator. Doing so could damage the computer and the port replicator.

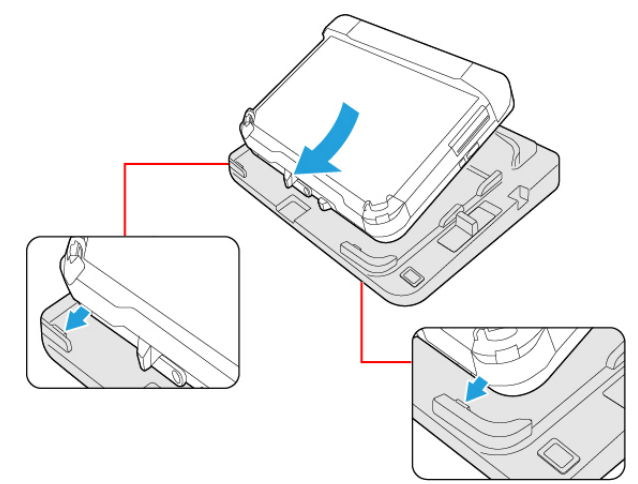

4. **Press the computer in the direction of the arrow and set firmly against the port replicator.**

## **IMPORTANT**

. Do not allow your hand to get caught between the computer and the port replicator when setting the computer.

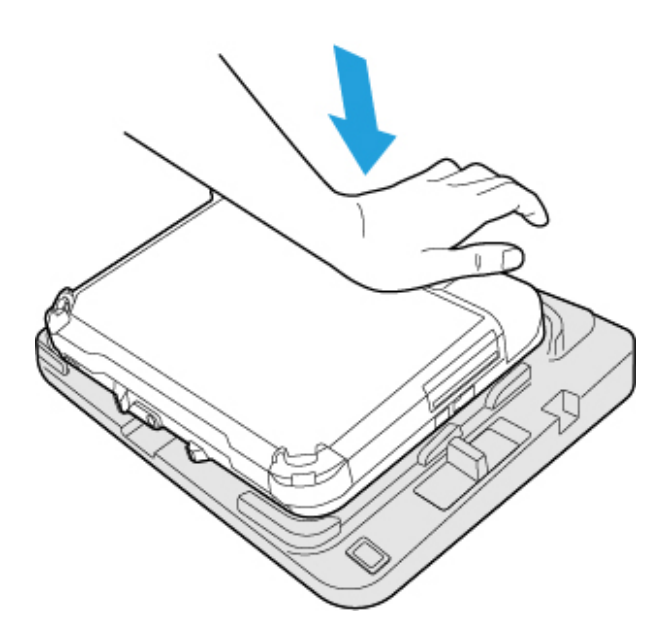

#### **IMPORTANT**

- . Do not attempt to move the port replicator while the computer is being connected to the port replicator.
- . If the computer malfunctions while the port replicator is attached, disconnect the port replicator and check to see if the **computer operates normally. If the computer operates normally, the port replicator may be malfunctioning. Contact Panasonic Technical Support.**

## **NOTE**

<sup>l</sup> **See other chapters in this manual for connecting and setting USB devices, external displays and LAN.**

. If the image of the external display connected to the port replicator has stopped, remove the computer from the port rep**licator, and then reconnect it.**

## **Disconnecting**

- 1. **Turn off the computer and close the display.**
	- If the cable has been connected to the security slot on the side, remove the cable.
- 2. **Slide the lever all the way back.**

The computer's connector disengages the expansion bus connector of the port replicator.

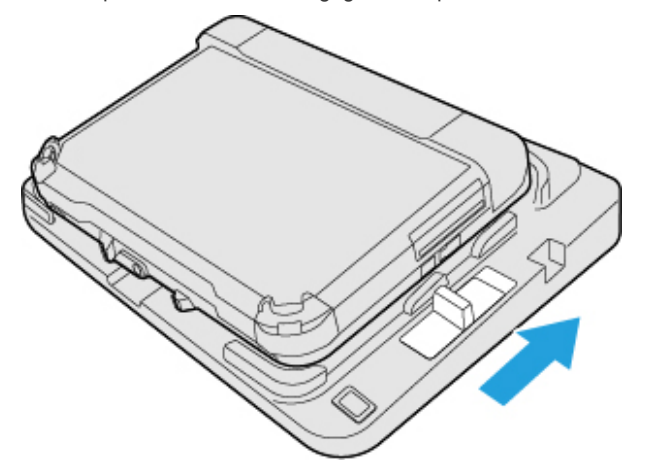

#### **IMPORTANT**

- . After sliding the lever, do not suddenly release it. The lever may relock. Do not slide the lever while pressing the **computer from above. Doing so could damage the computer.**
- . If the computer malfunctions while the port replicator is attached, disconnect the port replicator and check to see **if the computer operates normally. If the computer operates normally, the port replicator may be malfunctioning. Contact Panasonic Technical Support.**
- 3. **Lift up the computer to remove it from the port replicator.**

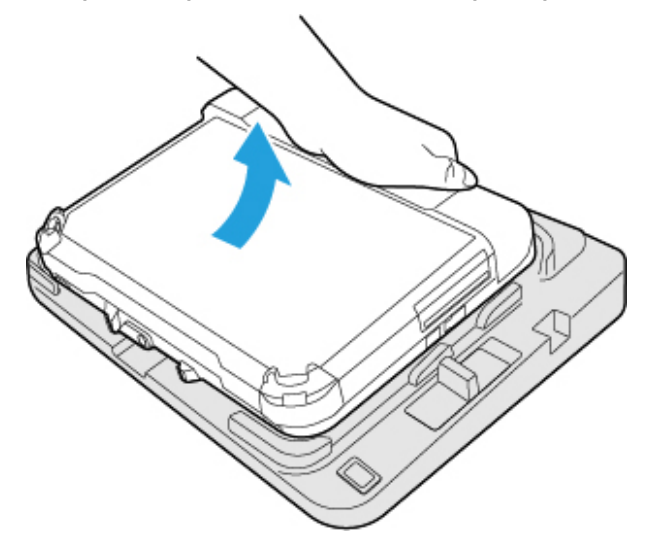

## **NOTE**

. If it is difficult to disconnect the computer, push the lever while holding the computer from top for easy disconnection.

# **Cradle (FZ-VEBG11AU)**

You can use an optional cradle. This device frees you from being bothered by a lot of cable connections when you carry the FZ-G2 series (tablet). It also allows you to connect various peripherals.

Connect the cradle to the expansion bus connector (A) on the bottom side of the tablet.

For further information, refer to the instruction manual of the cradle.

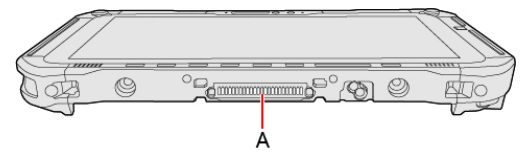

In combination of the computer and cradle, you can connect variety of devices.

Read operating instructions for each device carefully when connecting each device to the cradle.

- Names and [Functions](#page-133-0) of Parts
- [Connecting/Disconnecting](#page-134-0) the Tablet

# <span id="page-133-0"></span>**Names and Functions of Parts**

## **IMPORTANT**

<sup>l</sup> **Do not touch the expansion bus connector or pins of the cradle.**

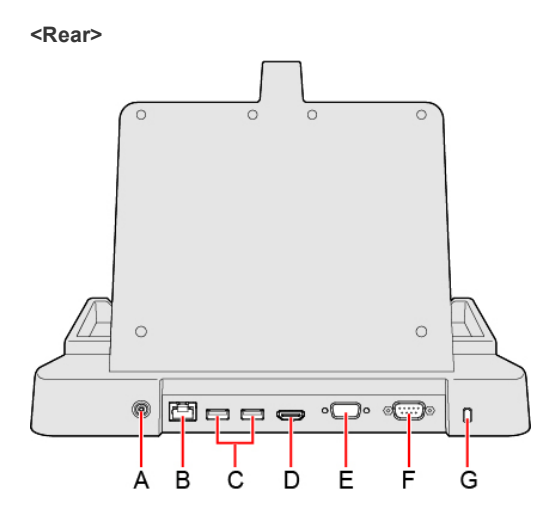

- A. **DC-IN Jack**
- B. **LAN Port**
- C. **USB 3.0 Ports (2 ports)**
- D. **HDMI Port**

Connector for HDMI compatible digital display.

- . It is not compatible with the analog display.
- The display specifications of the maximum resolution, etc. that can be output differ according to the specifications of the device connected. For details, refer to the specifications of the device connected.
- E. **VGA Port**
- F. **Serial Port**
- G. **Security Slot**

A Kensington cable can be connected.

• For more information, read the manual that comes with the cable.

**<Front>**

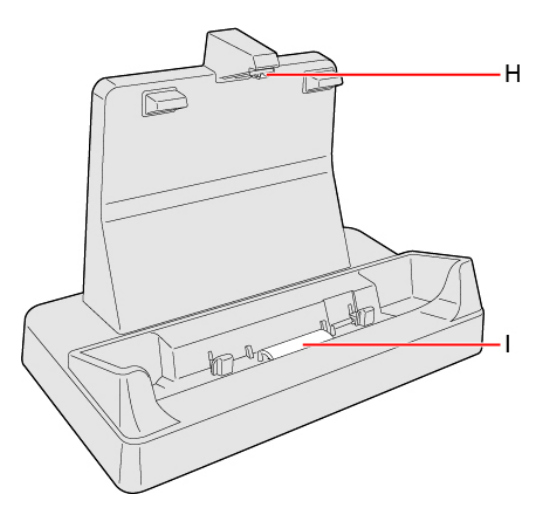

- H. **Roller**
- I. **Expansion Bus Connector**

This connects to the expansion bus connector on the bottom of the tablet.

# <span id="page-134-0"></span>**Connecting/Disconnecting the Tablet**

## **IMPORTANT**

- <sup>l</sup> **Make sure to turn the tablet off for connection/disconnection.**
- . Do not connect or disconnect the cradle while the tablet is powered on or in the sleep mode (i.e., when the power indic**ator is blinking).**

# **Connecting**

1. **Turn off the tablet.**

Disconnect all the devices and cables and close the terminal cover.

If the keyboard base is attached, detach the tablet from the keyboard base.

2. **Connect the AC adaptor to DC-IN jack of the cradle.**

Connect the AC cord to the AC adaptor, and connect to an AC outlet.

<sup>l</sup> Refer to the "*OPERATING INSTRUCTIONS - Read Me First*" accompanying computer for information on proper handling of the AC adaptor and AC cord.

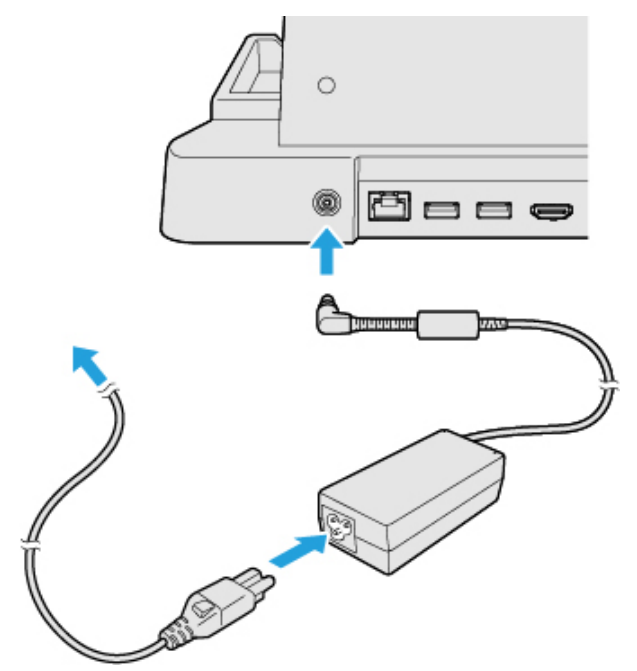

3. **Insert the tablet to the cradle from above.**

#### 4. **Push the tablet to the back.**

• Do not attempt to make connections if there is any object between the tablet and the cradle. Doing so could damage the tablet and the cradle.

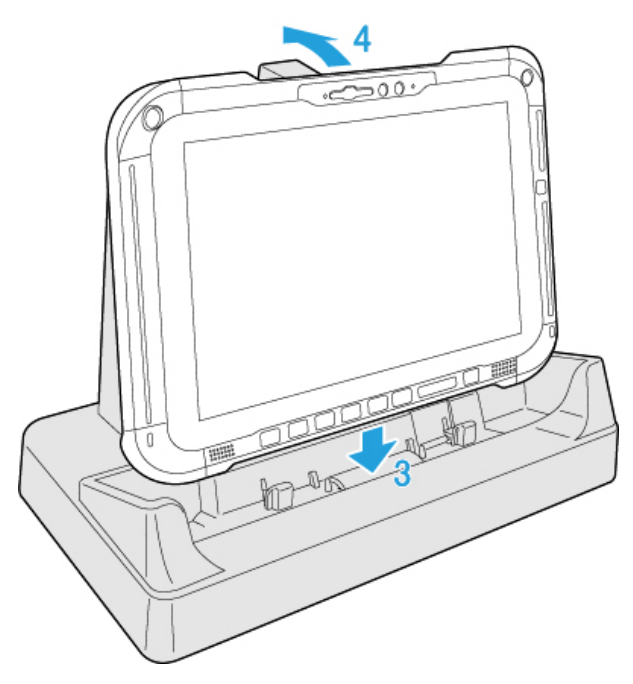

## **IMPORTANT**

. Push the tablet into the back of the roller as shown in the illustration below when connecting it to the cradle.

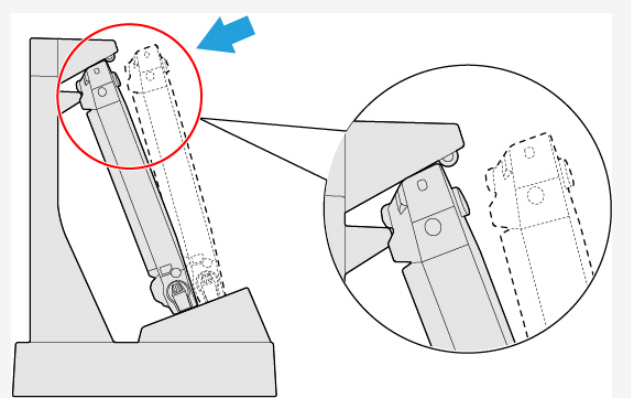

- <sup>l</sup> **Do not attempt to move the cradle while the tablet is being connected to the cradle.**
- . When connecting USB devices to the tablet connected to the cradle, make sure that the tablet does not come off the **cradle.**
- . If the computer malfunctions while the cradle is attached, disconnect the cradle and check to see if the computer operates **normally. If the computer operates normally, the cradle may be malfunctioning. Contact Panasonic Technical Support.**

# **NOTE**

. If the image of the external display connected to the cradle has stopped, remove the tablet from the cradle, and then **reconnect it.**

# **Disconnecting**

- 1. **Turn off the tablet.**
- 2. **Pull the tablet to the front.**

3. **Hold and lift up the tablet.**

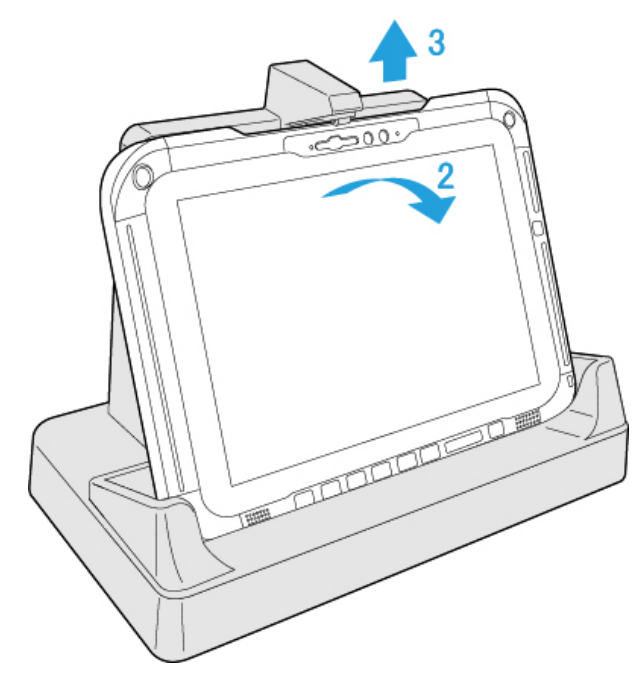

# **Cradle (FZ-VEBG21 series)**

You can use an optional cradle. This device frees you from being bothered by a lot of cable connections when you carry the FZ-G2 series (tablet). It also allows you to connect various peripherals.

Connect the cradle to the expansion bus connector (A) on the bottom side of the tablet.

For further information, refer to the instruction manual of the cradle.

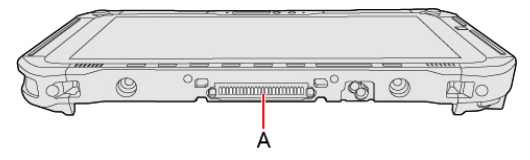

In combination of the computer and cradle, you can connect variety of devices.

Read operating instructions for each device carefully when connecting each device to the cradle.

- Names and [Functions](#page-137-0) of Parts
- [Connecting/Disconnecting](#page-138-0) the Tablet

# <span id="page-137-0"></span>**Names and Functions of Parts**

## **IMPORTANT**

<sup>l</sup> **Do not touch the expansion bus connector or pins of the cradle.**

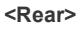

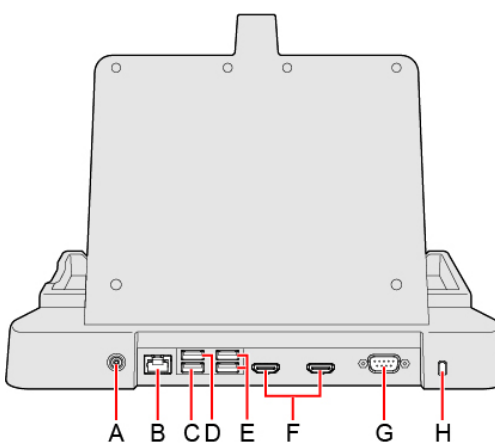

- A. **DC-IN Jack**
- B. **LAN Port**
- C. **USB 3.1 Port**
- D. **USB 3.0 Port**
- E. **USB 2.0 Ports (2 ports)**
- F. **HDMI Ports (2 ports)**

Connector for HDMI compatible digital display.

- . It is not compatible with the analog display.
- The display specifications of the maximum resolution, etc. that can be output differ according to the specifications of the device connected. For details, refer to the specifications of the device connected.
- G. **Serial Port**
- H. **Security Slot**

A Kensington cable can be connected.

• For more information, read the manual that comes with the cable.

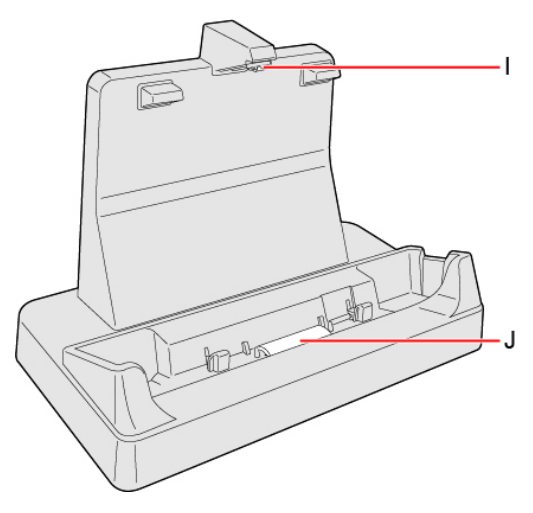

- I. **Roller**
- J. **Expansion Bus Connector**

This connects to the expansion bus connector on the bottom of the tablet.

# <span id="page-138-0"></span>**Connecting/Disconnecting the Tablet**

## **IMPORTANT**

- <sup>l</sup> **Make sure to turn the tablet off for connection/disconnection.**
- . Do not connect or disconnect the cradle while the tablet is powered on or in the sleep mode (i.e., when the power indic**ator is blinking).**

# **Connecting**

1. **Turn off the tablet.**

Disconnect all the devices and cables and close the terminal cover.

If the keyboard base is attached, detach the tablet from the keyboard base.

2. **Connect the AC adaptor to DC-IN jack of the cradle.**

Connect the AC cord to the AC adaptor, and connect to an AC outlet.

<sup>l</sup> Refer to the "*OPERATING INSTRUCTIONS - Read Me First*" accompanying computer for information on proper handling of the AC adaptor and AC cord.

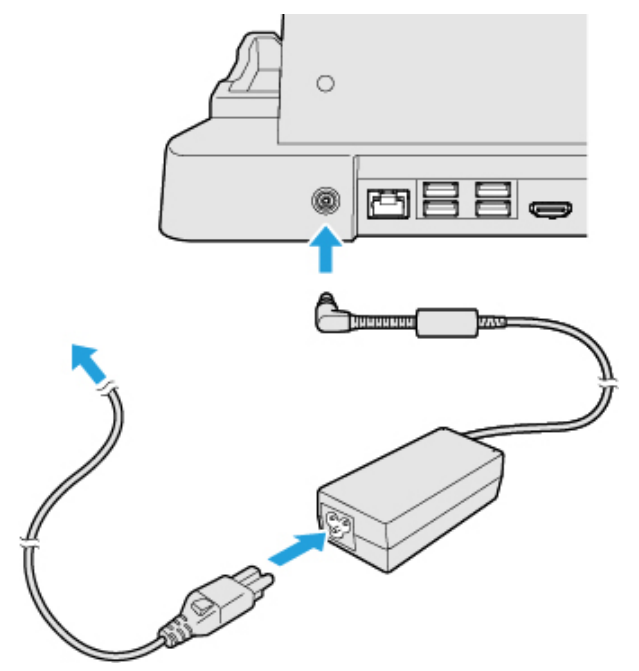

3. **Insert the tablet to the cradle from above.**

#### 4. **Push the tablet to the back.**

• Do not attempt to make connections if there is any object between the tablet and the cradle. Doing so could damage the tablet and the cradle.

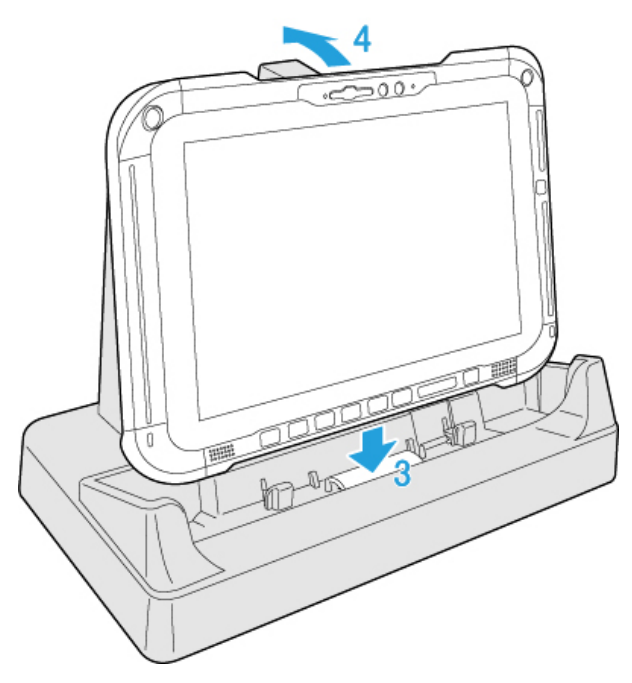

# **IMPORTANT**

. Push the tablet into the back of the roller as shown in the illustration below when connecting it to the cradle.

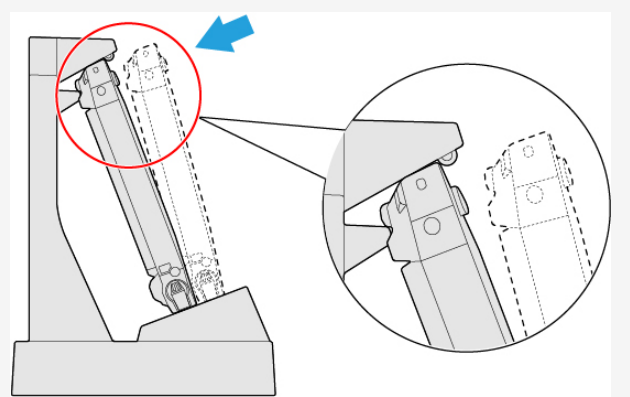

- <sup>l</sup> **Do not attempt to move the cradle while the tablet is being connected to the cradle.**
- . When connecting USB devices to the tablet connected to the cradle, make sure that the tablet does not come off the **cradle.**
- . If the computer malfunctions while the cradle is attached, disconnect the cradle and check to see if the computer operates **normally. If the computer operates normally, the cradle may be malfunctioning. Contact Panasonic Technical Support.**

# **NOTE**

. If the image of the external display connected to the cradle has stopped, remove the tablet from the cradle, and then **reconnect it.**

# **Disconnecting**

- 1. **Turn off the tablet.**
- 2. **Pull the tablet to the front.**

3. **Hold and lift up the tablet.**

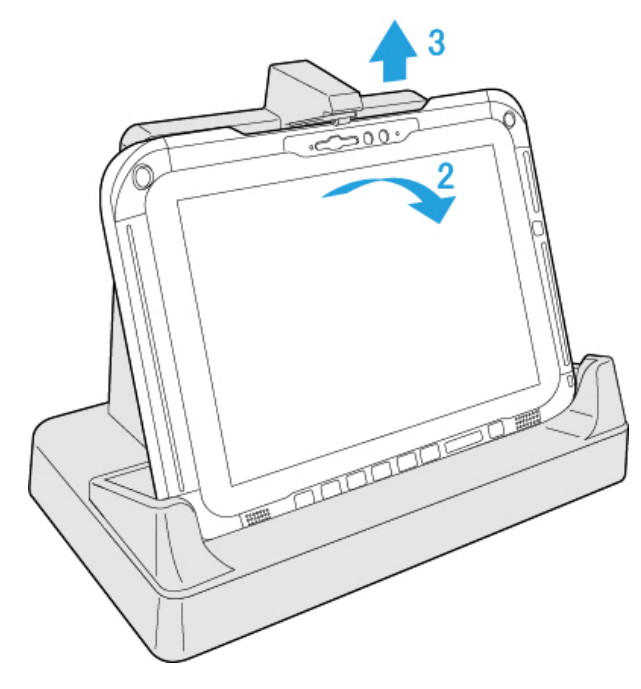

# **Strap**

Attaching the straps (hand strap/shoulder strap) helps you stably hold the computer.

# **Installing the Hand Strap**

## **Preparation**

- 1. **<Only for model with Keyboard Base> Detach the tablet from the keyboard base.**
- 2. **Turn the tablet over.**

# **IMPORTANT**

- . Place the tablet on a soft cloth with the panel side down. In addition, make sure that there are no objects under **the tablet.**
- 3. **Remove the belt with release buckle from the hand strap.**

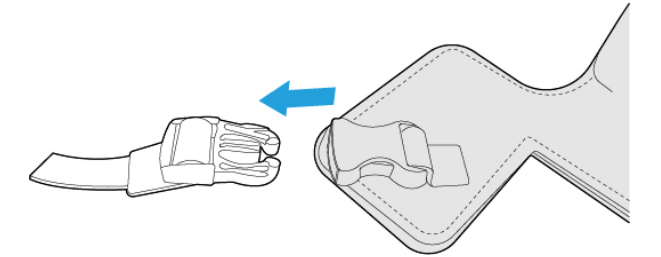

4. **Put the belt with release buckle through the strap hole of the tablet.**

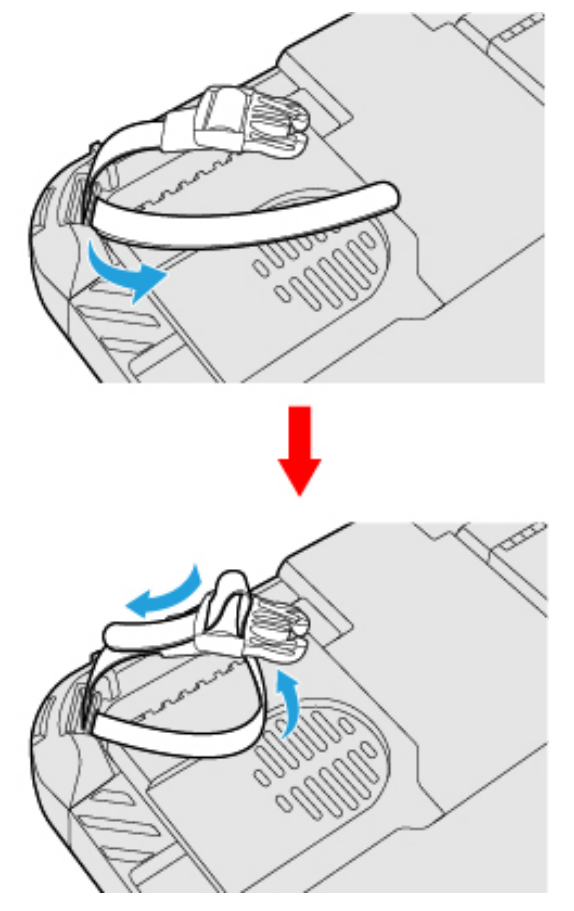

5. **Attach the belt with release buckle to the hand strap.**

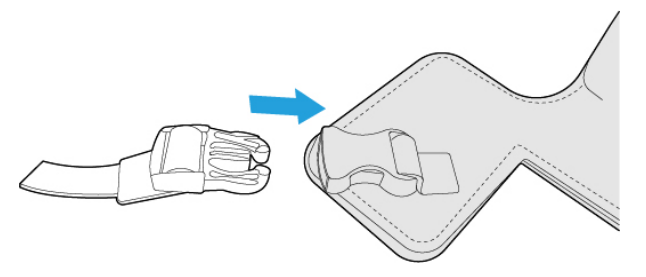

In the same way as above, attach the belt with release buckle on the opposite side of the tablet.

# **Attaching the Hand Strap**

1. Put the belts with the adjusters (B) attached through the strap holes (A) located on the lower side of the back of the tablet.

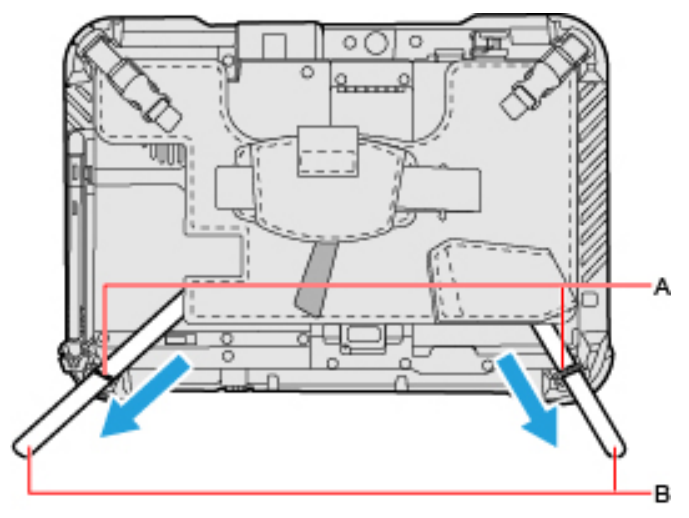

2. **Put the belt through the adjuster, and securely tighten it so as not to loosen.**

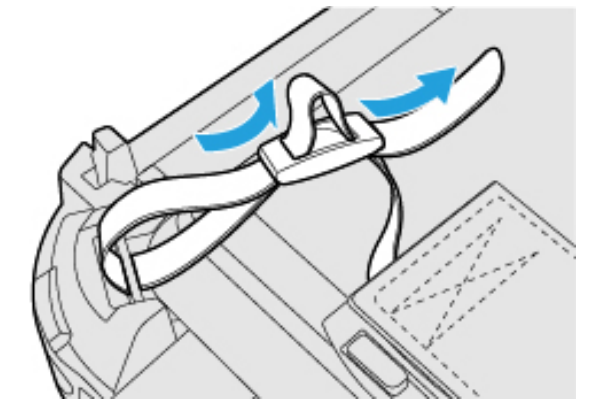

3. **Make sure that the strap has been installed without looseness.**

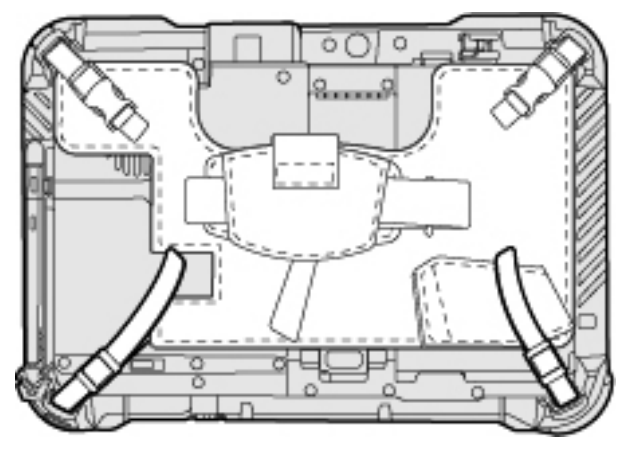

1. **When holding the tablet in one hand and using it, insert your hand to the hand strap.**

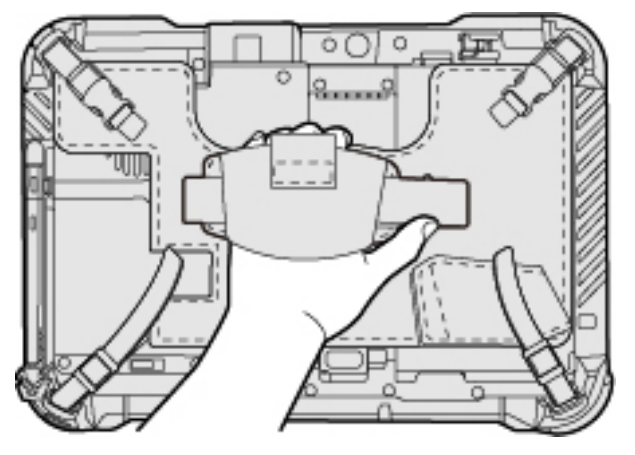

- 2. **Fix the hand strap firmly enough to support the tablet, and turn it over.**
- 3. **Adjust the angle of the hand strap, if necessary.**

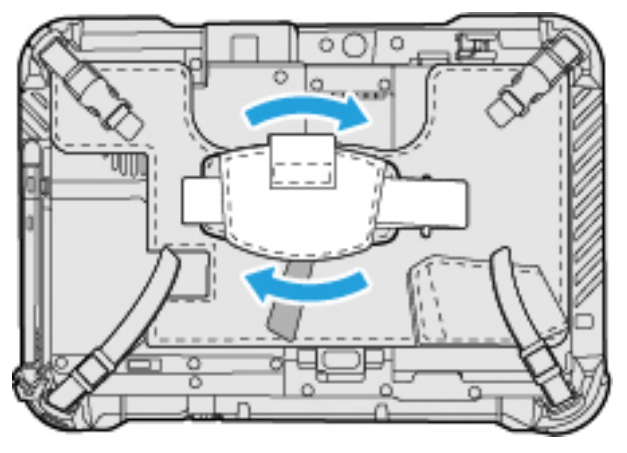

# **IMPORTANT**

<sup>l</sup> **If the hand is not securely fixed to the hand strap, the tablet may drop.**

When the hand strap is too loose or too tight, adjust the hand strap according to the instructions below.

1. **Remove (C) from the strap joint and next remove (D).**

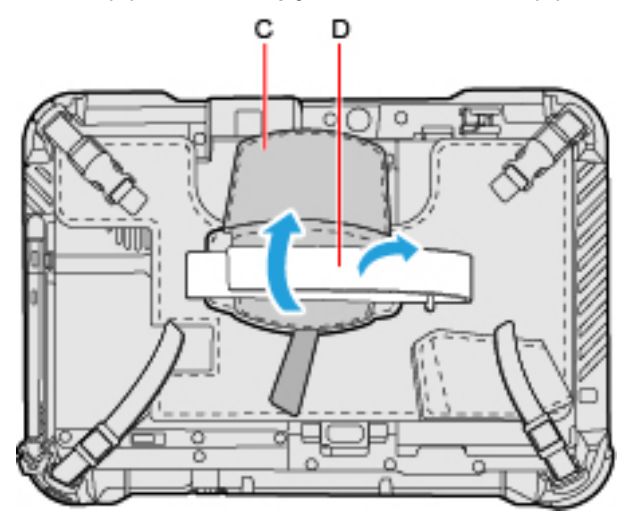

2. **Adjust the position (E).**
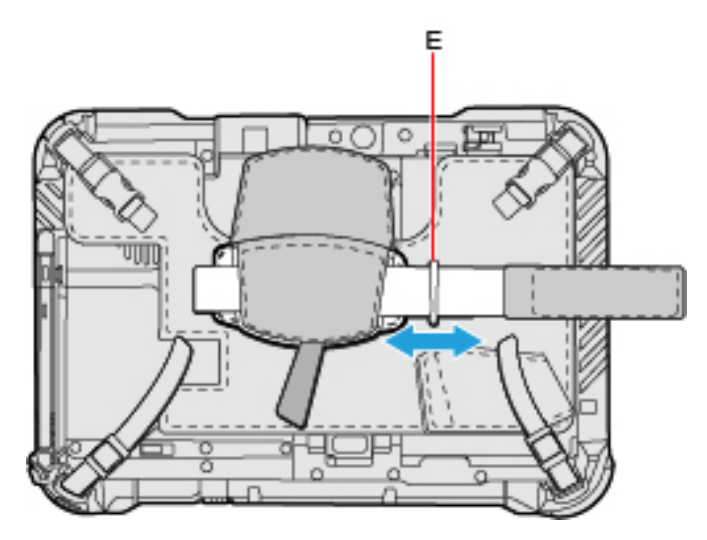

- 3. **Attach (D), and then attach (C) to the joint.**
- Firmly attach the hand strap so as not to loosen.

#### **When inserting/removing the battery pack**

## **IMPORTANT**

- . Place the tablet on a soft cloth with the panel side down. In addition, make sure that there are no objects under the tablet.
- 1. **Remove the belt with release buckle from the hand strap.**

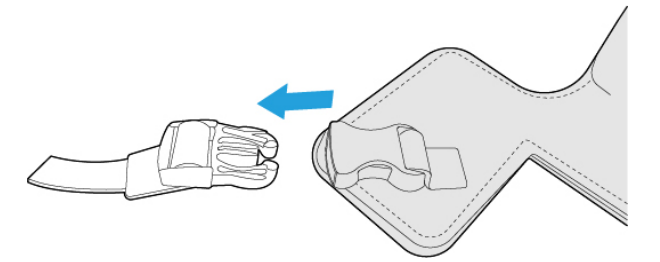

2. **Raise the upper side of the hand strap.**

With the upper side of the hand strap lifted up, remove the back cover.

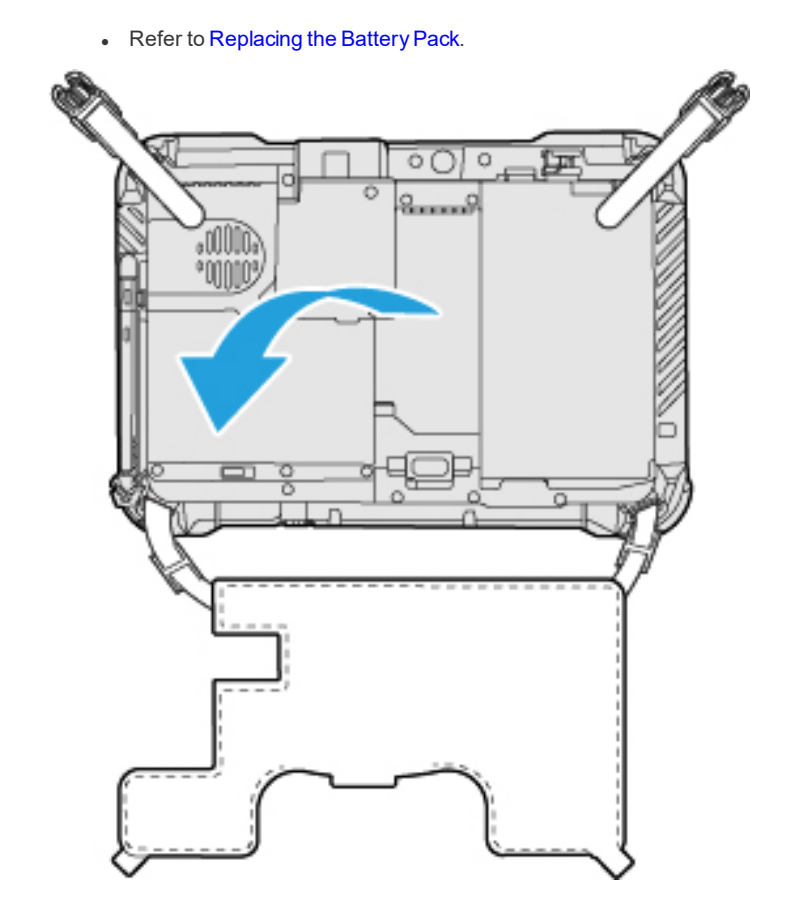

## **Attaching the pen to the Hand Strap**

The pen can be attached to the hand strap.

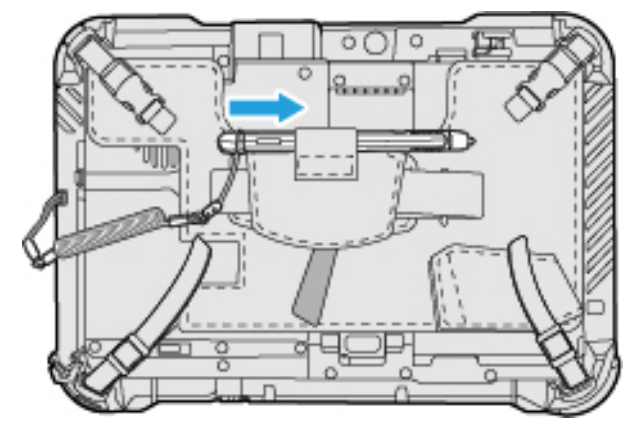

## **Using the tablet stand**

1. **Unfold the stands on the right sides.**

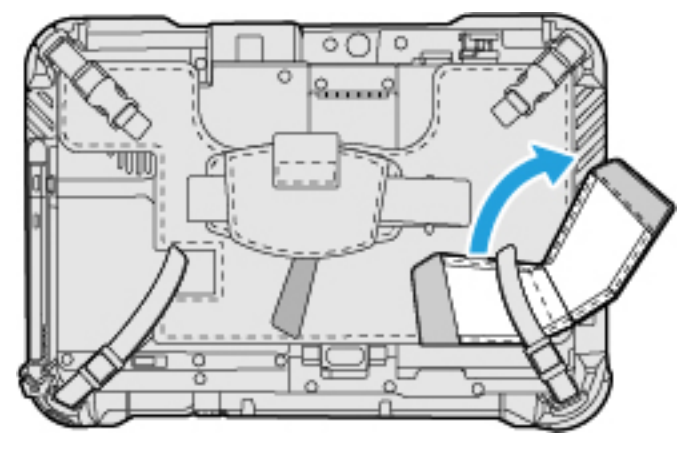

2. **Attach the tip of the stand to the (F) part of the hand strap.**

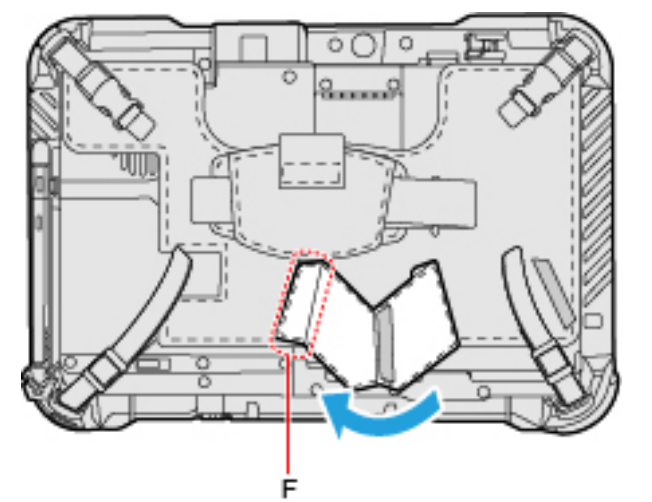

3. **Stand the tablet as illustrated below.**

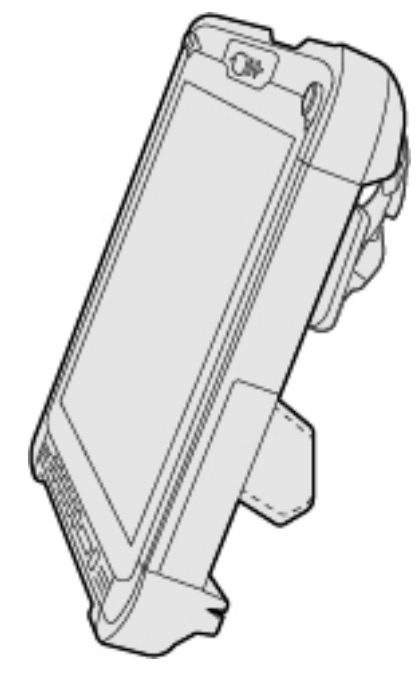

## **Attaching the Shoulder Strap**

- 1. **<Only for model with Keyboard Base> Detach the tablet from the keyboard base.**
- 2. **Remove the screws (G).** Use the PH 1 (PH #1) screwdriver.

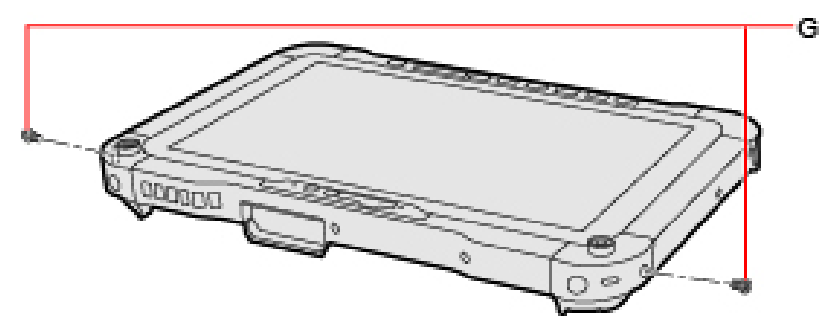

3. **Attach the plates (J), and tighten the screws (H) with the washers (I) inserted between them.** Use the two plates, two washers, and two screws supplied with the shoulder strap. Use the PH 1 (PH #1) screwdriver.

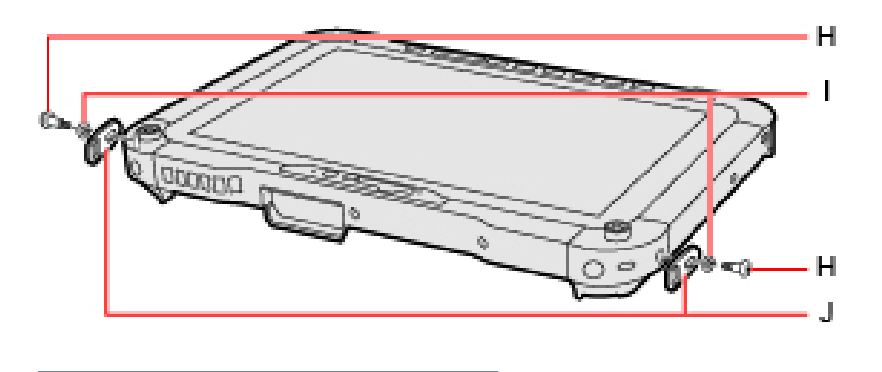

## **Recommended tightening torque**

 $0.45 N·m ± 0.05 N·m (4.5 kgf·cm ± 0.5 kgf·cm)$ 

4. **Pass the end of the strap through the strap holes (K) on the plate.**

#### **NOTE**

<sup>l</sup> **Attach the shoulder strap so that the shoulder pad (L) faces inward.**

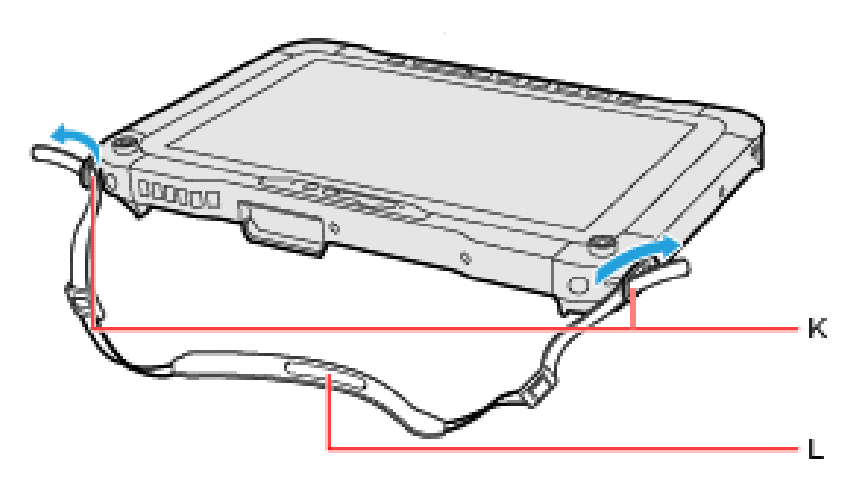

5. **Put the strap through the adjuster, and securely tighten it so as not to loosen.**

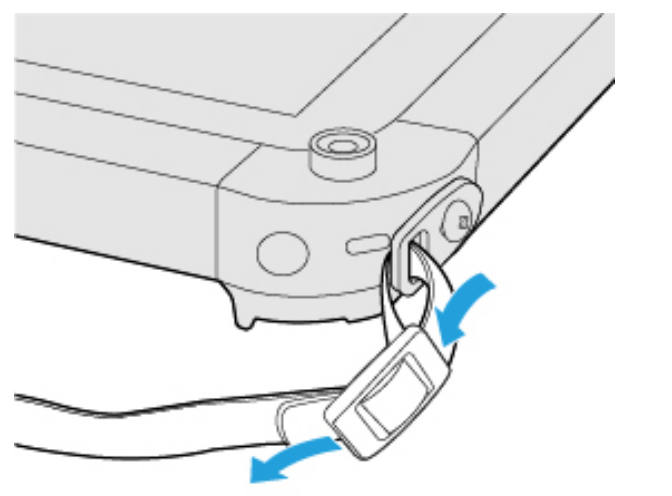

### **IMPORTANT**

<sup>l</sup> **Do not use the shoulder strap for other purposes such as use as a neck strap.**

# **Battery Charger**

The battery charger is designed for charging the battery pack for the Panasonic computer series. To recharge a battery pack, you will need the AC adaptor and AC cord included with this product.

Read both this operating instructions and the operating instructions of the battery charger before using.

## **Description of Parts**

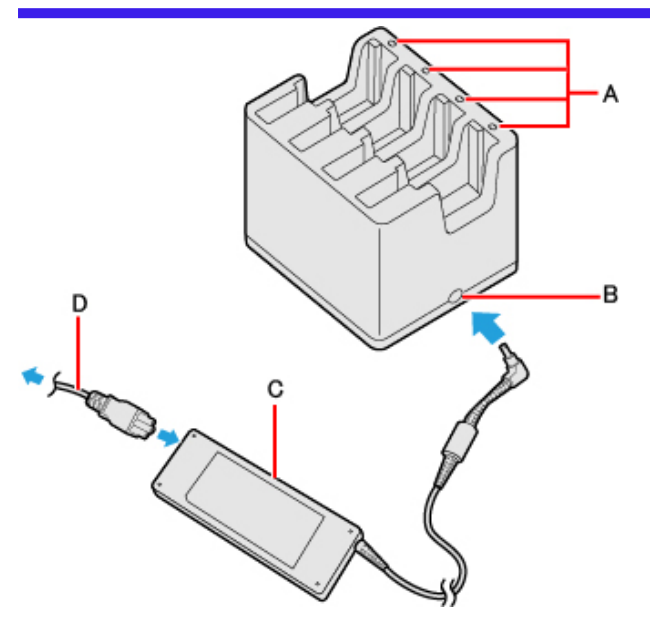

- A. **Battery Indicator (1 to 4)**
- B. **DC-IN Jack**
- C. **AC adaptor**

Clean the dust and other debris of the connector regularly.

D. **AC cord**

### **IMPORTANT**

- <sup>l</sup> **The AC cord may vary depending on the country.**
- <sup>l</sup> **Use only the specified AC adaptor with this product.**

#### **Indicators**

The power indicator on the battery charger lights green when the power is being supplied (when the adaptor is connected).

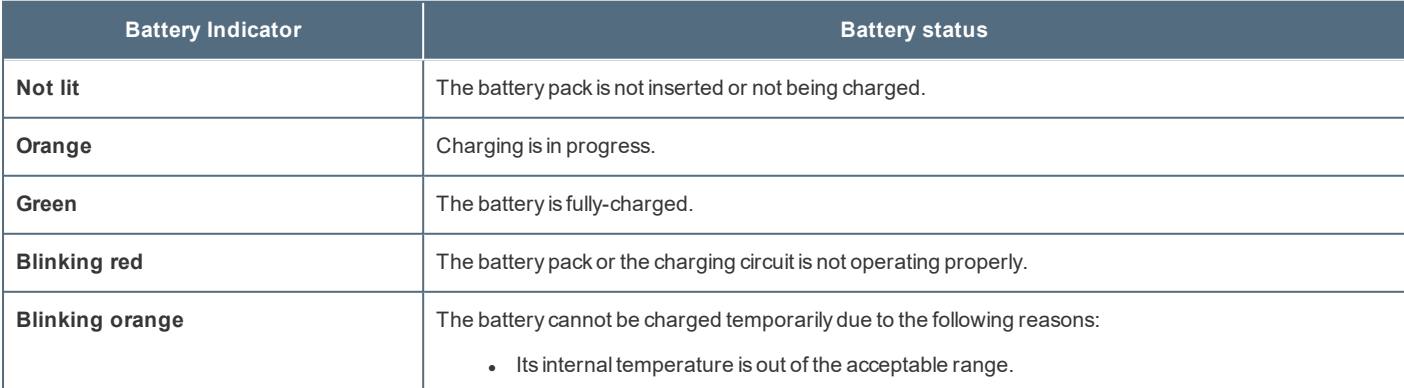

## **Charging the battery pack**

1. **Connect the AC adaptor.**

2. **Insert the battery pack(s).**

Insert the battery pack firmly with its label side (A) facing the "LABEL SIDE" of the battery charger.

FZ-VZSU1VU series FZ-VZSU1TU / FZ-VZSU1UU series

A

**LABEL SIDE** 

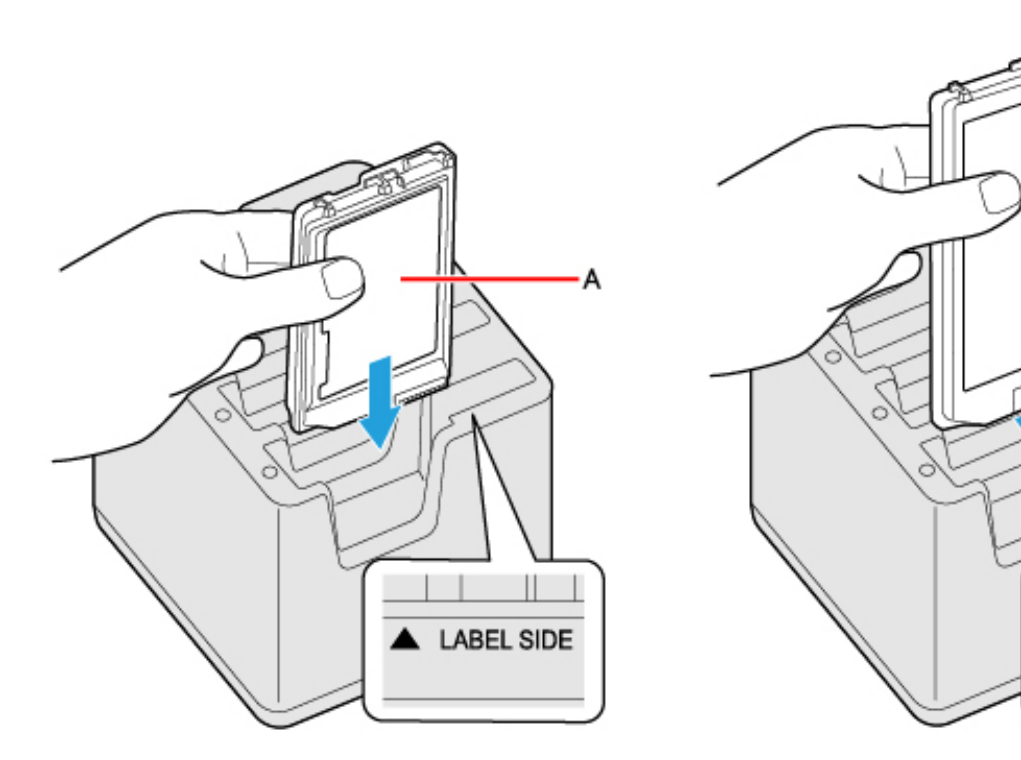

Four battery packs can be inserted simultaneously. Each of them can be inserted in any slot.

Charging begins automatically.

## **IMPORTANT**

. Insert the battery pack straight into the battery charger so that both ends of the label side (B) are along the **dashed lines (C) on the battery charger.**

**Inserting the battery pack vertically or at an angle may damage the terminal of the battery charger.**

**Correct Incorrect**

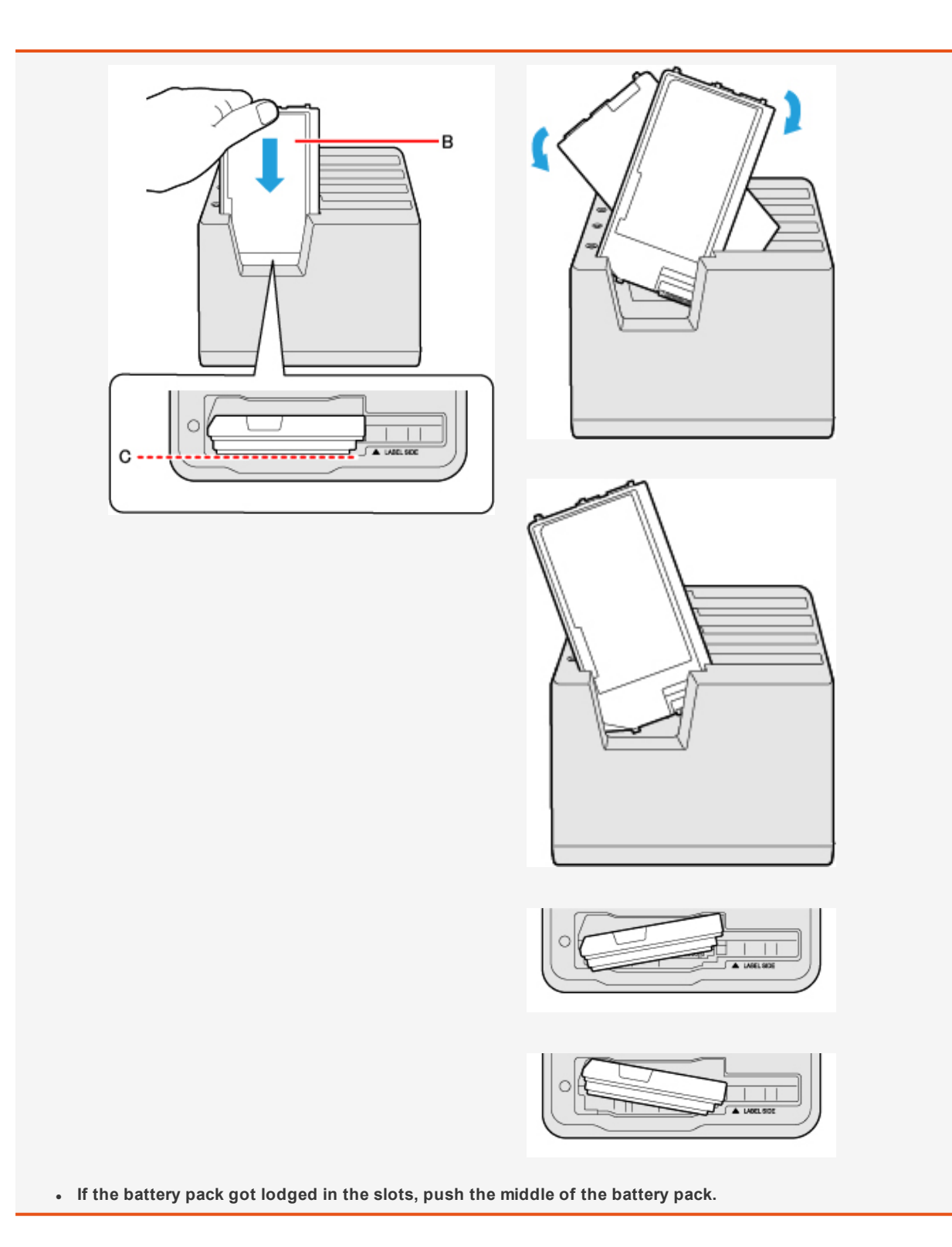

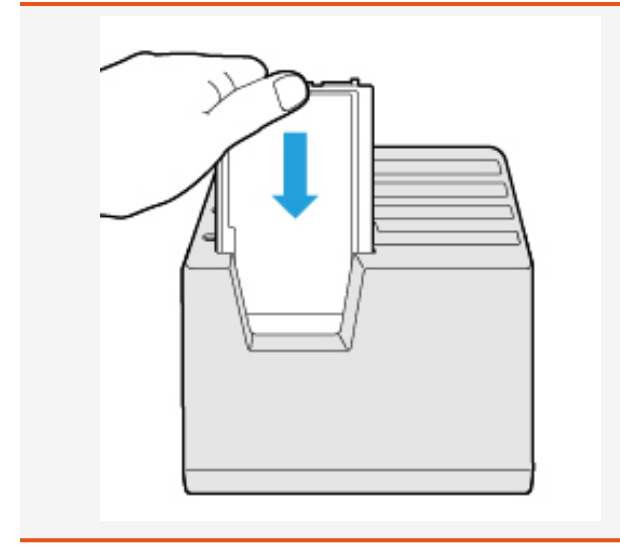

### **NOTE**

- <sup>l</sup> **The battery indicator lights when the battery pack is properly inserted with the AC adaptor connected.**
- <sup>l</sup> **When removing the battery pack, pull it out in the opposite direction of attaching the battery pack.**
- . The battery pack or battery charger will become somewhat warm during normal use. This is not a malfunction.

# **Troubleshooting**

Refer to the following instructions when a problem occurs. If the remedies indicated in the chart do not solve the problem, contact Panasonic Technical Support.

For a software problem, refer to the instruction manual of the software.

. Refer to Checking the [Computer's](#page-160-0) Usage Status.

#### **Starting Up / Sleep / Hibernation / Resume**

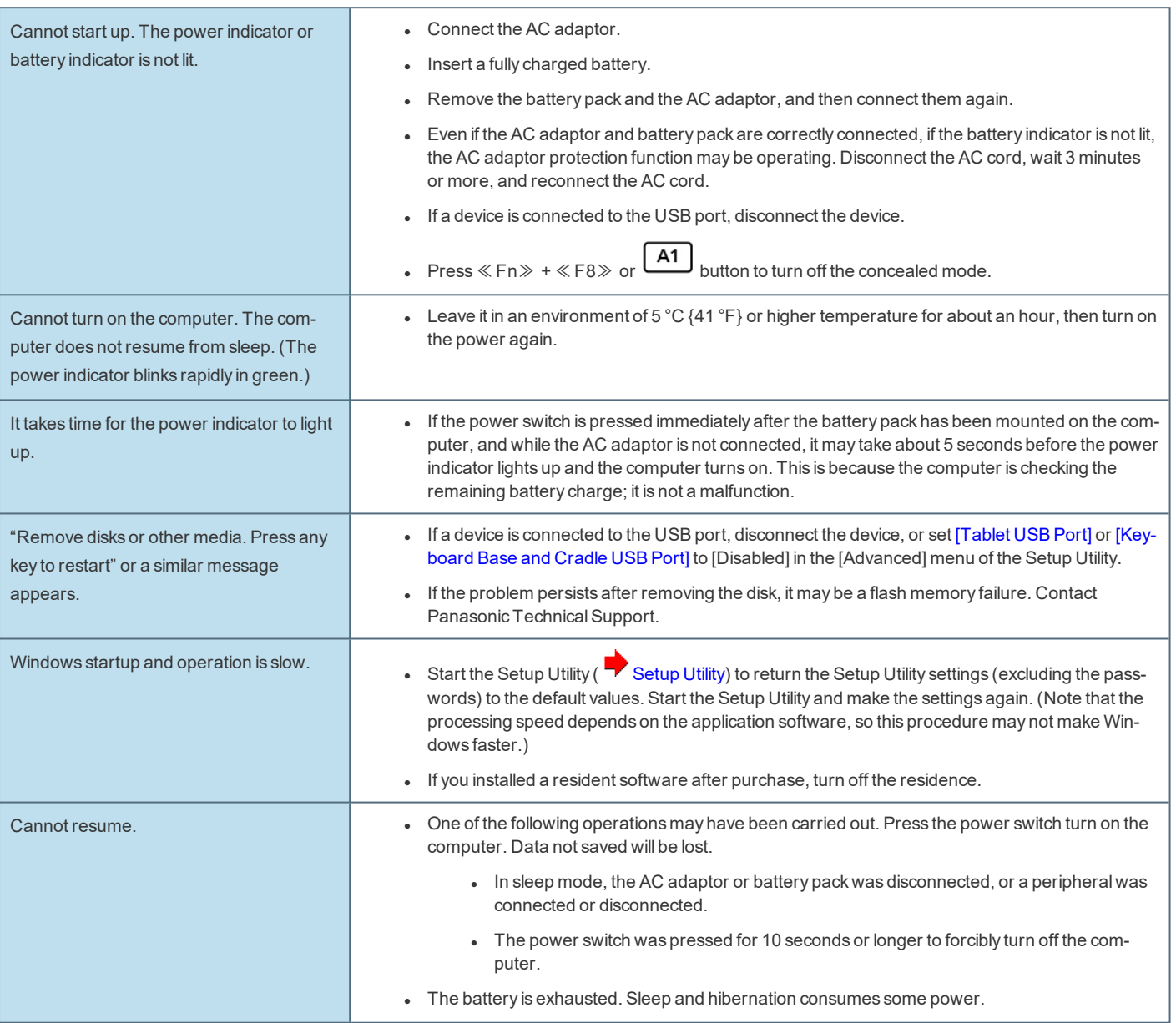

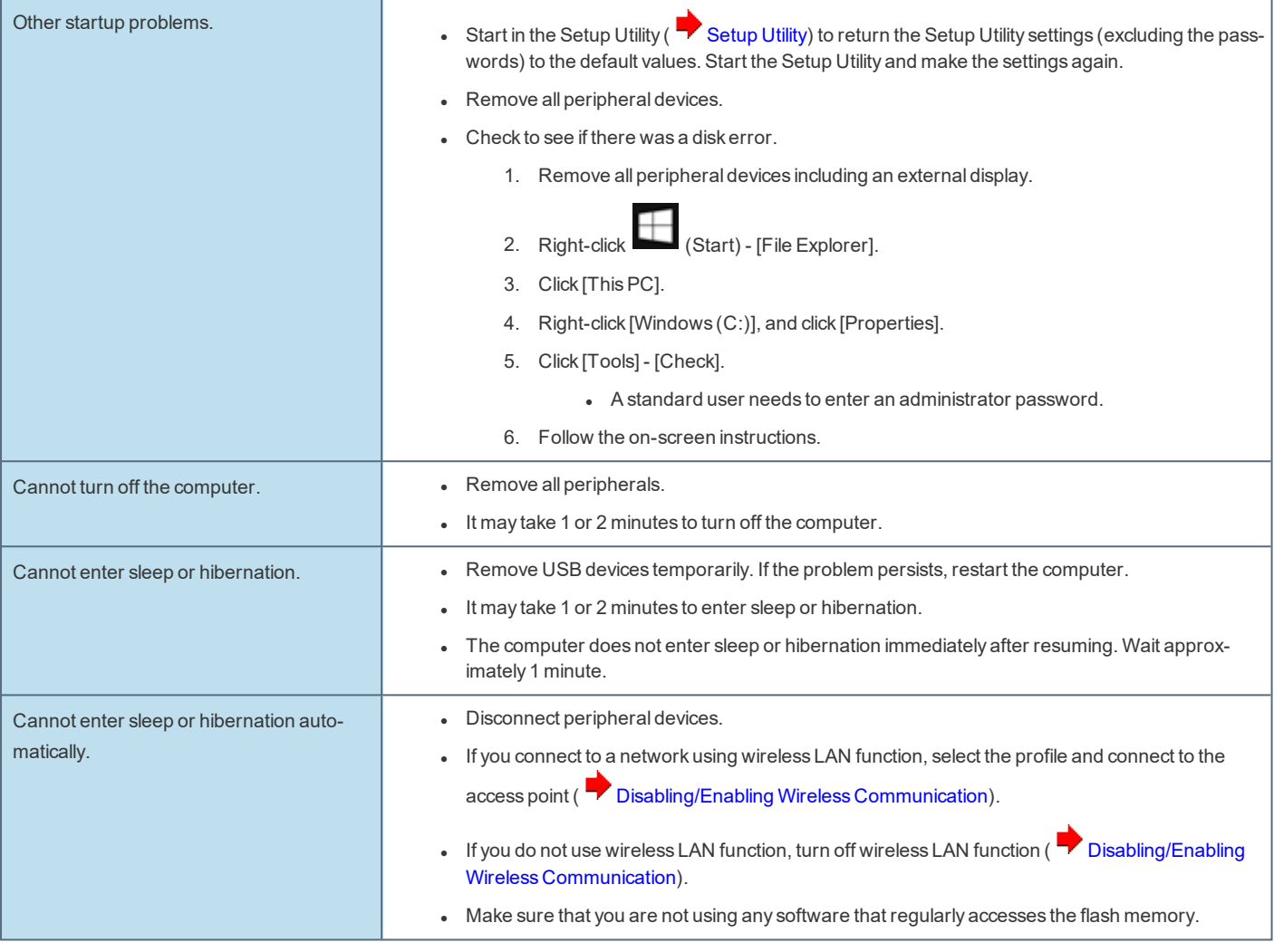

## **Entering Password**

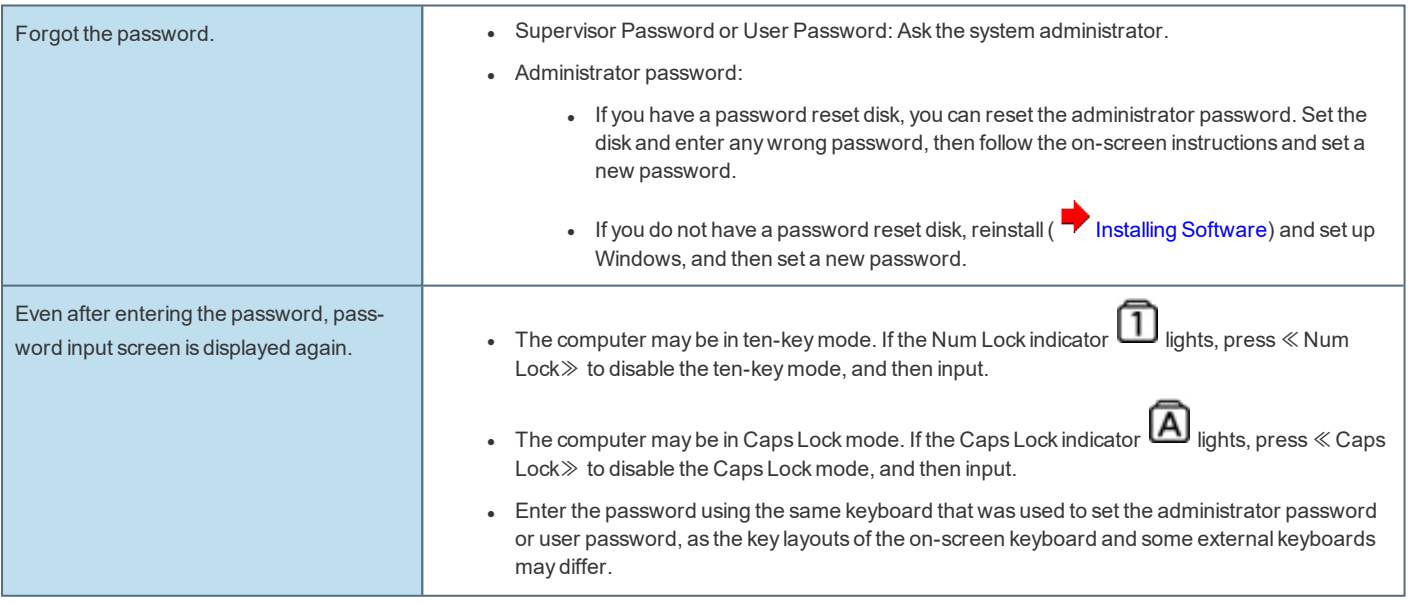

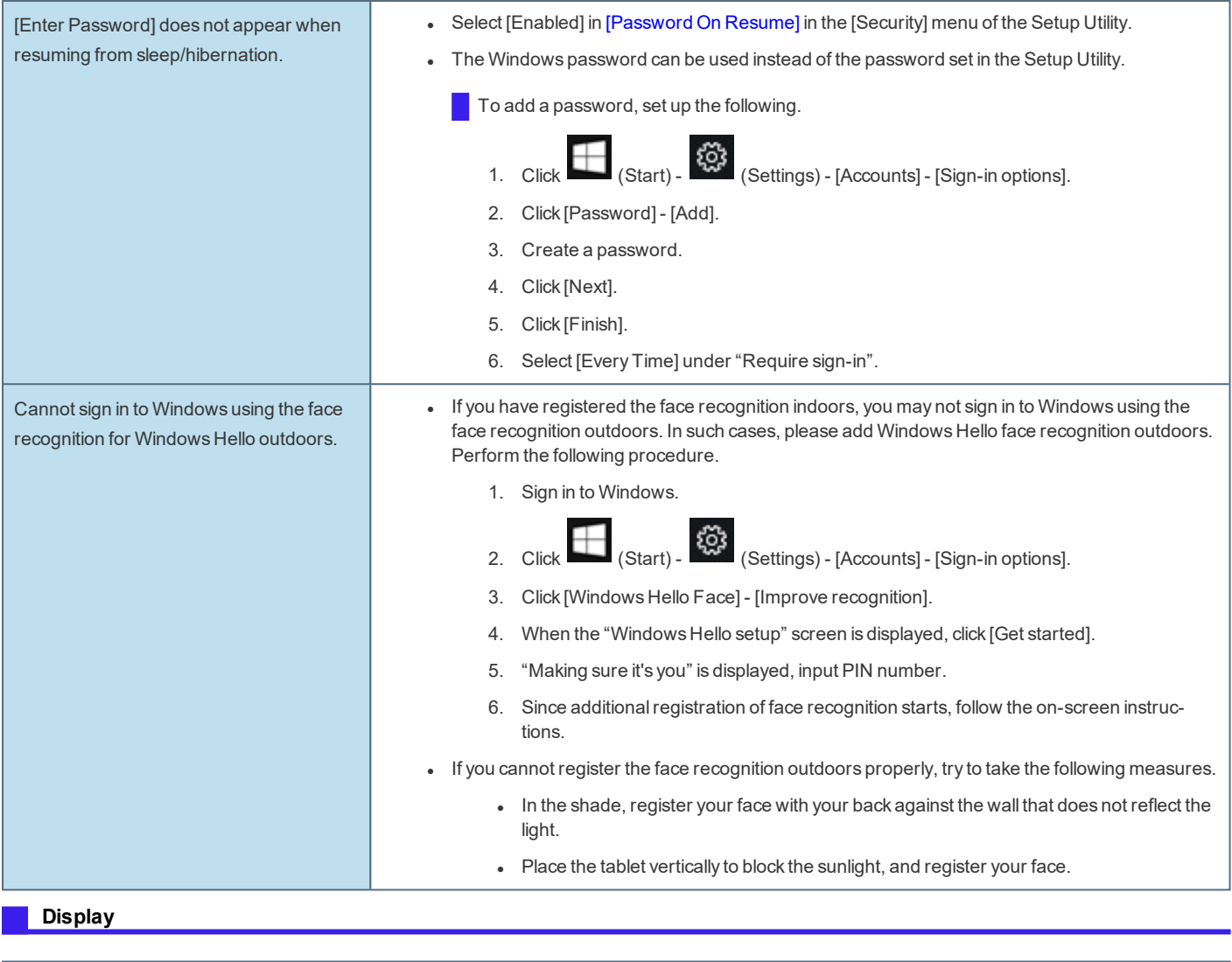

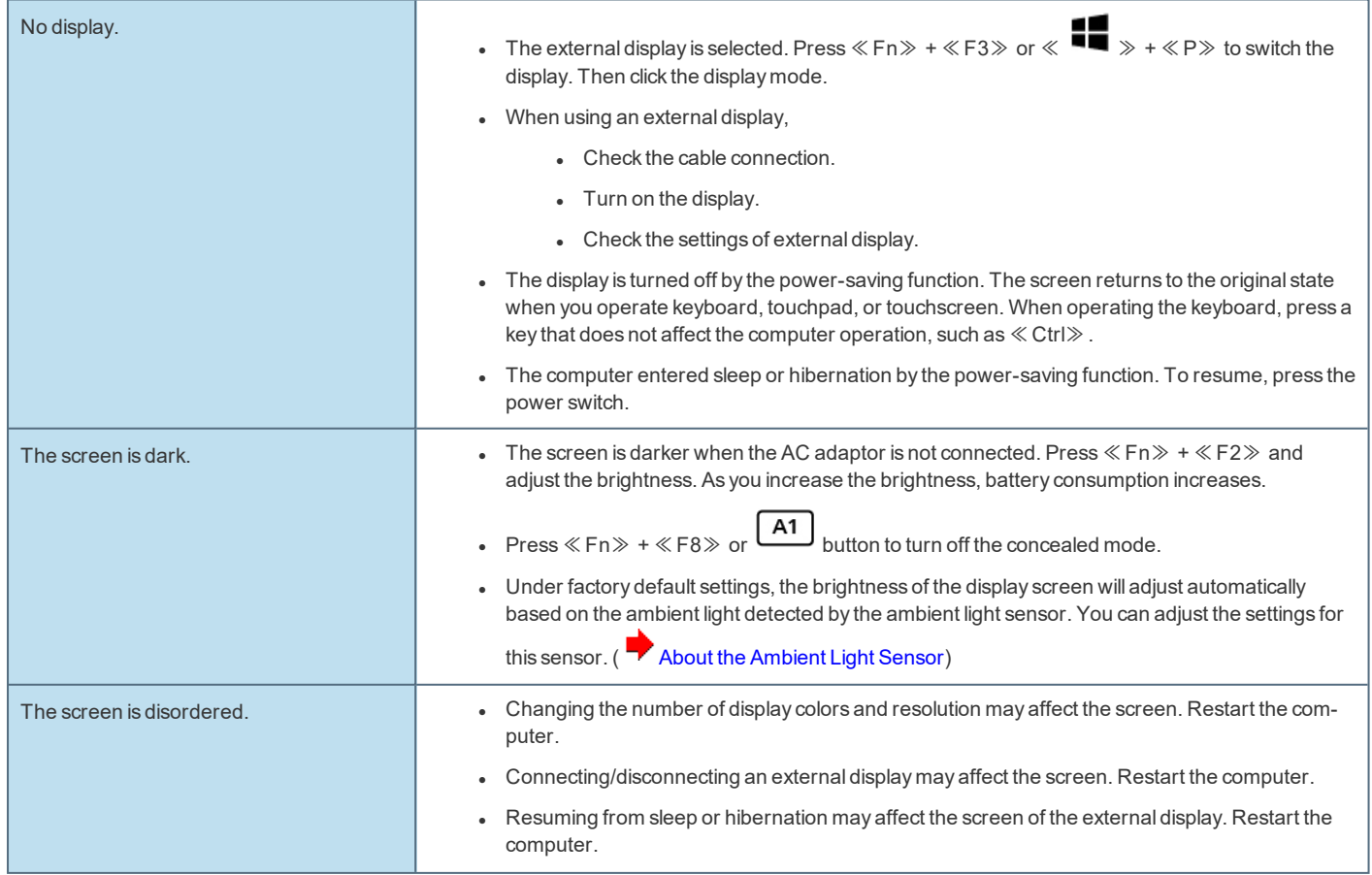

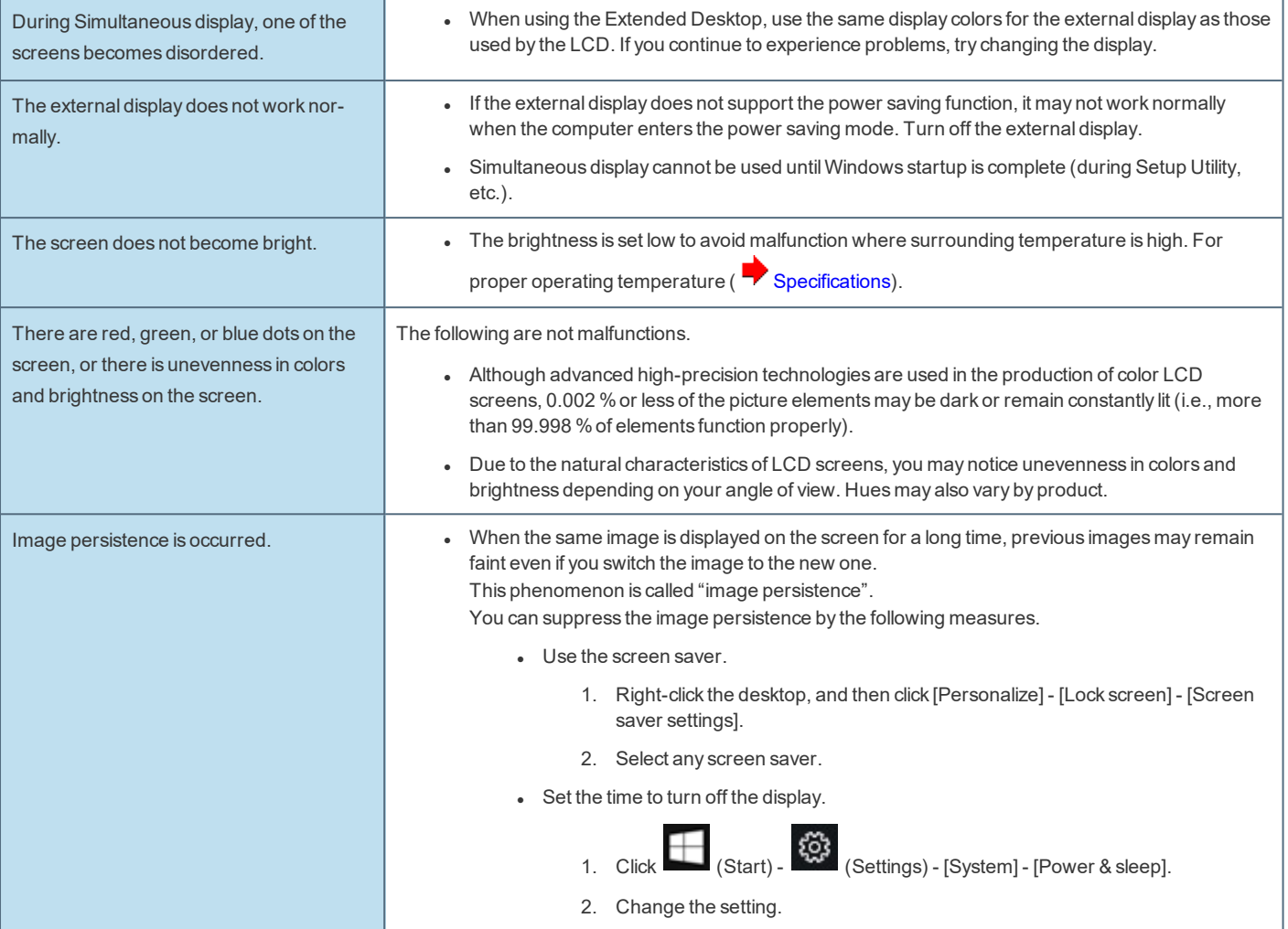

#### **Sound**

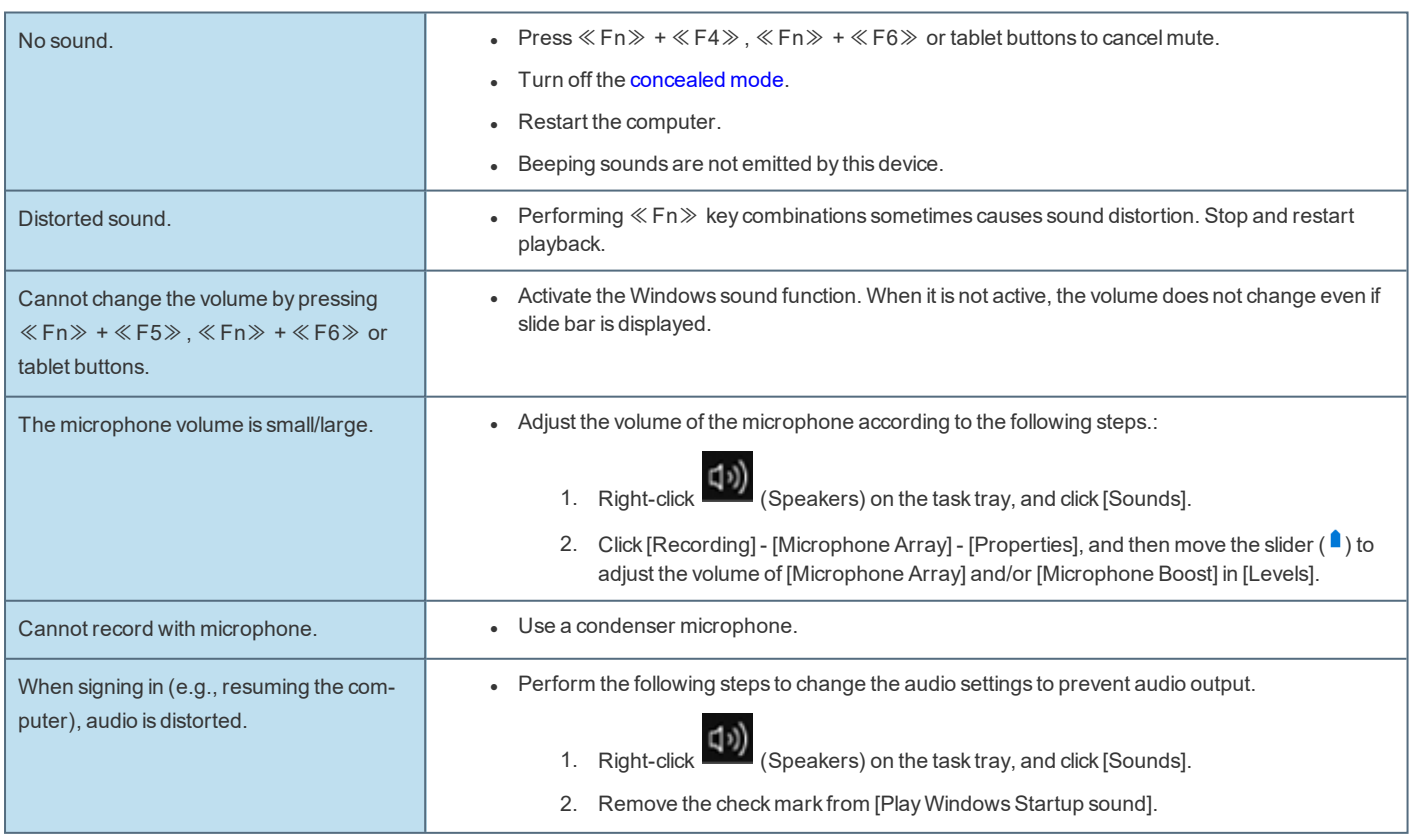

1. Right-click (Speakers) on the task tray, and click [Sounds].

2. Click [Recording] - [Microphone Array] - [Properties], and then remove a check mark for [Listen to this device] in [Listen].

#### **Keyboard**

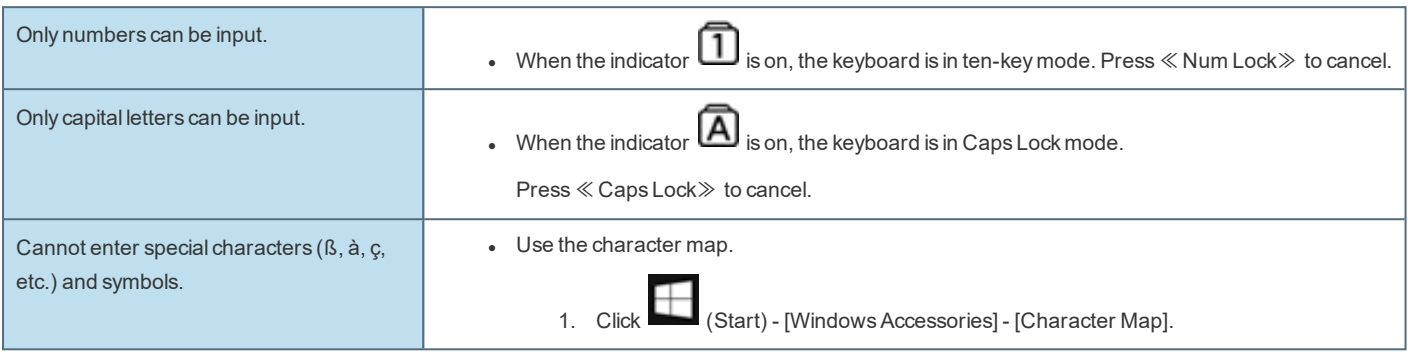

**Network**

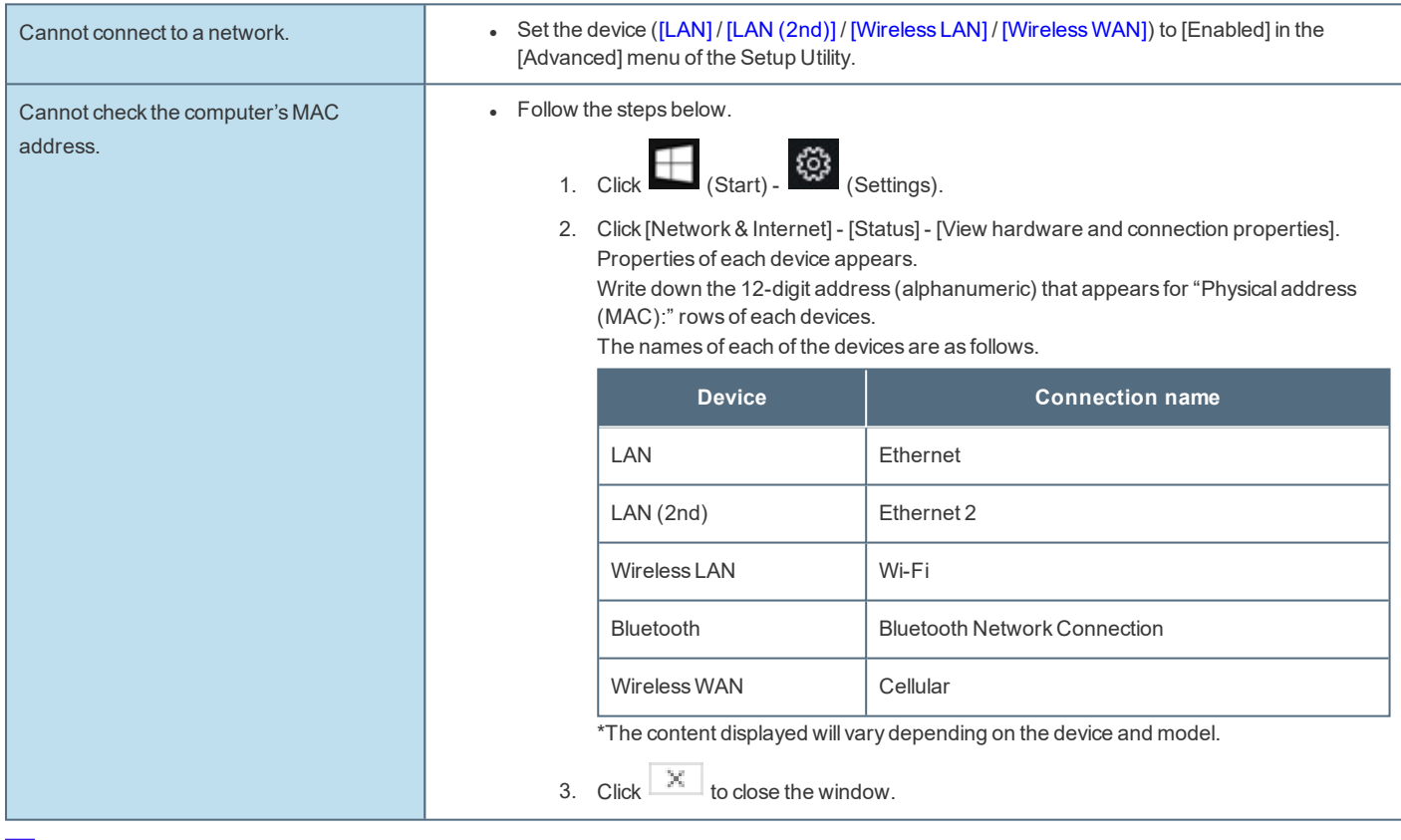

#### **Wireless Communication (only for model with wireless LAN/Bluetooth/wireless WAN)**

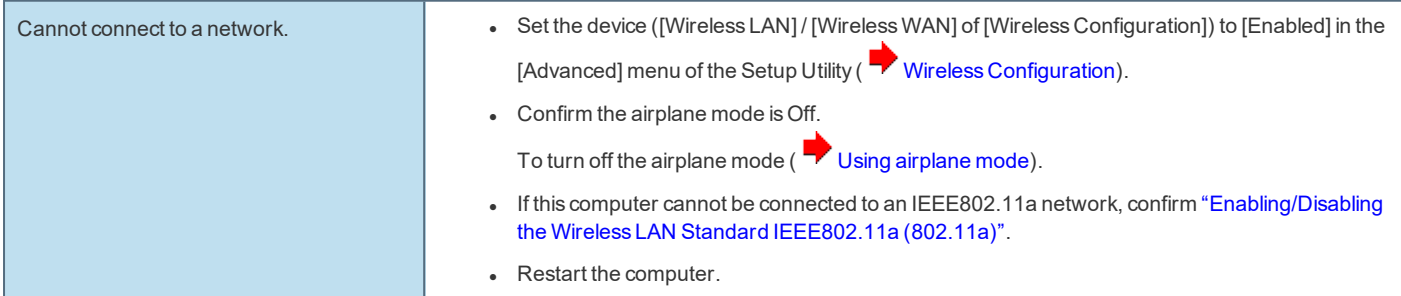

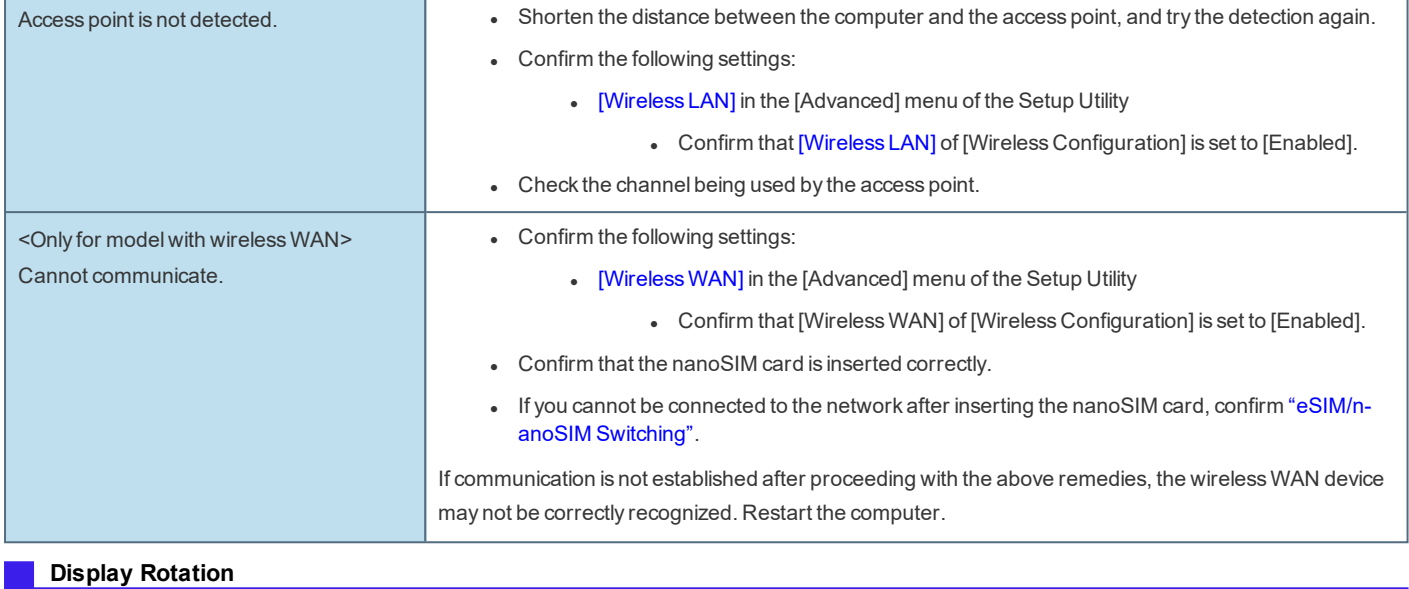

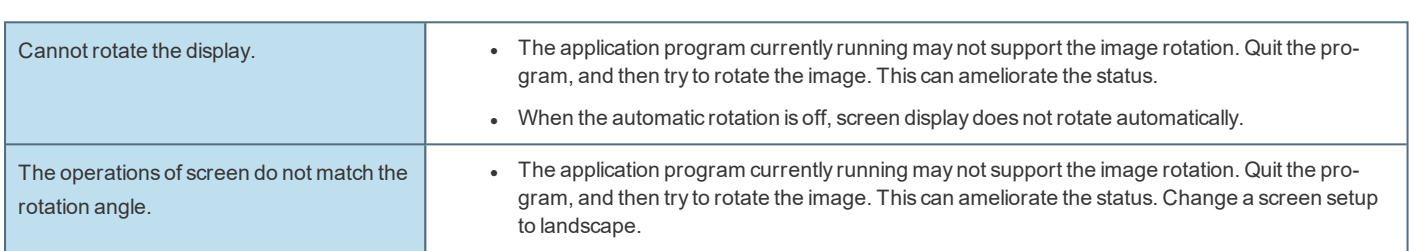

## **Connecting Peripherals**

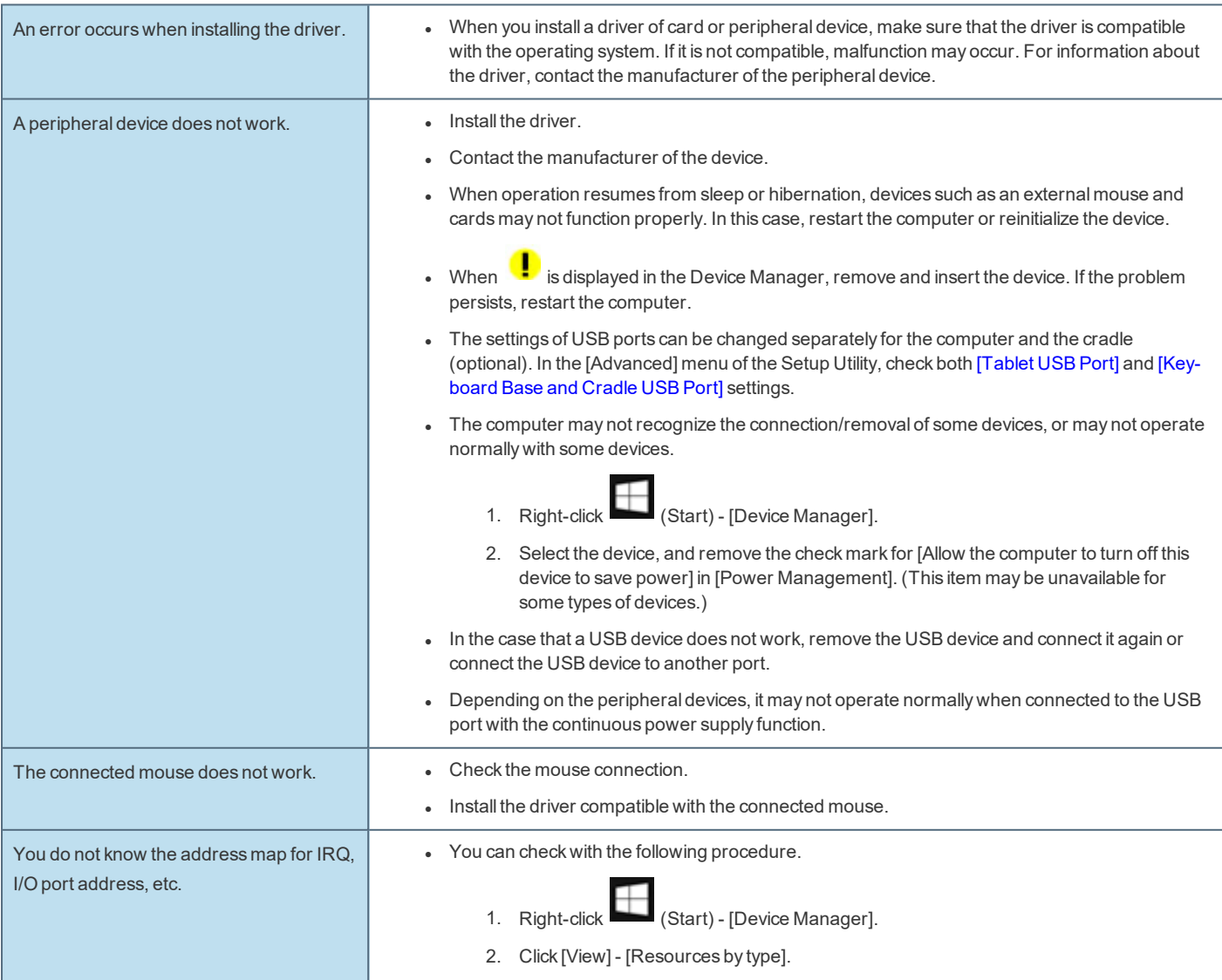

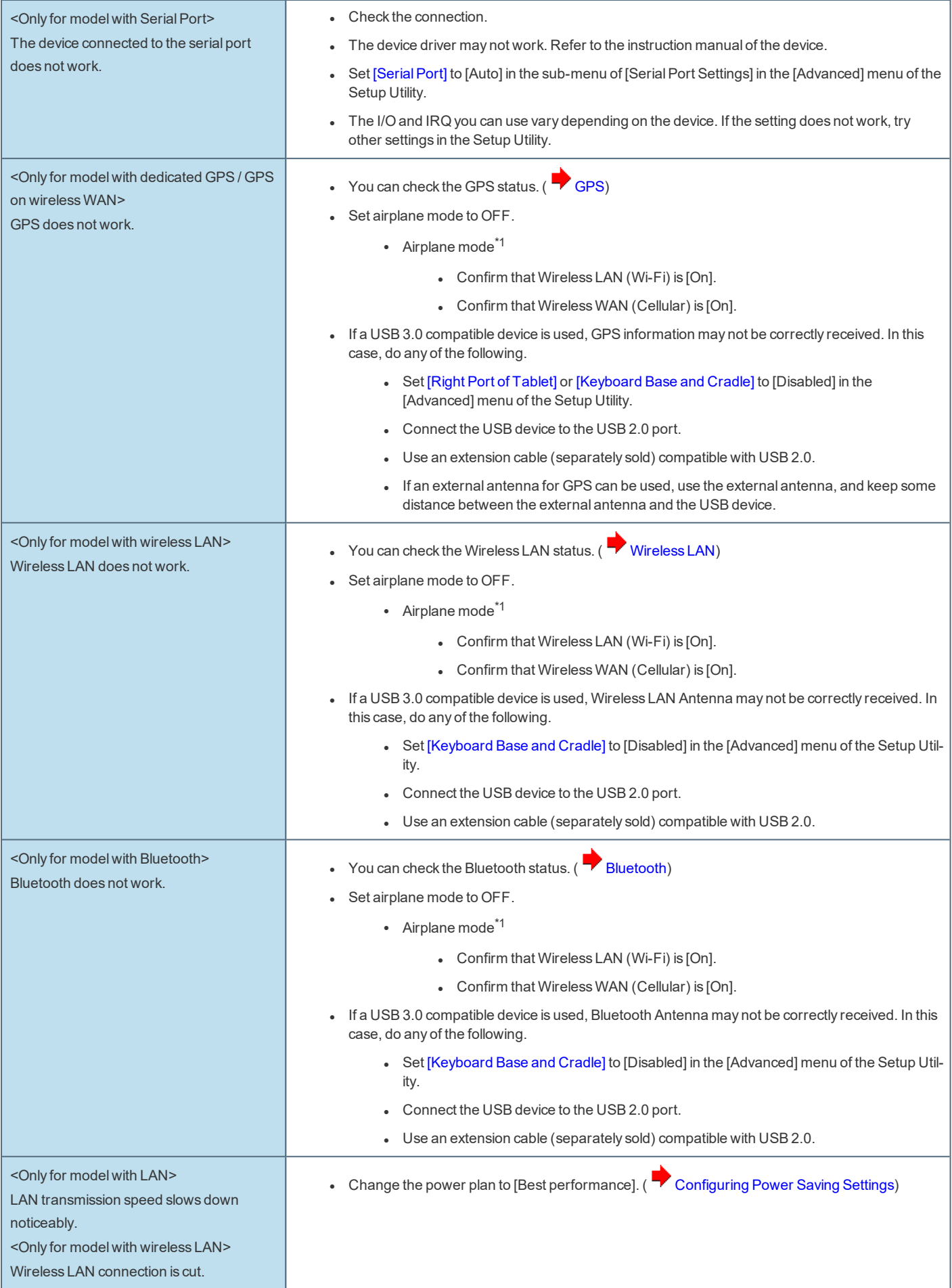

\*1 : Screen messages are explained in [English (United States)].

(Depending on the language preference, some screen messages in these instructions are different from the actual screen messages. For example, [Flight mode]/[WiFi] may be displayed instead of [Airplane mode]/[Wi-Fi] in some language preference.)

#### **Touchpad / Touchscreen**

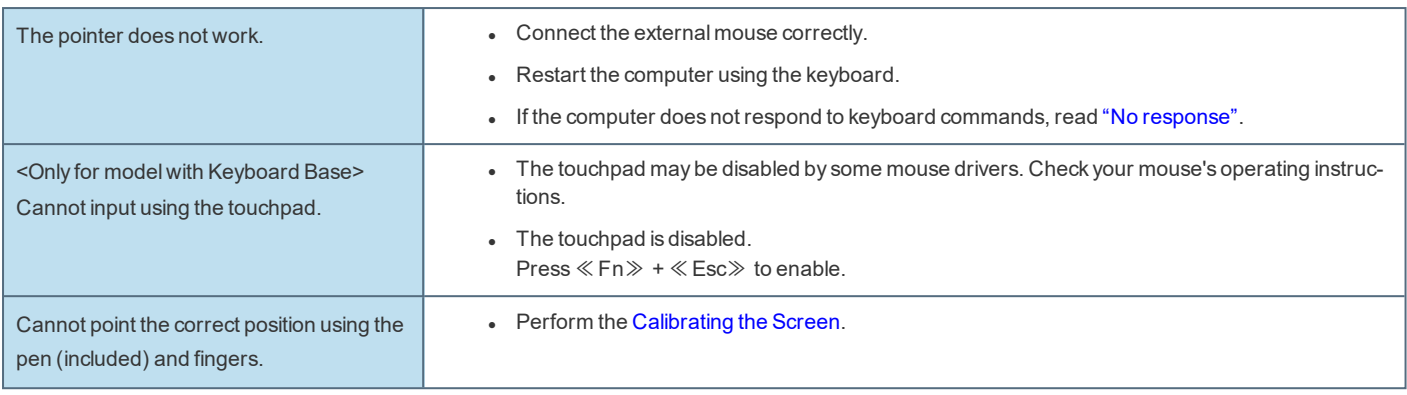

## **Smart Card (only for model with Smart Card slot)**

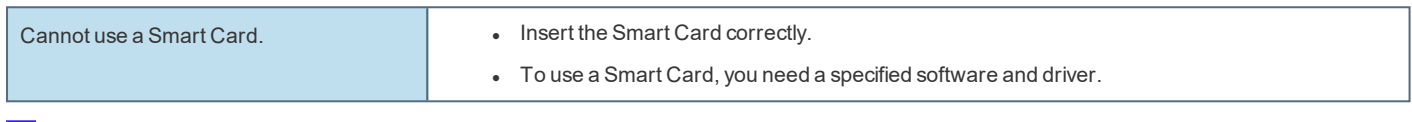

## **Barcode Reader (only for model with Barcode Reader)**

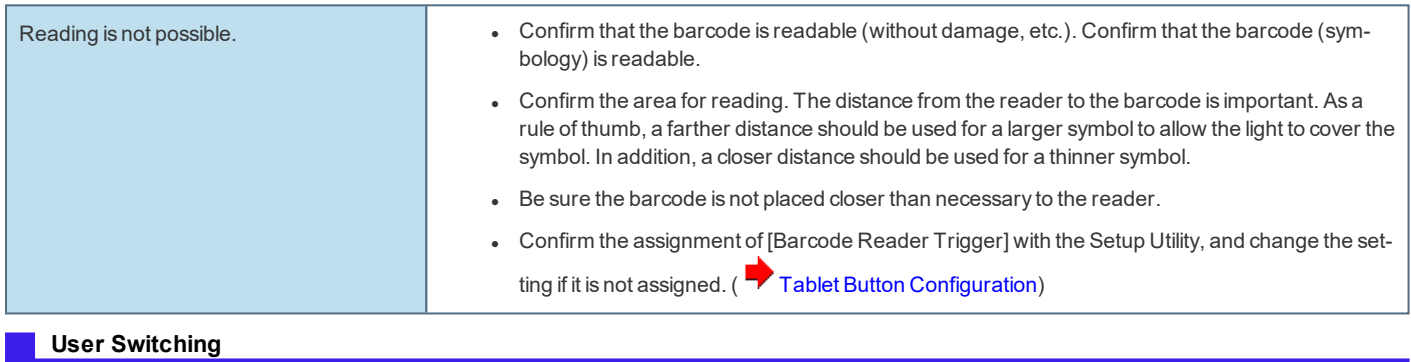

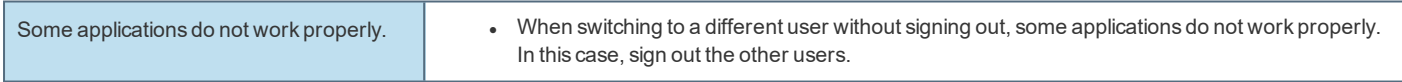

#### **Others**

<span id="page-159-0"></span>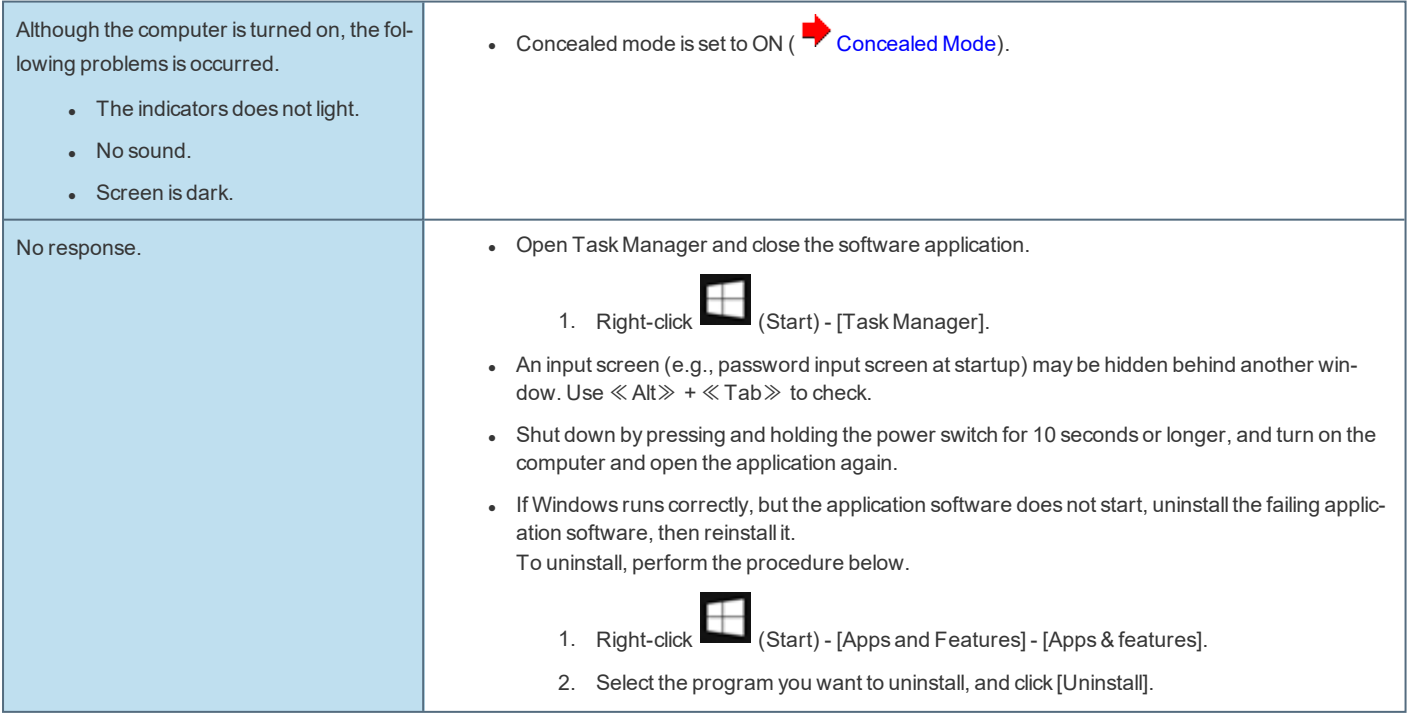

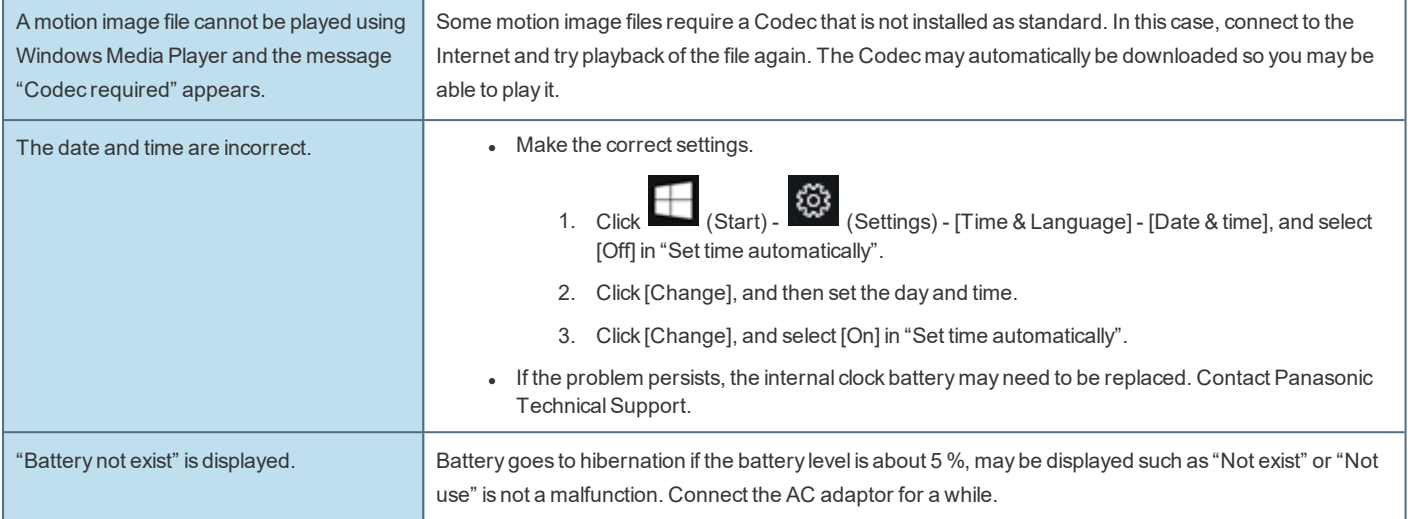

## <span id="page-160-0"></span>**Checking the Computer's Usage Status**

You can check the computer's usage status in the PC Information Viewer. You may need this information when calling Panasonic TechnicalSupport for advice.

#### **NOTE**

. This computer periodically records the management information of the flash memory, etc. The maximum data volume for each record is 1024 bytes. The information is only used for estimating the cause when the flash memory goes down by any possibility. They are never sent to outside via network nor used for any other purpose except for the purpose **described the above.**

To disable the function, add the check mark for [Disable the automatic save function for management information history] **in [Hard Disk Status] of PC Information Viewer, and click [OK].**

- **A** standard user needs to enter an administrator password.
- <sup>l</sup> **Depending on your network environment, it may take 1 minute to start up the PC Information Viewer.**

#### **Launching PC Information Viewer**

- 1. **Click (Start) - (Panasonic PC Settings Utility) - (Support) - (System) - [Launch PC Information Viewer].**
- 2. **Select the item to display the detailed information.**

#### **Saving the information as a text file**

- 1. **Run the PC Information Viewer and display the information you wish to save.**
- 2. **Click [Save].**
	- To save the item that is displayed

Click [Save only the information displayed] and click [OK]. Some of the hidden information on the screen, which cannot be shown without scrolling the screen, will be saved, too.

• To save all items

Click [Save all the information] and click [OK].

In the case of [Hard DiskStatus], if you do not add the check mark for [Disable the automatic save function for management information history], the records already recorded are also saved.

3. **Select the folder to save the information, input the file name, and then click [Save].**

#### **Saving a copy of the screen as an image file**

To save a copy of the screen as an image file, perform the following steps.

- 1. **Display the screen you want to save.**
- 2. **Press** ≪ ≫ **+** ≪**PrtSc**≫**.**

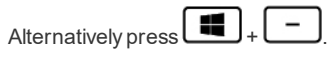

The screen image is saved in "Screenshots" folder under "Pictures" folder.

## **Hardware Diagnostics**

If it appears that the hardware installed in this computer is not operating properly, you can use the PC-Diagnostic Utility to determine whether or not there is a problem.

If the utility discovers a problem in the hardware, contact Panasonic Technical Support.

Software cannot be checked using this utility.

## **Hardware that can be checked using the PC-Diagnostic Utility**

- <sup>l</sup> **CPU/System**
- <sup>l</sup> **RAM XXXXX MB**
- <sup>l</sup> **Storage XXX GB**
- <sup>l</sup> **SOUND\*1**
- <sup>l</sup> **USB**
- <sup>l</sup> **Keyboard (Only when the keyboard base is attached)**
- <sup>l</sup> **Touch Screen**
- <sup>l</sup> **Wireless LAN (Only for model with wireless LAN)**
- <sup>l</sup> **Video**
- <sup>l</sup> **Wired LAN**
- <sup>l</sup> **Serial Port (Only for model with serial port)**
- <sup>l</sup> **Wireless WAN (Only for model with wireless WAN)**
- <sup>l</sup> **Bluetooth (Only for model with Bluetooth)**
- <sup>l</sup> **GPS (Only for model with dedicated GPS)**
- <sup>l</sup> **Smart Card (Only for model with Smart Card slot)**
- <sup>l</sup> **Front Camera (Only for model with front camera)**
- <sup>l</sup> **Rear Camera (Only for model with rear camera)**
- \*1 : When the PC-Diagnostic Utility is running a loud beep will sound. (The beep will not sound if mute is using in Windows or [Sound] is turned off in [Concealed Mode Configuration].)

#### **NOTE**

- <sup>l</sup> **Only for tablet is subject to the diagnostic check.**
- <sup>l</sup> **When the video diagnostic check is running, the display may be distorted. This is not malfunction.**

## **Regarding the PC-Diagnostic Utility**

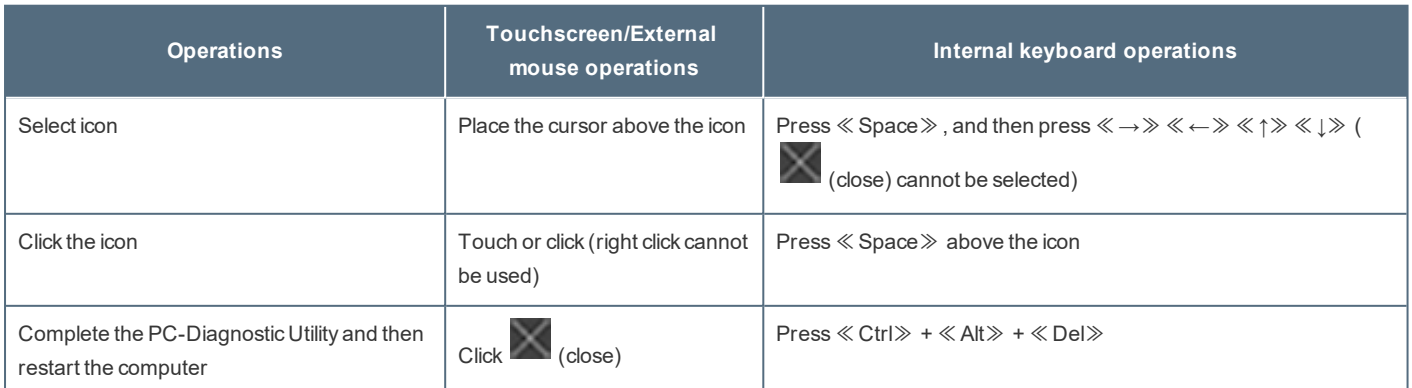

• If the touchpad does not operate properly, press  $\&$  Ctrl $\&$  +  $\&$  Alt $\&$  +  $\&$  Del $\&$  to restart the computer, or press the power **switch to turn the power off, and then restart the PC-Diagnostic Utility.**

## **Running the Diagnostic Check**

Run this utility using the default settings in the Setup Utility.

- If the Setup Utility or other settings will not allow hardware to be executed, the hardware icon will be displayed in gray.
	- 1. **Connect the AC adaptor, and be enabled the wireless function.**
		- During the diagnostic check, do not remove the AC adaptor, or attach any peripheral devices.
	- 2. **Start the Setup Utility.**
		- Click (Start) (Start) (Settings) [Update & Security] [Recovery].
		- 2. Click [Restart now] under "Advanced startup"<sup>\*2</sup>.
		- 3. Click [Troubleshoot] [Advanced options] [UEFI Firmware Settings] [Restart]. The computer restarts, and the Setup Utility screen appears.
		- If the password is requested, enter the Supervisor Password.
		- If you are using the computer after changing the settings from the status at the time of purchase, we recommend that you make a note of the settings that are changed.
		- \*2 : Screen messages are explained in [English (United States)]. (Depending on the language preference, some screen messages in these instructions are different from the actual screen messages. For example, [Advanced start-up] may be displayed instead of [Advanced startup] in some language preference.)
	- 3. **Press** ≪**F9**≫**.**

At the confirmation message, select [Yes] and press≪Enter≫.

4. **Press** ≪**F10**≫**.**

At the confirmation message, select [Yes] and press≪Enter≫.

The computer will restart.

#### 5. **Press** ≪**F2**≫ **or** ≪**Del**≫ **while "Panasonic" boot screen is displayed.**

The Setup Utility starts up.

**screen is displayed.**

- If the password is requested, enter the Supervisor Password.

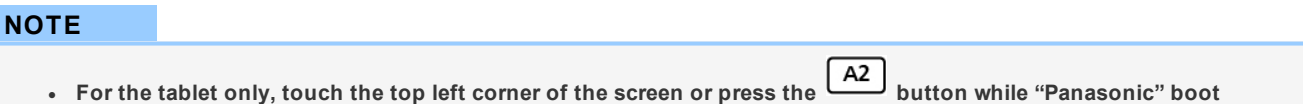

#### 6. **Select the [Exit] menu, and then select [Diagnostic Utility].**

When the PC-Diagnostic Utility starts up, it will automatically begin the diagnostic check for all hardware components.

- If the password is requested, enter the password.
- The touchpad and the internal keyboard may not be used when each hardware checking is running. While checking is in process, a vertical green progress bar (A) is displayed on the right side of the hardware icon.

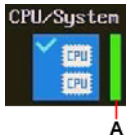

• You can perform the following operations by selecting the icons on the screen:

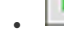

<sup>l</sup> : Start the diagnostic check from the beginning.

<sup>l</sup> : Stop the diagnostic check (After the process is stopped, you cannot resume it by selecting ).

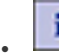

<sup>l</sup> : Display help (click the screen or press≪Space≫ to return to the original screen).

- You can check the status and results of the diagnostic check via the progress bar displayed on the right of the hardware icon.
	- When the bar is progressing: The diagnostic check is in progress.

During memory diagnostic check, the display may stop for a long period of time. Wait until the process is complete.

- When the bar is green: No problems discovered.
- . When the bar is red: Problems discovered.
- When the bar is yellow: The diagnostic check has been stopped or canceled.

### **NOTE**

- . Using the following procedure, you can run a diagnostic check on a specified hardware component, or run an **extended diagnostic check (The extended diagnostic check is only specified). The extended diagnostic check is more detailed, and so requires a longer period of time to run.**
	- 1. Click to stop the diagnostic check, and click the hardware icon to configure the diagnostic.
		- Standard display (B): Perform diagnostic check.

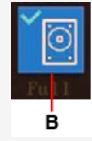

<sup>l</sup> "Full" display (C): Perform extended diagnostic check. ("Storage", "Keyboard" and "Touch Screen" only)

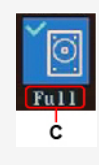

Gray display (D): Do not perform diagnostic check.

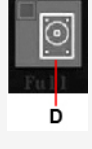

- 2. Click  $\Box$  to start the diagnostic check.
	- Display during diagnostic check  $(E)$ : Diagnostic check is in progress.

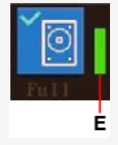

7. **When all the hardware check is complete, confirm the diagnostic check results.**

If the display is red and the message "TEST FAILED" is displayed, you can assume that there is a problem with the computer's hardware. Confirm which hardware component is displayed as red, and contact Panasonic Technical Support.

If the display is green and the message "TEST PASSED" is displayed, the computer's hardware is operating normally. Continue using the com-

puter as it is. If the computer still does not operate properly, reinstall the software (**Installing [Software](#page-167-0)**).

8. After the diagnostic check is complete, click  $\Box$  (close), or press  $\angle$  Ctrl $\angle$  +  $\angle$  Alt $\angle$  +  $\angle$  Del $\angle$  to restart the computer.

## **When the Icon Becomes Gray and the Corresponding Device Cannot Be Checked**

<sup>l</sup> **The device is disabled in the Setup Utility:** Set the device to [Enabled] in the Setup Utility.

## **Reset your computer**

If operations on the unit become unstable, we recommend refreshing Windows. This involves reinstalling the operating system with personal files and settings retained (Personalization).

#### **Preparation**

- Remove all peripherals.
- Connect the AC adaptor and do not remove it until installation is complete.

1. **Click (Start) - (Settings) - [Update & Security] - [Recovery].**

- 2. **Click [Get started] under "Reset this PC".**
- 3. **Click [Keep my files] or [Remove everything] on the "Choose an option" screen.**

#### **[Keep my files]**

- Remove all applications and programs that did not come with this computer.
- Restore settings to default.
- Reinstall Windows without removing your personal files.

#### **[Remove everything]**

- Remove all applications, programs and personal files.
- Restore settings to default.
- 4. If you are connected to the Internet, click [Cloud download] or [Local reinstall] on the "How would you like to reinstall Win**dows?" screen.**

#### **[Cloud download]**

- Download the latest Windows installation file from Microsoft and reinstall Windows.
- You will need at least 4 GB of free space.

#### **[Local reinstall]**

- Reinstall Windows from this computer.
- 5. **Click [Change settings] or [Next] on the "Additional settings" screen.**
	- <sup>l</sup> When [Keep my files] is selected in step 3, you can change the settings of "Restore preinstalled apps?" by clicking [Change settings].
	- When [Remove everything] is selected in step 3, you can change the settings of "Clean data?" and "Delete workplace resources?" (displayed only for some models) by clicking [Change settings].
	- <sup>l</sup> If you are connected to the Internet, you can change the settings of "Download Windows?" by clicking [Change settings].

#### 6. **When the "Ready to reset this PC" screen appears, confirm on-screen information, and click [Reset].**

After the reinstallation, the computer will restart.

- Do not interrupt installation, for example by turning off the computer or performing other operation. Otherwise installation may become unavailable asWindows may not start up or the data may be corrupted.
- 7. **Perform Setup Windows (** *OPERATING INSTRUCTIONS - Read Me First***).**

#### **NOTE**

<sup>l</sup> **The date and time, and the time zone may not be correct. Be sure to set them correctly.**

#### 8. **<Only for model with TPM> Clear TPM.**

- 1. Right-click  $\Box$  (Start) [Run], then input "tpm.msc" and click [OK].
- 2. Click [Clear TPM…] under "Actions" on the right of the "Trusted Platform Module (TPM) Management on Local Computer" screen.
- 3. Click [Restart] of the "Manage the TPM security hardware" screen.
- 4. After restarting the computer, perform the step 1 to display the "Trusted Platform Module (TPM) Management on Local Computer" screen.
	- After restarting the computer, the "Trusted Platform Module (TPM) Management on Local Computer" screen may appear automatically.
- 5. Click [Refresh] under "Actions" on the right of the "Trusted Platform Module (TPM) Management on Local Computer" screen.

6. When "The TPM is ready for use." appears in "Status" item, close the "Trusted Platform Module (TPM) Management on Local Computer" screen.

If "The TPM is ready for use." does not appear, wait a moment and click [Refresh] again.

## <span id="page-167-0"></span>**Installing Software**

Installing software willreturn the computer to the default condition. When you install the software, the internalSSD data will be erased.

Back up important data to other media or an external flash memory before installation.

#### **IMPORTANT**

. Do not delete the recovery partition on the SSD. If it has been deleted, the recovery disc could not be created. To check the recovery partition, perform the following methods.

1. Right-click (Start) - [Disk Management].

• A standard user needs to enter an administrator password.

## **Disk recovery**

You can reinstall the OS that was pre-installed at the time of purchase.

### **IMPORTANT**

<sup>l</sup> **If the recovery partition is deleted, you cannot perform flash memory recovery.**

If reinstallation using the method described in "Reset this PC" is not successful, follow the steps below.

#### **Preparation**

- Remove all peripherals.
- Connect the AC adaptor and do not remove it until installation is complete.
- 1. **Start the Setup Utility.**
	- 1. Click (Start) (Start) (Settings) [Update & Security] [Recovery].
	- 2. Click [Restart now] under "Advanced startup".
	- 3. Click [Troubleshoot] [Advanced options] [UEFI Firmware Settings] [Restart].

#### 2. **Write down all of the contents of the Setup Utility and press** ≪**F9**≫**.**

At the confirmation message, select [Yes] and press≪Enter≫.

3. **Press** ≪**F10**≫**.**

At the confirmation message, select [Yes] and press≪Enter≫. The computer will restart.

#### 4. **Press** ≪**F2**≫ **or** ≪**Del**≫ **while "Panasonic" boot screen is displayed.**

The Setup Utility starts up.

• If the password is requested, enter the Supervisor Password.

#### **NOTE**

- For the tablet only, touch the top left corner of the screen or press the **EXP** button while "Panasonic" boot **screen is displayed.**
- 5. **Select the [Exit] menu, then select [Recovery Partition] and press** ≪**Enter**≫**.** Computer will restart.
- 6. **Click [Recovery].** Click [CANCEL] to abort the operation.
- 7. **Confirm the contents of "EULA", and click [Accept.] if you continue.**
- 8. **Click [Integrated Storage Drive : xxxx] or [Quick Release Storage Drive : xxxxx].**
- 9. **Click [Recovery ALL Partitions.].**

Installation starts according to the instructions on the screen. (It will take approximately several tens of minutes.)

- Do not interrupt installation, for example by turning off the computer or performing other operation. Otherwise installation may become unavailable asWindows may not start up or the data may be corrupted.
- 10. **When the Ending process screen is displayed, click [Shutdown.] to turn off the computer.**
- 11. **Turn on the computer.**
	- If the password is requested, enter the Supervisor Password.
- 12. **Perform Setup Windows (** *OPERATING INSTRUCTIONS - Read Me First***).**
- 13. **Start the Setup Utility and change the settings as necessary.**
- 14. **<Only for model with TPM> Clear TPM.**
	- 1. Right-click (Start) [Run], then input "tpm.msc" and click [OK].
	- 2. Click [Clear TPM…] under "Actions" on the right of the "Trusted Platform Module (TPM) Management on Local Computer" screen.
	- 3. Click [Restart] of the "Manage the TPM security hardware" screen.
	- 4. After restarting the computer, perform the step 1 to display the "Trusted Platform Module (TPM) Management on Local Computer" screen.
		- <sup>l</sup> After restarting the computer, the "Trusted Platform Module (TPM) Management on Local Computer" screen may appear automatically.
	- 5. Click [Refresh] under "Actions" on the right of the "Trusted Platform Module (TPM) Management on Local Computer" screen.
	- 6. When "The TPM is ready for use." appears in "Status" item, close the "Trusted Platform Module (TPM) Management on Local Computer" screen.

If "The TPM is ready for use." does not appear, wait a moment and click [Refresh] again.

## **Using Recovery Disc**

Use the Recovery Disc in the following conditions.

- You have forgotten the administrator password.
- . Installation is not complete. The recovery partition in the flash memory may be broken.

#### **Preparation**

- Prepare the following items:
	- [Recovery](#page-7-0) Disc (USB memory device can also be used as a recovery disc.) (The Create a Recovery Disc)
	- Commercially available optical drive
- Remove all peripherals (except for the commercially available optical drive).
- <sup>l</sup> Connect the AC adaptor and do not remove it until installation is complete.
- 1. **Start the Setup Utility.**
	- 1. Click (Start)  $\frac{1}{2}$  (Settings) [Update & Security] [Recovery].
	- 2. Click [Restart now] under "Advanced startup".
	- 3. Click [Troubleshoot] [Advanced options] [UEFI Firmware Settings] [Restart].
- 2. **Write down all of the contents of the Setup Utility and press** ≪**F9**≫**.**

At the confirmation message, select [Yes] and press≪Enter≫.

3. **Insert the media that was used to create the recovery disc.**

- For DVD/BD media
	- 1. Connect the commercially available optical drive to the USB port.
	- 2. Set the Recovery Disc into the commercially available optical drive.
- For USB storage devices
	- 1. Connect the USB storage device used to create the recovery disc to the USB port.

#### 4. **Press** ≪**F10**≫**.**

At the confirmation message, select [Yes] and press≪Enter≫.

The computer will restart.

5. **Press** ≪**F2**≫ **or** ≪**Del**≫ **while "Panasonic" boot screen is displayed.**

The Setup Utility starts up.

• If the password is requested, enter the Supervisor Password.

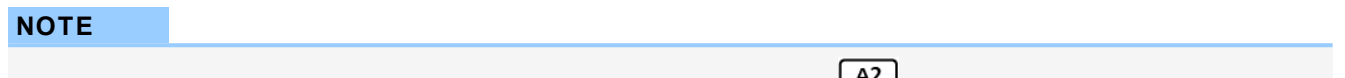

- For the tablet only, touch the top left corner of the screen or press the button while "Panasonic" boot **screen is displayed.**
- 6. Select the [Exit] menu, and then select the commercially available optical drive or USB storage device in [Boot Override] and **press** ≪**Enter**≫**.**

The computer will restart.

- 7. **Click [Recovery].**
- 8. **Confirm the contents of "EULA", and click [Accept.] if you continue.**
- 9. **Click [Integrated Storage Drive : xxxx] or [Quick Release Storage Drive : xxxxx].**
- 10. **Click [Recovery ALL Partitions.].**
- 11. **Click [Remain Recovery Partition.].**
	- Follow the on-screen instructions.
- 12. When the ending process screen is displayed, remove the recovery disc and commercially available optical drive or USB stor**age device, and then click [Reboot.].**
	- Follow the on-screen instructions.
- 13. **On the "Finish Recovery Process." screen, click [Shutdown.].**
- 14. **Turn on the computer.**
- 15. **Perform Setup Windows (** *OPERATING INSTRUCTIONS - Read Me First***).**
- 16. **Start the Setup Utility and change the settings as necessary.**
- 17. **<Only for model with TPM> Clear TPM.**
	- 1. Right-click (Start) [Run], then input "tpm.msc" and click [OK].
	- 2. Click [Clear TPM…] under "Actions" on the right of the "Trusted Platform Module (TPM) Management on Local Computer" screen.
	- 3. Click [Restart] of the "Manage the TPM security hardware" screen.
	- 4. After restarting the computer, perform the step 1 to display the "Trusted Platform Module (TPM) Management on Local Computer" screen.
		- After restarting the computer, the "Trusted Platform Module (TPM) Management on Local Computer" screen may appear automatically.
	- 5. Click [Refresh] under "Actions" on the right of the "Trusted Platform Module (TPM) Management on Local Computer" screen.
	- 6. When "The TPM is ready for use." appears in "Status" item, close the "Trusted Platform Module (TPM) Management on Local Computer" screen.

If "The TPM is ready for use." does not appear, wait a moment and click [Refresh] again.

# **Error Message**

Follow the instructions below when an error message appears. If the problem persists or if the error message is not shown here, contact Panasonic Technical Support.

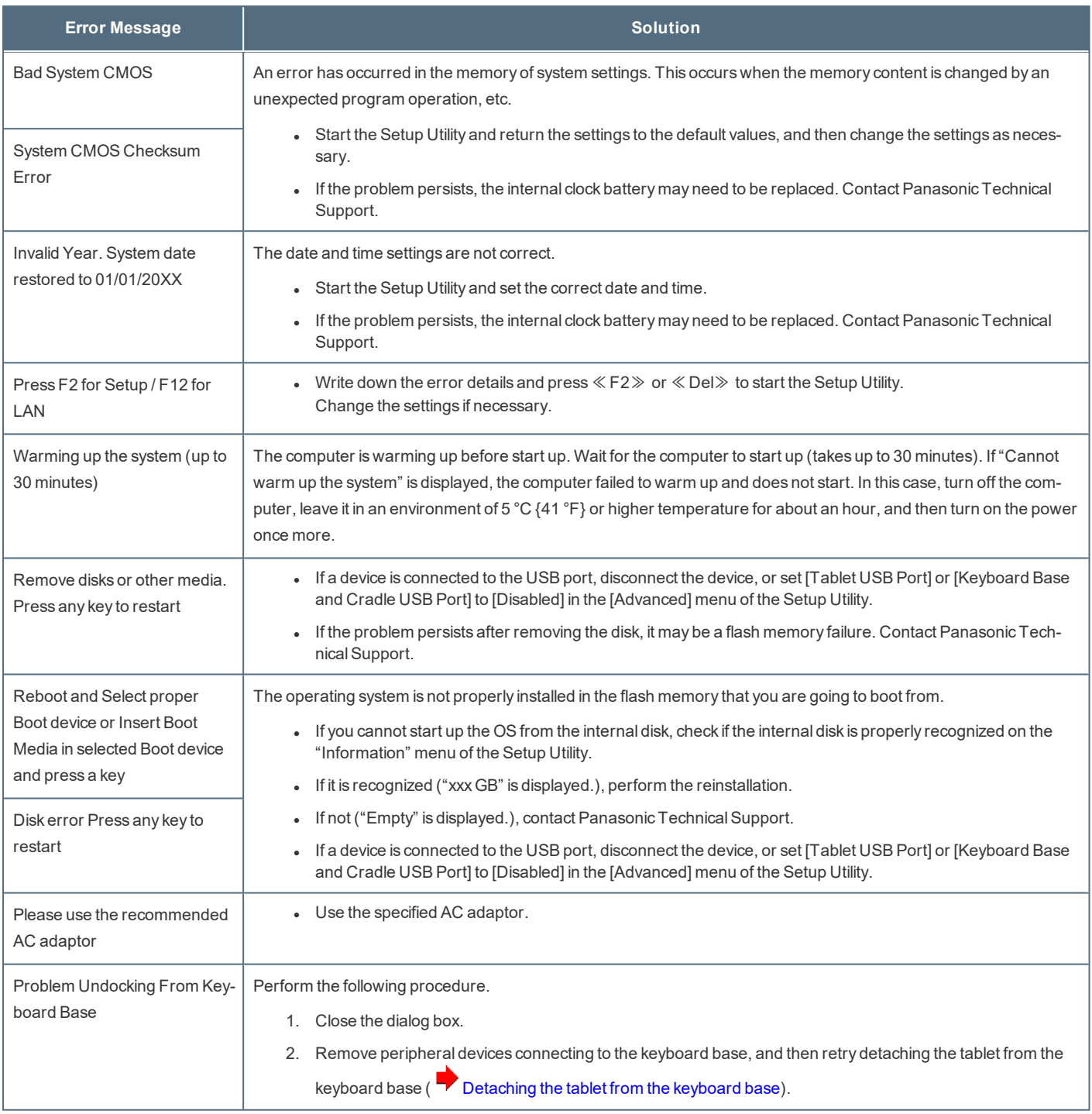

## **Network Connections and Communications Software**

The sleep mode of this computer supports the modern standby mode. ( $\blacktriangledown$  Modern [Standby](#page-53-0))

- . When an application supports the modern standby mode, it can periodically connect to the network even during sleep.
- . If the computer enters sleep or hibernation while you are using an application that does not support the modern standby mode, the network connection may be interrupted or the performance may be adversely affected. If that happens, set the

**power saving function to [Never].** ( $\rightarrow$  Setting Sleep or [Hibernation](#page-49-0))

## **About Fast startup**

The fast startup is enabled as the factory default.

If the computer shut down by the following steps, the fast startup will be disabled at next boot-up.

- 1. **Click (Start) - (Settings) - [Update & Security] - [Recovery].**
- 2. **Click [Restart now] under "Advanced startup"\*1 .**
- 3. **Click [Turn off your PC].**
- \*1 : Screen messages are explained in [English (United States)].

(Depending on the language preference, some screen messages in these instructions are different from the actual screen messages. For example, [Advanced start-up] may be displayed instead of [Advanced startup] in some language preference.)

If you perform the following steps, the fast startup function becomes always disabled.

- 1. **Click (Start) - (Settings) - [System] - [Power & sleep].**
- 2. **Click [Additional power settings] under "Related settings".**
- 3. **Click [Choose what the power buttons do] - [Change settings that are currently unavailable].**
- 4. **Remove checkmark from [Turn on fast startup (recommended)] in "Shutdown settings".**

# <span id="page-172-0"></span>**Erasing data when disposing or transferring the computer**

When disposing the computer or transferring the ownership, erase all flash memory drive data in order to avoid data leakage. Even if you erase the data or initialize the flash memory drive using normalWindows commands, the data can be read with some special software.

**It is recommended to use dedicated software or services to erase the data.**

Note that transferring of the ownership without uninstalling the commercial software will be a violation of the software's license agreement.

## **Hard Disk Data Erase Utility**

The Hard Disk Data Erase Utility erases data and software stored on the flash memory drive in a way that is difficult to recover.

The Hard Disk Data Erase Utility erases data using an overwriting method, but there is a possibility that due to malfunctions or other operational errors, data may not be completely erased. There are also specialized devices that may be able to read data that has been erased using this method. If you need to erase highly confidential data, contact a company that specializes in this process. Panasonic Connect Co., Ltd. will bear no responsibility for damages suffered as a result of the use of this utility.

#### **IMPORTANT**

<sup>l</sup> **Connect the AC adaptor and do not remove it until flash memory data erase is complete.**

#### **NOTE**

<sup>l</sup> **This function cannot be used to erase the data on the specified partition.**

#### **Preparation**

- Prepare the following items:
	- [Recovery](#page-7-0) Disc (USB memory device can also be used as a recovery disc.) ( $\overline{P}$  Create a Recovery Disc)
	- Commercially available optical drive
- $\cdot$  Remove all peripherals (except for the commercially available optical drive).
- <sup>l</sup> Connect the AC adaptor and do not remove it until flash memory drive data erase is complete.
- 1. **Start the Setup Utility.**
	- 1. Click (Start) (Start) (Start) [Update & Security] [Recovery].
	- 2. Click [Restart now] under "Advanced startup".
	- 3. Click [Troubleshoot] [Advanced options] [UEFI Firmware Settings] [Restart].
- 2. **Write down all of the contents of the Setup Utility and press** ≪**F9**≫**.**

At the confirmation message, select [Yes] and press ≪ Enter ≫.

- 3. **Insert the media that was used to create the recovery disc.**
	- For DVD/BD media
		- 1. Connect the commercially available optical drive to the USB port.
		- 2. Set the Recovery Disc into the commercially available optical drive.
	- For USB storage devices
		- 1. Connect the USB storage device used to create the recovery disc to the USB port.
- 4. **Press** ≪**F10**≫**.**

At the confirmation message, select [Yes] and press≪Enter≫. The computer will restart.

#### 5. **Press** ≪**F2**≫ **or** ≪**Del**≫ **while "Panasonic" boot screen is displayed.**

The Setup Utility starts up.

• If the password is requested, enter the Supervisor Password.

### **NOTE**

- For the tablet only, touch the top left corner of the screen or press the **A2** button while "Panasonic" boot **screen is displayed.**
- 6. Select the [Exit] menu, and then select the commercially available optical drive or USB storage device in [Boot Override] and **press** ≪**Enter**≫**.**

The computer will restart.

- 7. **Click [Erase].**
- 8. **Click [Erase the all data on the whole Disk.].**
- 9. **Click [Start Erase Process.].**

Erasing the flash memory drive data starts.

10. **After the erasing is completed, remove the Recovery Disc and click [Shutdown.].**

## **Dispose of Computer**

#### <Only for model with Built-in Bridge Battery>

#### **<For Europe and U.S.A./Canada>**

#### **Attention Customers**

Don't remove the battery by yourself. The battery must be removed by qualified professionals.

When disposing of this product, be sure to contact qualified professionals to remove the battery.

#### **Attention Qualified professionals to remove the battery**

Dispose of this product correctly in accordance with the localregulations after removing the battery as shown in the following procedure.

#### **Preparation**

- Remove all peripherals.
- Erase the stored data. ( $\blacktriangleright$  Erasing data when disposing or [transferring](#page-172-0) the computer)

#### **IMPORTANT**

- <sup>l</sup> **Never disassemble the computer except before disposal.**
- <sup>l</sup> **Refer to the precautions when disposing of the computer (** *OPERATING INSTRUCTIONS - Read Me First***).**
- 1. Turn off the computer, and disconnect the AC adaptor.
- 2. <Only for model with keyboard base>

Detach the tablet from the keyboard base. ( $\overline{\phantom{a}}$  [Detaching](#page-57-0) the tablet from the keyboard base)

- 3. Turn over the computer.
- 4. Remove the battery pack. (**Replacing the Battery Pack**)
- 5. <Only for Removable-SSD model>

Remove the SSD pack. ( $\overline{A}$  [Attaching/Detaching](#page-127-0) the SSD Pack)

- 6. [Detaching](#page-21-0) the pen (included) from the computer. ( $\blacktriangleright$  Detaching the pen from the computer)
- 7. Remove an option from the rear [expansion](#page-5-0) bay. ( $\blacksquare$ ) Inserting an option to the rear expansion bay)
- 8. Remove an option from the top [expansion](#page-3-0) bay. ( $\blacksquare$  Inserting an option to the top expansion bay)
- 9. Remove the screws (8) and the corner guard (A).

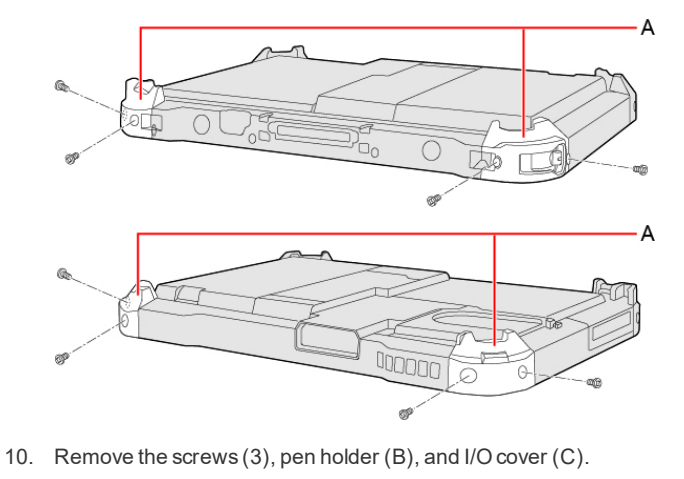

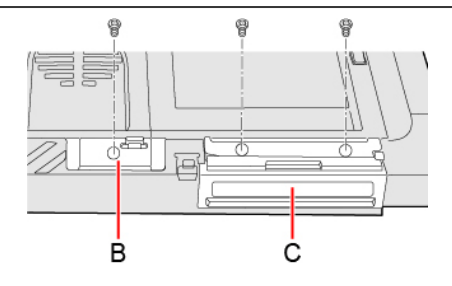

11. Remove the screws (3), top cover (D) and right cover (E).

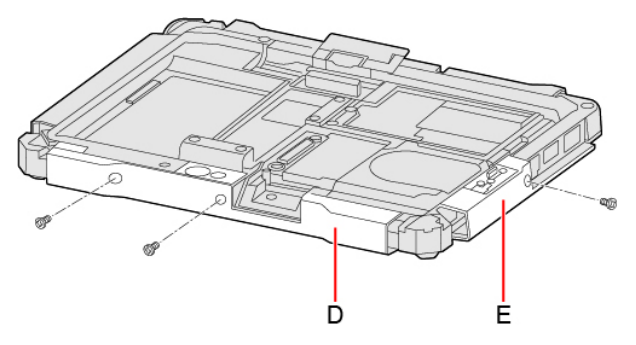

12. Remove the screws (3), bottom cover (F) and left cover (G).

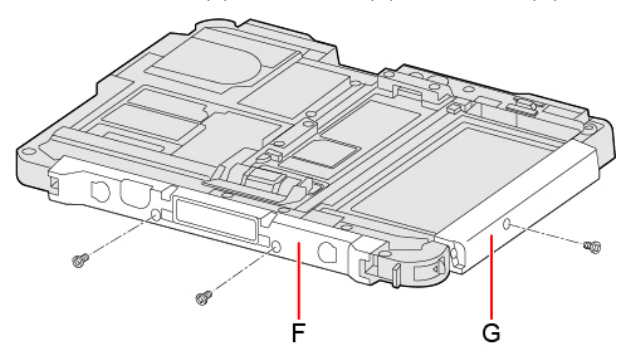

13. <Only for Removable-SSD model>

Remove the screws (4) and battery latch cover (H).

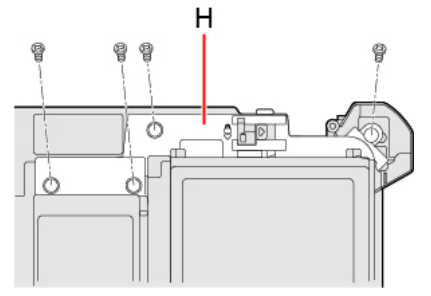

<Only for standard model>

Remove the screws (2) and battery latch cover (H).

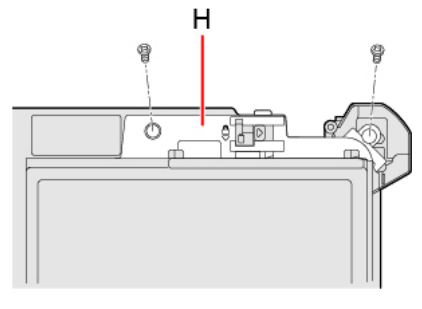

14. Remove the lock lever (I).

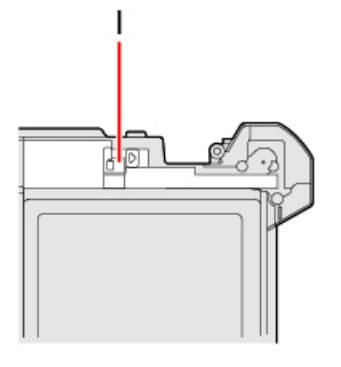

15. Remove the seat (J) and screws (2), and top expansion bay connector (K).

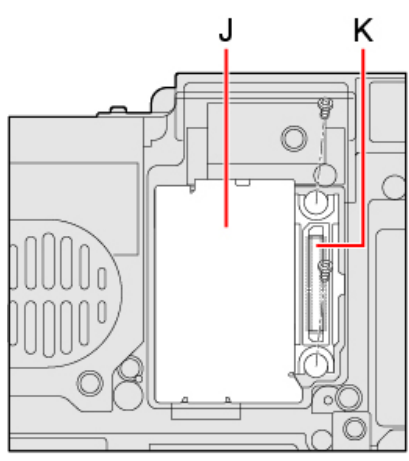

16. Disconnect the FPC cable (L) on the top expansion bay connector side.

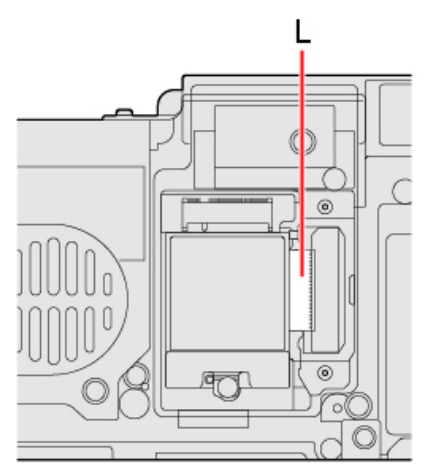

17. Remove the seat (M).

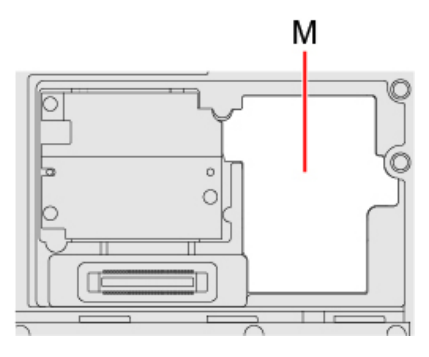

18. With the seat (N) lifted up, disconnect the FPC cable (O).

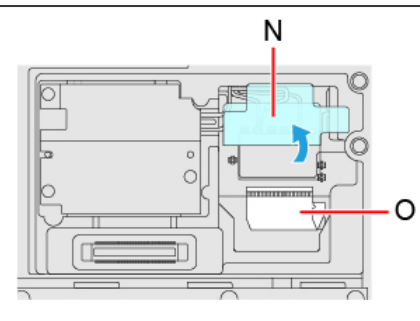

19. Remove the screws (3) and plate (P).

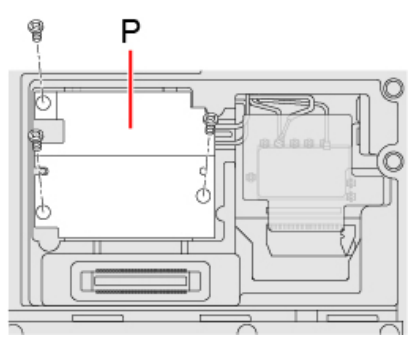

20. Remove the seat  $(Q)$  and disconnect the cables  $(R)$ .

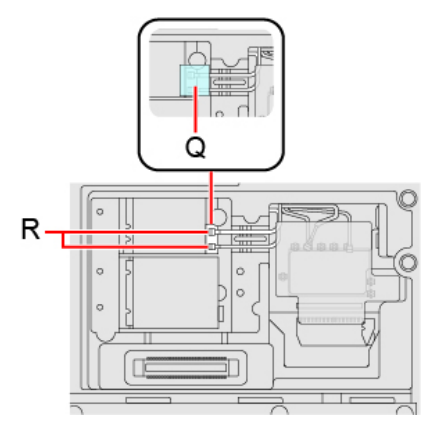

21. Remove the screws (3).

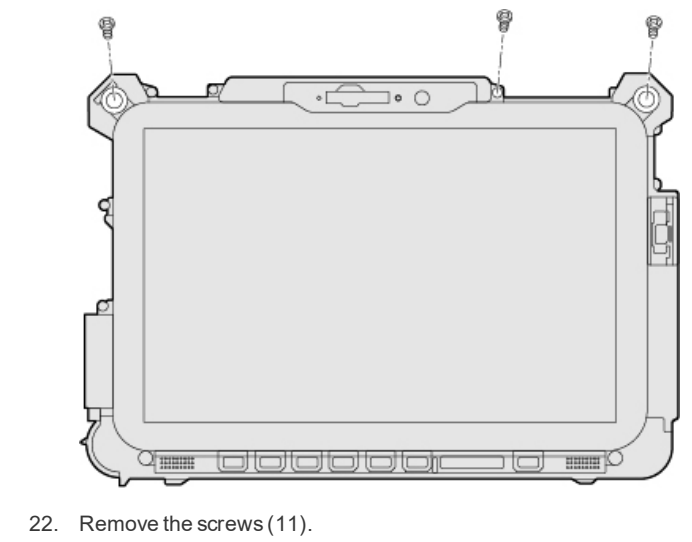

<Only for Removable-SSD model>

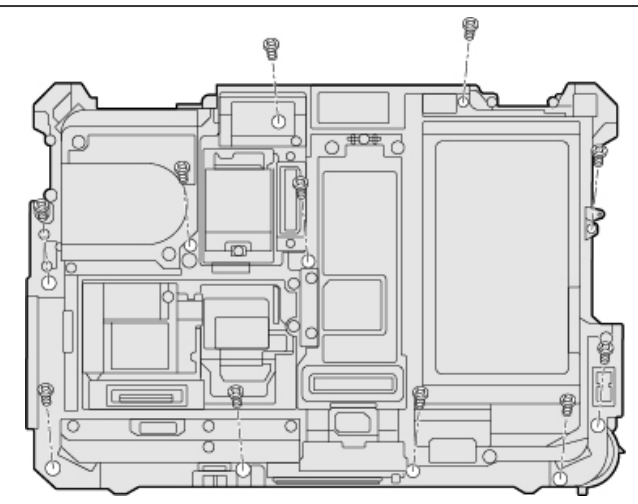

<Only for standard model>

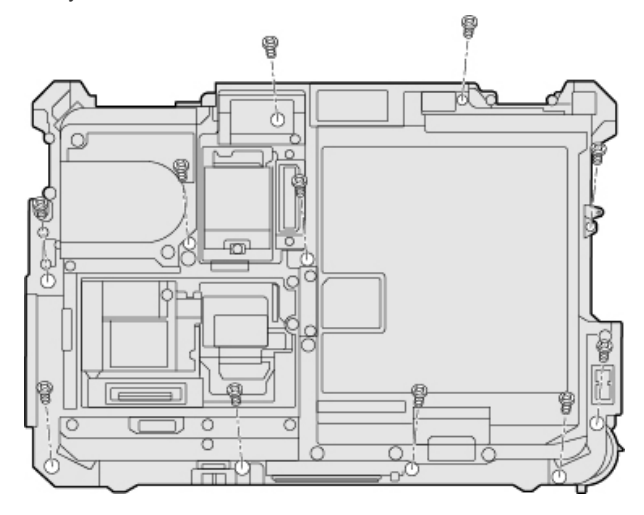

23. Remove the screws (4) and the built-in bridge battery (S). <Only for Removable-SSD model>

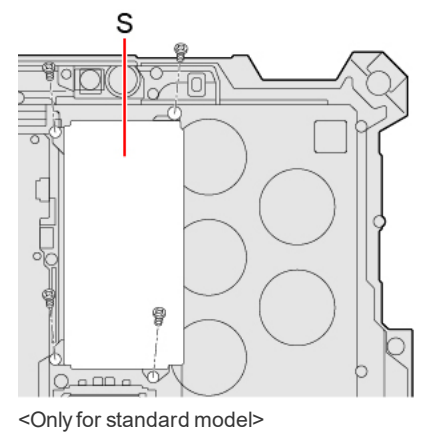

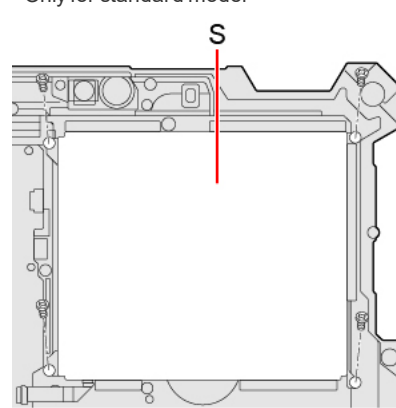

Insulate the connectors of the built-in bridge battery by covering them with plastic tape, for example.

# <span id="page-179-0"></span>**Specifications**

This page provides the specifications for the basic model.

The model number is different according to the unit configuration.

#### **To check the model number:**

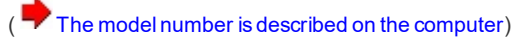

**To check CPU speed, memory size and the flash memory drive (SSD) size:**

Run the [Setup](#page-87-0) Utility (Setup Utility) and select "Information" menu.

[Processor Type]: CPU speed, [MemorySize]: Memory size, [Hard Disk]: SSD size

## **Main Specifications**

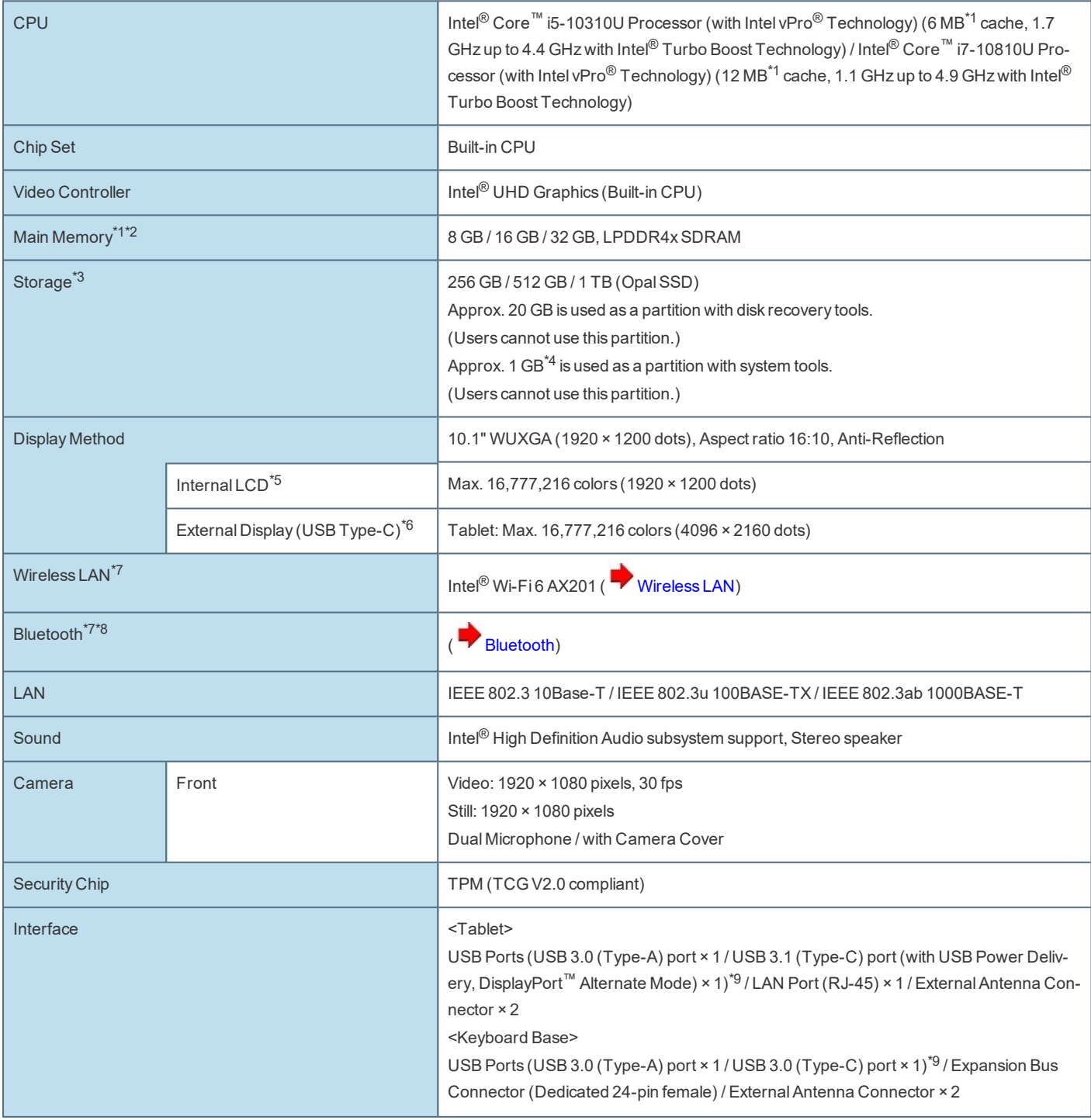
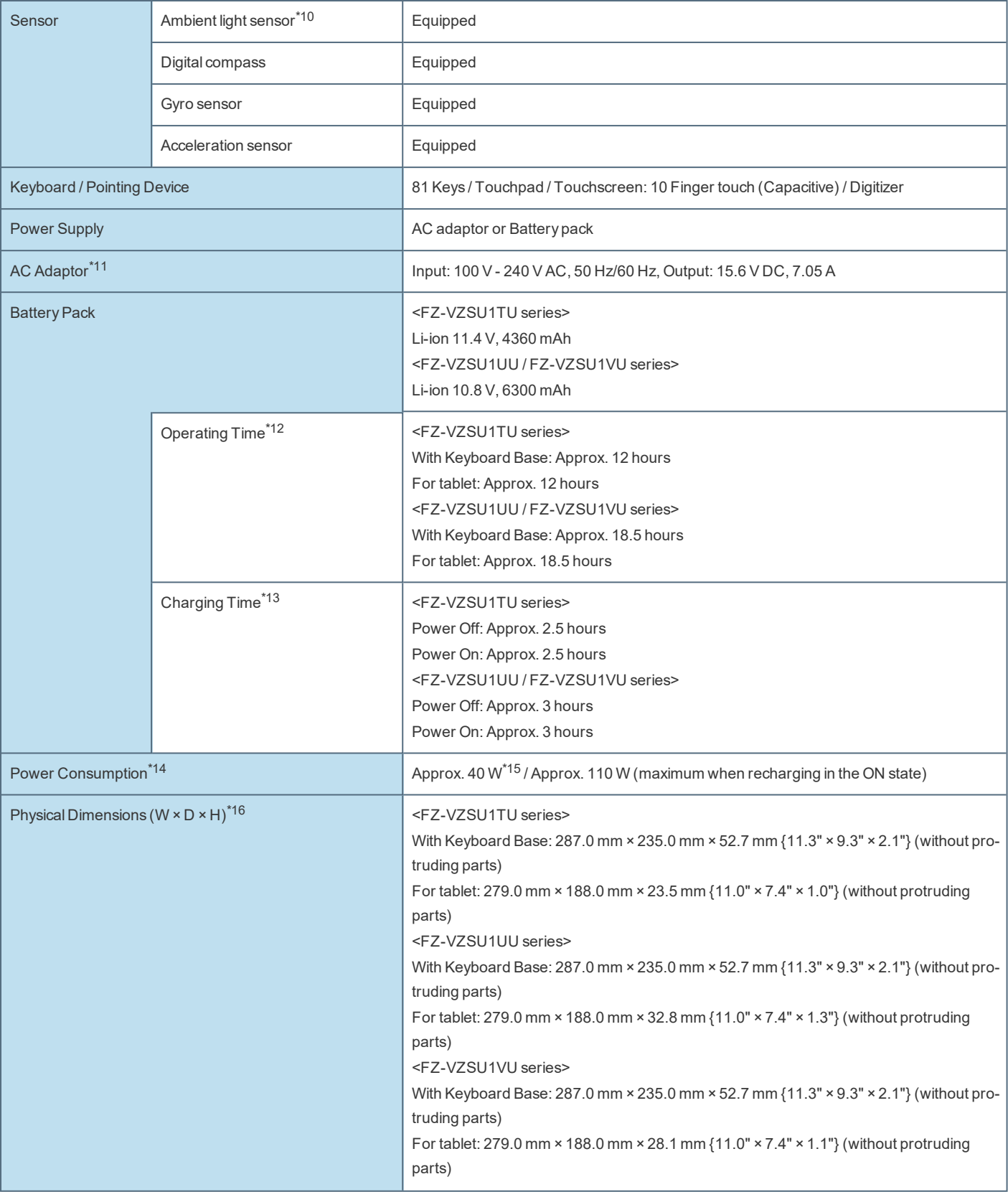

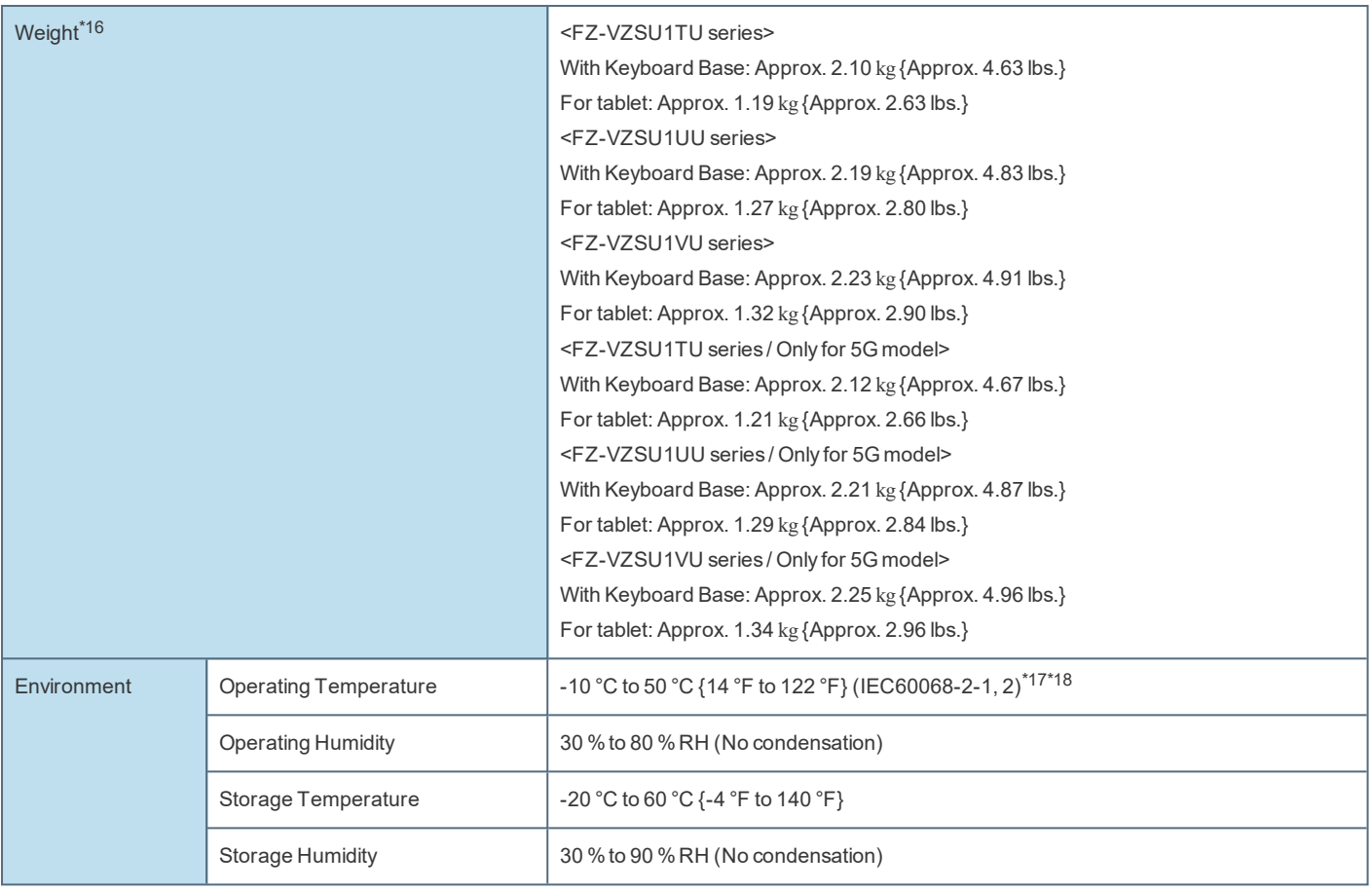

### **Software**

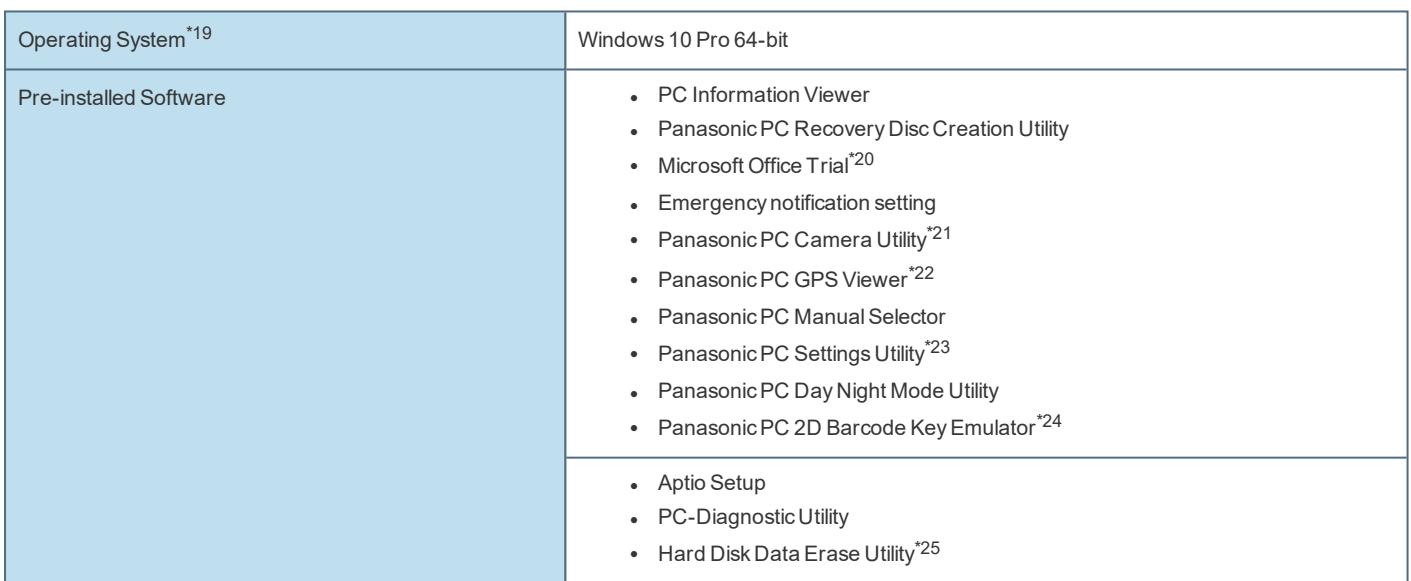

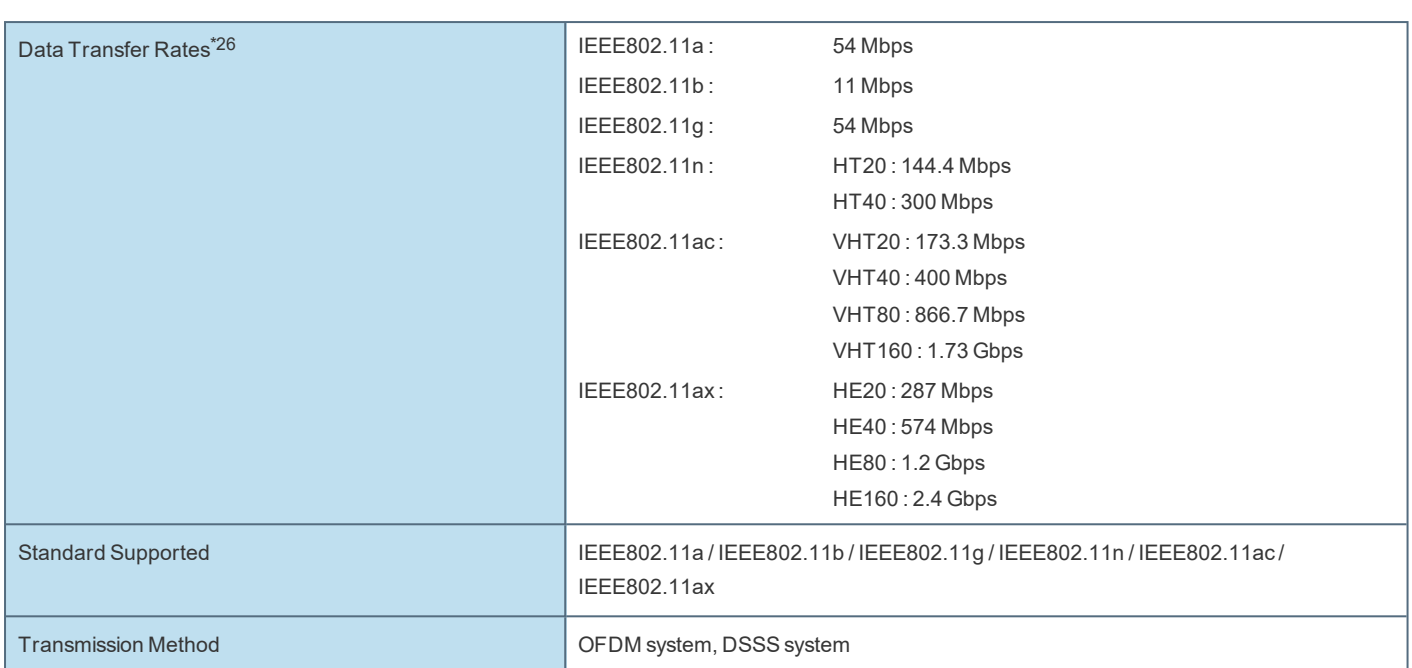

## **Bluetooth\*7\*8**

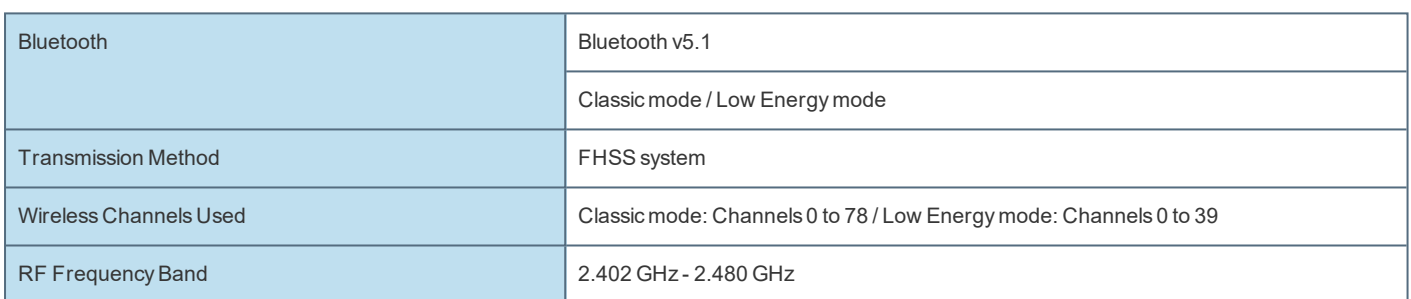

## **Optional Devices**

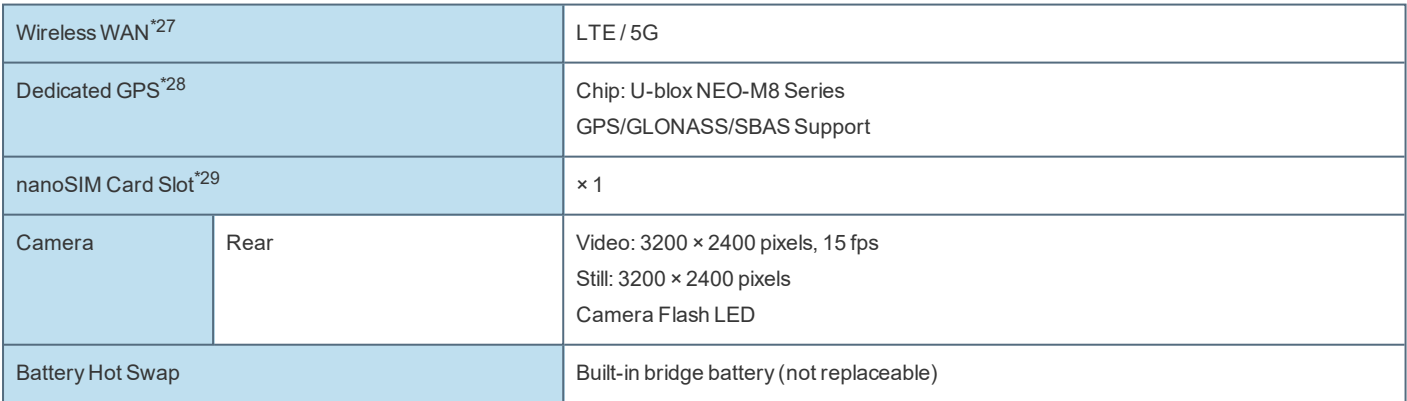

## **Top Expansion Bay\*30**

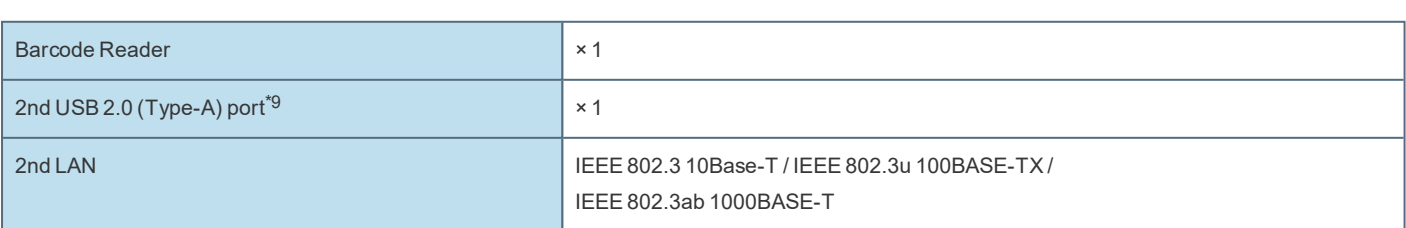

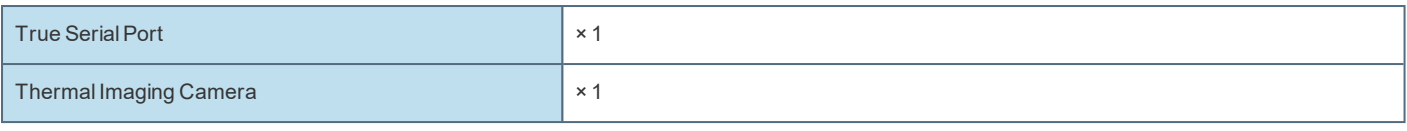

### **Rear Expansion Bay\*31**

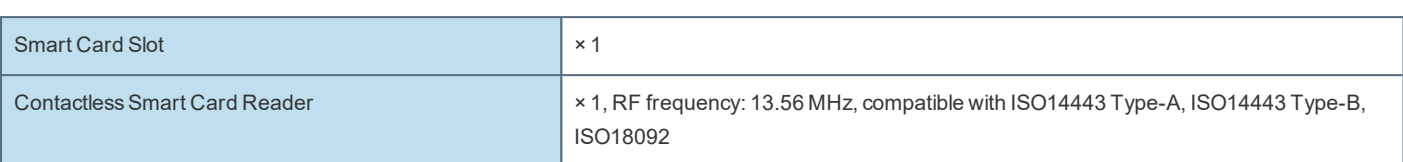

- \*1:  $1 \text{ MB} = 1,048,576 \text{ bytes} / 1 \text{ GB} = 1,073,741,824 \text{ bytes}$
- \*2: Memory size depends on the model.
- \*3: 1 MB = 1,000,000 bytes / 1 GB = 1,000,000,000 bytes / 1 TB = 1,000,000,000,000 bytes. Your operating system or some application software will report as fewer GB.
- \*4: Space used may increase when system update is performed.
- \*5: A 16,777,216 color display is achieved by using the dithering function.
- \*6: Maximum resolution depends on the specifications of the external display. Display may be impossible using some connected external displays.
- \*7: Only for model with wireless LAN. The specifications may differ depending on the model.
- \*8: Does not guarantee operation of allBluetooth peripherals.
- \*9: Does not guarantee operation of all USB-compatible peripherals.
- \*10: Only for model with front camera.
- \*11: <Only for North America>

The AC adaptor is compatible with power sources up to 240 V AC adaptor. This computer is supplied with a 125 V AC compatible AC cord.

\*12: Measured by MobileMark® 2014.

Varies depending on the usage conditions, or when an optional device is attached.

MobileMark<sup>®</sup> is a U.S. Registered Trademark of the Business Applications Performance Corporation.

- \*13: Varies depending on the usage conditions, CPU speed, etc.
- \*14: Approx. 0.5 W when the battery pack is fully charged (or not being charged) and the computer is off. Even when the AC adaptor is not connected to the computer, power is consumed (Max. 0.15 W) simply by having the AC adaptor plugged into an AC outlet.
- \*15: Rated power consumption.
- \*16: Typical value. May differ depending on models and options.
- \*17: Do not expose the skin to this product when using the product in <sup>a</sup> hot or cold environment. ( *OPERATING INSTRUCTIONS - Read Me First*) When using in hot or cold environment, some peripherals may fail to work properly. Check the operation environment of the peripherals. Using this product continuously in a hot environment will shorten the product life. Avoid use in these types of environments. When using in low temperature environment, startup may become slow or battery operation time may become short.

The computer consumes power when the SSD is warming up during startup. Therefore, if you are using battery power and the remaining power is low, the computer may not start up.

\*18: <Only for North America>

UL 62368-1 Evaluated for use at ambient temperatures up to 35 °C {95 °F} when used with optional AC Power Adaptor and 40 °C {104 °F} when used without AC power adaptor.

- \*19: Operations of this computer are not guaranteed except for the pre-installed OS and the OS which is installed by using the flash memory recovery and the recovery disc.
- \*20: To continue using this software after the end of the trial, purchase a license by following the on-screen instructions.
- \*21: Only for model with camera.
- \*22: Only for model with dedicated GPS.
- \*23: PanasonicPC Settings Utility includes the following functions: Touch Screen Mode / Touch Operation Support / etc.
- \*24: Only for model with Barcode Reader.
- \*25: Perform on the recovery disc.
- \*26: These are speeds specified in IEEE802.11a+b+g+n+ac+ax standards. Actual speeds may differ.
- \*27: Only for model with wirelessWAN. The specifications may differ depending on the model. The model supports eSIM.
- \*28: The 5G model cannot be used.

\*29: Only for model with wirelessWAN. When using a nanoSIM card, a nanoSIM card (8.8 mm {0.35"} × 12.3 mm {0.48"}) must be inserted in the nanoSIM card slot.

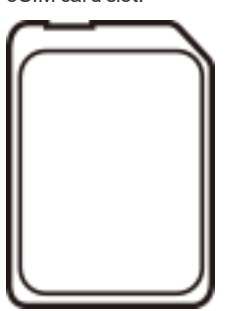

- \*30: Option for Top Expansion Bay. Exclusively configurable by selecting one from Barcode Reader, 2nd USB 2.0 (Type-A) Port, 2nd LAN, True Serial Port or Thermal Imaging Camera.
- \*31: Option for Rear Expansion Bay. Exclusively configurable by selecting one from Smart Card Slot or ContactlessSmart Card Reader.

#### **The model number is described on the computer**

**Check according to the procedure below.**

- 1. **Turn off the computer.**
- 2. **Detach the tablet from the keyboard base. (** [Detaching](#page-57-0) the tablet from the keyboard base**)**
- 3. **Turn your computer over.**

Make sure no foreign objects are under the computer.

Depending on the model, the shape of the battery pack may differ.

- 4. **Slide the detach lock (A) to the unlocked position.**
- 5. **While sliding the battery latch (B) with the detach lock (A), lift the battery pack (C).**

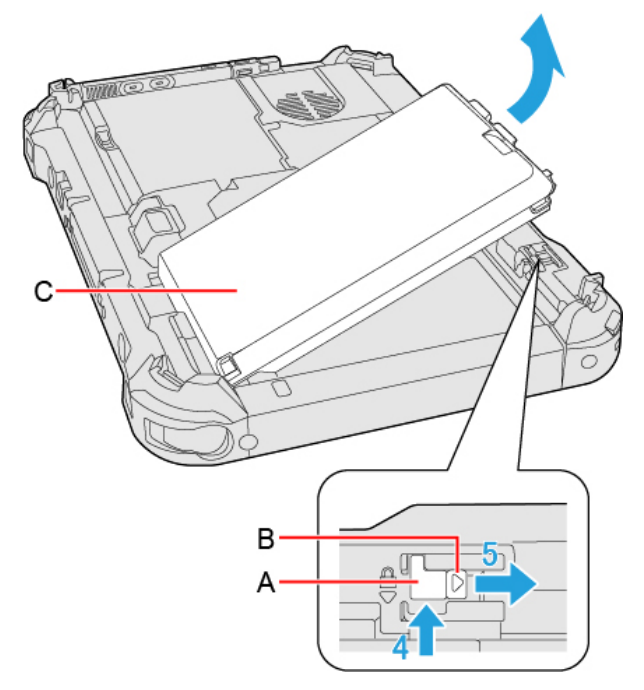

6. **Check the model number.**

#### **The model number (D) starting with "FZ-G2" is described.**

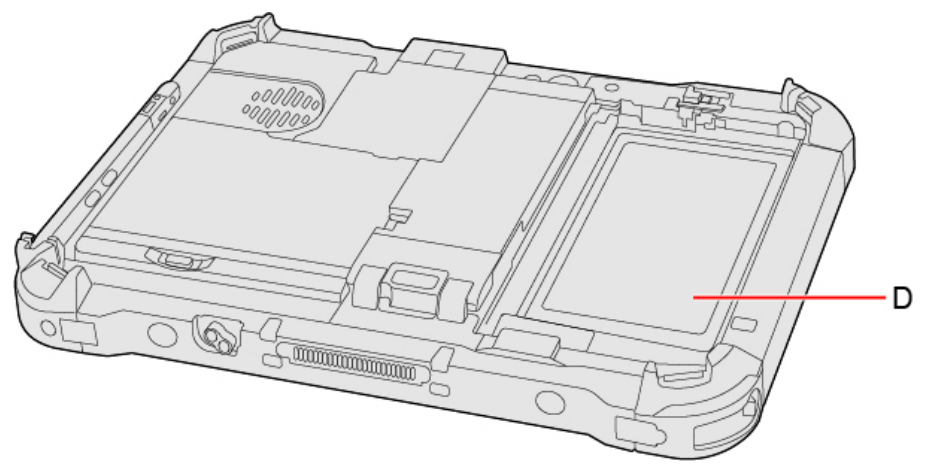

<sup>l</sup> **Keyboard Base**

**The model number of the keyboard base is described on the bottom of the keyboard base.**

### **For Europe**

For CE marking, refer to the followings:

#### **Declaration of Conformity (DoC)**

"Hereby, Panasonic declares that this computer is in compliance with the essentialrequirements and other relevant provisions of the Directive 2014/53/EU."

Hint:

If you want to get a copy of the original DoC of our above mentioned products, please contact our web address: <https://www.ptc.panasonic.eu/>

Authorised Representative:

Panasonic Testing Centre

Panasonic Connect Europe

Winsbergring 15, 22525 Hamburg, Germany

<Only for model with wirelessWAN>

Following are applied for FZ-G2A/B/C/D series with EM7455/EM9190.

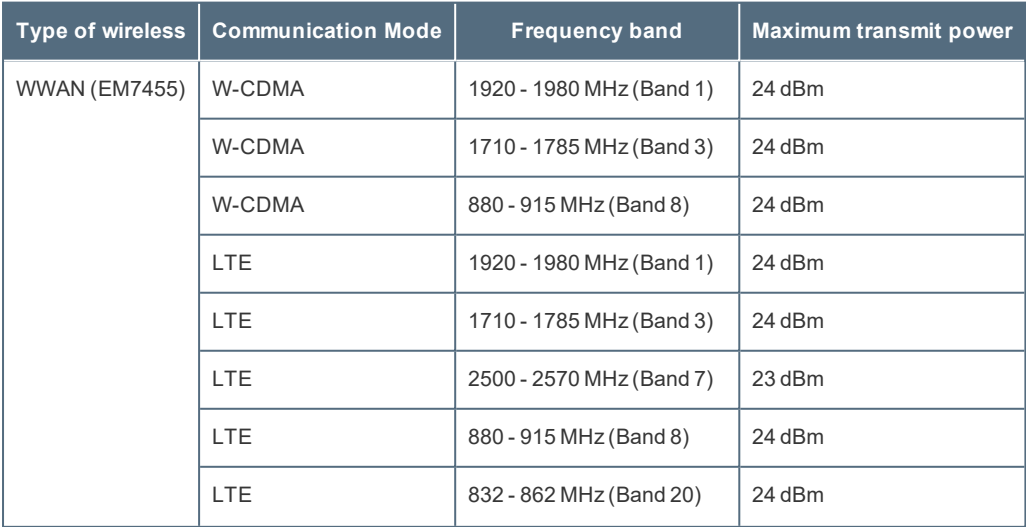

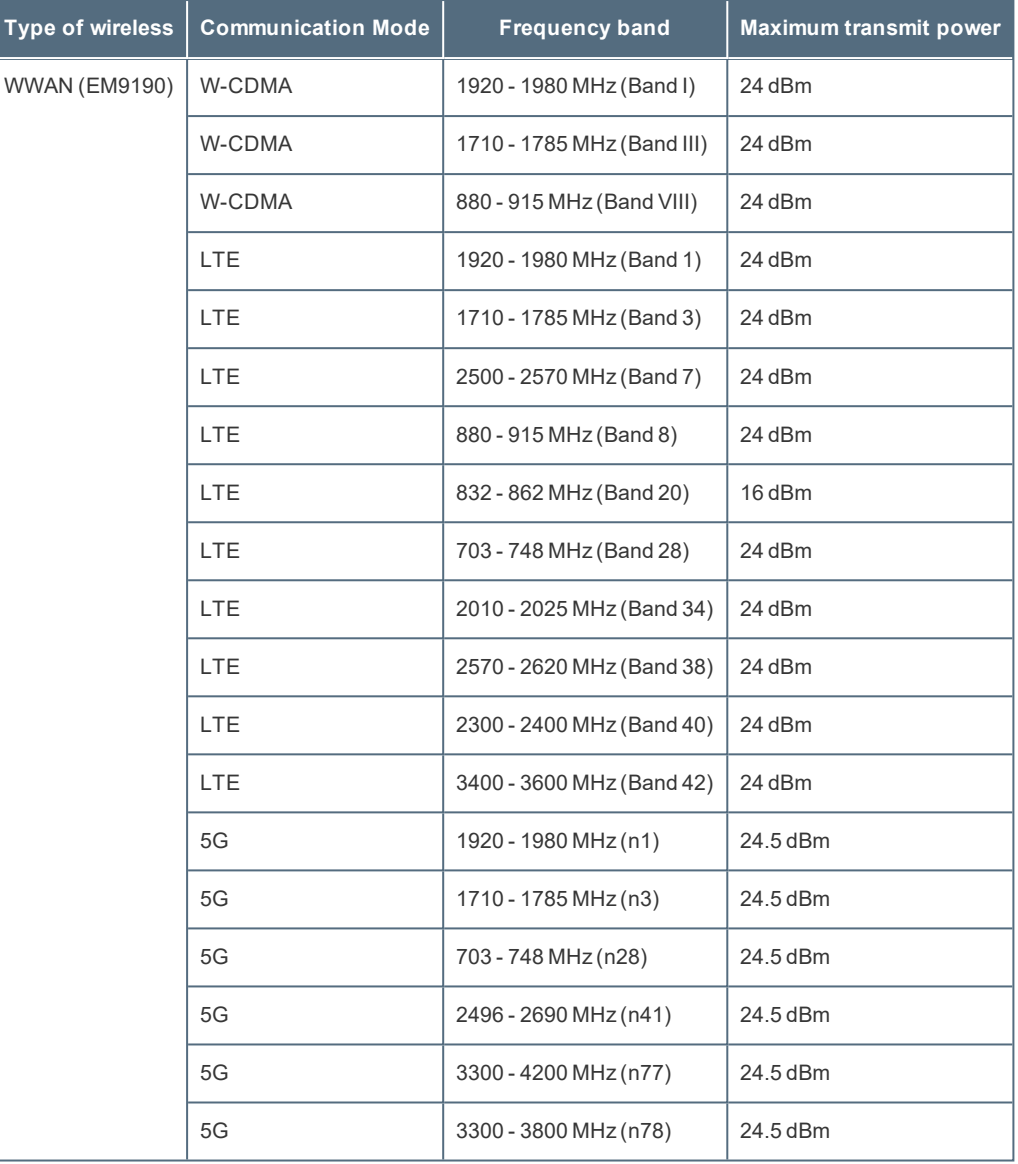

## **Software License**

This product incorporates the following software:

(1) the software developed independently by or for Panasonic Connect Co., Ltd.,

(2) the software owned by third party and licensed to Panasonic Connect Co., Ltd.,

(3) the software licensed under the GNU GeneralPublic License Version 2.0 (GPL V2.0),

(4) the software licensed under the GNU LESSER GeneralPublic License, Version 2.1 (LGPL V2.1), and/or

(5) open source software other than the software licensed under the GPL V2.0 and/or LGPL V2.1.

The software categorized as (3) - (5) are distributed in the hope that it will be useful, but WITHOUT ANY WARRANTY, without even the implied warranty of MERCHANTABILITY or FITNESS FOR A PARTICULAR PURPOSE. Please refer to the detailed terms and conditions below.

At least three (3) years from delivery of this product, Panasonic will give to any third party who contacts us at the contact information provided below, for a charge no more than our cost of physically performing source code distribution, a complete machine-readable copy of the corresponding source code covered under GPL V2.0, LGPL V2.1 or the other licenses with the obligation to do so, as well as the respective copyright notice thereof.

Contact Information: oss-cd-request@gg.jp.panasonic.com

The source code and the copyright notice are also available for free in our website below.

<https://panasonic.net/cns/oss/>

#### **GNU General Public License**

#### GNU GENERAL PUBLIC LICENSE

#### Version 2, June 1991

Copyright (C) 1989, 1991 Free Software Foundation, Inc., 51 Franklin Street, Fifth Floor, Boston, MA 02110-1301 USA Everyone is permitted to copy and distribute verbatim copies of this license document, but changing it is not allowed.

#### Preamble

The licenses for most software are designed to take away your freedom to share and change it. By contrast, the GNU GeneralPublic License is intended to guarantee your freedom to share and change free software--to make sure the software is free for all its users. This GeneralPublic License applies to most of the Free Software Foundation's software and to any other program whose authors commit to using it. (Some other Free Software Foundation software is covered by the GNU Lesser General Public License instead.) You can apply it to your programs, too.

When we speak of free software, we are referring to freedom, not price. Our General Public Licenses are designed to make sure that you have the freedom to distribute copies of free software (and charge for this service if you wish), that you receive source code or can get it if you want it, that you can change the software or use pieces of it in new free programs; and that you know you can do these things.

To protect your rights, we need to make restrictions that forbid anyone to deny you these rights or to ask you to surrender the rights. These restrictions translate to certain responsibilities for you if you distribute copies of the software, or if you modify it.

For example, if you distribute copies of such a program, whether gratis or for a fee, you must give the recipients all the rights that you have. You must make sure that they, too, receive or can get the source code. And you must show them these terms so they know their rights.

We protect your rights with two steps: (1) copyright the software, and (2) offer you this license which gives you legal permission to copy, distribute and/or modify the software.

Also, for each author's protection and ours, we want to make certain that everyone understands that there is no warranty for this free software. If the software is modified by someone else and passed on, we want its recipients to know that what they have is not the original, so that any problems introduced by others will not reflect on the original authors' reputations.

Finally, any free program is threatened constantly by software patents. We wish to avoid the danger that redistributors of a free program will individually obtain patent licenses, in effect making the program proprietary. To prevent this, we have made it clear that any patent must be licensed for everyone's free use or not licensed at all.

The precise terms and conditions for copying, distribution and modification follow.

#### GNU GENERAL PUBLIC LICENSE

#### TERMS AND CONDITIONS FOR COPYING, DISTRIBUTION AND MODIFICATION

0. This License applies to any program or other work which contains a notice placed by the copyright holder saying it may be distributed under the terms of this General Public License. The "Program", below, refers to any such program or work, and a "work based on the Program" means either the Program or any derivative work under copyright law: that is to say, a work containing the Program or a portion of it, either verbatim or with modifications and/or translated into another language. (Hereinafter, translation is included without limitation in the term "modification".) Each licensee is addressed as "you".

Activities other than copying, distribution and modification are not covered by this License; they are outside its scope. The act of running the Program is not restricted, and the output from the Program is covered only if its contents constitute a work based on the Program (independent of having been made by running the Program). Whether that is true depends on what the Program does.

- 1. You may copy and distribute verbatim copies of the Program's source code as you receive it, in any medium, provided that you conspicuously and appropriately publish on each copy an appropriate copyright notice and disclaimer of warranty; keep intact all the notices that refer to this License and to the absence of any warranty; and give any other recipients of the Program a copy of this License along with the Program. You may charge a fee for the physical act of transferring a copy, and you may at your option offer warranty protection in exchange for a fee.
- 2. You may modify your copy or copies of the Program or any portion of it, thus forming a work based on the Program, and copy and distribute such modifications or work under the terms of Section 1 above, provided that you also meet all of these conditions:

a) You must cause the modified files to carry prominent notices stating that you changed the files and the date of any change.

b) You must cause any work that you distribute or publish, that in whole or in part contains or is derived from the Program or any part thereof, to be licensed as a whole at no charge to all third parties under the terms of this License.

c) If the modified program normally reads commands interactively when run, you must cause it, when started running for such interactive use in the most ordinary way, to print or display an announcement including an appropriate copyright notice and a notice that there is no warranty (or else, saying that you provide a warranty) and that users may redistribute the program under these conditions, and telling the user how to view a copy of this License. (Exception: if the Program itself is interactive but does not normally print such an announcement, your work based on the Program is not required to print an announcement.)

These requirements apply to the modified work as a whole. If identifiable sections of that work are not derived from the Program, and can be reasonably considered independent and separate works in themselves, then this License, and its terms, do not apply to those sections when you distribute them as separate works. But when you distribute the same sections as part of a whole which is a work based on the Program, the distribution of the whole must be on the terms of this License, whose permissions for other licensees extend to the entire whole, and thus to each and every part regardless of who wrote it.

Thus, it is not the intent of this section to claim rights or contest your rights to work written entirely by you; rather, the intent is to exercise the right to control the distribution of derivative or collective works based on the Program. In addition, mere aggregation of another work not based on the Program with the Program (or with a work based on the Program) on a volume of a storage or distribution medium does not bring the other work under the scope of this License.

3. You may copy and distribute the Program (or a work based on it, under Section 2) in object code or executable form under the terms of Sections 1 and 2 above provided that you also do one of the following:

a) Accompany it with the complete corresponding machine-readable source code, which must be distributed under the terms of Sections 1 and 2 above on a medium customarily used for software interchange; or,

b) Accompany it with a written offer, valid for at least three years, to give any third party, for a charge no more than your cost of physically performing source distribution, a complete machine-readable copy of the corresponding source code, to be distributed under the terms of Sections 1 and 2 above on a medium customarily used for software interchange; or,

c) Accompany it with the information you received as to the offer to distribute corresponding source code. (This alternative is allowed only for noncommercial distribution and only if you received the program in object code or executable form with such an offer, in accord with Subsection b above.)

The source code for a work means the preferred form of the work for making modifications to it. For an executable work, complete source code means all the source code for all modules it contains, plus any associated interface definition files, plus the scripts used to control compilation and installation of the executable. However, as a special exception, the source code distributed need not include anything that is normally distributed (in either source or binary form) with the major components (compiler, kernel, and so on) of the operating system on which the executable runs, unless that component itself accompanies the executable.

If distribution of executable or object code is made by offering access to copy from a designated place, then offering equivalent access to copy the source code from the same place counts as distribution of the source code, even though third parties are not compelled to copy the source along with the object code.

- 4. You may not copy, modify, sublicense, or distribute the Program except as expressly provided under this License. Any attempt otherwise to copy, modify, sublicense or distribute the Program is void, and will automatically terminate your rights under this License. However, parties who have received copies, or rights, from you under this License will not have their licenses terminated so long as such parties remain in full compliance.
- 5. You are not required to accept this License, since you have not signed it. However, nothing else grants you permission to modify or distribute the Program or its derivative works. These actions are prohibited by law if you do not accept this License. Therefore, by modifying or distributing the Program (or any work based on the Program), you indicate your acceptance of this License to do so, and all its terms and conditions for copying, distributing or modifying the Program or works based on it.
- 6. Each time you redistribute the Program (or any work based on the Program), the recipient automatically receives a license from the original licensor to copy, distribute or modify the Program subject to these terms and conditions. You may not impose any further restrictions on the recipients' exercise of the rights granted herein.

You are not responsible for enforcing compliance by third parties to this License.

7. If, as a consequence of a court judgment or allegation of patent infringement or for any other reason (not limited to patent issues), conditions are imposed on you (whether by court order, agreement or otherwise) that contradict the conditions of this License, they do not excuse you from the conditions of this License. If you cannot distribute so as to satisfy simultaneously your obligations under this License and any other pertinent obligations, then as a consequence you may not distribute the Program at all. For example, if a patent license would not permit royalty-free redistribution of the Program by all those who receive copies directly or indirectly through you, then the only way you could satisfy both it and this License would be to refrain entirely from distribution of the Program.

If any portion of this section is held invalid or unenforceable under any particular circumstance, the balance of the section is intended to apply and the section as a whole is intended to apply in other circumstances.

It is not the purpose of this section to induce you to infringe any patents or other property right claims or to contest validity of any such claims; this section has the sole purpose of protecting the integrity of the free software distribution system, which is implemented by public license practices. Many people have made generous contributions to the wide range of software distributed through that system in reliance on consistent application of that system; it is up to the author/donor to decide if he or she is willing to distribute software through any other system and a licensee cannot impose that choice.

This section is intended to make thoroughly clear what is believed to be a consequence of the rest of this License.

- 8. If the distribution and/or use of the Program is restricted in certain countries either by patents or by copyrighted interfaces, the original copyright holder who places the Program under this License may add an explicit geographical distribution limitation excluding those countries, so that distribution is permitted only in or among countries not thus excluded. In such case, this License incorporates the limitation as if written in the body of this License.
- 9. The Free Software Foundation may publish revised and/or new versions of the General Public License from time to time. Such new versions will be similar in spirit to the present version, but may differ in detail to address new problems or concerns. Each version is given a distinguishing version number. If the Program specifies a version number of this License which applies to it and "any later version", you have the option of following the terms and conditions either of that version or of any later version published by the Free Software Foundation. If the Program does not specify a version number of this License, you may choose any version ever published by the Free Software Foundation.
- 10. If you wish to incorporate parts of the Program into other free programs whose distribution conditions are different, write to the author to ask for permission. For software which is copyrighted by the Free Software Foundation, write to the Free Software Foundation; we sometimes make exceptions for this. Our decision will be guided by the two goals of preserving the free status of all derivatives of our free software and of promoting the sharing and reuse of software generally.

#### NO WARRANTY

- 11. BECAUSE THE PROGRAM IS LICENSED FREE OF CHARGE, THERE IS NO WARRANTY FOR THE PROGRAM, TO THE EXTENT PERMITTED BY APPLICABLE LAW. EXCEPT WHEN OTHERWISE STATED IN WRITING THE COPYRIGHT HOLDERS AND/OR OTHER PARTIES PROVIDE THE PROGRAM "AS IS" WITHOUT WARRANTY OF ANY KIND, EITHER EXPRESSED OR IMPLIED, INCLUDING, BUT NOT LIMITED TO, THE IMPLIED WARRANTIES OF MERCHANTABILITY AND FITNESS FOR A PARTICULAR PURPOSE. THE ENTIRE RISK AS TO THE QUALITY AND PERFORMANCE OF THE PROGRAM IS WITH YOU. SHOULD THE PROGRAM PROVE DEFECTIVE, YOU ASSUME THE COST OF ALL NECESSARY SERVICING, REPAIR OR CORRECTION.
- 12. IN NO EVENT UNLESS REQUIRED BY APPLICABLE LAW OR AGREED TO IN WRITING WILL ANY COPYRIGHT HOLDER, OR ANY OTHER PARTY WHO MAY MODIFY AND/OR REDISTRIBUTE THE PROGRAM AS PERMITTED ABOVE, BE LIABLE TO YOU FOR DAMAGES, INCLUDING ANY GENERAL, SPECIAL, INCIDENTAL OR CONSEQUENTIAL DAMAGES ARISING OUT OF THE USE OR INABILITY TO USE THE PROGRAM (INCLUDING BUT NOT LIMITED TO LOSS OF DATA OR DATA BEING RENDERED INACCURATE OR LOSSES SUSTAINED BY YOU OR THIRD PARTIES OR A FAILURE OF THE PROGRAM TO OPERATE WITH ANY OTHER PROGRAMS), EVEN IF SUCH HOLDER OR OTHER PARTY HAS BEEN ADVISED OF THE POSSIBILITY OF SUCH DAMAGES.

#### END OF TERMS AND CONDITIONS

#### How to Apply These Terms to Your New Programs

If you develop a new program, and you want it to be of the greatest possible use to the public, the best way to achieve this is to make it free software which everyone can redistribute and change under these terms.

To do so, attach the following notices to the program. It is safest to attach them to the start of each source file to most effectively convey the exclusion of warranty; and each file should have at least the "copyright" line and a pointer to where the full notice is found.

<one line to give the program's name and a brief idea of what it does.> Copyright (C) <year> <name of author>

This program is free software; you can redistribute it and/or modify it under the terms of the GNU GeneralPublic License as published by the Free Software Foundation; either version 2 of the License, or (at your option) any later version.

This program is distributed in the hope that it will be useful, but WITHOUT ANY WARRANTY; without even the implied warranty of MERCHANTABILITY or FITNESS FOR A PARTICULAR PURPOSE. See the GNU GeneralPublic License for more details.

You should have received a copy of the GNU General Public License along with this program; if not, write to the Free Software Foundation, Inc., 51 Franklin Street, Fifth Floor, Boston, MA 02110-1301 USA.

Also add information on how to contact you by electronic and paper mail.

If the program is interactive, make it output a short notice like this when it starts in an interactive mode:

Gnomovision version 69, Copyright (C) year name of author

Gnomovision comes with ABSOLUTELY NO WARRANTY; for details type 'show w'.

This is free software, and you are welcome to redistribute it under certain conditions; type 'show c' for details.

The hypothetical commands 'show w' and 'show c' should show the appropriate parts of the General Public License. Of course, the commands you use may be called something other than `show w' and 'show c'; they could even be mouse-clicks or menu items--whatever suits your program.

You should also get your employer (if you work as a programmer) or your school, if any, to sign a "copyright disclaimer" for the program, if necessary. Here is a sample; alter the names:

Yoyodyne, Inc., hereby disclaims all copyright interest in the program

'Gnomovision' (which makes passes at compilers) written by James Hacker.

<signature of Ty Coon>, 1 April 1989 Ty Coon, President of Vice

This GeneralPublic License does not permit incorporating your program into proprietary programs. If your program is a subroutine library, you may consider it more useful to permit linking proprietary applications with the library. If this is what you want to do, use the GNU Lesser General Public License instead of this License.

### **GNU Lesser General Public License**

Version 2.1, February 1999

Copyright (C) 1991, 1999 Free Software Foundation, Inc. 51 Franklin Street, Fifth Floor, Boston, MA 02110-1301 USA Everyone is permitted to copy and distribute verbatim copies of this license document, but changing it is not allowed. [This is the first released version of the Lesser GPL. It also counts as the successor of the GNU Library Public License, version 2, hence the version number 2.1.]

#### Preamble

The licenses for most software are designed to take away your freedom to share and change it. By contrast, the GNU General Public Licenses are intended to guarantee your freedom to share and change free software--to make sure the software is free for all its users.

This license, the Lesser General Public License, applies to some specially designated software packages--typically libraries--of the Free Software Foundation and other authors who decide to use it. You can use it too, but we suggest you first think carefully about whether this license or the ordinary General Public License is the better strategy to use in any particular case, based on the explanations below.

When we speak of free software, we are referring to freedom of use, not price. Our General Public Licenses are designed to make sure that you have the freedom to distribute copies of free software (and charge for this service if you wish); that you receive source code or can get it if you want it; that you can change the software and use pieces of it in new free programs; and that you are informed that you can do these things.

To protect your rights, we need to make restrictions that forbid distributors to deny you these rights or to ask you to surrender these rights. These restrictions translate to certain responsibilities for you if you distribute copies of the library or if you modify it.

For example, if you distribute copies of the library, whether gratis or for a fee, you must give the recipients all the rights that we gave you. You must make sure that they, too, receive or can get the source code. If you link other code with the library, you must provide complete object files to the recipients, so that they can relink them with the library after making changes to the library and recompiling it. And you must show them these terms so they know their rights.

We protect your rights with a two-step method: (1) we copyright the library, and (2) we offer you this license, which gives you legal permission to copy, distribute and/or modify the library.

To protect each distributor, we want to make it very clear that there is no warranty for the free library. Also, if the library is modified by someone else and passed on, the recipients should know that what they have is not the original version, so that the original author's reputation will not be affected by problems that might be introduced by others.

Finally, software patents pose a constant threat to the existence of any free program. We wish to make sure that a company cannot effectively restrict the users of a free program by obtaining a restrictive license from a patent holder. Therefore, we insist that any patent license obtained for a version of the library must be consistent with the full freedom of use specified in this license.

Most GNU software, including some libraries, is covered by the ordinaryGNU GeneralPublic License. This license, the GNU Lesser GeneralPublic License, applies to certain designated libraries, and is quite different from the ordinary General Public License. We use this license for certain libraries in order to permit linking those libraries into non-free programs.

When a program is linked with a library, whether statically or using a shared library, the combination of the two is legally speaking a combined work, a derivative of the original library. The ordinaryGeneralPublic License therefore permits such linking only if the entire combination fits its criteria of freedom. The Lesser GeneralPublic License permits more lax criteria for linking other code with the library.

We call this license the "Lesser" GeneralPublic License because it does Less to protect the user's freedom than the ordinaryGeneralPublic License. It also provides other free software developers Less of an advantage over competing non-free programs. These disadvantages are the reason we use the ordinaryGeneralPublic License for many libraries. However, the Lesser license provides advantages in certain special circumstances.

For example, on rare occasions, there may be a special need to encourage the widest possible use of a certain library, so that it becomes a de-facto standard. To achieve this, non-free programs must be allowed to use the library. A more frequent case is that a free library does the same job as widely used non-free libraries. In this case, there is little to gain by limiting the free library to free software only, so we use the Lesser General Public License.

In other cases, permission to use a particular library in non-free programs enables a greater number of people to use a large body of free software. For example, permission to use the GNU C Library in non-free programs enables many more people to use the whole GNU operating system, as well as its variant, the GNU/Linux operating system.

Although the Lesser General Public License is Less protective of the users' freedom, it does ensure that the user of a program that is linked with the Library has the freedom and the wherewithal to run that program using a modified version of the Library.

The precise terms and conditions for copying, distribution and modification follow. Pay close attention to the difference between a "work based on the library" and a "work that uses the library". The former contains code derived from the library, whereas the latter must be combined with the library in order to run.

#### GNU LESSER GENERAL PUBLIC LICENSE

#### TERMS AND CONDITIONS FOR COPYING, DISTRIBUTION AND MODIFICATION

0. This License Agreement applies to any software library or other program which contains a notice placed by the copyright holder or other authorized party saying it may be distributed under the terms of this Lesser General Public License (also called "this License"). Each licensee is addressed as "you".

A "library" means a collection of software functions and/or data prepared so as to be conveniently linked with application programs (which use some of those functions and data) to form executables.

The "Library", below, refers to any such software library or work which has been distributed under these terms. A "work based on the Library" means either the Library or any derivative work under copyright law: that is to say, a work containing the Library or a portion of it, either verbatim or with modifications and/or translated straightforwardly into another language. (Hereinafter, translation is included without limitation in the term "modification".)

"Source code" for a work means the preferred form of the work for making modifications to it. For a library, complete source code means all the source code for all modules it contains, plus any associated interface definition files, plus the scripts used to control compilation and installation of the library.

Activities other than copying, distribution and modification are not covered by this License; they are outside its scope. The act of running a program using the Library is not restricted, and output from such a program is covered only if its contents constitute a work based on the Library (independent of the use of the Library in a tool for writing it). Whether that is true depends on what the Library does and what the program that uses the Library does.

1. You may copy and distribute verbatim copies of the Library's complete source code as you receive it, in any medium, provided that you conspicuously and appropriately publish on each copy an appropriate copyright notice and disclaimer of warranty; keep intact all the notices that refer to this License and to the absence of any warranty; and distribute a copy of this License along with the Library.

You may charge a fee for the physical act of transferring a copy, and you may at your option offer warranty protection in exchange for a fee.

- 2. You may modify your copy or copies of the Library or any portion of it, thus forming a work based on the Library, and copy and distribute such modifications or work under the terms of Section 1 above, provided that you also meet all of these conditions:
	- a) The modified work must itself be a software library.
	- b) You must cause the files modified to carry prominent notices stating that you changed the files and the date of any change.
	- c) You must cause the whole of the work to be licensed at no charge to all third parties under the terms of this License.

d) If a facility in the modified Library refers to a function or a table of data to be supplied by an application program that uses the facility, other than as an argument passed when the facility is invoked, then you must make a good faith effort to ensure that, in the event an application does not supply such function or table, the facility still operates, and performs whatever part of its purpose remains meaningful.

(For example, a function in a library to compute square roots has a purpose that is entirely well-defined independent of the application. Therefore, Subsection 2d requires that any application-supplied function or table used by this function must be optional: if the application does not supply it, the square root function must still compute square roots.)

These requirements apply to the modified work as a whole. If identifiable sections of that work are not derived from the Library, and can be reasonably considered independent and separate works in themselves, then this License, and its terms, do not apply to those sections when you distribute them as separate works. But when you distribute the same sections as part of a whole which is a work based on the Library, the distribution of the whole must be on the terms of this License, whose permissions for other licensees extend to the entire whole, and thus to each and every part regardless of who wrote it.

Thus, it is not the intent of this section to claim rights or contest your rights to work written entirely by you; rather, the intent is to exercise the right to control the distribution of derivative or collective works based on the Library.

In addition, mere aggregation of another work not based on the Library with the Library (or with a work based on the Library) on a volume of a storage or distribution medium does not bring the other work under the scope of this License.

3. You may opt to apply the terms of the ordinaryGNU GeneralPublic License instead of this License to a given copy of the Library. To do this, you must alter all the notices that refer to this License, so that they refer to the ordinary GNU General Public License, version 2, instead of to this License. (If a newer version than version 2 of the ordinary GNU General Public License has appeared, then you can specify that version instead if you wish.) Do not make any other change in these notices.

Once this change is made in a given copy, it is irreversible for that copy, so the ordinaryGNU GeneralPublic License applies to all subsequent copies and derivative works made from that copy.

This option is useful when you wish to copy part of the code of the Library into a program that is not a library.

4. You may copy and distribute the Library (or a portion or derivative of it, under Section 2) in object code or executable form under the terms of Sections 1 and 2 above provided that you accompany it with the complete corresponding machine-readable source code, which must be distributed under the terms of Sections 1 and 2 above on a medium customarily used for software interchange.

If distribution of object code is made by offering access to copy from a designated place, then offering equivalent access to copy the source code from the same place satisfies the requirement to distribute the source code, even though third parties are not compelled to copy the source along with the object code.

5. A program that contains no derivative of any portion of the Library, but is designed to work with the Library by being compiled or linked with it, is called a "work that uses the Library". Such a work, in isolation, is not a derivative work of the Library, and therefore falls outside the scope of this License.

However, linking a "work that uses the Library" with the Library creates an executable that is a derivative of the Library (because it contains portions of the Library), rather than a "work that uses the library". The executable is therefore covered by this License. Section 6 states terms for distribution of such executables.

When a "work that uses the Library" uses material from a header file that is part of the Library, the object code for the work may be a derivative work of the Library even though the source code is not. Whether this is true is especially significant if the work can be linked without the Library, or if the work is itself a library. The threshold for this to be true is not precisely defined by law.

If such an object file uses only numerical parameters, data structure layouts and accessors, and small macros and small inline functions (ten lines or less in length), then the use of the object file is unrestricted, regardless of whether it is legally a derivative work. (Executables containing this object code plus portions of the Library will still fall under Section 6.)

Otherwise, if the work is a derivative of the Library, you may distribute the object code for the work under the terms of Section 6. Any executables containing that work also fall under Section 6, whether or not they are linked directly with the Library itself.

6. As an exception to the Sections above, you may also combine or link a "work that uses the Library" with the Library to produce a work containing portions of the Library, and distribute that work under terms of your choice, provided that the terms permit modification of the work for the customer's own use and reverse engineering for debugging such modifications.

You must give prominent notice with each copy of the work that the Library is used in it and that the Library and its use are covered by this License. You must supply a copy of this License. If the work during execution displays copyright notices, you must include the copyright notice for the Library among them, as well as a reference directing the user to the copy of this License. Also, you must do one of these things:

a) Accompany the work with the complete corresponding machine-readable source code for the Library including whatever changes were used in the work (which must be distributed under Sections 1 and 2 above); and, if the work is an executable linked with the Library, with the complete machine-readable "work that uses the Library", as object code and/or source code, so that the user can modify the Library and then relink to produce a modified executable containing the modified Library. (It is understood that the user who changes the contents of definitions files in the Library will not necessarily be able to recompile the application to use the modified definitions.)

b) Use a suitable shared library mechanism for linking with the Library. A suitable mechanism is one that (1) uses at run time a copy of the library already present on the user's computer system, rather than copying library functions into the executable, and (2) will operate properly with a modified version of the library, if the user installs one, as long as the modified version is interface-compatible with the version that the work was made with.

c) Accompany the work with a written offer, valid for at least three years, to give the same user the materials specified in Subsection 6a, above, for a charge no more than the cost of performing this distribution.

d) If distribution of the work is made by offering access to copy from a designated place, offer equivalent access to copy the above specified materials from the same place.

e) Verify that the user has already received a copy of these materials or that you have already sent this user a copy.

For an executable, the required form of the "work that uses the Library" must include any data and utility programs needed for reproducing the executable from it. However, as a special exception, the materials to be distributed need not include anything that is normally distributed (in either source or binary form) with the major components (compiler, kernel, and so on) of the operating system on which the executable runs, unless that component itself accompanies the executable.

It may happen that this requirement contradicts the license restrictions of other proprietary libraries that do not normally accompany the operating system. Such a contradiction means you cannot use both them and the Library together in an executable that you distribute.

7. You may place library facilities that are a work based on the Library side-by-side in a single library together with other library facilities not covered by this License, and distribute such a combined library, provided that the separate distribution of the work based on the Library and of the other library facilities is otherwise permitted, and provided that you do these two things:

a) Accompany the combined library with a copy of the same work based on the Library, uncombined with any other library facilities. This must be distributed under the terms of the Sections above.

b) Give prominent notice with the combined library of the fact that part of it is a work based on the Library, and explaining where to find the accompanying uncombined form of the same work.

- 8. You may not copy, modify, sublicense, link with, or distribute the Library except as expressly provided under this License. Any attempt otherwise to copy, modify, sublicense, link with, or distribute the Library is void, and will automatically terminate your rights under this License. However, parties who have received copies, or rights, from you under this License will not have their licenses terminated so long as such parties remain in full compliance.
- 9. You are not required to accept this License, since you have not signed it. However, nothing else grants you permission to modify or distribute the Library or its derivative works. These actions are prohibited by law if you do not accept this License. Therefore, by modifying or distributing the Library (or any work based on the Library), you indicate your acceptance of this License to do so, and all its terms and conditions for copying, distributing or modifying the Library or works based on it.
- 10. Each time you redistribute the Library (or any work based on the Library), the recipient automatically receives a license from the original licensor to copy, distribute, link with or modify the Library subject to these terms and conditions. You may not impose any further restrictions on the recipients' exercise of the rights granted herein.

You are not responsible for enforcing compliance by third parties with this License.

11. If, as a consequence of a court judgment or allegation of patent infringement or for any other reason (not limited to patent issues), conditions are imposed on you (whether by court order, agreement or otherwise) that contradict the conditions of this License, they do not excuse you from the conditions of this License. If you cannot distribute so as to satisfy simultaneously your obligations under this License and any other pertinent obligations, then as a consequence you may not distribute the Library at all. For example, if a patent license would not permit royalty-free redistribution of the Library by all those who receive copies directly or indirectly through you, then the only way you could satisfy both it and this License would be to refrain entirely from distribution of the Library.

If any portion of this section is held invalid or unenforceable under any particular circumstance, the balance of the section is intended to apply, and the section as a whole is intended to apply in other circumstances.

It is not the purpose of this section to induce you to infringe any patents or other property right claims or to contest validity of any such claims; this section has the sole purpose of protecting the integrity of the free software distribution system which is implemented by public license practices. Many people have made generous contributions to the wide range of software distributed through that system in reliance on consistent application of that system; it is up to the author/donor to decide if he or she is willing to distribute software through any other system and a licensee cannot impose that choice.

This section is intended to make thoroughly clear what is believed to be a consequence of the rest of this License.

- 12. If the distribution and/or use of the Library is restricted in certain countries either by patents or by copyrighted interfaces, the original copyright holder who places the Library under this License may add an explicit geographical distribution limitation excluding those countries, so that distribution is permitted only in or among countries not thus excluded. In such case, this License incorporates the limitation as if written in the body of this License.
- 13. The Free Software Foundation may publish revised and/or new versions of the Lesser GeneralPublic License from time to time.

Such new versions will be similar in spirit to the present version, but may differ in detail to address new problems or concerns.

Each version is given a distinguishing version number. If the Library specifies a version number of this License which applies to it and "any later version", you have the option of following the terms and conditions either of that version or of any later version published by the Free Software Foundation. If the Library does not specify a license version number, you may choose any version ever published by the Free Software Foundation.

14. If you wish to incorporate parts of the Library into other free programs whose distribution conditions are incompatible with these, write to the author to ask for permission. For software which is copyrighted by the Free Software Foundation, write to the Free Software Foundation; we sometimes make exceptions for this. Our decision will be guided by the two goals of preserving the free status of all derivatives of our free software and of promoting the sharing and reuse of software generally.

#### NO WARRANTY

- 15. BECAUSE THE LIBRARY IS LICENSED FREE OF CHARGE, THERE IS NO WARRANTY FOR THE LIBRARY, TO THE EXTENT PERMITTED BY APPLICABLE LAW. EXCEPT WHEN OTHERWISE STATED IN WRITING THE COPYRIGHT HOLDERS AND/OR OTHER PARTIES PROVIDE THE LIBRARY "AS IS" WITHOUT WARRANTY OF ANY KIND, EITHER EXPRESSED OR IMPLIED, INCLUDING, BUT NOT LIMITED TO, THE IMPLIED WARRANTIES OF MERCHANTABILITY AND FITNESS FOR A PARTICULAR PURPOSE. THE ENTIRE RISK AS TO THE QUALITY AND PERFORMANCE OF THE LIBRARY IS WITH YOU. SHOULD THE LIBRARY PROVE DEFECTIVE, YOU ASSUME THE COST OF ALL NECESSARY SERVICING, REPAIR OR CORRECTION.
- 16. IN NO EVENT UNLESS REQUIRED BY APPLICABLE LAW OR AGREED TO IN WRITING WILL ANY COPYRIGHT HOLDER, OR ANY OTHER PARTY WHO MAY MODIFY AND/OR REDISTRIBUTE THE LIBRARY AS PERMITTED ABOVE, BE LIABLE TO YOU FOR DAMAGES, INCLUDING ANY GENERAL, SPECIAL, INCIDENTAL OR CONSEQUENTIAL DAMAGES ARISING OUT OF THE USE OR INABILITY TO USE THE LIBRARY (INCLUDING BUT NOT LIMITED TO LOSS OF DATA OR DATA BEING RENDERED INACCURATE OR LOSSES SUSTAINED BY YOU OR THIRD PARTIES OR A FAILURE OF THE LIBRARY TO OPERATE WITH ANY OTHER SOFTWARE), EVEN IF SUCH HOLDER OR OTHER PARTY HAS BEEN ADVISED OF THE POSSIBILITY OF SUCH DAMAGES.

#### END OF TERMS AND CONDITIONS

#### How to Apply These Terms to Your New Libraries

If you develop a new library, and you want it to be of the greatest possible use to the public, we recommend making it free software that everyone can redistribute and change. You can do so by permitting redistribution under these terms (or, alternatively, under the terms of the ordinary General Public License).

To apply these terms, attach the following notices to the library. It is safest to attach them to the start of each source file to most effectively convey the exclusion of warranty; and each file should have at least the "copyright" line and a pointer to where the full notice is found.

<one line to give the library's name and a brief idea of what it does.>

Copyright (C) <year> <name of author>

This library is free software; you can redistribute it and/or modify it under the terms of the GNU Lesser GeneralPublic License as published by the Free Software Foundation; either version 2.1 of the License, or (at your option) any later version.

This library is distributed in the hope that it will be useful, but WITHOUT ANY WARRANTY; without even the implied warranty of MERCHANTABILITY or FITNESS FOR A PARTICULAR PURPOSE. See the GNU Lesser GeneralPublic License for more details.

You should have received a copy of the GNU Lesser General Public License along with this library; if not, write to the Free Software Foundation, Inc., 51 Franklin Street, Fifth Floor, Boston, MA 02110-1301 USA

Also add information on how to contact you by electronic and paper mail.

You should also get your employer (if you work as a programmer) or your school, if any, to sign a "copyright disclaimer" for the library, if necessary. Here is a sample; alter the names:

Yoyodyne, Inc., hereby disclaims all copyright interest in the library `Frob' (a library for tweaking knobs) written by James Random Hacker.

<signature of Ty Coon>, 1 April 1990

Ty Coon, President of Vice

That's all there is to it!

#### **OpenSSL License**

\*\*\* OpenSSL \*\*\*

LICENSE ISSUES

==============

The OpenSSL toolkit stays under a dual license, i.e. both the conditions of the OpenSSL License and the originalSSLeay license apply to the toolkit. See below for the actual license texts. Actually both licenses are BSD-style Open Source licenses. In case of any license issues related to OpenSSL please contact openssl-core@openssl.org.

OpenSSL License

---------------

/\*

===========================================================================

\* Copyright (c) 1998-2011 The OpenSSL Project. Allrights reserved.

\*

- \* Redistribution and use in source and binary forms, with or without
- \* modification, are permitted provided that the following conditions

\* are met:

- \*
- \* 1. Redistributions of source code must retain the above copyright
- \* notice, this list of conditions and the following disclaimer.
- \*
- \* 2. Redistributions in binary form must reproduce the above copyright
- notice, this list of conditions and the following disclaimer in
- the documentation and/or other materials provided with the
- distribution
- \*
- \* 3. All advertising materials mentioning features or use of this
- software must display the following acknowledgment:
- \* "This product includes software developed by the OpenSSL Project
- for use in the OpenSSL Toolkit. (<https://www.openssl.org/>)"
- \*

\* 4. The names "OpenSSL Toolkit" and "OpenSSL Project" must not be used to

- endorse or promote products derived from this software without
- prior written permission. For written permission, please contact
- openssl-core@openssl.org.
- \*
- \* 5. Products derived from this software may not be called "OpenSSL"
- nor may "OpenSSL" appear in their names without prior written
- permission of the OpenSSL Project.
- \*
- \* 6. Redistributions of any form whatsoever must retain the following
- acknowledgment:
- \* "This product includes software developed by the OpenSSL Project
- for use in the OpenSSL Toolkit [\(https://www.openssl.org/](https://www.openssl.org/))"
- \*

\* THIS SOFTWARE IS PROVIDED BY THE OpenSSL PROJECT ``AS IS'' AND ANY

- \* EXPRESSED OR IMPLIED WARRANTIES, INCLUDING, BUT NOT LIMITED TO, THE
- \*IMPLIED WARRANTIES OF MERCHANTABILITY AND FITNESS FOR A PARTICULAR
- \* PURPOSE ARE DISCLAIMED. IN NO EVENT SHALL THE OpenSSL PROJECT OR
- \*ITS CONTRIBUTORS BE LIABLE FOR ANY DIRECT, INDIRECT, INCIDENTAL,
- \* SPECIAL, EXEMPLARY, OR CONSEQUENTIAL DAMAGES (INCLUDING, BUT
- \* NOT LIMITED TO, PROCUREMENT OF SUBSTITUTE GOODS OR SERVICES;
- \* LOSS OF USE, DATA, OR PROFITS; OR BUSINESS INTERRUPTION)
- \* HOWEVER CAUSED AND ON ANY THEORY OF LIABILITY, WHETHER IN CONTRACT,
- \* STRICT LIABILITY, OR TORT (INCLUDING NEGLIGENCE OR OTHERWISE)
- \* ARISING IN ANY WAY OUT OF THE USE OF THIS SOFTWARE, EVEN IF ADVISED
- \* OF THE POSSIBILITY OF SUCH DAMAGE.

\* =================================

\*

\* This product includes cryptographic software written byEricYoung

\*(eay@cryptsoft.com). This product includes software written by Tim

\* Hudson (tjh@cryptsoft.com).

\* \*/

OriginalSSLeay License

-----------------------

/\* Copyright (C) 1995-1998 EricYoung (eay@cryptsoft.com)

\* Allrights reserved.

\*

\* This package is an SSL implementation written

\* byEricYoung (eay@cryptsoft.com).

\* The implementation was written so as to conform with NetscapesSSL.

\*

\* This library is free for commercial and non-commercial use as long as

\*the following conditions are aheared to. The following conditions

\* apply to all code found in this distribution, be it the RC4, RSA,

\*lhash, DES, etc., code; not just the SSL code. The SSL documentation

\*included with this distribution is covered by the same copyright terms

\* except that the holder is Tim Hudson (tjh@cryptsoft.com).

\*

\* Copyright remainsEricYoung's, and as such any Copyright notices in

\*the code are not to be removed.

\*If this package is used in a product, EricYoung should be given attribution

\* as the author of the parts of the library used.

\* This can be in the form of a textual message at program startup or

\*in documentation (online or textual) provided with the package.

\*

\* Redistribution and use in source and binary forms, with or without

\* modification, are permitted provided that the following conditions

\* are met:

\* 1. Redistributions of source code must retain the copyright

- notice, this list of conditions and the following disclaimer.
- \* 2. Redistributions in binary form must reproduce the above copyright
- notice, this list of conditions and the following disclaimer in the
- \* documentation and/or other materials provided with the distribution.
- \* 3. All advertising materials mentioning features or use of this software
- \* must display the following acknowledgement:
- "This product includes cryptographic software written by
- \* EricYoung (eay@cryptsoft.com)"
- \* The word 'cryptographic' can be left out if the rouines from the library
- \* being used are not cryptographic related :-).
- \* 4. If you include anyWindows specific code (or a derivative thereof) from
- the apps directory (application code) you must include an acknowledgement:
- \* "This product includes software written by Tim Hudson (tjh@cryptsoft.com)"

\* THIS SOFTWARE IS PROVIDED BY ERIC YOUNG ``AS IS'' AND

\* ANY EXPRESS OR IMPLIED WARRANTIES, INCLUDING, BUT NOT LIMITED TO, THE

\*IMPLIED WARRANTIES OF MERCHANTABILITY AND FITNESS FOR A PARTICULAR **PURPOSE** 

\* ARE DISCLAIMED. IN NO EVENT SHALL THE AUTHOR OR CONTRIBUTORS BE LIABLE

\* FOR ANY DIRECT, INDIRECT, INCIDENTAL, SPECIAL, EXEMPLARY, OR CONSEQUENTIAL

\* DAMAGES (INCLUDING, BUT NOT LIMITED TO, PROCUREMENT OF SUBSTITUTE GOODS

\* OR SERVICES; LOSS OF USE, DATA, OR PROFITS; OR BUSINESS INTERRUPTION)

\* HOWEVER CAUSED AND ON ANY THEORY OF LIABILITY, WHETHER IN CONTRACT,

#### **STRICT**

\*

\* LIABILITY, OR TORT (INCLUDING NEGLIGENCE OR OTHERWISE) ARISING IN ANY WAY

\* OUT OF THE USE OF THIS SOFTWARE, EVEN IF ADVISED OF THE POSSIBILITY OF

\* SUCH DAMAGE.

\*

\* The licence and distribution terms for any publically available version or

\* derivative of this code cannot be changed. i.e. this code cannot simply be

\* copied and put under another distribution licence

\*[including the GNU Public Licence.]

\*/

#### **zlib**

/\* zlib.h -- interface of the 'zlib' general purpose compression library version 1.2.8, April 28th, 2013

Copyright (C) 1995-2013 Jean-loup Gailly and MarkAdler

This software is provided 'as-is', without any express or implied warranty. In no event will the authors be held liable for any damages arising from the use of this software.

Permission is granted to anyone to use this software for any purpose, including commercial applications, and to alter it and redistribute it freely, subject to the following restrictions:

- 1. The origin of this software must not be misrepresented; you must not claim that you wrote the original software. If you use this software in a product, an acknowledgment in the product documentation would be appreciated but is not required.
- 2. Altered source versions must be plainly marked as such, and must not be misrepresented as being the original software.
- 3. This notice may not be removed or altered from any source distribution.

Jean-loup Gailly MarkAdler jloup@gzip.org madler@alumni.caltech.edu

\*/

### **Lib PNG**

This copy of the libpng notices is provided for your convenience. In case of any discrepancy between this copy and the notices in the file png.h that is included in the libpng distribution, the latter shall prevail.

COPYRIGHT NOTICE, DISCLAIMER, and LICENSE:

If you modify libpng you may insert additional notices immediately following this sentence.

This code is released under the libpng license.

libpng versions 1.2.6, August 15, 2004, through 1.6.3, July 18, 2013, are Copyright (c) 2004, 2006-2013 Glenn Randers-Pehrson, and are distributed according to the same disclaimer and license as libpng-1.2.5 with the following individual added to the list of Contributing Authors

Cosmin Truta

libpng versions 1.0.7, July 1, 2000, through 1.2.5 - October 3, 2002, are Copyright (c) 2000-2002 Glenn Randers-Pehrson, and are distributed according to the same disclaimer and license as libpng-1.0.6 with the following individuals added to the list of Contributing Authors

Simon-Pierre Cadieux EricS. Raymond Gilles Vollant

and with the following additions to the disclaimer:

There is no warranty against interference with your enjoyment of the library or against infringement. There is no warranty that our efforts or the library will fulfill any of your particular purposes or needs. This library is provided with all faults, and the entire risk of satisfactory quality, performance, accuracy, and effort is with the user.

libpng versions 0.97, January 1998, through 1.0.6, March 20, 2000, are Copyright (c) 1998, 1999 Glenn Randers-Pehrson, and are distributed according to the same disclaimer and license as libpng-0.96, with the following individuals added to the list of Contributing Authors:

Tom Lane Glenn Randers-Pehrson Willem van Schaik

libpng versions 0.89, June 1996, through 0.96, May 1997, are Copyright (c) 1996, 1997 Andreas Dilger Distributed according to the same disclaimer and license as libpng-0.88, with the following individuals added to the list of Contributing Authors:

John Bowler Kevin Bracey Sam Bushell Magnus Holmgren Greg Roelofs Tom Tanner

libpng versions 0.5, May 1995, through 0.88, January 1996, are Copyright (c) 1995, 1996 Guy Eric Schalnat, Group 42, Inc.

For the purposes of this copyright and license, "Contributing Authors" is defined as the following set of individuals:

Andreas Dilger Dave Martindale GuyEricSchalnat PaulSchmidt Tim Wegner

The PNG Reference Library is supplied "AS IS". The Contributing Authors and Group 42, Inc. disclaim all warranties, expressed or implied, including, without limitation, the warranties of merchantability and of fitness for any purpose. The Contributing Authors and Group 42, Inc. assume no liability for direct, indirect, incidental, special, exemplary, or consequential damages, which may result from the use of the PNG Reference Library, even if advised of the possibility of such damage.

Permission is hereby granted to use, copy, modify, and distribute this source code, or portions hereof, for any purpose, without fee, subject to the following restrictions:

- 1. The origin of this source code must not be misrepresented.
- 2. Altered versions must be plainly marked as such and must not be misrepresented as being the original source.
- 3. This Copyright notice may not be removed or altered from any source or altered source distribution.

The Contributing Authors and Group 42, Inc. specifically permit, without fee, and encourage the use of this source code as a component to supporting the PNG file format in commercial products. If you use this source code in a product, acknowledgment is not required but would be appreciated.

A "png\_get\_copyright" function is available, for convenient use in "about" boxes and the like: printf("%s",png\_get\_copyright(NULL));

Also, the PNG logo (in PNG format, of course) is supplied in the files "pngbar.png" and "pngbar.jpg (88x31) and "pngnow.png" (98x31).

Libpng is OSI Certified Open Source Software. OSI Certified Open Source is a certification mark of the Open Source Initiative.

Glenn Randers-Pehrson glennrp at users.sourceforge.net July 18, 2013

#### **GOVERNMENT RESTRICTED RIGHTS.**

The Software is provided with "RESTRICTED RIGHTS." Use duplication or disclosure by the government is subject to restrictions as set forth in FAR52.227-14 and DFAR252. 227-7013 et seq. or their successors.

Use of the Software by the government constitutes acknowledgement of Intel's proprietary rights therein.

Contractor or Manufacturer is Intel Corporation, 2200 Mission College Blvd., Santa Clara, CA 95052.

# **Trademarks**

- $\bullet$  Microsoft, the Microsoft logo, Windows, the Windows logo, Outlook and OneDrive are registered trademarks or trademarks of Microsoft Corporation of the United States and/or other countries.
- . Intel, the Intel logo, Evo, Intel Core, Intel vPro, Iris, Thunderbolt and the Thunderbolt logo are trademarks of Intel Corporation or its subsidiaries in the U.S. and/or other countries.
- $\bullet$  MobileMark<sup>®</sup> is a U.S. Registered Trademark of the Business Applications Performance Corporation.
- <sup>l</sup> The terms HDMI and HDMI High-Definition Multimedia Interface, and the HDMI Logo are trademarks or registered trademarks of HDMI Licensing Administrator, Inc. in the United States and other countries.
- The Bluetooth<sup>®</sup> word mark and logos are registered trademarks owned by Bluetooth SIG, Inc. and any use of such marks by Panasonic Connect Co., Ltd. is under license. Other trademarks and trade names are those of their respective owners.
- USB Type- $C^{\textcircled{e}}$  and USB- $C^{\textcircled{e}}$  are registered trademarks of USB Implementers Forum.

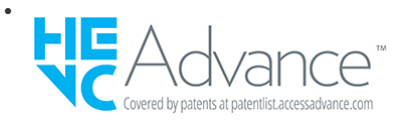

• Names of products, brands, etc., appearing in this manual are trademarks or registered trademarks of their respective own companies. However, the  $\mathbb{M}$  or  $\mathbb{R}$  marks may not be used in all cases in this manual.

### **For U.S.A.**

Panasonic Connect North America

#### Computer Products - Worldwide Warranties

#### *Section 1: Limited Warranty - Hardware*

Panasonic Connect North America, referred to hereinafter as "Panasonic", will repair the computer products listed below ("Product(s)") with new or rebuilt parts, free of charge in a Global Panasonic designated service location or Panasonic Authorized Service Center for the period specified below from the date of original purchase in the event of a defect in materials or workmanship. These warranties are extended solely to the original purchaser. A purchase receipt or other proof of date of original purchase will be required before warranty performance is rendered.

#### **Original Battery Warranty**

Batteries supplied with the product are covered under the warranty for one (1) year from date of purchase. Batteries purchased separately are covered under the warranty for one (1) year from the date of purchase. A replacement battery furnished under the product warranty is covered for the remaining period of the one- year warranty on the original or purchased battery.

#### **Optional: Extended Warranty Program (PC)**

If this coverage is purchased, the serial numbered Product is entitled to the same manufacturer's warranty coverage on the Product with the exception of the battery. The cost of labor, parts, and shipping are included in the price of the Extended Warranty Program.

#### **Optional: Panasonic "Protection Plus" Warranty**

AnyProduct for which the Panasonic "Protection Plus" warranty has been purchased willreceive additional coverage for any failure that occurs due to accidental damage. All other terms and conditions of the standard warranty apply and this additional coverage will exist for the duration of the standard warranty period of the Product. If an extended Protection Plus warranty program is purchased, coverage is extended to the end of the last year of extended coverage purchased.

This warranty does not cover failures or defects that are caused by fire, intentional acts, loss, theft, improper maintenance, modification or service by anyone other than a PanasonicAuthorized Service Provider, or damage that is attributable to acts of God. Cosmetic damage that does not affect functionality is not covered. Cosmetic damage on Products with hardware failures will be repaired in accordance with the warranty terms. This warranty is extended solely to the original purchaser on the Product's serial number for which it was purchased. Complete Product unit replacement fulfills the full obligation and is at the discretion of Panasonic and is limited to once during the coverage term.

Refer to the Panasonic website for full terms and conditions on the above programs.

• Additional exclusions apply – please refer to limited warranty exclusions section below.

#### **Optional: Panasonic "Ultimate Care" Warranty**

AnyProduct for which the Panasonic "Ultimate Care" warranty program has been purchased willreceive additional coverage as specified in that program, for any failure that occurs due to accidental damage. All other terms and conditions of the standard warranty will apply and this additional warranty coverage will exist for the duration of the standard warranty period of the applicable Product. If an extended warranty is purchased for the Product together with the Ultimate Care warranty program coverage, the warranty term will be extended to the end of the last year of the purchased extended warranty coverage.

The Ultimate Care warranty will cover any hardware failures occurring due to accidental damage of the Product with an exclusion only of customer intentional acts and damage caused by events beyond human control, for up to a maximum of 1%of the total of Products deployed for a specific customer.

This includes unlimited replacement of major sub-assemblies and components of the Product during the standard warranty term and any extended warranty term plan that has been purchased by the customer. This also includes cosmetic damages that may result from exposure of the internal components of the Product to the environmental conditions.

• Additional exclusions apply – please refer to limited warranty exclusions section below.

#### **Wireless Module Warranty**

Panasonic approved wireless modems installed in Panasonic brand computers and integrated by Panasonic or an Authorized Panasonic Wireless Integrator are covered under the warranty for the remaining warranty period of the device in which the modem is installed. For devices with less than three (3) months remaining on the unit warranty, the wireless modem will be covered for a period of three (3) months from the date of installation of the modem, covering only modem replacement or modem installation related issues.

All modems must be approved by the wireless carrier prior to use. Any use or attempted use of a wireless modem not approved and activated by the carrier for use on their network is strictly prohibited and is not sanctioned or warranted by Panasonic and may result in legal action. In addition, all modems must be approved byPanasonic as compatible with the device hardware before installation or use.

Panasonic's sole responsibility for the warranty or technical support of the software required to install or operate the modem is defined in Section 2 (Limited Software Warranty). Any attempted software installation by anyone other than a Panasonic Authorized Wireless Integrator is not covered under warranty and may result in service charges.

Installation or attempted installation by any party other than Panasonic or an Authorized Panasonic Wireless Integrator is strictly not covered under the warranty and may void the computer warranty if damage results.

#### **Options and Accessories Warranties**

The below listed Panasonic brand or supplied options and accessories are covered under this limited warranty for the period specified from the date of purchase or as specifically stated:

- AC Adaptor / Power Cord 3 Years
- Memory Expansion Card (Panasonic Brand) 3 Years
- Car Mount Docking Station PCB or Vehicle Docking Station 3 Years
- <sup>l</sup> Desktop Port Replicator, I-O Box, Docking Cradle (like CF-U1) 3 Years
- Antenna Pass-through Cable 3 Years
- <sup>l</sup> Backlit or Full-sized keyboard 3 Years or assumes warranty of the unit in which it is installed
- <sup>l</sup> Integrated Panasonic supplied options and kits including, but not limited to Wireless Modems, Media Bay Drives (CD, DVD, Combo), Camera, GPS, Bluetooth, Smartcard Reader, Magnetic Card Reader, Barcode Reader, and Fingerprint Reader - 3 Years or assumes warranty period of the unit in which it is installed provided the integration was performed by Panasonic or an Authorized Integrator.
- Hard Drive / Solid State Drive (Internal) 3 Years
- <sup>l</sup> Separately purchased 2nd Hard Drive 1 Year
- External USB Drives (CD / DVD / Hard Drive) 1 Year
- Optional Battery 1 Year
- Battery Charger / Multi-Bay Battery Charger 1 Year
- Stylus Pens, Digitizer & Standard 90 Days (physical damage excluded)

#### *Section 2 - Limited Warranty - Software*

Panasonic warrants to you only that the disk(s) or other media on which the Programs are furnished will be free from defects in material and workmanship under normal use for a period of sixty (60) days from the date of delivery thereof to you, as evidenced by your purchase receipt.

This is the only warranty Panasonic makes to you. Panasonic does not warrant that the functions contained in the Programs will meet your requirements or that the operation of the Programs will be uninterrupted or error free. Panasonic shall have no obligation for any defects in the disk(s) or other media on which the Programs are furnished resulting from your storage thereof, or for defects that have been caused by operation of the disk(s) or other media.

Panasonic's entire liability and your exclusive remedy under this warranty shall be limited to the replacement, in the United States or other Panasonic designated location, of any defective disk or other media which is returned to Panasonic's Authorized Service Center, together with a copy of the purchase receipt, within the aforesaid warranty period.

#### *Section 3 - Limited Warranty Exclusions - Specifically excluded from the warranty are:*

- All consumable items; such as screen protection films, logo badges, labels, cleaning cloths, carry cases, manuals, cables, straps, belts, holsters, tethers, and harnesses and any other options and accessories not listed above or covered under a separate warranty
- The Warranty excludes 3 or less faulty pixels on the LCD screen
- Failures related to the product operating system, hard drive or solid state drive image, software setup, software program, virus, other program (s) or file(s) on any drive or in any computer memory location
- Failures due to BIOS settings or changes, as well as any cosmetic or physical damage to the unit
- Any unit or device with a missing or altered model number or serial number label
- Cosmetic damage or any damage which occurs in shipment
- Failures which are caused by products not supplied by Panasonic
- Failures which result from alteration, accident, misuse, introduction of liquid or other foreign matter into the unit, abuse, neglect, installation, maladjustment of consumer controls, improper maintenance or modification, use not in accordance with product use instructions
- Failures due to service by anyone other than a Panasonic Authorized Service Provider
- Failures caused by improper installation of options or accessories or due to integration by any company other than Panasonic or a Panasonic Authorized Service Center
- Damage, failure, or loss due to the unit being stolen, lost, misplaced, or used by anyone other than the original purchaser
- Damage that is attributable to acts of God
- <sup>l</sup> \* Protection Plus and Ultimate Care warranty programs provide protection against accidental damage. Neither program is intended to provide product refurbishment due to normal wear and tear through normal use.
- <sup>l</sup> \* Customers who have twenty (20) or more units requiring service are required to contact Panasonic at 800-527-8675 and request Field Engineering assistance to coordinate higher volume repairs.

This limited warranty only covers failures due to defects in materials or workmanship which occur during normal use. If a unit is sent to a PanasonicAuthorized Service Center and no hardware failure is found, the customer will be billed for labor to correct a software issue or reimage the applicable Hard Disk, or Solid State Drive plus shipping and applicable administrative fees at the current rates set by the service provider.

While we anticipate use of our products in certain environments such as nuclear equipment/systems, air traffic control equipment/systems, or aircraft equipment/systems (as defined in  $*1$ ), medical devices or accessories (as defined in  $*2$ ), medical treatment diagnosis image display, life-support system, or other equipment/devices/systems that are involved with ensuring human life or safety, we do not allow users to integrate our product such that it becomes an integral part of the systems found in these environments.

Panasonic will not be responsible for any liability resulting, and in any way for any damages or loss resulting from the use of this product arising out of the foregoing uses.

- \*1 : Aircraft equipment/systems include Electric Flight Bag (EFB) systems are defined by FAA AC120-76D or EASA Commission Regulation (EU) No 965/2012.
- \*2 : As defined by the Regulation (EU) 2017/745 Medical Device Regulation.

Panasonic cannot quarantee any specifications, technologies, reliability, safety (e.g. flammability/smoke/toxicity/radio frequency emission, etc.) requirement related to aviation standards that exceed the specifications of our COTS products.

#### **Other Limits and Exclusions: There are no other express warranties except as listed above.**

PANASONIC SHALL NOT BE LIABLE FOR LOSS OF DATA OR OTHER INCIDENTAL OR CONSEQUENTIAL DAMAGES RESULTING FROM THE USE OF THIS PRODUCT, OR ARISING OUT OF ANY BREACH OF THIS WARRANTY. ALL EXPRESS AND IMPLIED WARRANTIES, INCLUDING THE WARRANTIES OF MERCHANTABILITY AND FITNESS FOR A PARTICULAR PURPOSE ARE LIMITED TO THE APPLICABLE WARRANTY PERIOD SET FORTH ABOVE. Some states do not allow the exclusion or limitation of incidental or consequential damages, or limitations on how long an implied warranty lasts, so the above limitations or exclusions may not apply to you.

This limited warranty gives you specific legal rights, and you may also have other rights which vary from state to state.

For technical support or to arrange for service on your Panasonic computer product, call our toll-free hotline at 1-800-LAPTOP5 [option 1] (800-527- 8675).

### **For Canada**

#### **PANASONIC COMPUTER AND PERIPHERALS LIMITED WARRANTY**

**Coverage** - Panasonic Canada Inc. ("PCI") warrants to you, the first end user customer, this computer product (excluding software media), when purchased from PCI or from a PCI authorized reseller, to be free from defects in materials and workmanship under normal use, subject to the terms set forth below, during the period of warranty coverage specified.

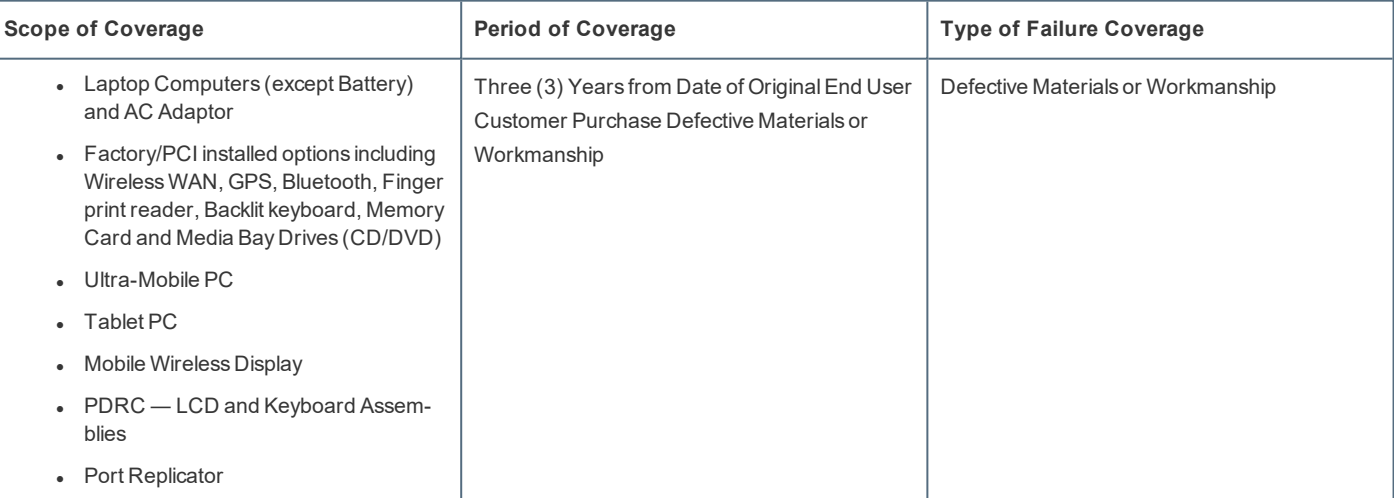

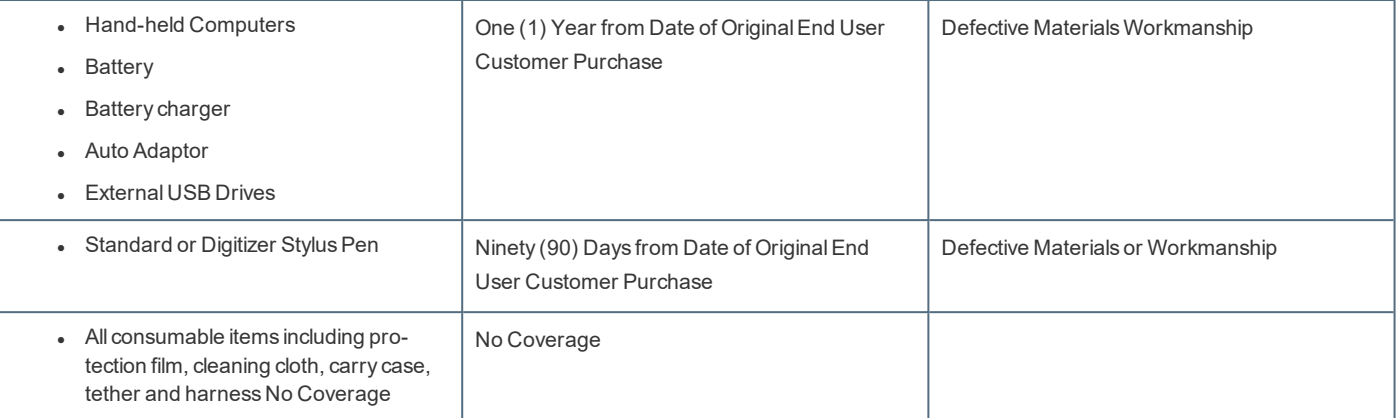

**Remedy** - In the event of a warranty claim, contact PCI's representatives within the applicable warranty period, identifying the nature of the defect claimed, at 1-800-668-8386 between 9:00 A.M. and 5:00 P.M., Eastern Time Zone, Mon. ― Fri. (excluding holidays) for instructions on how to obtain service. A purchase receipt or other proof of date of original purchase is required before warranty service is performed. Defective parts covered by this Limited Warranty will be repaired or replaced with new or comparable rebuilt parts on an exchange basis. Warranty replacement or repair is subject to the terms of this Limited Warranty for the balance of the original period of warranty coverage.

**No Coverage** - This Limited Warranty does not cover products purchased outside Canada. Neither does it cover damage to, failure of, or defects in a product or accessory through mishandling, improper installation, abnormal use, misuse, neglect, accident, introduction of liquid or other foreign matter into the product, alteration or servicing by anyone not authorized byPCI, or act of God.

While we anticipate use of our products in certain environments such as nuclear equipment/systems, air traffic control equipment/systems, or aircraft equipment/systems (as defined in  $3$ ), medical devices or accessories (as defined in  $*$ ), medical treatment diagnosis image display, life-support system, or other equipment/devices/systems that are involved with ensuring human life or safety, we do not allow users to integrate our product such that it becomes an integral part of the systems found in these environments.

Panasonic will not be responsible for any liability resulting, and in any way for any damages or loss resulting from the use of this product arising out of the foregoing uses.

- \*3 : Aircraft equipment/systems include Electric Flight Bag (EFB) systems are defined by FAA AC120-76D or EASA Commission Regulation (EU) No 965/2012.
- \*4 : As defined by the Regulation (EU) 2017/745 Medical Device Regulation.

Panasonic cannot guarantee any specifications, technologies, reliability, safety (e.g. flammability/smoke/toxicity/radio frequency emission, etc.) requirement related to aviation standards that exceed the specifications of our COTS products.

#### **IF YOU SHIP THE PRODUCT FOR WARRANTY SERVICE**

Carefully pack the product, preferably in the original carton. Include details of defect claimed and proof of date of original purchase. No liability is assumed for loss or damage to the product while in transit, if you chose your own transportation carrier.

#### **SOFTWARE MEDIA LIMITED WARRANTY**

**Coverage** – PCI warrants to you, the first end user customer, that the disk(s) or other media on which software program(s) is/are supplied will be free from defects in materials and workmanship under normal use in Canada for a period of sixty (60) days from date of receipt as evidenced by your purchase receipt for your Panasonic Computer product.

THIS IS THE ONLY WARRANTY THAT PCI MAKES RESPECTING THE SOFTWARE MEDIA. PCI does not warrant the software. Please refer to the software licensor's written warranty (accompanying the copy of the software) for any software warranty claim.

**Claim Procedure** – In the event of a defect in material or workmanship in the media during the sixty (60) days warranty period, and you return it, transportation costs prepaid, to Panasonic Canada Inc., Computer Products Marketing, 5770 Ambler Drive, Mississauga, Ontario L4W 2T3, within the warranty period, together with a copy of your purchase receipt, and an explanation of the suspected defect, PCI will replace in Canada the defective disk(s) or other media.

**Remedy** – PCI's entire liability, and your only remedy for any breach of this software media warranty is limited to replacement of the media only. It does not cover any other damages, including, but not limited to, loss of use or profit loss, or special, indirect or consequential damages, or other claims, whether or not of similar character.

**No Coverage** – This limited warranty does not apply if the disk(s) or other media has been used in other than a Panasonic product, or in environmental conditions other than those specified byPCI or the manufacturer, or if subjected to misuse, neglect, mishandling, modification or attempted modification of the program, or if damaged by accident or act of God. PCI is not responsible for damage to or loss of any program, data or removable storage media.

#### **GENERAL**

NO OTHER WARRANTIES – PCI DISCLAIMS ALL OTHER WARRANTIES, EITHER EXPRESS OR IMPLIED, INCLUDING, BUT NOT LIMITED TO, IMPLIED WARRANTIES OF MERCHANTABILITY AND FITNESS FOR A PARTICULAR PURPOSE, WITH RESPECT TO THE SOFTWARE, SOFTWARE MEDIA, COMPUTER PRODUCT, OPTIONS AND ACCESSORIES.

NO LIABILITY FOR CONSEQUENTIAL DAMAGES – IN NO EVENT SHALL PCI BE LIABLE FOR ANY SPECIAL, INDIRECT OR CONSEQUENTIAL DAMAGES ARISING FROM ANY BREACH OF THE LIMITED WARRANTIES SET OUT IN THIS DOCUMENT, OR FROM THE USE OF THE COMPUTER PRODUCT, INCLUDING, WITHOUT LIMITATION, LOSS OF DATA, BUSINESS, PROFIT OR GOODWILL. IN ANY EVENT, PCI'S

MAXIMUM LIABILITY FOR ANY BREACH SHALL NOT EXCEED THE AMOUNT ACTUALLY PAID BY YOU FOR THE COMPUTER PRODUCT. NO ACTION, REGARDLESS OF ITS BASIS, MAY BE BEGUN AGAINST PCI MORE THAN TWO (2) YEARS AFTER THE CAUSE OF ACTION AROSE.

**Statutory Warranties** – Some jurisdictions do not allow these limitations or exclusions, so they may not apply to you.

### **Pour le Canada**

### **GARANTIE LIMITÉE – ORDINATEURS ET PÉRIPHÉRIQUES PANASONIC**

**Couverture** - Panasonic Canada Inc. (« PCI ») garantit à l'acheteur original que ce produit informatique (à l'exclusion des supports des logiciels) est, au moment de sa vente par PCI ou d'un revendeur agréé par PCI, exempt de défauts de pièces et de fabrication dans les conditions normales d'utilisation, et ce, pendant la période de couverture de la garantie, sous réserve des modalités décrites ci-dessous.

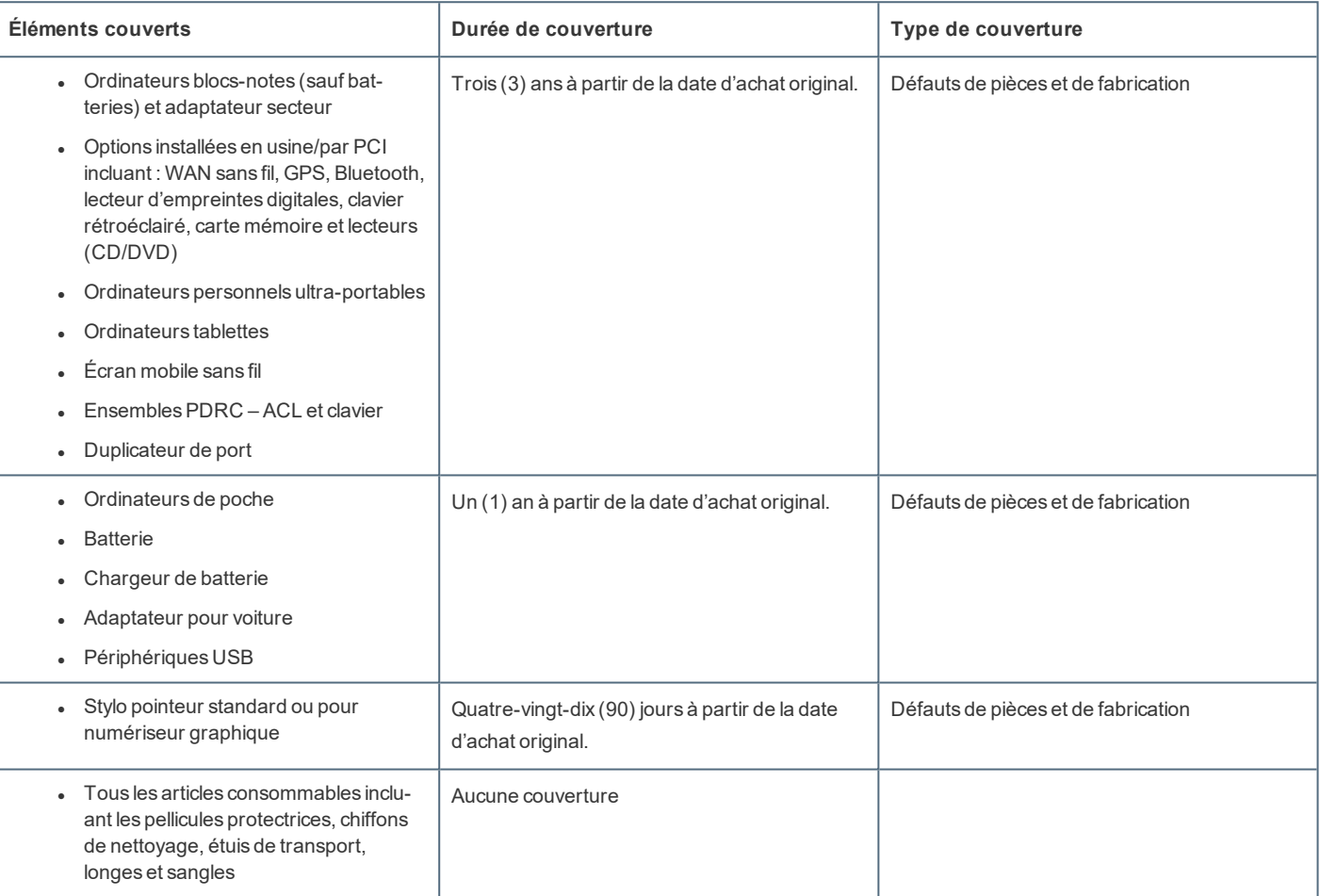

**Recours** – Pour obtenir des informations sur la marche à suivre dans le cas où une réclamation en vertu de la garantie deviendrait nécessaire, communiquez par téléphone avec un représentant de PCI au 1-800-668-8386, entre 9h00 et 17h00 (heure de l'Est) du lundi au vendredi(sauf les jours fériés), avant l'échéance de la garantie applicable, en prenant soin d'identifier la nature de la défaillance.

Un reçu ou toute autre pièce justificative de la date d'achat original sera exigé avant toute réparation. Toute pièce défectueuse couverte par la présente garantie limitée sera réparée ou remplacée par une pièce neuve ou remise à neuf. Le remplacement ou la réparation sera fait conformément aux modalités de la présente garantie limitée pendant la durée restante de la période originale de la garantie.

**Produits non couverts** – La présente garantie limitée ne couvre pas les produits achetés à l'extérieur du Canada. Elle ne couvre pas non plus les dommages, la défaillance ou les défauts attribuables à une manutention inadéquate, une mauvaise installation, une utilisation anormale ou abusive, de la négligence, un accident, un déversement ou la pénétration d'un objet étranger, une modification, un cas fortuit ou une réparation effectuée par une personne non agréée par PCI.

Bien que nous anticipions l'utilisation de nos produits dans certains environnements tels que les systèmes/équipements nucléaires, sys-

tèmes/équipements de contrôle du trafic aérien ou systèmes/équipements d'avions (comme défini dans \*5), dispositifs ou accessoires médicaux (comme défini dans <sup>\*6</sup>), affichages d'images de diagnostic pour traitement médical, systèmes d'assistance de vie artificielle ou tout autre équipe-

ment/dispositif/système lié à la vie ou la sécurité humaine, nous n'autorisons pas les utilisateurs à intégrer nos produits de telle sorte qu'ils fassent partie intégrante des systèmes trouvés dans ces environnements.

Panasonic n'acceptera aucune responsabilité pour tout incident, et d'aucunes façons pour tout dommages ou pertes résultant de l'usage de ce produit pour l'une des fonctions énoncées ci-dessus.

\*5 : Les systèmes/équipements d'avion incluent les systèmes à Sac de vol électronique (EFB) sont définis par l'AA AC120-76D ou le Règlement de la Commission de l'AESA (UE) N° 965/2012.

\*6 : Comme prescrit par la Règlement (UE) 2017/745 concernant les dispositifs médicaux.

Panasonic ne donne aucune garantie en ce qui concerne les spécifications, les technologies, la fiabilité et la sécurité (par exemple, l'inflammabilité, la fumée, la toxicité, l'émission de fréquences radio, etc.) relatives aux normes de l'aviation qui ont dépassent les spécifications de nos produits produits **COTS** 

#### **EXPÉDITION DU PRODUIT POUR SERVICE SOUS GARANTIE**

Emballez soigneusement le produit, de préférence dans son emballage d'origine. Joignez une description de la défaillance de même qu'une pièce justificative de la date d'achat. Panasonic Canada Inc. ne peut être tenue responsable pour tout dommage ou perte subi pendant le transport si vous avez choisi le transporteur.

#### **GARANTIE LIMITÉE – SUPPORTS DES LOGICIELS**

**Couverture** – Panasonic Canada Inc. (« PCI ») garantit à l'acheteur original que la ou les disquettes ou tout autre support sur lequel le ou les programmes sont fournis sont exempts de défauts de pièces et de fabrication dans des conditions normales d'utilisation au Canada, et ce, pour une période de soixante (60) jours suivant la date de réception indiquée sur la preuve d'achat.

LA PRÉSENTE GARANTIE EST LA SEULE OFFERTE PAR PCI COUVRANT LES SUPPORTS DE LOGICIELS. PCI ne garantit pas les logiciels. Reportez-vous à la garantie écrite du concédant de licence d'utilisation du logiciel (qui accompagne la copie du logiciel) pour toute réclamation en vertu de la garantie.

**Réclamation** – marche à suivre – Panasonic Canada Inc. remplacera toute disquette ou support défectueux si l'article en question est retourné, port payé, à son service de Marketing – produits informatiques, 5770 Ambler Drive, Mississauga (Ontario) L4W 2T3, dans les soixante (60) jours suivant la date d'achat original. Joignez à votre envoi une pièce justificative de votre achat et une description du problème.

**Recours** – La responsabilité de PCI - et votre seulrecours - dans le cas de toute défaillance couverte par la garantie sur ce support de logiciel est limitée au seulremplacement du support. Elle ne couvre aucun autre dommage, y compris, mais non exclusivement, la perte d'usage ou de profits, ni aucun dommage spécial, indirect ou consécutif, ni aucune autre réclamation de nature similaire ou autre.

**Produits non couverts** – La présente garantie limitée ne s'applique pas si la ou les disquettes ou autre support ont été utilisés dans un produit d'une marque autre que Panasonic ou dans des conditions environnementales autres que celles spécifiées par PCI ou le fabricant, ou soumis à une mauvaise utilisation, à la négligence, à une manutention inadéquate ou encore si le programme a été modifié ou subi une tentative de modification ou des dommages attribuables à un accident ou à un cas fortuit. De plus, PCI n'assume aucune responsabilité pour toute perte de, ou tout dommage à, un programme, des données ou un support de sauvegarde amovible.

#### **GÉNÉRALITÉS**

PCI NE RECONNAÎT AUCUNE AUTRE GARANTIE, EXPLICITE OU IMPLICITE, Y COMPRIS, MAIS NON EXCLUSIVEMENT, LES GARANTIES IMPLICITES DE VALEUR COMMERCIALE ET D'UTILITÉ À UNE FIN QUELCONQUE, À L'ÉGARD DU LOGICIEL, SUPPORTS DE LOGICIELS, PRODUITS INFORMATIQUES, PÉRIPHÉRIQUES ET ACCESSOIRES.

SOUS AUCUNE CIRCONSTANCE PCI NE POURRA ÊTRE TENUE RESPONSABLE DES DOMMAGES SPÉCIAUX, INDIRECTS OU CONSÉCUTIFS ATTRIBUABLES À UN MANQUEMENT AUX GARANTIES LIMITÉES DÉCRITES DANS LE PRÉSENT DOCUMENT OU À L'UTILISATION DU PRODUIT INFORMATIQUE, Y COMPRIS, SANS RESTRICTION, LA PERTE DE DONNÉES, D'AFFAIRES, D'ACHALANDAGE OU DE PROFIT.

DANS TOUS LES CAS, LA RESPONSABILITÉ MAXIMALE DE PCI POUR TOUT MANQUEMENT NE POURRA EXCÉDER LE PRIX DE VENTE DU PRODUIT INFORMATIQUE. AUCUNE RÉCLAMATION, SANS ÉGARD À SES MOTIFS, NE POURRA ÊTRE FAITE AUPRÈS DE PCI PLUS DE DEUX (2) ANS APRÈS LES FAITS INVOQUÉS À LA BASE D'UNE TELLE RÉCLAMATION.

**Garantie statutaires** – Certaines juridictions interdisent de telles limitations ou exclusions; aussi, pourraientelles ne pas s'appliquer.

### **For Europe**

## Panasonic Connect Europe

Panasonic Connect Europe (referred to as "Panasonic") willrepair this product (other than software, which is treated in a different section of this warranty) with new or refurbished parts, from the date of original purchase in the event of a defect in materials or workmanship.

This warranty only applies to new Panasonic Toughbooks purchased in the EEA and Switzerland and Turkey.

Panasonic (or its authorised Service Provider) target to repair your equipment within 48 hours from its receipt in our service centre.

Additional charges may apply for shipment to countries outside of the European Union. Panasonic will use allreasonable endeavours to ensure this service.

This warranty only covers failures due to defects in materials or workmanship which occur during normal use for the applicable Service Agreement Period listed below. In the event that any product (or part thereof) is replaced, Panasonic shall transfer ownership of the replacement product (or part) to the customer and the customer shall transfer ownership of the replaced product (or part) to Panasonic.

#### **Service Agreement Period - from original date of purchase**

- <sup>l</sup> Toughbooks (and every accessory included in the original packaging except the battery) 3 years
- <sup>l</sup> Toughpads (and every accessory included in the original packaging except the battery) 3 years
- Accessories included in the original package 3 years
- Additional peripherals manufactured by Panasonic (including media bay devices such as CD-Rom drives) 1 year
- Batteries 6 months. Panasonic Warranty covers the battery for six months. A battery is considered good if it maintains 50% of its charge capacity during the warranty period. If a battery is returned under this contract and testing determines that it has charge capacity greater than 50%, the battery will be returned with an invoice for the retail purchase price of a new battery.

This warranty is extended solely to the original purchaser. A purchase receipt or other proof of date of original purchase will be required before warranty performance is rendered.

#### **Limits and Exclusions:**

This warranty does not cover and shall be void for:

- Broken or cracked LCD screen.
- Defective pixel in notebook displays and LCD screens within 0.002%
- Damage that is attributable to fire, theft or acts of God.
- Damage caused by environmental influences (electrical storms, magnetic fields etc.).
- <sup>l</sup> Damage which has not been caused during normal operation
- Repair of damage that is cosmetic only or does not affect product functionality such as wear and tear, scratches and dents.
- Failures caused by products not supplied by Panasonic.
- Failures resulting from alteration, accidental damage, casualty, misuse, abuse or neglect.
- Introduction of liquid or other foreign matter into the unit.
- Improper installation, operation or maintenance.
- <sup>l</sup> Improper connections with peripherals.
- Maladjustment of consumer controls such as function settings.
- <sup>l</sup> Modification or service by anyone other than Panasonic or its approved Service Providers.
- Products used as short term rental or leased equipment.
- Products whose serial number has been removed making the unit warranty condition impossible to clearly determine.

The product is not intended for use as, or as part of nuclear equipment/systems, air traffic control equipment/systems, aircraft equipment/systems (as defined in  $\binom{3}{1}$ , medical devices or accessories (as defined in  $\binom{3}{5}$ , medical treatment diagnosis image display, life-support system, or other equipment/devices/systems that are involved with ensuring human life or safety. Our products are not intended to be utilised as an integral component of the systems used in such environments and, as such, the use of our products in such environments is not recommended.

Panasonic can not be held responsible in any way for any damage or loss resulting from the use of this unit in these types of equipment, devices or systems, etc.

- \*7 : Aircraft equipment/systems include Electric Flight Bag (EFB) systems are defined by FAA AC120-76D or EASA Commission Regulation (EU) No 965/2012.
- \*8 : As defined by the Regulation (EU) 2017/745 Medical Device Regulation.

Panasonic cannot guarantee any specifications, technologies, reliability, safety (e.g. flammability/smoke/toxicity/radio frequency emission, etc.) requirement related to aviation standards that exceed the specifications of our COTS products.

Panasonic shall not be liable for loss of data or other incidental or consequential damages resulting from the use of this product, or arising out of any breach of this warranty. All express and implied warranties, including the warranties of satisfactory quality and fitness for a particular purpose are limited to the applicable warranty period set forth above. Panasonic shall not be liable for any indirect, special or consequential loss or damage (including without limitation any loss of profits) arising from the use of this product or for any breach of this warranty.

This limited warranty gives you specific legal rights, and you may have other rights that vary from country to country. You must consult the applicable country laws for a full determination of your rights. This limited warranty is in addition to, and does not affect any rights arising out of any contract of sale or by statute.

#### **Data Storage Media**

Data Storage Media is the media on which the Operating System, drivers and programs originally installed byPanasonic on the tablet are stored. This media is originally provided with the unit.

Panasonic warrants to you only that the disc(s) or other media on which the Programs are furnished will be free from defects in material and workmanship under normal use for a period of sixty (60) days from the date of delivery thereof to you, as evidenced by your purchase receipt.

This is the only warranty Panasonic makes to you. Panasonic does not warrant that the functions contained in the Programs will meet your requirements or that the operation of the Programs will be uninterrupted or error free.

Panasonic's entire liability and your exclusive remedy under this warranty shall be limited to the replacement of any defective disk or other media which is returned to Panasonic's authorized Service Centre, together with a copy of the purchase receipt, within the aforesaid warranty period.

Panasonic shall have no obligation for any defects in the disk(s) or other media on which the Programs are furnished resulting from your storage thereof, or for defects that have been caused by operation of the disk(s) or other media otherwise than on the Product or in the environment conditions other than those specified byPanasonic by alteration, accident, misuse, abuse, neglect, mishandling, misapplication, installation, maladjustment of consumer controls, improper maintenance, modification or damage that is attributable to acts of God. In addition, Panasonic shall have no obligation for any defects in the disk(s) or other media if you have modified, or attempted to modify any Program.

Duration of implied warranties, if any is limited to sixty (60) days.

#### **Pre-installed software**

Pre-installed software means the software shipped pre-loaded by Panasonic, not that loaded by any third party or selling agent.

Panasonic and its suppliers makes no warranty, either express, implied or statutory, with respect to software provided with the Product and licensed to Purchaser, its quality, performance, merchantability, or fitness for a particular purpose. Panasonic does not warrant that the functions contained in the software will be uninterrupted or error free. Panasonic assumes no risk of and shall not in any case be liable for any damages, including, without limitation, any special, incidental, consequential, or punitive damages arising from breach of warranty or contract, negligence or any other legal theory, including, without limitation loss of goodwill, profits or revenue, loss of use of the Programs or Products or any associated equipment, cost of capital, cost of any substitute equipment, facilities, or services, downtime costs, or claims of any party dealing with such damages.

Some countries do not allow the exclusion or limitation of incidental or consequential damages, or limitations on how long an implied warranty lasts, so the above limitations or exclusions may not apply to you.

This limited warranty gives you specific legal rights and you may also have other rights that vary from country to country. You must consult applicable country laws for a full determination of your rights.

#### **Contacts**

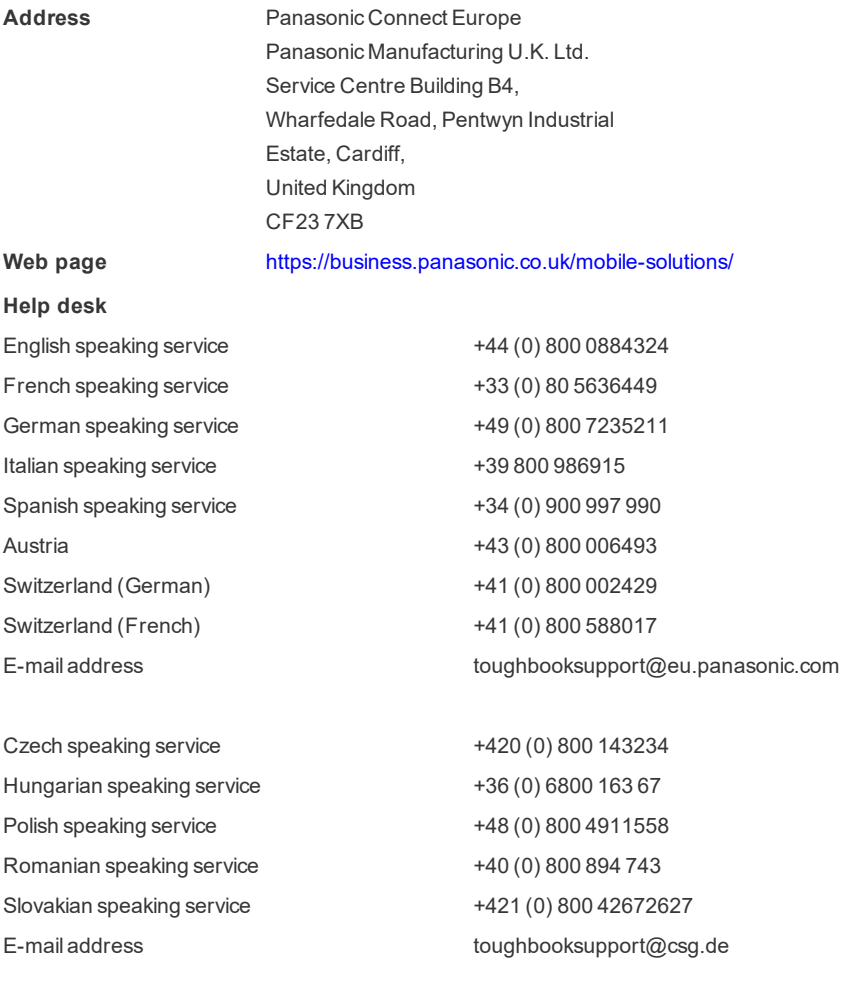

Payments toughbookservicepayments.cardiff@eu.panasonic.com